# Builda Website for Free

Personal Site • Blogs • Wiki Small Business Site • Multimedia Based Site

# Build a Website for Free

**Mark Bell** 

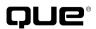

## **Build a Website for Free**

Copyright © 2009 by Que Publishing

All rights reserved. No part of this book shall be reproduced, stored in a retrieval system, or transmitted by any means, electronic, mechanical, photocopying, recording, or otherwise, without written permission from the publisher. No patent liability is assumed with respect to the use of the information contained herein. Although every precaution has been taken in the preparation of this book, the publisher and author assume no responsibility for errors or omissions. Nor is any liability assumed for damages resulting from the use of the information contained herein.

ISBN-13: 978-0-7897-3921-6 ISBN-10: 0-7897-3921-6

Library of Congress Cataloging-in-Publication Data Bell. Mark R.

Build a website for free / Mark Bell.

p. cm.

Includes index.

ISBN-13: 978-0-7897-3921-6 ISBN-10: 0-7897-3921-6

1. Web sites—Design. 2. Web site development. I. Title.

TK5105.888.B449 2009 006.7—dc22

2008054414

Printed in the United States of America

First Printing: January 2009

#### **Associate Publisher**

**Greg Wiegand** 

#### **Acquisitions Editor**

Laura Norman

#### **Development Editor**

Craig Leonard

#### **Managing Editor**

Patrick Kanouse

#### **Senior Project Editor**

Tonya Simpson

#### **Copy Editor**

Margo Catts

#### Indexer

Tim Wright

#### **Proofreader**

Dan Knott

#### **Technical Editor**

**Christian Kenyeres** 

#### **Publishing Coordinator**

**Cindy Teeters** 

#### **Book Designer**

Anne Jones

#### Compositor

Mark Shirar

#### **Trademarks**

All terms mentioned in this book that are known to be trademarks or service marks have been appropriately capitalized. Que Publishing cannot attest to the accuracy of this information. Use of a term in this book should not be regarded as affecting the validity of any trademark or service mark.

## **Warning and Disclaimer**

Every effort has been made to make this book as complete and as accurate as possible, but no warranty or fitness is implied. The information provided is on an "as is" basis. The author and the publisher shall have neither liability nor responsibility to any person or entity with respect to any loss or damages arising from the information contained in this book.

#### **Bulk Sales**

Que Publishing offers excellent discounts on this book when ordered in quantity for bulk purchases or special sales. For more information, please contact

**U.S. Corporate and Government Sales** 

1-800-382-3419

corpsales@pearsontechgroup.com

For sales outside the United States, please contact

**International Sales** 

international@pearson.com

# **Contents at a Glance**

#### Introduction

#### Part I: The Basics

- 1 The Order of Things
- **2** Choosing a Location for Your Site

#### Part II: Plan and Prep

- 3 Planning Your Site
- 4 Designing Your Site
- **5** Gathering Your Development Tools
- **6** Moving Files To and From the Internet

#### Part III: Website Building Basics

- 7 Elements of a Website
- 8 Using Existing Websites
- 9 Web Page Services
- **10** HTML 101
- 11 Working with Images
- 12 Working with Multimedia
- 13 Using HTML to Build a Site
- 14 How'd They Do That?
- **15** Making Your Site Mobile

#### Part IV: Site Testing and Maintenance

- **16** Testing Your Website
- 17 Promoting Your Website
- **18** Maintaining Your Website

#### Part V: Website Workshop

- 19 Building a Blog Site with WordPress
- 20 Using a Content Management System to Build a Website
- 21 Building a Multimedia Website
- 22 Building a Wiki

#### Part VI: Appendixes

- A List of the Most Common HTML Tags
- **B** Free and Open Source Software Sites Index

# **Table of Contents**

|         | Intr       | roduction                          | 1  |  |  |
|---------|------------|------------------------------------|----|--|--|
|         |            | Why This Book?                     | 2  |  |  |
|         |            | For Free, Really?                  | 2  |  |  |
|         |            | Open Source Software               | 2  |  |  |
|         |            | Is This Legal?                     | 3  |  |  |
|         |            | I Can't Really Do ThisCan I?       | 3  |  |  |
|         |            | How to Use This Book               | 4  |  |  |
|         |            | Tips and Cautions                  | 4  |  |  |
|         |            | Geek Speak                         | 4  |  |  |
|         |            | Web 101                            |    |  |  |
|         |            | What Is the Internet?              |    |  |  |
|         |            | What Is the World Wide Web?        |    |  |  |
|         |            | What Is a Web Page?                | 6  |  |  |
|         |            | What Is a Website?                 | 7  |  |  |
|         |            | What Is a Web Browser?             | 7  |  |  |
| Part I: | The Basics |                                    |    |  |  |
|         | 1          | The Order of Things                | 11 |  |  |
|         |            | The Website Creation Process       | 12 |  |  |
|         |            | 1. Planning                        | 12 |  |  |
|         |            | 2. Design                          |    |  |  |
|         |            | 3. Building                        |    |  |  |
|         |            | 4. Testing                         |    |  |  |
|         |            | 5. Promotion and Maintenance       | 14 |  |  |
|         | 2          | Choosing a Location for Your Site  | 15 |  |  |
|         |            | Web Hosting                        | 15 |  |  |
|         |            | What Is a Web Server?              | 16 |  |  |
|         |            | Determining Your Web Hosting Needs | 17 |  |  |
|         |            | Cost                               |    |  |  |
|         |            | Technical Knowledge Required       | 17 |  |  |
|         |            | Maintenance Needs                  |    |  |  |
|         |            | Storage Space                      |    |  |  |
|         |            | Accessibility                      | 18 |  |  |

|          |     | Bandwidth Needs  Domain Name Service                                                                                               |    |
|----------|-----|----------------------------------------------------------------------------------------------------|----|
|          |     | Hosting Options Home Hosting Free Online Hosting Online Hosting Service Professional Hosting Commercial Hosting                    |    |
|          |     | So What Works Best for You?                                                                                                    | 20 |
|          |     | Working with Different Types of Hosting Services Free Services Low-Cost Commercial Sites Other Resources                           | 21 |
| Part II: | Pla | an and Prep                                                                                                    |    |
|          | 3   | Planning Your Site                                                                                                    | 29 |
|          |     | What Type of Site Do You Want to Build? Types of Sites                                                                             |    |
|          |     | Learning From Sites You Go To                                                                                                    | 33 |
|          |     | Website Goals                                                                                                    | 34 |
|          |     | Organizing Websites Organizing the Site Organizing the Pages                                                                       | 36 |
|          |     | Best Practices of Website Organization  Keep Your Website Simple  Keep Your Website Consistent  Keep Your Website Easy to Maintain | 39 |
|          | 4   | Designing Your Site                                                                                                    | 41 |
|          |     | I Can't Make a Website That Looks That Good!                                                                                       | 42 |
|          |     | Content Before Design                                                                                                    | 42 |
|          |     | Overall Design  Design Ideas  Central Image Design                                                                                 | 43 |
|          |     | Colors The Magic Four Hex Color                                                                                                    | 43 |

|   | Color Schemes                         | 45 |
|---|---------------------------------------|----|
|   | Color Blindness                       | 48 |
|   | Fonts                                 | 48 |
|   | System Fonts                          | 48 |
|   | Fonts as Images                       | 51 |
|   | Fonts and Color                       | 51 |
|   | Images                                | 52 |
|   | Cascading Style Sheets                | 52 |
|   | Design Best Practices                 | 52 |
|   | Keep It Simple                        | 52 |
|   | Don't Use Attention Grabbers          | 52 |
|   | Be Consistent                         | 52 |
| 5 | Gathering Your Development Tools      | 53 |
|   | Finding the Right Tools for the Job   | 54 |
|   | Tool Sites and Reviews                | 54 |
|   | Downloading New Software              | 54 |
|   | Downloading and Installing Software   | 55 |
|   | Essential Tools                       | 55 |
|   | File Transfer Protocol (FTP) Programs | 55 |
|   | Text Editor                           | 57 |
|   | Graphics Editors                      | 58 |
|   | HTML Editors                          |    |
|   | Sound Recorders                       |    |
|   | Advanced Tools                        | 60 |
|   | The Future of Free Web Tools          | 61 |
| 6 | Moving Files To and From the Internet | 63 |
|   | Storing Your Files                    | 64 |
|   | Naming Files                          | 64 |
|   | Keep All Your Web Files in One Place  | 65 |
|   | Have an Organizational Structure      | 65 |
|   | Use a Version Control System          | 66 |
|   | Uploading Files to the Internet       | 66 |
|   | Logging In                            | 67 |
|   | Adding New Files                      |    |
|   | Changing Existing Files               | 68 |

|           |    | Downloading Files from an FTP Server | 68  |
|-----------|----|--------------------------------------|-----|
|           |    | One File or Many                     | 68  |
|           |    | Downloading from a Browser           | 69  |
|           |    | Types of Download Files              | 69  |
|           |    | Best Practices for Downloading Files | 71  |
| Part III: | We | ebsite Building Basics               |     |
|           | 7  | Elements of a Website                | 75  |
|           |    | Content                              | 75  |
|           |    | Content Best Practices               | 76  |
|           |    | Content Standards                    | 77  |
|           |    | Parts of a Web Page                  | 77  |
|           |    | Title                                |     |
|           |    | Header                               | 78  |
|           |    | Body                                 |     |
|           |    | Footer                               | 80  |
|           |    | Sidebars                             | 80  |
|           |    | Navigational Elements                | 80  |
|           |    | Parts of a Website                   | 82  |
|           |    | Home Page                            | 82  |
|           |    | Content Pages                        | 83  |
|           |    | Web Advertising                      | 84  |
|           |    | Banner Ads                           | 85  |
|           |    | Animated Ads                         | 85  |
|           |    | Google AdSense                       | 85  |
|           | 8  | Using Existing Websites              | 87  |
|           |    | Promotion                            | 88  |
|           |    | Social Networking Sites              | 88  |
|           |    | MySpace                              | 88  |
|           |    | Facebook                             | 94  |
|           |    | Other Web 2.0 Sites                  | 99  |
|           |    | Flickr                               | 99  |
|           |    | Twitter                              | 100 |
|           |    | Delicious                            | 100 |

| 9  | Web Page Services                     | 101 |
|----|---------------------------------------|-----|
|    | Google Sites                          | 102 |
|    | Signing Up for Google Sites           |     |
|    | Creating a Google Site                | 104 |
|    | Editing a Page                        | 107 |
|    | Creating a Page                       | 108 |
|    | Move a Page                           | 109 |
|    | Delete a Page                         | 110 |
|    | Edit Page Settings                    | 110 |
|    | Edit Site Settings                    | 111 |
|    | Google Sites Features and Limitations | 111 |
|    | SnapPages                             | 112 |
|    | Signing Up for SnapPages              | 112 |
|    | Creating a SnapPage                   | 114 |
|    | Editing a Page                        | 115 |
|    | Adding and Editing Photos             | 116 |
|    | Editing Site Settings                 | 116 |
|    | SnapPages Features and Limitations    | 117 |
|    | Netvibes                              | 118 |
|    | Signing Up for Netvibes               | 118 |
|    | Public Versus Private Pages           | 120 |
|    | Personalizing Your Netvibes Page      | 120 |
| 10 | HTML 101                              | 121 |
|    | The Structure of HTML                 | 122 |
|    | The Structure of Tags                 |     |
|    | Common HTML Tags                      | 124 |
|    | HTML Structure Tags                   |     |
|    | Text Tags                             |     |
|    | Lists                                 |     |
|    | Tables                                | 129 |
|    | Hyperlinks                            | 130 |
|    | Images                                | 130 |
|    | Free HTML Editors                     | 131 |
|    | Text Editors                          |     |
|    | WYSIWYG Editors                       |     |
|    | Resources                             |     |
|    |                                       |     |

# Build a Website for Free

X

| 11 | Working with Images              | 135 |
|----|----------------------------------|-----|
|    | Working with Images              | 136 |
|    | Lossy and Lossless Compression   | 136 |
|    | The Image Tag                    | 138 |
|    | Background Images                | 139 |
|    | Image Maps                       | 139 |
|    | Animated GIFs                    | 139 |
|    | Optimizing Images                | 140 |
|    | Resizing Images                  | 140 |
|    | When to Use Different File Types | 140 |
|    | Slicing Images                   | 141 |
|    | Finding Images                   | 141 |
|    | Free Images                      | 141 |
|    | Other People's Images            | 141 |
|    | Using Your Own Images            | 142 |
| 12 | Working with Multimedia          | 143 |
|    | Digital Audio Files              | 145 |
|    | Audio Formats                    | 145 |
|    | Audio Players                    | 146 |
|    | Digitizing Audio                 | 147 |
|    | Audio Editing                    | 147 |
|    | Audio Resources                  | 148 |
|    | Digital Video Files              | 148 |
|    | Video Formats                    | 149 |
|    | Video Players                    | 150 |
|    | Digitizing Video                 | 151 |
|    | Video Editing                    | 151 |
|    | Video Hosting Sites              | 152 |
|    | Video Resources                  | 153 |
| 13 | Using HTML to Build a Site       | 155 |
|    | How Web Pages Work               | 156 |
|    | Page File                        | 156 |
|    | Extensions                       | 156 |
|    | Tools for Creating Web Pages     |     |
|    | Parts of a Page                  | 157 |

|          |      | Cascading Style Sheets Format of a Style Sheet | 166 |
|----------|------|------------------------------------------------|-----|
|          |      | Creating and Linking a Style Sheet             | 166 |
|          |      | Scripting                                      | 168 |
|          |      | Using Templates                                | 168 |
|          | 14   | How'd They Do That?                            | 169 |
|          |      | Viewing Code from Other Websites               | 169 |
|          |      | Web Development Firefox Add-ons                | 170 |
|          |      | Recommended Firefox Web Development Add-ons    | 171 |
|          |      | Badges                                         | 175 |
|          |      | Templates                                      | 177 |
|          |      | Developer Networks and Sites                   | 178 |
|          | 15   | Making Your Site Mobile                        | 181 |
|          |      | Why Should You Care About the Mobile Web?      | 182 |
|          |      | How People Access the Mobile Web               | 182 |
|          |      | Become a Mobile Web User                       | 182 |
|          |      | Mobile Web Devices (MWD)                       |     |
|          |      | Mobile Operating Systems                       |     |
|          |      | Mobile Browsers                                |     |
|          |      | Limitations of the Mobile Web                  |     |
|          |      | Making Your Website Mobile                     |     |
|          |      | Mobile Browser Detection                       |     |
|          |      | Domains and Subdomains Use the Right Code      |     |
|          |      | Page Sizes                                     |     |
|          |      | Interface                                      |     |
|          |      | Things to Avoid                                | 190 |
|          |      | Mobile Web Tools and Sites                     | 190 |
|          |      | Testing Your Site on a Mobile Phone            | 191 |
| Part IV: | Site | e Testing and Maintenance                      |     |
|          | 16   | Testing Your Website                           | 195 |
|          |      | Why Testing Is Important                       | 196 |
|          |      | Building a Test Plan                           | 197 |
|          |      | Start at the End                               | 197 |
|          |      | Testing Basic Functionality                    | 198 |

|         |    | Testing HTML                            | 198 |
|---------|----|-----------------------------------------|-----|
|         |    | Testing Browsers                        | 200 |
|         |    | Testing Resolution                      | 200 |
|         |    | Testing Printing                        | 202 |
|         |    | Testing Navigation                      |     |
|         |    | Testing Consistency of Design           |     |
|         |    | Testing Security                        |     |
|         |    | Testing Accessibility                   |     |
|         |    | After Testing                           | 204 |
|         |    | Testing Tools                           | 204 |
|         | 17 | Promoting Your Website                  | 207 |
|         |    | Self-Promotion                          | 208 |
|         |    | Have Excellent and Unique Content       | 208 |
|         |    | Update Content                          | 208 |
|         |    | Publicize Your URL                      |     |
|         |    | Connect with Others                     |     |
|         |    | Search Engines                          | 212 |
|         |    | How Search Engines Work                 | 212 |
|         |    | Optimizing Your Site for Search Engines |     |
|         |    | Keywords                                | 214 |
|         | 18 | Maintaining Your Website                | 217 |
|         |    | What? I'm Not Done?                     | 217 |
|         |    | Regular Maintenance                     | 218 |
|         |    | Weekly Tasks                            | 218 |
|         |    | Monthly Tasks                           | 218 |
|         |    | Annual Tasks                            | 218 |
|         |    | The Power of Analytics                  | 219 |
|         |    | Common Analytics and What They Mean     | 219 |
|         |    | Using Google Analytics                  | 221 |
|         |    | Tweaking Your Site Based On Analytics   | 226 |
| Part V: | We | bsite Workshop                          |     |
|         | 19 | Building a Blog Site with WordPress     | 229 |
|         |    | What Is a Blog?                         | 229 |
|         |    | Why Should I Blog?                      | 230 |
|         |    | Blog Publishing                         | 230 |
|         |    |                                         |     |

|    | Syndication                                                | 230 |
|----|------------------------------------------------------------|-----|
|    | What Is WordPress?                                         | 231 |
|    | Software Versions                                          | 231 |
|    | Five Reasons to Use Wordpress.com to Host Your Blog        | 231 |
|    | Five Reasons to Create Your Blog Using WordPress Software  | 232 |
|    | Building a Blog Using WordPress.com                        | 232 |
|    | Signing Up for WordPress.com                               | 233 |
|    | Activating Your Account                                    |     |
|    | Logging In to Your Blog                                    |     |
|    | Writing Blog Posts                                         |     |
|    | Managing Blog Posts                                        |     |
|    | Changing the Design of Your Blog                           |     |
|    | Manage the Comments on Your Blog                           |     |
|    | Setting Up Your Own Blog with WordPress Software           |     |
|    | Information You Need Before You Begin                      |     |
|    | How WordPress Software Works  How Much Does All This Cost? |     |
|    |                                                            |     |
|    | Before Installing Your Software                            |     |
|    | Download and Install WordPress                             |     |
|    | Download WordPress Software                                | 247 |
|    | Customization of WordPress                                 |     |
|    | Adding Themes                                              |     |
|    | Adding Plug-ins                                            | 249 |
|    | Personalization of WordPress                               | 249 |
|    | Modifying Themes                                           |     |
|    | Creating Themes                                            |     |
|    | Creating Plug-ins                                          |     |
|    | Blogging on Your iPhone                                    |     |
|    | Keep an Eye on Things                                      | 252 |
| 20 | Using a Content Management System to Build a Website       | 253 |
|    | Five Reasons to Use Ning.com as Your CMS                   | 254 |
|    | Five Reasons to Use Joomla as Your CMS                     | 255 |
|    | What Is Ning?                                              | 255 |
|    | Building a Social Network with Ning.com                    |     |
|    | Signing Up for Ning.com                                    |     |
|    | Invite Friends                                             |     |
|    |                                                            |     |

|    | Add Photos and Video                         |     |
|----|----------------------------------------------|-----|
|    | Start a Discussion                           |     |
|    | Building a Site with Joomla                  |     |
|    | Information You Need Before You Begin        |     |
|    | Before Installing Your Joomla Software       | 264 |
|    | Download and Install Joomla                  | 265 |
|    | Adding Articles                              |     |
|    | Managing Users                               | 268 |
|    | Modules, Plug-ins, and Templates             | 268 |
|    | Keep an Eye on Things                        | 269 |
| 21 | Building a Multimedia Website                | 271 |
|    | Best Practices for Multimedia                | 272 |
|    | Using Multimedia                             | 273 |
|    | Storing Multimedia Files                     | 275 |
|    | Downloading Audio and Video Files            | 275 |
|    | Streaming Audio and Video                    | 276 |
|    | Adding Advanced Multimedia Elements          | 279 |
|    | Register a Sprout Account                    | 280 |
|    | Building a New Sprout                        | 285 |
|    | Add Sprout to Your Web Page                  |     |
|    | Edit an Existing Sprout                      |     |
|    | Viewing Sprout Statistics                    | 288 |
|    | Advanced Open Source Multimedia              | 289 |
| 22 | Building a Wiki                              | 291 |
|    | Five Reasons to Use PBwiki to Host Your Wiki | 292 |
|    | Five Reasons to Use MediaWiki for Your Wiki  | 293 |
|    | What Is PBwiki?                              | 293 |
|    | Building a Wiki Using PBwiki.com             | 294 |
|    | Signing Up for PBwiki                        | 294 |
|    | Activating Your Account                      | 296 |
|    | Edit a Page                                  |     |
|    | Add a Page                                   |     |
|    | Linking Pages                                |     |
|    | View Page History                            | 300 |

|          |     | Setting Up Your Own Wiki Using MediaWiki Software | 301 |
|----------|-----|---------------------------------------------------|-----|
|          |     | Information You Need Before You Begin             |     |
|          |     | MediaWiki Software Architecture                   |     |
|          |     | Before Installing Your MediaWiki Software         |     |
|          |     | Download and Install MediaWiki                    | 303 |
|          |     | Keep an Eye on Things                             | 304 |
| Part VI: | App | pendixes                                          |     |
|          | A   | List of the Most Common HTML Tags                 | 307 |
|          | В   | Free and Open Source Software Sites               | 311 |
|          |     | History of Open Source                            | 312 |
|          |     | Open Source News                                  | 312 |
|          |     | General Open Source Sites                         | 312 |
|          |     | File Transfer Tools                               | 312 |
|          |     | Text Editors                                      | 313 |
|          |     | Graphics Editors                                  | 313 |
|          |     | HTML Editors                                      | 313 |
|          |     | Sound Recording                                   | 313 |
|          |     | Web Servers                                       | 314 |
|          |     | Database Tools                                    | 314 |
|          |     | Blog Software                                     | 314 |
|          |     | CMS Software                                      | 314 |
|          |     | Wiki Software                                     | 314 |
|          |     | Script Tools                                      | 314 |
|          |     | Index                                             | 315 |
|          |     |                                                   |     |

# **About the Author**

Mark Bell is a Ph.D. student at Indiana University. He studies virtual worlds and their effect on social relations. Before returning to school, Mark worked for 15 years in the software industry as a technical writer, trainer, and developer. He started his first web design company in 1993 and has been making pages and managing websites ever since. He is the father of Jackson, 6, and the husband of Sarah "Intellagirl" Robbins. Mark blogs at blog,markwbell.com. He can be found on Twitter, Facebook, and LinkedIn.

# **Dedication**

To three people:

To Sarah, my wife, who because she believes in my strength and determination fuels those two things. She gives me energy, life, and love. I am damn lucky to have found her.

To my son, Jackson, who is a constant inspirational source of joy. When he created a book in his kindergarten class and showed it to me his eyes shone with intelligence and warmth. Son, I give my best to you.

To my friend, Davin, who has always stood by me and loved me no matter what. He is a true friend who has joined me in this digital journey from the very beginning with a Timex Sinclair 1000 in his living room.

# **Acknowledgments**

This book was written by one person but had the contributions of thousands from the web via twitter.com and Facebook. It also comes with the help of Sarah, my wife, and mental collaborators Matt, Travis, Robert, Jim, and Nick. Without these great minds around me I would never get anywhere.

Special thanks to Kevin, who has probably blogged about this already.

Special thanks to Indiana University and my advisor Ted Castronova, for understanding that I need to make money doing "other" projects. To John Dailey, for letting me learn how to teach the web from a master.

Thanks to Tim Berners-Lee for creating the web and for Richard Stallman for being the father of open source, and to all the open source developers who put in millions of hours so that we all can share amazing free software.

Thanks to my high school computer teachers, Mrs. Todd and Mr. Cooper, who let me run wild in a digital playground.

To my mother, brothers, sisters, and all their families.

Most special thanks to my friends and family, who are patient with my writing schedule.

# We Want to Hear from You!

As the reader of this book, *you* are our most important critic and commentator. We value your opinion and want to know what we're doing right, what we could do better, what areas you'd like to see us publish in, and any other words of wisdom you're willing to pass our way.

As an associate publisher for Que Publishing, I welcome your comments. You can email or write me directly to let me know what you did or didn't like about this book—as well as what we can do to make our books better.

Please note that I cannot help you with technical problems related to the topic of this book. We do have a User Services group, however, where I will forward specific technical questions related to the book.

When you write, please be sure to include this book's title and author as well as your name, email address, and phone number. I will carefully review your comments and share them with the author and editors who worked on the book.

Email: feedback@quepublishing.com

Mail: Greg Wiegand

Associate Publisher Que Publishing 800 East 96th Street

Indianapolis, IN 46240 USA

# **Reader Services**

Visit our website and register this book at informit.com/register for convenient access to any updates, downloads, or errata that might be available for this book.

# Introduction

o you want to build a website for free?

If you are reading this book, you probably want to build a website (even though you might not know exactly what that is), and you want to do it for free. If you have no idea what a website really is and need some basic information, I cover this later in this introduction. If you know what a website is, you probably are more interested in the "free" part. All the software and tools in this book are free of charge. If at all possible, I choose the best free alternative and make sure you know whether there is any cost.

In the last decade, the Internet, and in particular the World Wide Web, has grown considerably. There are now millions of websites on the Internet covering all sorts of subjects, from family and business to education and entertainment. Some websites have been long-lasting and useful (yahoo.com and google.com) and others disappear as quickly as they come. You might have plans to create a website that you hope millions of people will go to, or your site's purpose might be just to stay connected to your family members.

Why This Book?

For Free, Really?

I Can't Really Do This...Can I?

How to Use This Book

Web 101

What Is a Website?

What Is a Web Browser?

# Why This Book?

You probably picked up this book because you have an idea in your head—an idea you want to share on the World Wide Web in the form of a website. You might have a fully formed idea in your head or just a kernel of that idea, but you have a starting point. Maybe you have been given the job of creating a website and have no idea where to start. Regardless of your reason for creating a site, this book will help you understand the process of how those ideas become a website and then walk you through creating five different sites for very specific purposes. These sites include a basic website, a blog, a content management system, a wiki, and a multimedia website. You might not know or care about all these, but this book will show you how to build them for free. This book covers how to plan, design, build, and maintain a website, and it does it using the cheapest, or even free, tools. With simple step-by-step instructions, you will be up and running on the World Wide Web before you know it.

# For Free, Really?

You're probably wondering how much this is going to cost.

Different people and websites will promise you the lowest prices possible on website tools, hosting, and creation. It used to be that the more you invested the more options you had. In the last five years, though, open source and free software have been flooding the World Wide Web and allowing people to create fun, interesting, dynamic web pages for very little money. This book tries to use free software as much as possible. If people are giving away quality software, you should use it.

# **Open Source Software**

In the last section I threw out the term "open source software," and you're probably wondering what the heck that is.

Most software, including your operating system, word processor, and web browser, is more than likely developed according to a traditional software model. Software is traditionally created by a bunch of guys who run a software company, which runs on money. The people who run the company pay programmers to write and test software, and they employ marketing and sales people to sell their products to you, the consumer. Most software has been developed this way since the mid-1980s.

But change has been taking hold. Some people call this a revolution and others just a fad, but in reality, open source is here to stay. Open source software is created by teams of people working for free, and it is given away to anyone for free. More than that, open source projects also give away the parts that make up software, or "source code," which a traditional company keeps secret. The theory behind all this is that the more people programming, editing, and using the open source software, the better it becomes. Also, when the work is distributed among thousands of people, most of whom will never meet, the workload per person is drastically reduced. Don't tell the traditional software industry, but their programmers are working for them and then going home at night and doing the same thing for free!

In this book, as much as possible we will be using open-source software because it is usually free and, surprisingly, is some of the highest quality stuff available. There are open-source operating systems, web browsers, graphics applications, and even website management tools. These are all covered throughout this book.

With each piece of software I recommend, I will list where to find the latest version, what the major features are, and its cost, if any.

# Is This Legal?

Your next question might be, "If I am getting this stuff for free, isn't that stealing?" I am not advocating or recommending that anyone steal or pirate software. All the software I recommend is given away for free. The software industry is full of hard-working people who deserve to be paid for their work. If there is a price for software, I will let you know. In instances where there is a cost, I will provide a free alternative and let you know the differences.

# I Can't Really Do This...Can I?

In my years of teaching software in the corporate and academic world, I have heard people say they can't do some computer task that they need or want to do because of this or that reason. Some people say they are afraid of computers or "just don't get them," some blame the hardware, and some just say they can't understand these crazy things. This book is designed to get even the most apprehensive would-be website developer, who has no special qualifications or knowledge, up and running in no time. Each task is explained to you in easy-to-understand instructions.

# How to Use This Book

Throughout this book, you will find special little notes to help you along the way.

# **Tips and Cautions**

**Tips** contain little bits of information that will give you extra knowledge or save you time or money. They are not mandatory things but you should pay attention to them.

caution Cautions, on the other hand, are very important to pay attention to. A caution is must-read information that you need to know before proceeding with the task at hand. Please pay close attention to them.

# **Geek Speak**

The world of computers and the culture that surrounds them are full of jargon. It is almost as though acronyms and arcane terms are the fuel that the software industry uses. When the terminology gets techy in the book, the Geek Speak sections decipher the lingo for you and use common, simple words to explain what is going on.

These notes act as a minitranslator into the world of computer geeks.

# Web 101

This book is trying to make it as simple and cheap as possible for you to create a website. To make sure this can happen we need to cover some basics, including how the Internet and web work. You may use the Internet every day but not know what it really is. For me, a basic understanding of the basic building blocks of the web helps me build better websites.

If you already know how the Internet works and what a web page and website are, skip ahead to Chapter 1, "The Order of Things." But if you want a quick refresher on some basic Internet facts, read over this section before moving on to the rest of the book.

#### What Is the Internet?

Can you even remember a time before the Internet existed? Depending on your age, the answer may vary, but how did we ever get along without it? Think about trying to find a new restaurant to go to before the Internet was around. You would have to look in the Restaurant section of the yellow pages, use a map to find the street where the restaurant was, and then devise your own directions to get there. With the Internet, you can not only do most of that with the click of a button, but you can read the menu, see pictures of the interior, and you might even be able to make reservations—all without leaving the house. But what is this incredibly useful thing we call the Internet? The Internet is simply the largest network of computers in existence. These computers all speak a similar language and share information easily. That's it. You don't need to know the history or the technology beyond that. When your modem connects you to the Internet, your computer becomes part of the computer network known as the Internet. You might have a local network at work or home, but that local network can be connected to the Internet.

#### What Is the World Wide Web?

People talk about the web and the Internet as if they were the same thing. They aren't. As mentioned previously, the Internet is a network of computers. The World Wide Web is a method of viewing the information on those networked computers. The World Wide Web is a collection of certain files on certain computers in the network of computers. These files contain information that, when referred to collectively, is called the World Wide Web (see Figure 1).

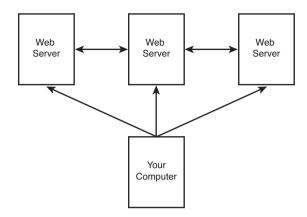

#### FIGURE 1

The Internet is made of web servers to which you connect with your computer.

# What Is a Web Page?

The World Wide Web is then made up of web pages. A web page is a file of information that can be accessed and displayed on your computer. When you go to amazon.com, you are accessing a file on an Amazon computer, and the information in that file is being displayed on your computer. When you go surfing on the web, you are connecting to a bunch of different computers, all transferring files to your computer.

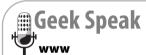

Ever wonder why so many pages start with "www"? It is just technical shorthand to tell your web browser you are looking for something on the World Wide Web. It isn't even needed. Most web browsers will find the site whether you type www or not.

# What Is a Website?

Basically, a website is a collection of web pages stored on a particular computer (called a web server) and accessed by outside computers. The site creator puts the files on the web server. A web server is just a computer with special software that allows others to view your web page when they go to the address of the web server. When you go to cnn.com there is a collection of pages that make up the website for the CNN television network.

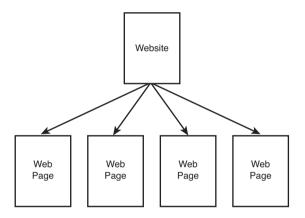

#### FIGURE 2

A website is made of web pages.

# What Is a Web Browser?

A web browser is a piece of software on your computer that you use to access web pages on websites. All computers include at least one web browser as part of the preinstalled software. A web browser is the tool you use to view websites, and more and more often it is also a tool to help you create websites.

Several different browsers are available to you. A good website developer (that's you) will be familiar with all the major types, and more than likely will

#### 8 Build a Website for Free

have them installed on a computer used for testing. If you are serious about web development, you need to get and keep the latest versions of browser software on your computer. You also need to be aware of each browser's unique features and limitations. The most common browsers are

- Internet Explorer (Microsoft)—http://www.microsoft.com/ie/
- Firefox (Mozilla)—http://www.firefox.com
- Safari (Apple)—http://www.apple.com/safari/
- Opera (Opera)—http://www.opera.com/
- Flock (Flock)—http://flock.com/
- Chrome (Google)—http://chrome.google.com

Π

# **The Basics**

- 1 The Order of Things
- 2 Choosing a Location for Your Site

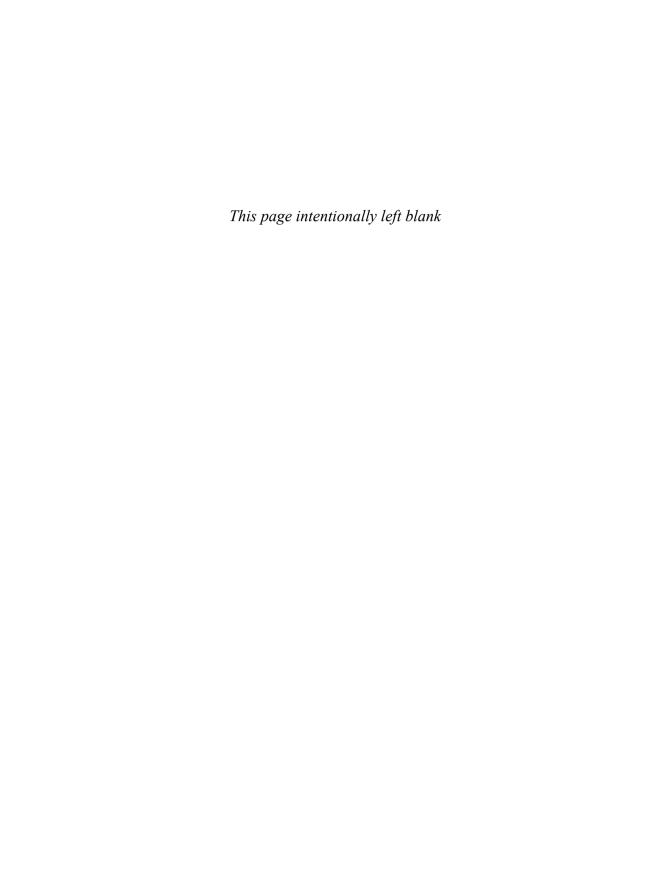

1

# The Order of Things

t is important before beginning to build a website to have some idea of the whole project. Think of it this way: If you are going on vacation, you have a destination, a method of travel, a route, and a time table. Without any one of these things you probably will not have a very good vacation. Each of the parts is also interconnected. If you are planning on flying but don't have a destination, you won't be able to define a time table. Building a website is a similar process. I know you want to get to building and making your site as soon as possible, but if you get onto the road with no sense of your destination you are going to get lost very quickly. Also, the parts of the project have an order to them. You can't go to an amusement park at your destination until you have travelled there. Knowing and following the order of these interconnected steps allows your plan to be a success.

In this chapter, we take a look at the steps for the entire website creation process, from planning to maintenance, in a very brief but fundamental way. Don't be tempted to skip to the next chapter just because this is an overview. These steps are the foundational building blocks in the process of creating your best website. THE Website Creation Process

Here we will be a second of the website Creation Process

Here we will be a second of the website Creation Process

Here we will be a second of the website Creation Process

Here we will be a second of the website Creation Process

Here we will be a second of the website Creation Process

Here we will be a second of the website Creation Process

Here we will be a second of the website Creation Process

Here we will be a second of the website Creation Process

Here we will be a second of the website Creation Process

Here we will be a second of the website Creation Process

Here we will be a second of the website Creation Process

Here we will be a second of the website Creation Process

Here we will be a second of the website Creation Process

Here we will be a second of the website Creation Process

Here we will be a second of the website Creation Process

Here we will be a second of the website Creation Process

Here we will be a second of the website Creation Process

Here we will be a second of the website Creation Process

Here we will be a second of the website Creation Process

Here we will be a second of the website Creation Process

Here we will be a second of the website Creation Process

Here we will be a second of the website Creation Process

Here we will be a second of the website Creation Process

Here we will be a second of the website Creation Process

Here we will be a second of the website Creation Process

Here we will be a second of the website Creation Process

Here we will be a second of the website Creation Process

Here we will be a second of the website Creation Process

Here we will be a second of the website Creation Process

Here we will be a second of the website Creation Process

Here we will be a second of the website Creation Process

Here we will be a second of the website Creation Process

Here we will be a second of the website Creation Process

Here we will be a second of the website Creation Process

Here we will be a second of the website Crea

Each part of the process is covered in greater detail later on, but it helps to have an overview of the whole process before you begin.

# The Website Creation Process

In this book, the creation and maintenance of a website is broken down into a process, which you should follow as closely as possible. This process comes from building my own websites and hours of discussion with successful web designers. Following these steps will help you immensely as the process continues. Each step in website creation and maintenance requires work and thought, but they don't necessarily involve a computer or any technology at all. The steps in the process are outlined in Figure 1.1 and then detailed in chapters later in the book.

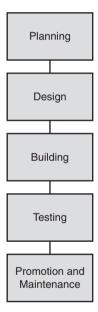

#### FIGURE 1.1

The website creation process.

# 1. Planning

All endeavors should start with a planning phase. You have to plan out the steps needed to complete a project. The way I think of it, a project such as creating a website is made up of small steps that, when done correctly, result in a successful project.

This might be the easiest thing to skip, but it certainly is as important, and might actually be more important, than any other part of the process. By making plans and decisions early on, you will find that the later steps in the process are easier and seem more guided.

The following are some things you need to decide before you begin:

- Why am I building this website?
- What are the website's functions?
- What are the website's goals?
- Is this a website you expect people to come to once or return to often?
- Who is going to design, build, test, and maintain the website?
- What tools will be used to build the website?
- What is my website budget?
- Who do I want to visit my website?
- → For more on planning and the things you need to plan for, **see** Chapter 3, "Planning Your Site."

# 2. Design

There are as many ways to design a website as there are ideas for content and designers building those sites. When I talk about web design, I mean more than just the look of the website. Design is more than just graphics. It also includes the way the pages are organized (site structure), the buttons or links that enable the site visitor to get to those pages (navigation elements), and technical details such as how the programming language is used and application technologies. When I design a website I use a whiteboard to draw out what my page will look like.

Everyone wants a unique website, so it is very important for you to look at as many websites as you can before planning and designing your own. This will give you insight into trends that look fresh and new and which tired web clichés to avoid.

The key to creating an excellent website is taking your unique content and matching it to an excellent design. Chapter 4, "Designing Your Site," covers many design decisions you have to make, as well as some trends in websites that have enduring qualities.

→ For more on web design, **see** Chapter 4.

# 3. Building

Far too often people start at this phase without doing the planning and design needed to create a successful website. Building is the actual work of creating pages, editing graphics, making links, managing multimedia, and adding scripts and other elements to the server.

In the past, a website needed to be created by hand. This meant each file that made up the website had to be manually typed by a developer. Luckily for you, this is no longer the case. The building section covers web page creation tools, graphics tools, and other utilities that enable you to quickly create a single page or an entire site without writing a single line of code, and most are free or very cheap.

If you have done your planning and design, turn to Chapter 7, "Elements of a Website," to begin building your site.

For more on building your website, **see** Part III, "Website Building Basics."

# 4. Testing

Testing? No one told you there would be a test. What I mean by testing is testing your website. Before you expect other people to come to your website, you need to ensure that everything on your website works. Some of the things you should test include navigation (moving from page to page in the site), graphics, and content (be sure no information is missing from your pages). You also need to get into the habit of testing and retesting your website with each change you make, even after your site is up and running. There are even free tools that help you test your website.

For more on testing your website, **see** Chapter 16, "Testing Your Website."

## 5. Promotion and Maintenance

After you have planned, designed, built, and tested your website, you are ready to send it out into the world. This is not the end of the story, though. You need to promote your website to others, make sure it appears on *search* 

engines and promote it to people you don't know. Doing all of that is still not enough. You need to maintain and update your site so that people have a reason to come back to it.

→ For details on how to promote and continue work on your website, see Chapters 17 and 18.

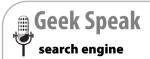

A search engine is a website that allows you to search for other websites.

# Choosing a Location for Your Site

# **Web Hosting**

ne of the most common questions people have when they set out to create a website is where to host it.

Remember that a website is a collection of web pages, graphics, script files, and anything else associated with the website. These files need to be stored on a computer that is accessible to other people. This computer that other people can access is also called a server. Deciding where to put your website's files is extremely important and should be planned and researched like any other part of the process.

This section is chockfull of geek speak. I have explained the technical terms throughout this chapter so you understand the technology and therefore make the right web hosting choice.

# IIS CHAPTE

- Web Hosting
- What Is a Web Server?
- Determining Your Web Hosting Needs
- Hosting Options
- So What Works Best for You?
- Working with Different Types of Hosting Services

# What Is a Web Server?

A web server is a computer that stores and shares web files. Other people access these web files with their web browser.

You access servers every time you go to any web page. You type in the address of the server, it sends you the version of the web files it has stored on its hard drive, and voilá—you see the web page. A web server has three basic functions:

- **Storage**—A web server stores web files on a hard drive. Every web page, graphic, and script needs to be stored on a web server.
- **Share Files**—Based on the requests a web server gets, it provides the files over the Internet to a viewer's browser.
- Analytics—A good web server keeps track of all the people accessing the website's files and captures data about them. This can be incredibly useful and is talked about more in Chapter 18, "Maintaining Your Website."

When you put your website's files onto a server, the company that owns the servers is "hosting" your site.

A number of different server options may be available to you (see Figure 2.1). The rest of this section covers what to look for when making decisions about hosting your website. It is important to do this during the planning stage because the features or limitations of your hosting choice may influence your site when it comes time to build it.

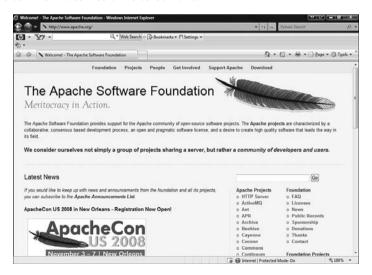

#### FIGURE 2.1

Apache is an example of a free web server. You can find information about it at www.apache.org.

# **Determining Your Web Hosting Needs**

Before you decide on the hosting option that is right for you, it's good to assess your needs for that hosting company. The following sections discuss some things you might want to consider.

#### Cost

Hosting your website files and making them accessible to other people can cost money. As with many of these considerations, a wide range of pricing is available, from close to free to more than a mortgage payment a month. Don't think that any web hosting is completely free, though. Even if you host your own web server out of your home, you still need to buy the equipment and pay your electric bill, rent, and yourself.

Try to decide on a budget you can spend on an ongoing basis to have your website hosted. For my money, a little bit of monthly fee solves so many problems and offers so many opportunities it is well worth it.

# **Technical Knowledge Required**

Some hosting options require you to have a higher level of technical skills than others. Honestly assess your technical skills and the time you're willing to spend using these skills before choosing a hosting option.

#### **Maintenance Needs**

It's important to know who is maintaining your web server. If you are doing it, you need to perform several regular maintenance tasks yourself. This includes making sure the server is running and accessible to other people. If you are using a hosting service, someone else might do this for you, but they probably expect to be paid. You need to evaluate how much time you can give to maintaining a web server or how much you are willing to spend.

# **Storage Space**

Your web files take up digital space. You need to know the amount of space you have available to store your files. Unless you are the only website on the web server, you need to find out how much space you have available on that server and keep that in mind while planning your website.

### **Accessibility**

How easy is it to upload and access your files on the web server? Do you have remote access to the server (you can connect to it from any other computer) or do you need to have physical access to it? This can make a huge difference if your access is limited or restricted in any way. Also, you should know what security requirements (such as personal information) you have to give the web hosting service for security reasons.

### **Bandwidth Needs**

Bandwidth determines how much information can be transmitted over a period of time. Every time your website is downloaded it uses up some of the bandwidth allotted to you by the web server. One way to think of it is how many times your website files can be downloaded. Some web hosting services put a limit on the amount of bandwidth your website requires.

With some hosting options, bandwidth is nearly unlimited, and with others it is restricted. If you expect a lot of people to come to your website, pay careful attention to the web hosting bandwidth restrictions.

### **Domain Name Service**

A *domain name* is an address on the Internet that is owned and stored at a particular place. See the Geek Speak sidebar for further explanation of domain names.

You need to know whether your hosting option will take care of domain name services and, if so, at what cost. Domain name services include registering and

hosting your domain name so that other computers on the Internet know to come to your web host when they type in your URL.

### **Hosting Options**

After you have some idea of what you are looking for in a hosting option, you should look around and research what is available. There are several options, so carefully match your web hosting needs with the right hosting option. The following sections describe some hosting options.

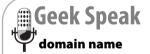

A domain name is just a fancy way of referring to the words that act as a website's address. There are a number of computers on the internet that keep all the domain names straight. These computers take the domain name you enter in your browser and find the right web server. A hosting service usually will collect the information needed to register your domain name.

### **Home Hosting**

It's possible to host your own web server at home. At the very least you would need a dedicated web server machine, a dedicated always-on high-speed Internet connection, server software, and the technical knowhow and time to install, configure, and maintain your own server, not to mention secure it. Tired yet? This option is usually for hard-core geeks, but yes, it is possible to host your web server from your own home.

For an excellent explanation of setting up a home web host, look at

http://lifehacker.com/software/ feature/how-to-set-up-a-personalhome-web-server-124212.php

http://www.diywebserver.com/

### Free Online Hosting

Some website hosting sites, such as Google Sites and Yahoo's Geocities, allow free hosting for websites. They can offer this because they limit the storage, pages, and files you can put on their sites. Google Sites, for example, takes care of all the hosting for free but does not allow you any domain name service and allows a very limited amount of content. If you don't want any web hosting hassles and have low technology needs, this might be the option for you.

### **Online Hosting Service**

Several companies offer web hosting for a reasonable cost (\$10 to \$20 U.S. a month, plus setup fees). These services look after the servers and allow you a wide range of website possibilities. They usually have a number of different hosting plans, based on what you need in terms of domain and other technical services (things like physically maintaining the web server and installing new software versions).

This is the kind of hosting I use for my websites.

### **Professional Hosting**

If you are expecting a huge amount of hosting and high technical customization needs, you might want to consider professional hosting. For a large sum of money, a hosting company rents you your own server and maintains it for you. This gives you a huge range of possibilities, but it is expensive.

### **Commercial Hosting**

If you are creating a website for your company, there might be people within your company who can host and maintain your web server. If your boss asks you to create a website, try to find out whether a system is already in place for site hosting.

### So What Works Best for You?

To help you pick the hosting option that fits your needs, I have summarized the possible needs described in this chapter in an easy-to-use reference shown in Table 2.1. You probably won't find a perfect solution (the perfect solution being all features and services for free), but you can match the needs and options as closely as possible.

| Table 2.1                    | Web Hosting Options |                                  |             |                  |               |                    |                           |
|------------------------------|---------------------|----------------------------------|-------------|------------------|---------------|--------------------|---------------------------|
|                              | Cost                | Technical<br>Knowledge<br>Needed | Maintenance | Storage<br>Space | Accessibility | Bandwidth<br>Needs | Domain<br>Name<br>Service |
| Home<br>Hosting              | Low—<br>Medium      | High                             | High        | Low-High         | High          | Low                | Medium                    |
| Free<br>Online               | Low                 | Low                              | Low         | Low              | Low           | High               | Low                       |
| Online<br>Hosting<br>Service | Low—<br>Medium      | Low-Medium                       | Low         | Medium—<br>High  | Medium        | High               | High                      |
| Professional<br>Hosting      | High                | Low-Medium                       | Low         | High             | Medium        | High               | High                      |
| Commercial<br>Hosting        | Low–<br>High        | Low-High                         | Low-Medium  | Medium—<br>High  | High          | Medium—<br>High    | Medium—<br>High           |

### **Working with Different Types of Hosting Services**

After you have chosen the type of hosting you want, your job might not be complete. In fact, you might spend as much time researching the available services as you did choosing the type of hosting.

### **Free Services**

Several free hosting services exist on the Internet. I profile a couple of them here, but this is by no means a complete list, and new site hosts show up every day. Before signing up, review the features of the site and the terms of service and use, read reviews of the service, and if possible, look at sites that use the free hosting service. Remember that although all these sites will host your website for free, they do come with limitations. The following sections describe a few of the best free services for web hosting.

I have given the websites letter grades for ease of use and features. A grade of A is excellent. A grade of B is good. A grade of C is satisfactory, and D is unsatisfactory.

### Google Sites (sites.google.com)

Ease of Use: A Features: B

A relative newcomer to the free web page hosting business, Google again makes things as free and easy as its search engine is. Google's emphasis with Google Sites is connecting people in groups as easily as possible. If you are interested in Google Sites make sure to watch the introduction tutorial.

Google Sites (see Figure 2.2) allows easy text editing, attachments, and comments. The page creation tool allows easy linking, addition of images, and creation of new pages. It has page templates for commonly created pages with programming already added. Google also allows you to let other people change your site if you are working on the website as a team.

You can easily customize your pages and no HTML is required. If you like Google Sites they also offer expanded services for a monthly fee.

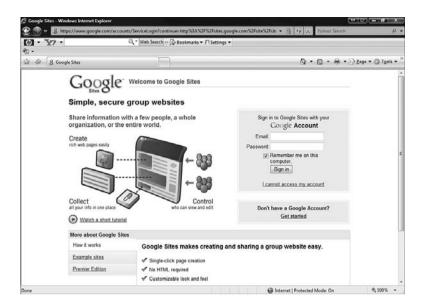

#### FIGURE 2.2

Google Sites makes the creation of websites fast, easy, and cheap.

→ For more on Google Sites, **see** Chapter 9, "Web Page Services."

### Yahoo! GeoCities (http://geocities.yahoo.com/)

Ease of Use: A Features: B

GeoCities (see Figure 2.3) began as its own website, but in 1998 it was bought by the Internet search company, Yahoo!. The goal of GeoCities has always been offering free web pages for people with free tools and no technical knowledge required. The site offers several design templates and layouts to fit your needs. It also has an extensive list of add-ons to give your page extra personality. There are also page wizards and an easy-to-use drag-and-drop page builder.

To keep running for free, Yahoo! GeoCities places ads on your page. If you are not interested in ads on your site, Yahoo! also offers site hosting with more features and no ads for a fee.

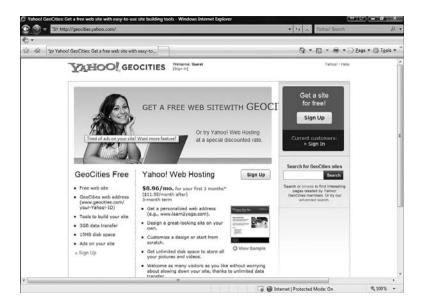

#### FIGURE 2.3

Yahoo!'s free website service is called GeoCities.

### Windows Live Spaces (www.spaces.live.com)

Ease of Use: A Features: D

Microsoft's Windows Live Spaces (see Figure 2.4) offers a space for MSN or Microsoft Live users to store photos, lists, and blog entries. It is very limited in its features but is simple to use. In essence, it is not really hosting any kind of website, but it does give you a web presence if you want a very simple one.

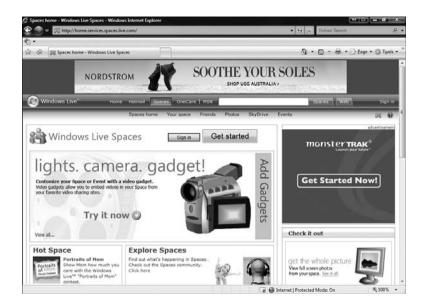

#### FIGURE 2.4

Microsoft's free pages include applications it calls gadgets.

### JustFree (http://www.justfree.com/)

Ease of Use: B Features: A

JustFree offers you a place to host your website files. It also offers more technical features, such as running PHP scripts and connecting to a MySQL database. If you don't know what those things are, don't worry—you don't need to. The idea here is that you need some technical knowledge to use the advanced features of this site.

JustFree limits the number of files and amount of bandwidth you can use, but those limits are more than adequate for a simple website. If you have some technical skills but no money, this may be the option for you.

### **Low-Cost Commercial Sites**

If you are doing anything more than the basics, you probably should spend some money on a low-cost commercial web hosting company. If you are going to spend any money on your website, I would make this the first place you go. A good hosting company can give you so much in terms of features, space, and peace of mind it makes the low monthly fee well worth it. Here are a few of the better-known low-cost commercial sites. They all have tons of features and make setting up an excellent website much easier.

- Dream Host (www.dreamhost.com)
- Go Daddy (www.godaddy.com)
- A Small Orange (www.asmallorange.com)
- Blue Host (www.bluehost.com)

### Other Resources

One thing I keep coming back to in this book is that people are using the Web to give out and collect information like never before. When trying to decide which web hosting service to go with, take the time to read what people are saying about it. Substantiate the claims each service makes by researching the service.

You might find a web service that sounds too good to be true and adds virus or other harmful software to your computer or website. In addition, new web hosting services appear constantly on the Internet. Keeping track of them all would be an impossibility, so let someone else do it for you. Web hosting sites are always being reviewed, and here are some of the websites that review those services:

- Free Web Hosting (http://www.free-webhosts.com)—A rating site for free web hosting services.
- FreeWebspace.net (http://www.freewebspace.net)—A searchable guide to free web hosting.
- Find My Host (http://findmyhost.com)—Reviews and ratings of web hosting services.
- Webhosting Geeks (http://webhostinggeeks.com)—Web hosting reviews from a more technical perspective.

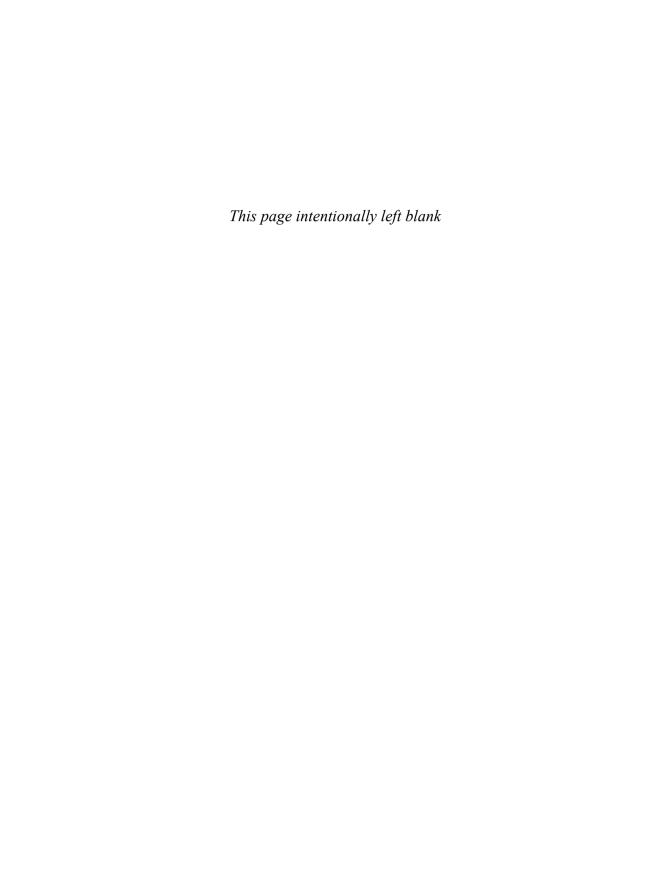

PART

Ш

## **Plan and Prep**

- 3 Planning Your Site
- 4 Designing Your Site
- **5** Gathering Your Development Tools
- **6** Moving Files To and From the Internet

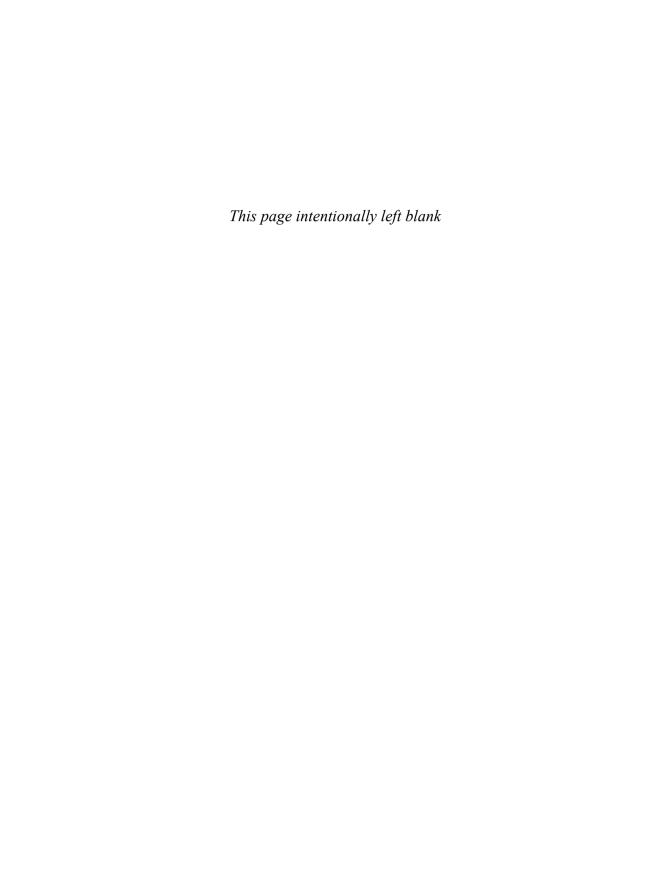

### **Planning Your Site**

he central question you need to answer before beginning any website project is "Why do you want to build a website?" Sometimes the answer can be simple—the boss wants you to create a site, you want to connect to old school friends, or you want to promote your home-based business. By asking the question you can begin to figure out the best structure for the site you are building. For example, if you are making a website for your home based-business, you want your products and services on pages by themselves. You should also make sure the business contact information is on every page.

What follows in this section are some questions you should ask when planning your website's structure. You should try to answer as many of them as you can because they will help you make important decisions about your site. Don't just read the questions and think about the answers; make notes and develop a formal plan. If you are building this site for someone else, he or she probably wants to see your plan of action. This plan of action would include listing the website's goals, rough plans for the site and the pages, and a timeline of when you plan to complete the work.

CHAPTER

- What Type of Site Do You Want to Build?
- Learning From Sites You Go To
- Website Goals
- Organizing Websites
  - Best Practices of Website Organization

### What Type of Site Do You Want to Build?

As we all know, there are so many websites on the Internet that it is impossible to keep track of them all. We use websites to book plane reservations, talk to friends, and catch up on the scores of last night's games. When you're thinking about why you are creating a website, you also need to figure out what kind of site it will be. The best way to familiarize yourself with types of websites is to look around on the web. Typically you go to the web with a particular objective in mind, such as renting a car or sending an email. This purpose sometimes causes you to overlook the structure and purpose of the sites you are viewing. Take another look at some of your favorite websites and pay close attention to the structure and purpose of these sites. You'll be surprised by what you learn.

### **Types of Sites**

New types of websites show up every day and are limited only by the imagination of the people creating them. Listed here are a few high-level types. If your website fits into one of these categories, read the listing and go to the example sites, paying close attention to the structure and design of each website.

■ **Business**—In the early days of the web there was a virtual gold rush of companies and corporations to the web thinking they could make a fortune overnight. This, of course, happened to only a very few, but slowly over the last decade businesses have began to figure out how to make money, attract new customers, and find working business models. In fact, these days it is almost impossible to think of a business that doesn't have a website, from huge corporations to the mom-and-pop web shop down the street.

#### **Examples**:

- Amazon.com
- Kodak.com (see Figure 3.1)
- Bloomingfoods: http://www.bloomingfoods.coop/

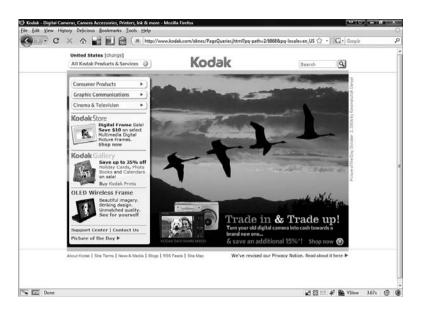

#### FIGURE 3.1

Kodak.com is an excellent business site.

■ **Personal**—Before business invaded the World Wide Web, people were creating personal websites. These included family websites, fan sites, and journal sites such as blogs. This is really part of the World Wide Web's greatest cultural effect. Everyone can now have a voice on the web. You don't have to have a million dollars to have a great website that attracts lots of attention. From the rich and famous to the mom down the street, folks are making personal websites.

#### **Examples**:

- www.stephenfry.com
- blog.markwbell.com
- wonkette.com
- **Social**—Ever since computers have become connected to one another, they have become tools for social interactions. They make it simple for people to talk to each other online through social networking sites and email sites. The web has become social in that it has broken out of the geek business model to become the most dominant force on the web.

### **Examples**:

- Facebook.com (see Figure 3.2)
- Gmail.com
- Blogger.com

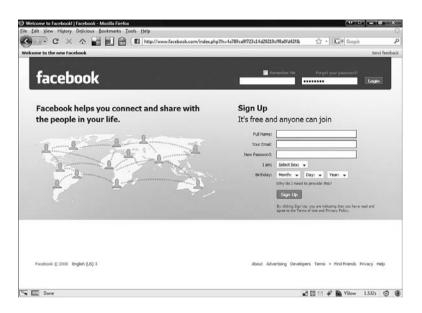

#### FIGURE 3.2

Have you been to Facebook today?

■ **Informational**—The internet is a storehouse of information. Some sites exist purely to give you free information. This information is so incredibly helpful it is changing knowledge and education on a daily basis. The web has terabytes of information added it to every day—so much that you can never keep up on it all.

### **Examples**:

- www.wikipedia.org (see Figure 3.3)
- www.imdb.com

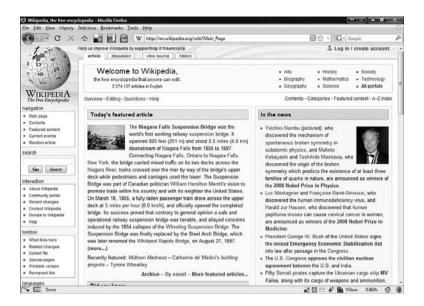

#### FIGURE 3.3

Wikipedia is the largest open-sourced reference work ever created.

### **Learning From Sites You Go To**

As I mentioned earlier, you might need to try a new perspective to see the web for its structure rather than just its content. The following exercise forces you into that perspective and lets you see websites you visit in new ways:

1. Open your browser and look in your web history, which is a list of websites you have been to recently. It is usually found in a menu item. In Internet Explorer or Firefox, use Ctrl+Shift+H (see Figure 3.4).

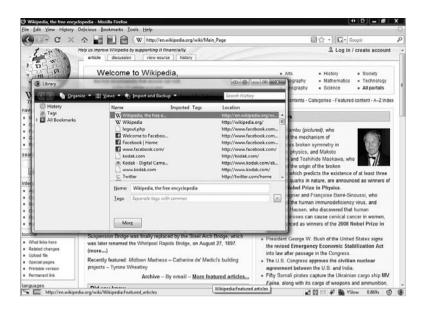

#### FIGURE 3.4

Firefox with History open.

- 2. Open the last few sites you have visited.
- 3. As you go through each site, ask yourself
  - What type of website is this?
  - What makes up the parts of the website?
  - How do you move between pages?
  - What gives you a sense that this website is one complete site and distinct from other sites on the internet?

You might even take notes on these websites. What makes these sites work? Or better yet, if you find a bad website, figure out what makes it bad and don't make the same mistakes. Can you map out the structure of the website on a piece of paper?

### **Website Goals**

Before you begin designing or building your website it is imperative you have an idea of what you want to achieve with it. The goals you are hoping to achieve will help you make decisions down the road. Your goals are simply the things you want to accomplish with your website. These could be things such as making money, attracting attention, or making a statement. You should have goals for your site itself and for its content (see Figure 3.5). You also should think of short- and long-term goals for your site. Start by examining some of your favorite sites and determining the goals of those websites.

#### Ask yourself

- What is the overall goal of this website?
- What parts of the website show me this goal?
- Will my website be similar to or different from this site?

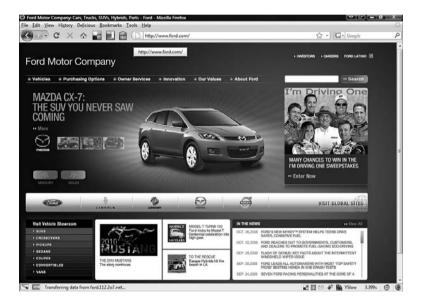

#### FIGURE 3.5

The goals of the Ford Motor Company website are to provide information about its products and to sell vehicles.

### **Organizing Websites**

When you are figuring out the structure of your site, you need to think about both the site as a whole and each individual page. Remember that a website is just a collection of web pages. There should be a unity to what you create.

This unity should be apparent on the site itself and on each individual page. For example, if you create a family website with pages for each member of the family (Mom, Dad, Son, and Daughter), each of those pages should look similar to the others. They should look like a united whole. If every page is different, the site visitor might get lost. You might start looking at your entire site or you could look at just one page.

### Organizing the Site

When I begin to plan out a new website, I start with a blank piece of paper on which I draw out the website in this manner:

- On a blank piece of paper, draw a central box and put Home Page in it.
- 2. Draw separate boxes around the Home Page box for subtopics you want to cover on the website.
- **3.** If these subtopics divide further, add those topics to the page using additional boxes.
- **4.** Determine what warrants a separate page. A web page should have its own unique content that is equal in amount to that of other pages.
- 5. Draw lines connecting these pages to the Home Page box.
- 6. Draw lines from the subtopics of each page to the page itself.

Now you have a rough map of what you want to do on your website. See Figure 3.6 for an example.

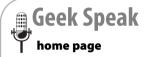

A home page is the first page someone sees when they come to your website. This page is the one loaded when someone types in your domain address. Keep in mind people do not stay long at any website—usually just seconds—so this is where they get their first impression.

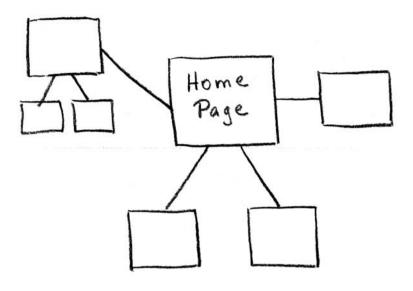

#### FIGURE 3.6

A rough map of a website.

### **Organizing the Pages**

In the same way as the site, I begin organizing each web page with a hand-drawn template. I keep it as simple and generic as possible so I can then make each page look like a unified page in a website. This is the method I use:

- 1. On another blank piece of paper, draw a rectangle that is longer than
  - wide and fills most of the page. This rectangle represents a web page that is viewed with a typical browser on a typical screen.
- At the top of this page, draw a horizontal line across the page, about 15% of the way down. This is your header.
- 3. At the bottom of this page, draw another horizontal line across the page, about 15% of the way up. This is your footer.

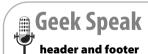

The header and footer sections of the page are the same for every page. Typically you'll find links to other pages and contact information in the header and footer. Look at other web pages and you will see many have headers and footers. 4. Add a rough outline of how you want your content to look on your site. You might want to have columns or tables. Take some time and express your creativity. Figure 3.7 gives you a general idea of how your site should look.

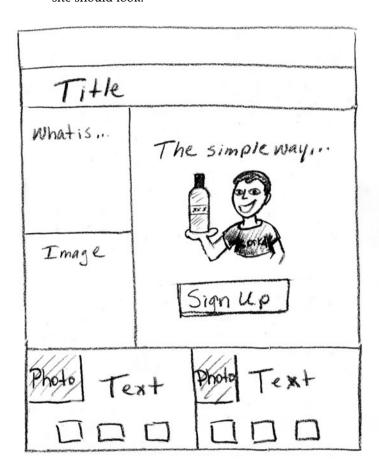

#### FIGURE 3.7

Web page diagram.

You may have the same organizational structure for your whole website or you might have a couple of different ones for different parts. Let your content define the structure.

### **Best Practices of Website Organization**

There are some general rules, or best practices, for organizing a website that you should keep in mind as you organize your site. These rules are not the law but will help you avoid common mistakes.

### **Keep Your Website Simple**

Above all, especially when beginning the planning for your website, keep things as simple as possible. Try not to make your website too complicated right away. You can always add things later. A simple website allows your message to be clearly understood and your goals easily attained (see Figure 3.8). If you get too complex too quickly, your visitors will get lost.

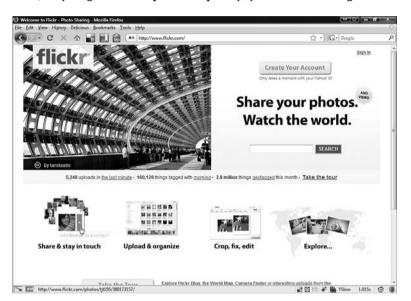

#### FIGURE 3.8

flickr is a clean and well-organized website.

### **Keep Your Website Consistent**

Try to keep your website a unified whole. This makes it look more professional and helps the transmission of your message. A website filled with inconsistent pages makes for a mess that drives visitors away. A site that is unified and consistent from page to page conveys the fact that the creator of the website has invested a great deal of time to present a well-crafted and well-conceived site whose purpose is for your enjoyment. Keep your pages uncluttered and organized. Use consistent structures on pages (such as headers and footers) so your visitors can easily tell what your website is about and not get lost in a bunch of unorganized text and links.

### **Keep Your Website Easy to Maintain**

Well-organized, well-designed websites are easy to maintain and improve. If your site is a disorganized haphazard mess, it causes you more work in the long run. And if you have a complex site you need a lot of time to make sure all the parts work together. Starting simple and trying to maintain that simplicity can be helpful in the long run.

### **Designing Your Site**

f you've spent much time surfing the web, you've probably noticed some sites that are well designed and others that are not. The design of your site is important because it sets the stage for your content and has the potential to keep visitors from leaving your site too guickly and to keep them coming back. The design involves colors, fonts, images, and layout.

This chapter shows you how to make decisions about developing an effective design and also shows you where you can find some ideas that will help spark your design creativity.

### I Can't Make a Website That Looks That Good!

- Content Before Design
- Overall Design
- Colors
- Fonts
- Images
- Cascading Style Sheets
- **Design Best Practices**

### I Can't Make a Website That Looks That Good!

If you're reading this book, you're probably not a professional web designer. Neither am I. But you don't need to be to create a well-designed website. You can learn from the work of others—those with great talent and ability who create true works of art (see Figure 4.1).

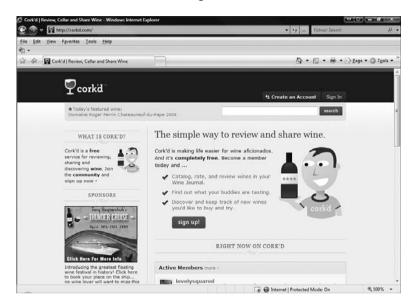

#### FIGURE 4.1

cork'd is a well-designed wine tasting site.

Most of the beautiful and well-designed sites out there were created by a staff that is well trained and well paid. Compared to these sites, your site will look unpolished and unprofessional, but it's important to remember that this is a learning process and your budget is probably zero, so keep things in perspective. Learn from the sites that are well done and, most importantly, don't get discouraged! Have fun and be creative.

### **Content Before Design**

If there is one core principle that guides all my website design, it is content before design. This means collecting the content for your website and then letting that guide and inform your design. For example, if you are building a website for your bowling team, consider the content first. Your team wants to

have member profiles, a schedule, results from past matches, and the team logo. Let those things guide your design of the website.

### **Overall Design**

To start, let's consider the overall design of your site. What mood do you want to evoke with your website—do you want it to be fun and bright or dark and brooding? Maybe you don't even know. The best place to start is by looking around at sites that are well designed.

### **Design Ideas**

I am always looking for design ideas. When I find a site that is well designed, I bookmark it so that when I am beginning a new design I can review it to get ideas for my own site.

I also look at the winners of design awards and web designers' sites. Because these sites are well designed, you can learn a lot from them.

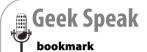

Most browsers enable you to bookmark sites, which means you keep a record of a particular website so you can go back to it later. Check your browser's documentation to learn how to bookmark with your browser.

Here are a few to consider:

- Webby Awards (http://www.webbyawards.com/)
- Website Design awards (http://websitedesignawards.com/)
- LevelTen Interactive (http://www.leveltendesign.com/)
- Avenue A / Razorfish (http://www.avenuea-razorfish.com)

### **Central Image Design**

One way to design your site is to use a central image and base your color scheme and other images off it. This works particularly well if you have something like a logo or photo to work from.

### **Colors**

The web is a visual medium, so color is important. It invokes mood and can make one site dynamic and interesting and another bland and boring.

Millions of colors are available to you, so let your creativity and personal style be your guide.

### The Magic Four

If you go to your local newsstand and look at the colors used on magazines, you will most likely see the following dominant colors:

- Red
- Yellow
- Black
- White

These are the magic colors in advertising. If you are unsure about what colors to use, start with one of these. On the other hand, if you're looking for something different and want a color that matches certain images or other design elements of your site, you have a multitude of options.

### **Hex Color**

When you are dealing with color on the Internet, you need to understand that roses are not "red" but "#FF0000." This is called hex color, and you will have to get used to it when using color on the web. The strange notation is really three sets of numbers: FF, OO, and OO (FF is actually a number).

Each two-digit number is a hexadecimal value of a much larger number. The three sets of numbers in a hex code represent red, green, and blue (often referred to as *RGB*). HTML tags use the hex number to define colors.

Each color (red, green, and blue) has 256 possible values, and the three of them together make all other colors. To determine the hex value for a number, you use a scientific calculator. For Windows, follow these steps:

- 1. Press the Windows key and R.
- 2. In the Run box, type calc.exe, and then click OK.
- **3.** From the View menu, select Scientific (see Figure 4.2).
- **4.** Type **214**, and then click the Hex option.
- **5.** The Hex value of 214, which is D6, is displayed. Many HTML tags and other applications use hexadecimal to describe colors.

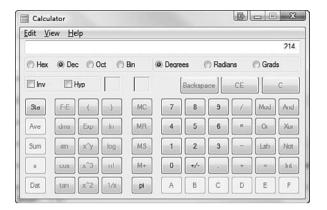

#### FIGURE 4.2

The scientific calculator.

As practice, find the RGB numbers of your favorite color and convert them to hexadecimal.

### **Color Schemes**

A set of colors that complement each other is called a color scheme. They simply look good together and probably contain one of the magic four colors. A couple of tools on the web can help you match colors.

- colorcombos (http://www.colorcombos.com/)—This website is all about creating color combinations for the web (see Figure 4.3). You can use it to pick existing color combinations, test combinations, and browse their color combination library.
- Color Palette Generator (http://www.degraeve.com/color-palette/)—If you have a central image around which you want to build your website, all you need to do is load it into this website, and the tool determines the colors used in the picture (see Figure 4.4).

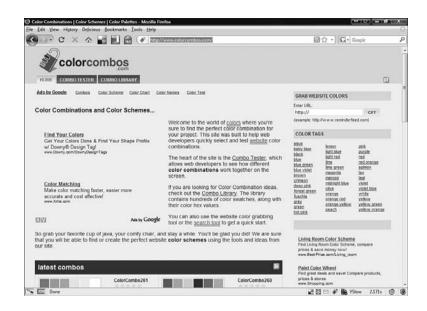

#### FIGURE 4.3

colorcombos is a site with many color tools.

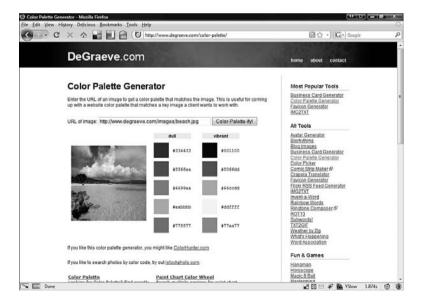

#### FIGURE 4.4

*The Color Palette Generator finds the color palette used in an image.* 

■ ColorBlender (http://
coloblender.com/)—This tool
enables you to create matching colors and a color palette based on a
color you select. If you know the
central color you want to use, this
site gives you options to use with it.

If you find the perfect picture on the web, such as on flickr, and want to use it on your website, remember to get the owner's permission.

- colrpickr (http://www.krazydad.com/colrpickr/)—This site finds pictures on flickr that match the color you choose.
- COLOURlovers (http://www.colourlovers.com/)—This is a website and community dedicated to color on websites (see Figure 4.5). These people take color very seriously and have a lot of fun doing it. They also follow trends of web color. There is lots of good color advice on this site.

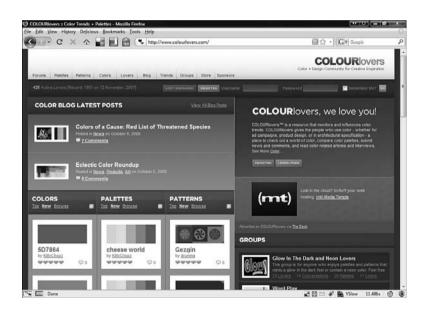

FIGURE 4.5

COLOURlovers is a very colorful community.

### 4

#### Color Blindness

One thing to be very wary of when working with color is that a portion of the population is color blind and might not be seeing website colors as you do. This is especially relevant with red, green, and blue. Try not to mix red, blue, and green text and red, blue, and green background. Text and background like this may prevent color blind people from seeing the text at all.

If you are color blind, take the time and make sure a person who is not color blind checks out the colors on your site.

The Colorblind Web Page filter (http://colorfilter.wickline.org/) can show you what your site looks like to a color blind person, so take the time and run your page through the filter.

### **Fonts**

There is usually some amount of text on a web page. Some pages have very little text and others have a huge amount of text. This text can either be actual text or graphics that appear as text. To begin, I will deal with text as text and then move on to text as images.

### **System Fonts**

When using text on a website, you might be inclined to use some type of fancy font. Avoid this if at all possible. Several system fonts have been created to display well on web pages. If you use a special font and the person viewing your page does not have that font on their computer, your text reverts back to a system font. Also, system fonts are different on Windows or Apple computers. (Some things are never easy!)

The following are the default system fonts on Windows systems:

- Arial
- Book Antiqua
- Calisto MT
- Century Gothic
- Comic Sans MS
- Copperplate Gothic Bold
- Copperplate Gothic Light
- Courier
- Courier New

- Fixedsys
- Georgia
- **■** Impact
- Lucida Handwriting Italic
- Lucida Sans Italic
- Lucida Sans Unicode
- Lucida Console
- Marlett
- Matisse ITC
- Modern
- MS Serif
- MS Sans Serif
- News Gothic MT
- OCR A Extended
- Small Fonts
- Symbol
- System
- Tempus Sans ITC
- Times New Roman
- Verdana
- Terminal
- Webdings
- Westminster
- Wingdings

The following are the default system fonts on Apple systems:

- AmericanTypewriter
- Andale Mono
- Apple Chancery
- Apple Symbols
- Arial
- Baskerville
- BigCaslon

4

- Brush Script
- Chalkboard
- Charcoal
- Cochin
- Comic Sans MS
- Copperplate
- Courier
- Courier New
- Didot
- Futura
- Gadget
- Georgia
- Geneva
- Gill Sans
- Helvetica
- Helvetica Neue
- Herculanum
- Hoefler Text
- Impact
- Marker Felt
- Optima
- Papyrus
- Skia
- Symbol
- Times New Roman
- Trebuchet MS
- Verdana
- Webdings
- Zapf Dingbats
- Zapfino

A good rule of thumb regarding fonts is to not specify fonts at all unless necessary. If you have to use a font, make sure it is a system font. Finally, if you

NEED to use a font you know is not a system font, turn the text into an image.

### **Fonts as Images**

When necessary, you can save text of a particular type as an image (see Figure 4.6). The problem with this is that the text is no longer selectable, and search engines cannot find it. Also, these images slow down your page's load time.

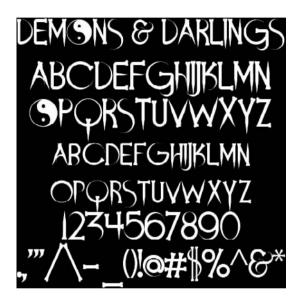

#### FIGURE 4.6

An example of using fonts in images.

### **Fonts and Color**

You can also color the text on your web page.

When dealing with text, try to use black text on a white background. Colored text and colored backgrounds can make things very difficult to read. At the very least contrast the color of the text and the color of the background in such a way to make it easy to read. Some examples are green text on a black ground or blue on a white background.

### **Images**

Images probably will be an important part of any design you create. It's a good idea not to include too many images in your web pages because they can slow down the rate at which the pages download and also visually overwhelm the pages. Try to find a few strong images that support your content well. I cover images and working with images in Chapter 11, "Working with Images."

### **Cascading Style Sheets**

The best way to keep your web page's design consistent is to use a cascading style sheet (CSS). This acts as a quide for your web page to format certain elements in certain ways. If you want all your links to be red and underlined, you can set up an element in the CSS and control the formatting of all the links. I cover how to set up and use CSS in Chapter 13, "Building a Site Using

HTML."

### **Design Best Practices**

There are no hard and fast rules in creating a design for a web page, but there are some best practices to help you avoid common mistakes. Remember to keep your design simple and consistent, and your site will look great.

### **Keep It Simple**

Keep your design as simple as possible. You don't want a visually confusing or complex site that loses or overwhelms your visitors.

### Don't Use Attention Grabbers

Resist the urge to use attention-grabbing design elements such as neon colors and blinking text. Like Times Square all lit up, it can be overwhelming and off-putting to the visitor.

### **Be Consistent**

Keep your colors, fonts, and images consistent. For example, if you use colors on one page of the site, use the same colors on the other pages.

# Gathering Your Development Tools

o matter what you do, it's always important to have the right tools for the job. In this chapter, I want to show you the best web development tools you can get for absolutely free. By tools, I mean software utilities, or programs, you can use to help create your website.

Now, I'm sure you are thinking that you can't get something for nothing. Well, I'll show you a bunch of graphics programs that are just as good or better than commercial software, and they're 100% free! This is community-developed software that is open source, shared, and best of all, free of charge.

Web development tools come in many shapes and sizes. Some are programs you download to your computer and others are websites you go to and use as programs. CHAPTER

- Finding the Right Tools for the Job
- ☐ Tool Sites and Reviews
- Downloading New Software
- Essential Tools
- The Future of Free Web Tools

# 5

# Finding the Right Tools for the Job

You're probably wondering where you will find all these wonderful, free tools. I'm going to show you some websites where you can find and download excellent open source utilities.

To begin, the best thing to do is to use a search engine to find a free and/or open source alternative to what you are trying to find. For example, if I google "Photoshop open source alternative" I get several options, including the open source graphic editor called GIMP. In this chapter, I do some of the legwork for you and give you some of my sources of information and recommended programs.

# **Tool Sites and Reviews**

The following is a list of some great sites that list open source software programs. These sites are excellent places to find the latest and greatest version of open source software programs. They sort the utilities into categories and give short descriptions of the software so you can easily find what you're looking for. You can find almost anything here, especially free alternatives to other programs. Don't just look at the alternatives though; sometimes open source creates programs the mainstream software companies have not thought up yet, such as podcasting and peer-to-peer utilities. The sites then give you links that go directly to the latest versions of the utilities where you can download them.

- Open Source Windows—http://www.opensourcewindows.org/
- Open Source Mac—http://www.opensourcemac.org/
- Open source as alternative—http://www.osalt.com/
- The Top 50 Proprietary Programs that Drive You Crazy—and Their Open Source Alternatives—http://whdb.com/2008/the-top-50-proprietary-programs-that-drive-you-crazy-and-their-open-source-alternatives/

# **Downloading New Software**

Software tools and utilities fall into two categories: programs that you download and then install on your computer and programs that reside on websites you access with your browser. Downloading software might be a new process for you, so the following instructions walk you through how to do this.

# **Downloading and Installing Software**

- 1. Find the site that has the files you want to download and install. When you go to an open source utilities sites, you are given information about the program and a link to download the software. Make sure you find the link for downloading the latest stable version of the software that is right for your operating system.
- **2.** Click the download link. When you download files to your computer, they usually include instructions for how to install them. Take the time to read these instructions because they can provide valuable information about how to install and run the program.
- 3. After the files are downloaded, follow the instructions to install the program.

# 🖺 Geek Speak

The stable version of software is one that has been tested and is ready for limited release. In other words, the program is expected to do most of what it is expected to do. You might see software identified as "beta" or "alpha." This simply means the software is currently being developed. Almost all the open source software you encounter is going to be in the middle of some development process. Essentially, it is constantly being updated and changed. The terms alpha and beta identify certain levels of stability. Alpha software is very early in the process and beta is a bit further on. You can expect some problems with alpha software and fewer with beta software.

# **Essential Tools**

To create a website, there are tools that you definitely need—"essential" tools. All the software listed in the following sections is free and open sourced. Each of the tools performs an important task for your website or enables you to create web pages and other content.

# File Transfer Protocol (FTP) Programs

FTP stands for File Transfer Protocol and is a fancy name for the software that enables you to easily transfer files between machines over the Internet. When uploading your website files to your web server you'll need an FTP client—the

# caution When down loading any

When downsoftware to

your computer from the Internet there is a possibility that bad things could happen. The software could install incorrectly or, worse, affect the existing files on your computer. On the other hand, the open source community does a great job of policing itself, and downloading and installing open source software usually is a painless process.

program that does this for you. The more advanced features include queuing up multiple files and saving connection information and transfer reports.

Here are a few recommendations:

■ Filezilla (Windows, Linux, and Mac)—This open source FTP client (see Figure 5.1) offers a full range of features (and running an application with "zilla" in the name is fun).

http://filezilla-project.org/

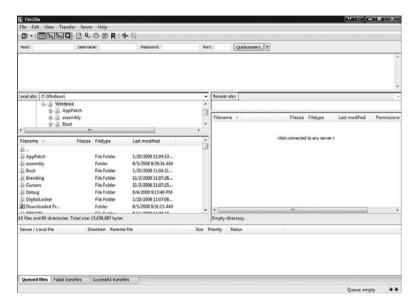

### FIGURE 5.1

Filezilla enables you to move files to and from the Internet.

■ Fetch (Mac)—This FTP client is a free download with the cutest little dog mascot. A favorite of Mac users.

http://fetchsoftworks.com/

■ Cyberduck (Mac)—A great little multifunctional, free, open source FTP client that comes in several languages.

http://cyberduck.ch/

■ OneButton FTP (Mac)—A simple free FTP program geared to Mac users with low technical skills who just want to move files as easily as possible.

http://onebutton.org/

■ Net2ftp—A free website FTP client that requires no download to your machine and works on several platforms with different browsers.

http://www.net2ftp.com/

### **Text Editor**

When building websites you must be able to edit text files, including HTML files or script files. A text file is simply a file with words and numbers and no formatting. Here are some of the better text editors:

- **Notepad (Windows)**—This is the standard text editor that comes with all versions of Windows.
- Notepad ++ (Windows, Linux)—An excellent free Notepad alternative that has many excellent features such as line numbers and text checking (see Figure 5.2).

http://notepad-plus.sourceforge.net/uk/site.htm

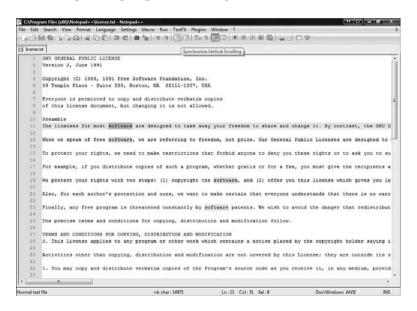

### FIGURE 5.2

A program such as Notepad ++ is essential when editing text files.

■ **TextWrangler (Mac)**—An excellent text editor for the Mac. http://www.barebones.com/products/textwrangler/index.shtml

■ XEmacs (Windows, Linux, UNIX)—A more technically oriented text editor with some advanced features.

http://www.xemacs.org/index.html

# **Graphics Editors**

A graphics editor enables you to create, edit, and format graphics files. This utility is essential in making your website look amazing, and it does this by making it possible to manipulate photos, drawings, or computer art. You might want to change an existing graphic or create something brand new. This utility allows for unlimited creativity. In addition, a graphics editor makes it possible to change the size and file type of graphics, making your web page load quickly and efficiently.

Here are some recommended graphics editors:

- GIMP (Windows, Mac, Linux)—This is the best and most popular open source image manipulation utility. It has many features, is easy to use, and you can't beat the price (FREE!).
  - http://www.gimp.org/
- Inkscape (Windows, Mac, Linux)—This is a free open source drawing program. If the artistic urge comes over you, run this program to bring your vision into digital reality. It is similar to Adobe Illustrator.
  - http://inkscape.org/
- Paint.Net (Windows)—This is an open source photo editing software package originally designed by students. It has grown into a large-scale open source software project.
  - http://www.getpaint.net/
- **Seashore** (Mac OS X)—This is a version of GIMP for a specific version of the Mac OS X operating system.
  - http://seashore.sourceforge.net/

### **HTML Editors**

HTML editors are used to create and edit web pages. Some of them use a graphical user interface (GUI) and others are simpler and only allow you to edit the text of the HTML file.

If you need to edit how a web page looks or the code behind it, use an HTML editor. They give you shortcuts (such as preformatted tags and auto closing

tags) and format the pages for you so that your life is a whole lot easier. The following are some recommended HTML editors:

■ Kompozer (Windows, Mac, Linux)— A full-featured multiplatform WYSIWYG editor for web pages and site management. This program is easy to install and use.

http://www.kompozer.net/

■ Quanta Plus (Windows, Linux)—A feature-rich HTML editor. It has such a range of features that it can be overwhelming to newer users, so this is for technically minded folks.

http://quanta.kdewebdev.org/

- Bluefish (Windows, Mac, Linux)—A decent HTML editor with the capability to write websites and scripts in several languages. http://bluefish.openoffice.nl/
- SeaMonkey (Windows, Mac, Linux)—This tool is a bit different. Along with being a tool for emailing, reading newsgroups, chatting, and web browsing, it is a full-featured HTML editing tool (see Figure 5.3).

  Brought to you by the folks who make Firefox, this is a very useful tool. http://www.seamonkey-project.org/

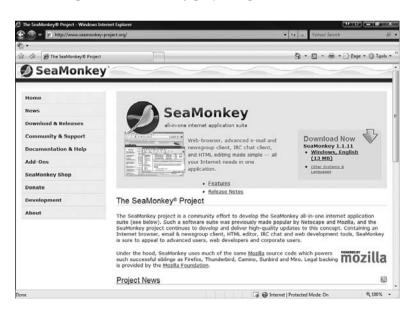

### FIGURE 5.3

SeaMonkey is a multifuntion tool.

■ OpenLaszlo (Windows, Mac, Linux)—This tool is for the advanced development of web applications. Use it to add some programming and interaction to your site rather than just giving out information. Not for everyone, but worth a look.

http://www.openlaszlo.org/

■ CSSED (Windows, Linux)—A full-featured and expandable Cascading Style Sheets (CSS) editing tool. (For more information on how to use CSS look at Chapter 4, "Designing Your Site.") This is for the more technically minded website developer. If you have mastered some other tools you might want to give this one a try.

http://cssed.sourceforge.net/

### **Sound Recorders**

If you want to use audio on your website, you might need a sound recording program. Here's a popular one to consider:

Audacity (Windows, Mac, Linux)—If your website needs sound and you need to edit some raw sound files, this tool lets you record, play, and edit sound files.

http://audacity.sourceforge.net/

### **Advanced Tools**

If you think you have the skills for more advanced web development tools, then read on. Programs with more features are more difficult to learn, install, and use. Here are some recommendations:

- NVU (Windows, Mac, Linux)—A more complex, less polished version of Kompozer. This is hot off the presses, so it might have more bugs than some of the other options listed here.
  - http://nvudev.com/index.php
- phpMyAdmin (Web Utility)—If you are using a MySQL database, you have to use this tool. This is the most full-featured, easy-to-use front end to a MySQL database there is.

http://www.phpmyadmin.net/

■ EasyPHP (Web Utility)—An excellent tool for development and upkeep of PHP scripts that dynamically create web pages.

http://www.easyphp.org/

# The Future of Free Web Tools

The tools discussed in this chapter are all free. Over the last decade and a half we have seen more and more free software being made available online. In that time, the quality of this software has also risen. This makes using free web software for your project a viable option.

Open source software is being used more and more each day. New tools with new and better features constantly arrive on the scene. The best yet is the tool that you don't even know you need that some open source developer is working on right now. Keep looking, and enjoy the fruits of so many people's labor.

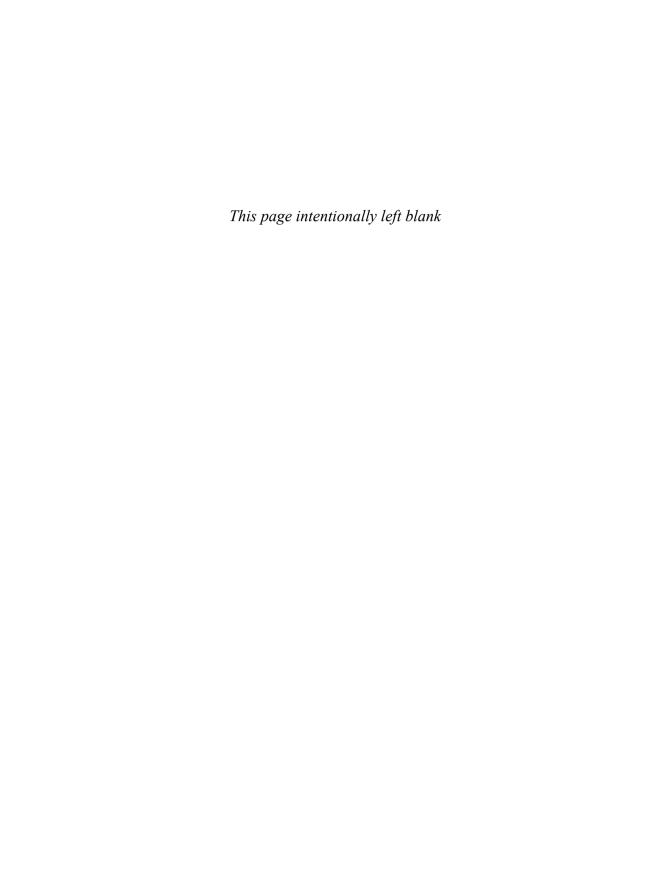

# Moving Files To and From the Internet

ne of the most common questions people have when they start to build their own websites is how to transfer the files to the Internet. This chapter shows you that it's easier than you think.

The simplest way to understand putting your files on the Internet is to realize all you are doing is moving files from one computer to another. If you have moved files between computers at home or work, you have essentially done everything you need to do to move files to the Internet.

Moving files from the Internet to your computer is called downloading. When you are moving files from your computer to the Internet you are uploading them.

The best way to transfer files to and from the Internet is by using File Transfer Protocol (FTP). Several FTP programs are outlined in Chapter 5, "Gathering Your Development Tools." An FTP program enables you to connect to a server on the Internet that allows FTP connections. When you're connected to an FTP server you can move files to and from that server. This chapter tells you how to use those programs to actually move your files.

CHAPTER

- Storing Your Files
- Uploading Files to the Internet
- Downloading Files from an FTP Server

# **Storing Your Files**

Before you start thinking about moving your files to and from the Internet, it's important to take some time to organize your files on your own computer. Keeping things organized is going to make it easier to find things and ensures fewer errors when moving files. This section covers some best practices for your file storage and introduces you to a more efficient way of storing things.

A common problem with new web developers is that they often reference files incorrectly. This can cause all sorts of problems and can drive you nuts if you don't organize your files.

# **Naming Files**

One question you'll probably ask when you create files to use on your website is, "What should I name this file?" You really can name your files just about anything, but here are a few simple rules you should follow.

### Make the Names Simple

Try to keep your names as simple as possible and be as descriptive as possible. The description might be the file's purpose and dimensions. For example, instead of calling a graphics file picture01.jpg, maybe try logo125x125.jpg. This way you know the file is a logo, and you know its size without ever having to open it.

# **Always Use Lower Case**

With some servers and web hosts, the case of a file you are referring to needs to be very specific. If a server has the file named in uppercase LOGO.gif and you make a reference in HTML to the file using lower case, logo.gif, the server might not know you mean the same file.

By keeping all your filenames lower case you make sure you are always going to have clean references.

# **Don't Use Spaces**

Using spaces in a filename is not a good idea. When a browser encounters a space in an HTML filename it fills it in with %20. So,

http://www.bobshouseofpancakes.com/our menu.html

becomes

http://www.bobshouseofpancakes.com/our%20menu.html

6

Because this is not the exact name of your page, referring to it this way makes the page impossible for your browser to find. You don't have this problem if your filenames have no spaces.

If you need to use a space, one solution is to use an underscore, which is the character above the subtraction (-) sign on most computers. Usually, you press the subtraction key and Shift at the same time. This changes the filename reallylongconfusingfilename.html to really\_long\_confusing\_file\_name.html. The filename is easier to read, and with no spaces you don't run the risk of a bad HTML address.

# **Keep All Your Web Files in One Place**

This might seem like a simple thing, but storing your files in one place on your hard drive is sometimes overlooked. Keeping your HTML files, images, and scripts straight on your computer is going to make your life much easier in the long run. This is especially true if you are working on more than one website at once.

# **Have an Organizational Structure**

After you have all your files in one place, the next thing you want to do is organize them. This makes it easier for you to find what you are looking for and to store new files. There are any number of ways you can do this, but when I am working on multiple websites, I use folders to store all the pieces of one website in one place (see Figure 6.1). Within the website folder, I have folders for HTML files, graphics, and multimedia scripts. By creating the same directory structure each time, I find things more easily and have fewer reference errors in my code.

Website Folder

Images folder

Scripts folder

Multimedia folder

HTML Files

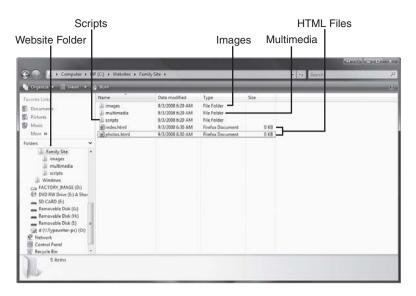

### FIGURE 6.1

An example of a file storage structure.

# **Use a Version Control System**

If you are building multiple websites or are collaborating on one with a lot of people, you might want to consider version control systems. These store, keep track of, and monitor who is using files for your projects and ensure that you don't accidentally overwrite changes another person has made. *Subversion* is a free open source version control system that thousands of software developers use.

If you are interested, you can learn more at the following websites:

- A Visual Guide to Version Control—http://betterexplained.com/ articles/a-visual-guide-to-version-control/
- **Revision Control**—http://en.wikipedia.org/wiki/Revision\_control
- **Subversion**—http://subversion.tigris.org/

# **Uploading Files to the Internet**

After your website is finished and ready to go live, you need to move the files onto a computer (your web server) on which you are connected to the Internet. To do this, you connect to a server that allows FTP connections. Most often, your web server will allow FTP connections.

To do this, you need an FTP program like those described in Chapter 5. I am going to use Filezilla for these examples, but any FTP program should be able to move files to and from your FTP server.

# Logging In

Before you start, you need some information that your host provider will give you, including the name of the FTP server to which you want to connect, the username, and your password. You might have had to define your username and password when signed on to the hosting service, but you might need to check with them to make sure the same username and password are what you use for your FTP login information.

After you have this information, log in to the server. The FTP program window has two sides. One side shows the files on your computer, and the other side shows the files on the web host's computer.

To log in to an FTP server:

- 1. In the Host field, enter your hostname.
- **2.** Enter your username and password in the correct fields.
- **3.** Unless your host provider told you to use a specific port, leave the Port field blank.
- 4. Click the Quickconnect button.

You are now connected to the FTP server at your host (see Figure 6.2).

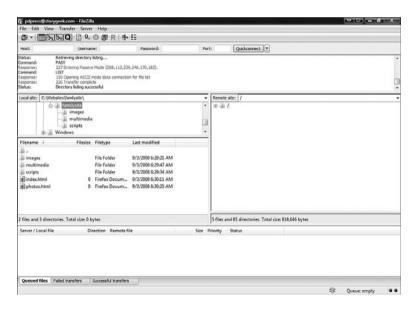

### FIGURE 6.2

FileZilla connected to a server.

# **Adding New Files**

After you have connected to an FTP server, all you need to do is drag the files from your computer to the server. This does not delete the files from your computer but places a copy on the FTP server.

# **Changing Existing Files**

If you try to copy a file that already exists on the FTP server, the FTP program alerts you to this. You are given the choice to overwrite the file or cancel the transfer request (see Figure 6.3). Be very careful when

When in doubt, cancel a change to overwrite a file. That way you don't accidentally overwrite something.

doing this because you don't want to overwrite the wrong files.

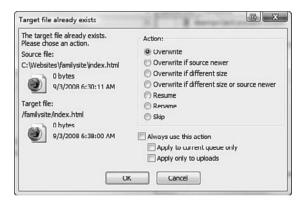

### FIGURE 6.3

This window lets you overwrite the file or cancel transferring it.

# **Downloading Files from an FTP Server**

What happens if you find a file on the Internet and want to download it? If you have FTP access to the server that stores the file you are looking for, you just need to connect to the server and do the reverse of the upload process.

# One File or Many

When you download files from the Internet, sometimes you might be downloading one file and other times it might be a bunch of files combined into

6

6

one. Both types download the same way, but when you download a group of files you might have to do some extra things, such as run them or unzip them to get the individual files unpacked to your computer.

# **Downloading from a Browser**

Most browsers make it easy for you to download files; simply click the hyperlink to the file or use a submenu (such as a right-click menu) to download it. This works similar to FTP in that you are downloading a copy of the file onto your computer. Downloading a file from the Internet doesn't affect the file on the Internet.

# **Types of Download Files**

Depending on the file and your operating system, downloads come in a few different types of files. Some of these files are easy to deal with, whereas others require special programs.

Files usually have two parts: the name of the file and a suffix that is the file extension. The file extension comes after the period (.) in the filename. The file extension tells you the type of file and also tells the operating system what program to use to open it by default. So, for example, logo.bmp is a file named "logo" that is of the "BMP" or bitmap type.

The following sections describe some common file types and their uses.

# Image Files (GIF, JPG, TIFF, BMP)

Graphics files don't require anything special to be done to them after they are downloaded, but you must have a graphics program to view and edit them. These days, most operating systems can deal with these files and show them to you, but you might run into a file that doesn't open right away. The open source graphics program GIMP (http://www.gimp.org/) should open anything you need.

If a file you are downloading has no extension or you are unfamiliar with the file extension, take the safe route and investigate the file extension first before downloading it to your computer. This site lists hundreds of file

http://filext.com/alphalist.php? extstart=^A

extensions in alphabetical order:

# 6

### **EXE (Windows)**

This is the extension used for self-contained executable files, which are files that run on their own when clicked. In Windows, all you need to do is double-click the downloaded file and it begins to run.

Be very careful with these files—harmful files that could hurt your machine may be stored within executable files. Run only files you download from a trusted source.

### ZIP

A zip file compresses one or several files into one smaller file. This new, smaller file contains the files and maintains the file structure when unpacked. Most operating systems allow you to double-click these files to open them (see Figure 6.4).

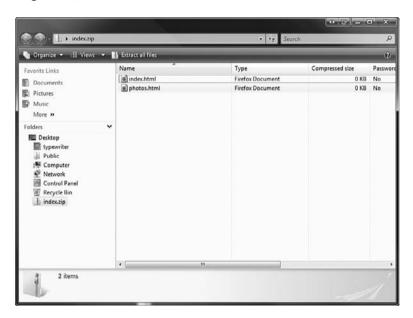

### FIGURE 6.4

The contents of a zip file.

### DMG (Mac)

This is basically the Mac version of the executable file. When you download a file like this to your Mac just double-click it to run it.

This is a special type of compressed file that takes the entirety of a CD or DVD and puts it into one file. You need a special program that can unpack these large files and let you interact with the contents.

# **Best Practices for Downloading Files**

Like the files you use to build your website, keeping your downloads organized is essential. Organization allows you to find files you are looking for and conserve space. Here are some best practices for downloading files:

- **Keep all your downloads in one place**—When you are downloading a lot of files, you need to keep them in one place so you can find them after you have downloaded them. I use a folder called Downloads where all my browsers put downloads.
- Don't download to your desktop—One place where you should not download files is your desktop. This is just going to clutter up your desktop and make it difficult to find anything.
- Delete large package files after they are unpacked—If you are downloading large files, such as ISO files, you should delete the file after you have unpacked it. You don't want to eat up all your hard drive space with files you use only once.

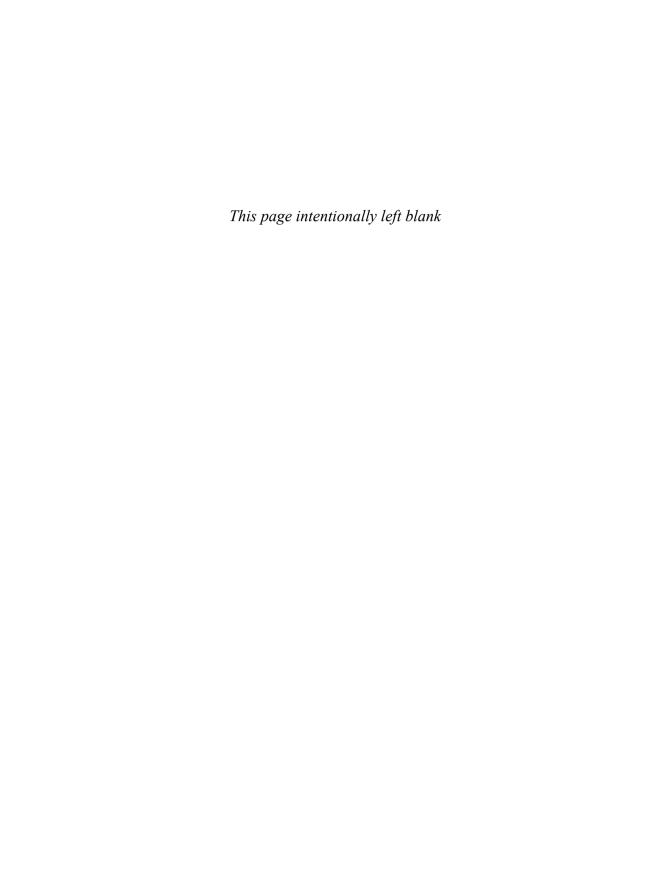

PART

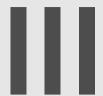

# **Website Building Basics**

- 7 Elements of a Website
- 8 Using Existing Websites
- 9 Web Page Services
- **10** HTML 101
- 11 Working with Images
- 12 Working with Multimedia
- 13 Using HTML to Build a Site
- 14 How'd They Do That?
- 15 Making Your Site Mobile

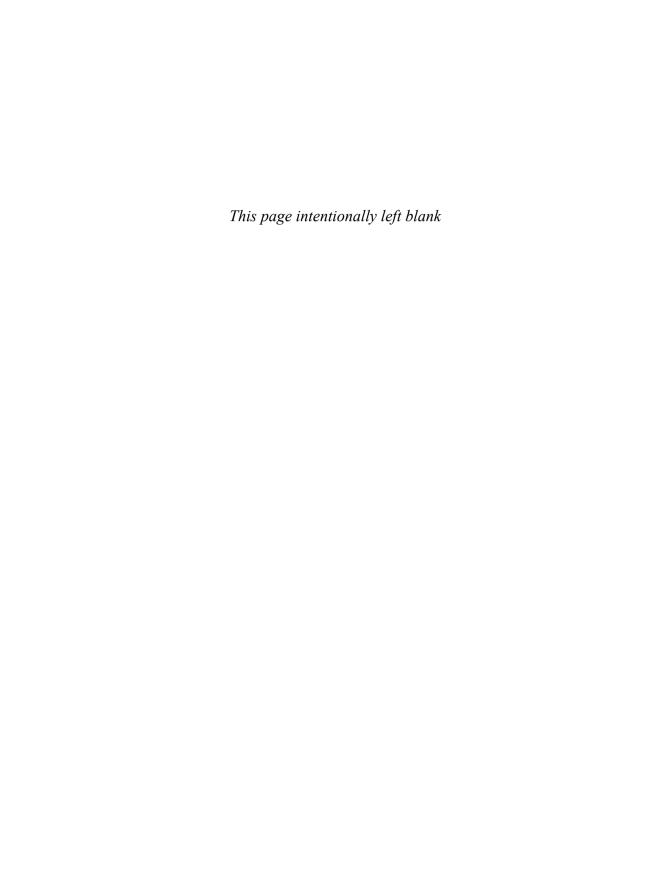

# **Elements of a Website**

efore you jump into building your website, you need to understand the parts of a website. I covered the definitions of a web page and a website earlier in this book, but these definitions need to be expanded if we are going to discuss building elements of web pages and websites.

This chapter covers what makes good content of websites, parts of a web page, and the parts of a website. Finally, it covers web advertising and whether it has a place on your website.

# **Content**

Content is the meat of your website, and it's the reason people come to it. If you don't have excellent, unique content, people have no reason to type in your URL or click on a link that leads to your site.

This section covers some best practices for developing your website content.

Content

Parts of a Web Page

Parts of a Website

Web Advertising

### Content Best Practices

The subject of your content is really up to you, but there are some best practices for any content.

- Content should be personal—If at all possible, make your content personal. You have personality, and I for one am interested in what you have to say. In fact, lots of people will be interested in what you have to say. No one has had the same experiences as you, so your content is unique. If your site is a business site, inject the personality of the business into your content. A site for a party clown company should look different than a financial advisor's site.
- Content should be high quality—Take pride in what you are putting out there. Make sure your content is written well and is free of mistakes. Provide the best site you can to your visitors.
- Content should be unique—Don't just be a repeater; be an innovator. Even if you are reposting what someone else has posted, tell us what you think of it; give us your take. the Internet Movie Database (see Figure 7.1) has succeeded because of its unique content.

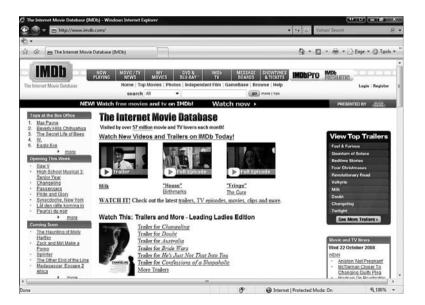

### FIGURE 7.1

*The Internet Movie Database has some of the best content on the Internet.* 

### **Content Standards**

You can't control who visits your website. It could be your boss, your grandmother, or the eight-year-old kid who lives across the street. Those people might have different standards of what is appropriate than you do. I am not going to tell you to censor your content, but be aware it can be viewed by a wide range of people. If your site has some "risky" content that is of a more mature nature (things like language, jokes, or images)—the kind you don't want your grandmother to see—you might want to

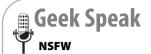

You might hear people referring to content as NSFW. This means Not Safe For Work. The idea is that this is not the kind of content that you should be viewing at work but is better viewed at home. If you are unsure whether your content falls into this area you might want to label it NSFW.

consider clearly labeling that content to warn off those who would be offended by it.

# Parts of a Web Page

This section covers some of the standard parts of a web page design. These parts are different from content. They provide containers for your content. Not every web page has all these elements, but a good web page has most of them.

### **Title**

The title of a web page appears in the title bar of the browser displaying your web page. It might seem like something to overlook, but it can be very important. This is how your page is identified when visitors are scanning their application titles in the taskbar or the Dashboard. When a browser is minimized or your web page appears in a tab, the title appears in the tab or in your Windows program bar (see Figure 7.2).

The title is defined by an HTML tag in your code. For more information on using the title tag, see Chapter 10, "HTML 101."

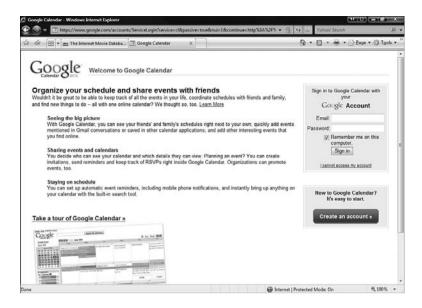

### FIGURE 7.2

Google Calendar's title shows up at the top of my browser and in its tab.

### Header

The header of a web page is the area that spans the top of the page. There is no set size to this, but a common convention dictates that the header be no more than a quarter of the total page length and spans the width of the page. A header can contain site title information and navigational elements (see Figure 7.3) A header can also be used over and over again on each page to increase website consistency.

# **Body**

The body is the main part of your web page. The majority of your content goes in the body of the page. There are no real standards for the body of a web page, but keep in mind that your content should be visually easy to read (see Figure 7.4). For instance, if the body of a web page spans all the way across the browser, it might be harder to read on some monitors.

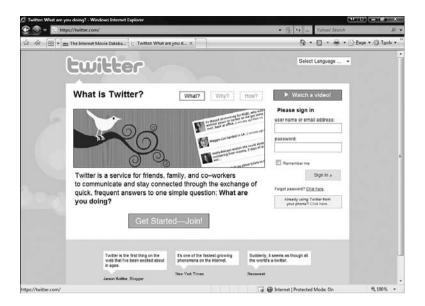

### FIGURE 7.3

*The header part of the Twitter.com page.* 

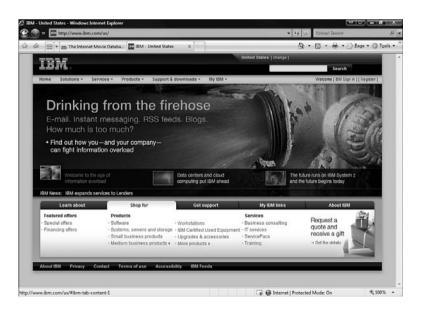

### FIGURE 7.4

The body of the IBM website.

### **Footer**

Mirroring the header is the footer. It spans the bottom part of the page and again can be used for informational or navigational elements (see Figure 7.5). Also, like the header, it is good to replicate this on each page of the website to maintain consistency. This is also a common area for contact information.

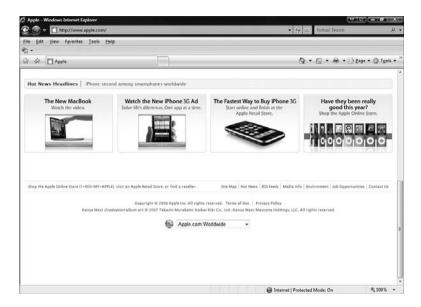

### FIGURE 7.5

The footer of the Apple.com website.

### **Sidebars**

Along the sides of the body content area, you may want to add sidebars. These are columns of website content that have more height than width. Like the header and footer, these sidebars can contain just about anything, but are good for search fields and navigational elements (see Figure 7.6).

# **Navigational Elements**

Different parts of your web page may include navigational elements. These are very important things to put on every web page. The navigational elements are the links to the other pages on the website. Without navigational elements, a visitor to your website can't get around and access all your content.

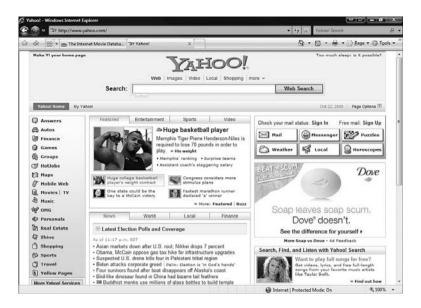

#### FIGURE 7.6

This website has sidebars on either side of the body content.

Your navigational elements can be text, buttons, or a menu. There is no set format as to how your navigational elements should look, but they should be complete and consistent (see Figure 7.7). Here are the basic requirements for your navigational elements:

- Complete—Make sure all the pages on your site are accessible from all other pages on your site. Each site should have some navigational element in the collection of navigational elements that should appear on each page.
- Consistency—The navigational elements should appear in the same spot and contain the same links on every page. If you choose to disable the link of the page, make sure you do this consistently for each page.
- Easy to Read—The navigational elements you use should be easy to read and understand. No one likes only hoping that a clicked link leads to the desired content.
- **Easy to Find**—Don't hide your navigational elements on your web page. They should be easy to find and at the same place on each page.

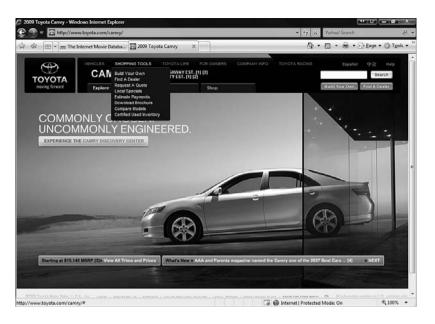

### FIGURE 7.7

*This site has excellent navigational elements.* 

# Parts of a Website

Just as there are parts of a web page, there are also parts to a website. Not every website has all these parts, but you should be aware of them and determine whether your website needs them.

# **Home Page**

This is the most important part of your website. I cannot stress this enough. The home page is the page that first loads when your website URL is entered in any browser.

When your URL is typed into a browser, the browser connects to your web server and requests your home page. By default, the web server sends the page index.htm or index.html to the browser. This is one convention that makes the web work so well.

The home page is where you make your first impression to your visitors, so make sure you are putting your best foot forward. The home page should also be your website's center point. Put your best and latest content on your home

page (see Figure 7.8). People are not going to hang out at your website unless you make your home page the best part.

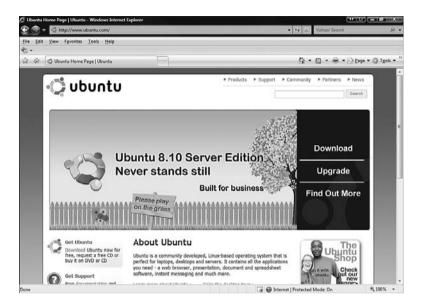

### FIGURE 7.8

An example of a home page.

# **Content Pages**

Your website is going to contain its own unique content pages (product pages, picture pages, and that sort of thing), but I have listed here a couple of examples of standard content pages.

# **About Me Page**

This page is pretty self-explanatory from the title. You should cover who you are and why you have created the website. Make sure the information is clear, complete, and kept up to date.

# Frequently Asked Questions (FAQ)

This is a list of frequently asked questions and answers (FAQ) about the purpose or content of your website (see Figure 7.9). This list should include questions and answers about your products or services or anything else that you

think your visitors will ask on a frequent basis. This list will allow people to find information they need in a quick and organized way. Keep your FAQ up to date and add to it often.

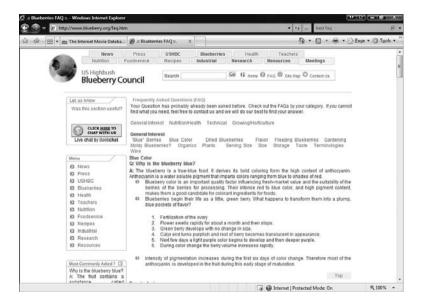

#### FIGURE 7.9

An example of an excellent website FAQ.

### Contact Information

Adding your contact information to your website allows people to contact you

with comments and questions about your website. This may include your name, address, phone number and email address.

# **Web Advertising**

One way you can subsidize your website is by selling advertising space on your website. First, this is not a quick way to become filthy rich. Making any profit through web advertising is difficult and Warning Be aware that your contact information can by found and

used by spammers. One way around this is to write your email address out in words so that spam bots can't find it. For example, instead of mark@markwbell. com try using mark at markwbell dot com.

unlikely to happen, but you might be able to subsidize part of your website costs.

Before you go searching for advertisers for your website, you might want to spend your time and energy on making your website the best it can be and attract advertisers that way.

This is a very simple overview of web advertising. If you enter into any business relationship with others (especially over the Internet), be sure to practice due diligence.

### **Banner Ads**

Banner ads are advertisements that appear at different places on your website and allow people to click on the ad and go to an advertiser's site. You are essentially being paid to provide a link to another website.

### **Animated Ads**

Over the last few years, there has been a trend in website advertising to create animated or interactive ads to attract the attention of website visitors. Unfortunately, these tend to have the opposite effects and just annoy visitors. My advice here is to take the high road and not use these ads on your website.

# **Google AdSense**

One of the newer options for using ads on your website is to use the Google AdSense service (https://www.google.com/adsense/; see Figure 7.10). This service places text ads on your website, based on your content, and pays you a very small amount for them.

These ads are less intrusive than attention-grabbing animated banner ads, but you have no control over what is displayed or when it is displayed. Say you have a site based on your stamp collecting hobby. Google AdSense scans your page for keywords and display ads based on those keywords (see Figure 7.11). Google has very specific rules and regulations with AdSense, so be sure to read the fine print before signing up with the service.

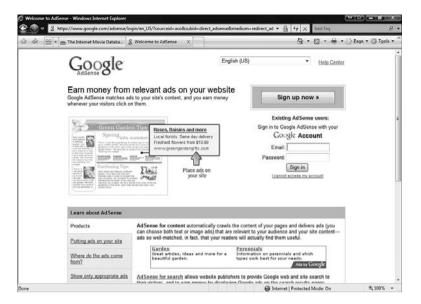

### **FIGURE 7.10**

The Google AdSense web page.

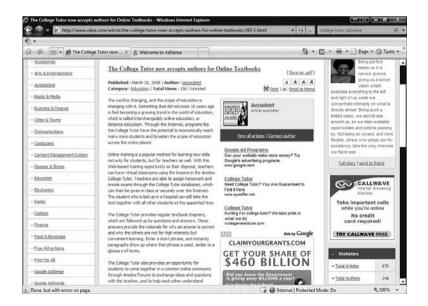

### **FIGURE 7.11**

Google AdSense being used on a website.

7

# **Using Existing Websites**

ost of you picked up this book because you want to build your own website. But some of you just want to create a web presence and are not interested in building an entire website. If you're one of those, then you're in luck. There are websites (myspace.com, facebook.com, flickr.com) that allow you to create a profile, meet other people, share pictures, and get information—all without having to mess with site planning, web servers, HTML, or navigation.

In their most advanced form, these sites offer many of the same functions as websites (blog, photo album, email, instant messenger) all under the roof of one website.

If you already have an account on one of these websites but need something more, you probably need your own website. If you are unsure, sign up for these sites and see whether they fulfill your needs. Social Networking Sites

Other Web 2.0 Sites

IN THIS CHAPTER

### **Promotion**

One of the benefits of these websites is that they allow you to promote your website to other people. I am a member of all of these websites, and when I publish a new blog entry or am doing a speaking engagement I use these sites to promote these events.

# **Social Networking Sites**

Social networks have been around since the beginning of people. Social network websites started popping up on the Internet in 2002. Since their appearance, social network sites have become a dominant type of website, even featured on the cover of *Time* magazine. Most people have heard of these sites and millions of people have accounts on them.

A social network site enables you to create a profile, connect with other people, and share your pictures and views.

A social network profile is like a home page about you. It contains information about you (as much or as little as you provide) and acts as a central point for the other social network site features.

Social networking might be seen as something that is for young people, but more people of all ages and backgrounds are using social networks.

This section covers three of the biggest social networks and how to sign up, create a profile, and connect with others. If you are already a member of any of these sites you should review the section to make sure you are getting the most out of your social network experience.

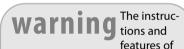

these sites are subject to change with little notice, so you might find some differences between what you see on your screen and what you read here.

# MySpace

MySpace (www.myspace.com) began in 2003 and grew out of an early Internet company named eUniverse. MySpace has all the standard features of a social network site and some other features that are similar to sites that allow you to build websites. It has millions of people and is one of the most popular websites on the Internet. In 2005, MySpace had become so popular that it was purchased by the media conglomerate News Corporation for \$580 million.

This section covers the basics of using MySpace and some of its more website-like features.

### **Creating an Account**

Before you can create your MySpace profile, you have to have a MySpace account.

This is used to log in and authenticate who you are.

1. Open a browser and go to MySpace.com (see Figure 8.1).

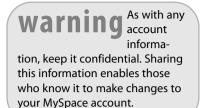

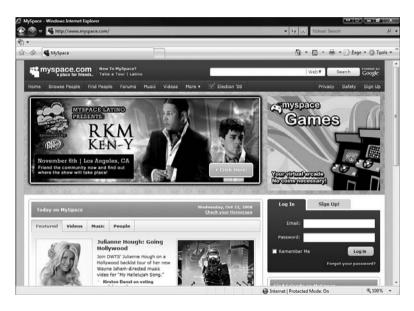

### FIGURE 8.1

The MySpace.com website.

 Click the Sign Up button. This takes you to the MySpace.com Join MySpace Here page (see Figure 8.2). This page asks you to enter information about yourself so that MySpace can create an account for you.

note If you are a musician, comedian, or film-maker, MySpace.com has special sign-up areas for you. On this page you will find links to these account creation pages.

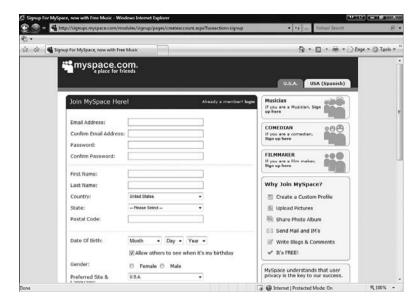

The MySpace account creation page.

- **3.** Enter your information in the required fields. This information is not displayed in your profile unless you allow it.
- **4.** Check the Terms of Service box after carefully reading the terms of service (if you have nothing better to do).
- Click the Sign-Up button. After your account is created, MySpace asks you to upload a picture for your profile (see Figure 8.3).
- **6.** MySpace allows you to invite some of your friends to MySpace.
- **7.** Your profile is then displayed (see Figure 8.4).

Don't be that person who sends out tons of invites to people you barely know. Those people are no fun and never get invited to parties. If you want someone to be on your social network page, make sure you know that person well.

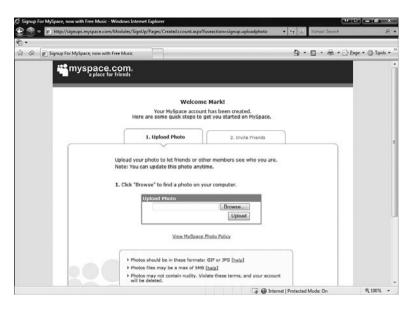

The Upload Photo page.

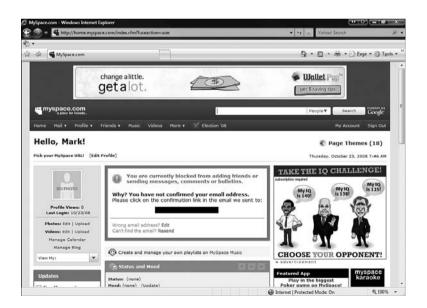

### FIGURE 8.4

Your profile on MySpace.com.

### **Customizing Your Profile**

After you have a profile created, you can add all sorts of information about yourself. Remember, anyone coming to MySpace looking for you can see this information, so do not include personal information such as your Social Security and credit card numbers.

- 1. To edit your profile, click the Edit Profile link on your profile. This displays the Profile Edit page (see Figure 8.5).
- 2. After you have edited your profile, click the Save Changes button.

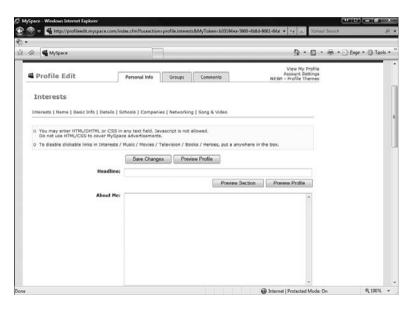

#### FIGURE 8.5

The Profile Edit page on Myspace.com.

# **Connecting with Other Users**

MySpace offers you a number of ways to connect with other users. You can search for users, email them, and even instant message other people on MySpace.com.

■ Search and browsing—MySpace enables you to search and browse (see Figure 8.6) other users by name, email address, age, gender, location, education, or level of interest.

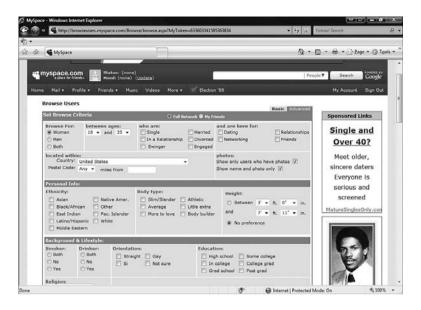

The Browse Users page on MySpace.com.

- Email—MySpace offers a fully functional internal email system that also manages your messages, friend requests, and other connections.
- **Instant Messaging**—MySpace enables you to download an instant messaging program that lists all your MySpace friends without requiring that you log on to MySpace.

#### **Website Features**

MySpace has several website-like features (blog, picture pages, calendar, and forums) that may be everything you need. You may already be using MySpace, but not taking advantage of all these features. Try out some of these features; they can be a lot of fun:

- Comments—If you like someone's profile or want to send someone a public message, you can leave a comment on that person's profile. Remember these comments can be seen by anyone visiting that person's profile page.
- **Blog**—You can set up your own blog on MySpace and post entries that include text, images, and videos. You can also sign up to follow other people's blogs.

- Photo Gallery—MySpace is full of pictures. You can have hundreds of pictures on your account that are viewable by the public or just your friends. These pictures can also be collected into photo albums to keep them organized.
- Applications—MySpace now enables you to create and attach applications to your profile. For more information on MySpace applications, consult the Myspace Developer Platform community site (see Figure 8.7) (http://developer.myspace.com/community/).

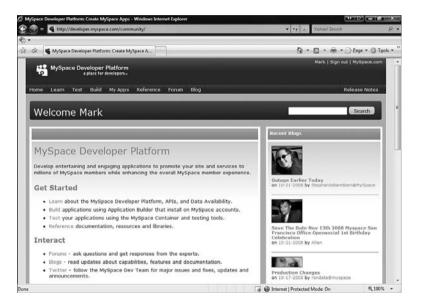

The MySpace Developer Platform community site.

### **Facebook**

Facebook was created by Mark Zuckerberg in 2004 as a way to connect to people in his dorm at Harvard University. It quickly added other universities and high schools. Originally, you had to have an email address associated with an educational institution to use Facebook, but in 2006 Facebook was opened to all users and has grown steadily ever since. Like MySpace, Facebook has millions of users.

This section covers the basics of using Facebook and some of the more website-like features.

### **Creating an Account**

Before you can create your Facebook profile, you have to have a Facebook account. This is used to log in and authenticate who you are.

1. Open a browser and go to www.facebook.com (see Figure 8.8).

Warning As with any account information, keep it confidential. Sharing this information enables those

who know it to make changes to

your Facebook account.

#### FIGURE 8.8

The Facebook.com website.

- **2.** This page enables you to enter the information needed to create an account on Facebook.
- 3. Click Sign Up.
- **4.** Facebook then requires you to confirm your email address.
- **5.** After your account is created, Facebook asks whether you want to search through your email contacts for other Facebook users and to invite people to Facebook (see Figure 8.9).

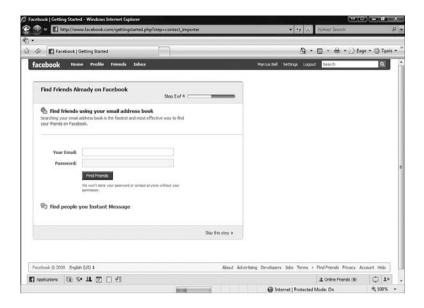

The Find Friends Already on Facebook page.

- 6. Next, you enter information for your Facebook profile.
- 7. Your Facebook page is then displayed (see Figure 8.10).

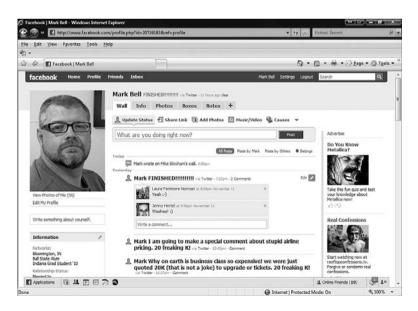

#### **FIGURE 8.10**

My profile on Facebook.

### **Customizing Your Profile**

After you have a profile created, you can add all sorts of information about yourself. Remember anyone coming to Facebook looking for you can see this information, so don't include personal information.

- 1. To edit your profile, click the Edit Profile link on your profile. This displays the profile page.
- **2.** Click the Edit Information button to edit your profile (see Figure 8.11).
- 3. After you have edited your profile, click the Save Changes button.

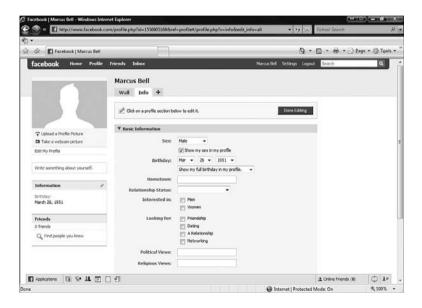

#### **FIGURE 8.11**

The Edit My Profile page on Facebook.

### **Connecting with Other Users**

Facebook offers you a number of ways to connect with other users. You can email users, chat with them, and join groups.

- Email—Facebook offers a fully functional internal email system that also manages your messages, friend requests, and other connections.
- Facebook Chat—Facebook enables you to chat with other Facebook users from the Facebook page (see Figure 8.12).

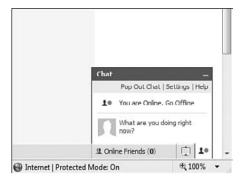

Using Facebook Chat.

■ Facebook Groups—Facebook enables you to connect to people with like interests. Remember, when you join a group it becomes visible to other Facebook users.

#### **Website Features**

Facebook has several website-like features that may offer everything you need. You might already be using Facebook but not be taking advantage of all these features. Try out some of these features; they can be a lot of fun:

- The Wall—If you like someone's profile or want to send someone a public message, you can leave a comment on that person's Wall.

  Remember these comments can be seen by anyone visiting that person's profile page.
- Notes—Facebook enables you to create notes on your profile that are like blog entries. You can post website links or videos within these notes.
- Photo Gallery—Facebook lets you have hundreds of pictures on your page that are viewable by the public. You can annotate these pictures and collect them into photo albums.
- Applications—Facebook started the application craze that MySpace followed. For more information on Facebook applications, consult the Facebook Developers website (see Figure 8.13) (http://developers.facebook.com/).

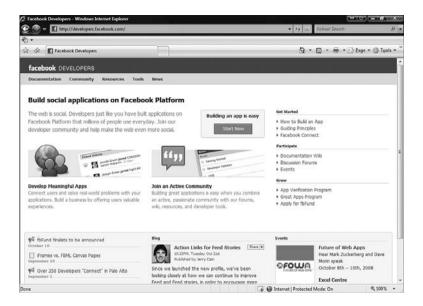

The Facebook Developers website.

# Other Web 2.0 Sites

Web 2.0 is a fancy name for websites that allow you to interact with other people through your web browser. Facebook and Myspace let you connect to your friends. Other sites let you make connections through photos and website links. This section covers some examples of Web 2.0 sites.

Social networks are not the only sites on the Internet that are useful for web development or promotion. Other Web 2.0 websites enable you to share pictures, links, and micro blogs (a blog with a limited amount of characters). This section covers a few of these.

### Flickr

Flickr (www.flickr.com) is the largest photo sharing website in the world (see Figure 8.14). It enables you to create a profile, store your pictures, look at everyone else's public pictures, secure your personal pictures to only family and friends, and share your pictures with groups of other people. This site is full of amazing fun features, so have a look around and play!

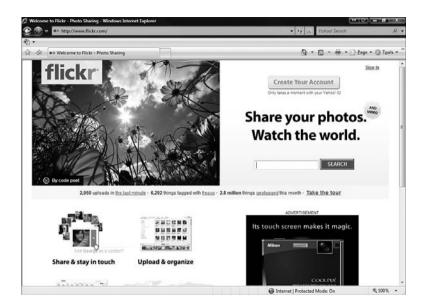

Flickr.com has some of the best photos on the Internet.

### **Twitter**

You might have just gotten a handle on what blogging is and along comes micro-blogging. This is blogging with only 140 characters in a mixture of chat room, blog, and constant news feed. Though not for everyone (you might not care when your friends are going to the grocery store) it can become wonderfully addictive. Twitter (twitter.com) is currently the most popular micro blogging site. I use this site to promote my blog posts and my speaking engagements and share things I find that I like.

### Del.icio.us

This website (www.del.icio.us.com) might seem simple at first, but it offers a way to store and organize your bookmarks (by tagging) and allows you to share them with others, thereby creating connections you might never have thought of. A must for anyone doing any research on the web or for anyone who has lost that great website's address.

9

# **Web Page Services**

aybe you still are not sure whether you need a full-blown website with your own web server, but you know you want more than the websites covered in the previous chapter have to offer. Fortunately, there are a lot of people like you who want most of the functionality of a website but don't want the hassle of advanced functionality and lack the necessary technical knowledge. There is a type of website creation tool just for this group of people and this tool is commonly called web page services.

These services enable users to create websites using just their web browser (see Figure 9.1). These sites have many features of a standalone website (pages, images, links, widgets) but don't require that you set up a web server or pay for a host. If you are interested in creating a site that won't get much traffic and needs to be as cheap as possible, this is definitely an option. It won't have all the bells and whistles, but it will do exactly what you need.

Google Sites

SnapPages

Netvibes

N THIS C

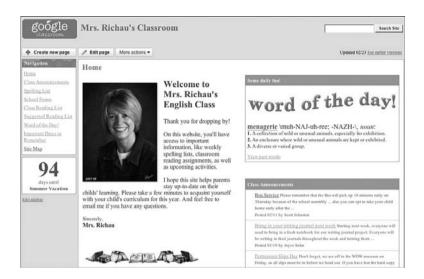

A site created using a web page service.

This chapter covers how to sign up for and build sites that use these web page services. I discuss the features and limitations of each of these sites. They are all free, but each has different features, so explore them all before making a choice. The sites covered in this chapter are

- Google Sites
- Snap Pages
- Netvibes

These web page services are always being updated and improved, so the instructions and images in this book might appear slightly different than what's on your computer screen.

# **Google Sites**

We all know that Google.com is pretty much the standard in web search engines, but did you know they also have a web page service? The web page service is called Google Sites and was released in 2008. Google Sites is actually based on the web page service of a company Google purchased called Jotspot. This section covers how to sign up for Google Sites, define a website address, create pages, and apply themes.

# **Signing Up for Google Sites**

Google Sites uses an existing Google account or allows you to create a new one.

If you already have a Google Account (for Gmail, Google Reader or Google groups) all you need to do is use the same email and password for Google Sites. If you have a

If you are doing any work on the web these days, it is essential to have a Google account. It allows you access to all of Google's sites and is free!

Google account, skip this section and move on to "Creating a Google Site," which appears later in this chapter.

To sign up for a new Google account, you can start at the Google Sites home page.

1. Open a browser and type http://sites.google.com/. This opens the Google Sites home page (see Figure 9.2).

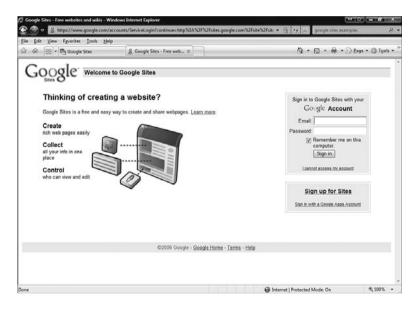

#### FIGURE 9.2

The Google Sites home page.

Click the Create an Account Now link. This takes you to the Create a Google Account page (see Figure 9.3).

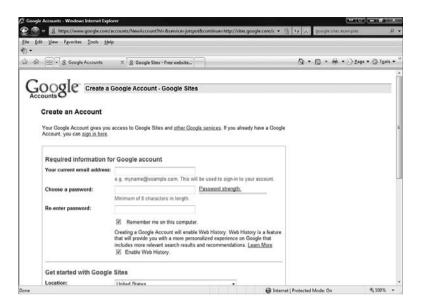

*The Create a Google Account page.* 

- **3.** In the Required Information for Google Account section, enter a current email address and a password, and then re-enter the password.
- **4.** In the next section, Get Started with Google Sites, you have the option of entering your location, there's a word verification, and you can read the Google Sites Terms of Service.
- **5.** After reading yet another thrilling Terms of Service, click the I Accept. Create My Account button.
- 6. An email is sent to the email account you provided and contains the information verifying your account. Read this email and follow the instructions.
- **7.** After you have logged in, return to the Google Sites home page (sites.google.com).

# **Creating a Google Site**

After you have logged in to your Google account, return to the Google Sites home page so you can begin building your first Google Site.

1. Open your browser to http://sites.google.com/ and click the Create a Site button. This opens the Create New Site Page (see Figure 9.4). This page takes you through the beginning steps of setting up a Goggle Site.

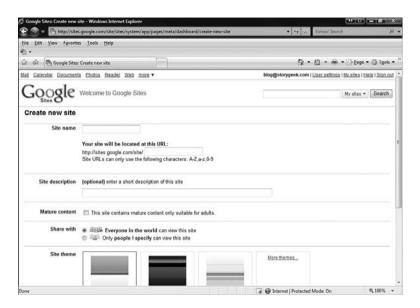

#### FIGURE 9.4

The Create New Site page.

- In the Site Name field enter the name of your Google Site. This can be anything you want it to be, but make sure it is a good representation of your content.
- 3. Next, define your site URL. This is how people will find your site.

  Google Sites creates a URL based on your site title as a suggestion, but this can be changed. The URL can include numbers or letters (both
  - lowercase and uppercase), but can't have spaces. This comes at the end of http://sites.google.com/site/.
- 4. Enter a site description. This is what is displayed if someone searches for your site. It also helps you have a clear definition, in your own mind, of your website.

You can't have your own domain name with Google Sites.
Your site has to exist under the umbrella of Google Sites. If you want your own domain name, this and other web page services might not be for you.

- If your site includes or may include mature content (adult graphics, text, or sounds), then check the Mature Content box.
- 6. Next, chose to make your website either private or public. A private site allows only people you specify (with Google accounts) access to your site. Having your site open to the public means anyone can see it and search for it.

By default, Google
Sites sets up two
pages for you. The
first page is the Home Page; the
second is a site map that automatically creates a list of the
pages on your website and how
they are connected.

- 7. Google Sites have preloaded Site Themes. These themes give your website color and personality. There are about two dozen themes, but Google adds more all the time.
- 8. Enter the text code shown to verify you are a real person.
- **9.** Finally, click Create Site. This creates the basics for your site and takes you to the Google Site web page editor and opens the home page. The Google Sites page viewer (see Figure 9.5) is what you use to create your site.

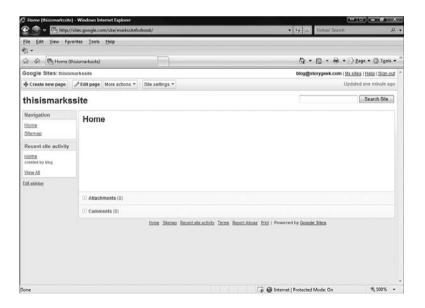

#### FIGURE 9.5

The Google Sites page viewer.

# **Editing a Page**

Each page in your Google Site can be edited separately. You can add a number of elements, enter and format text, add a table, or change the page layout. Just follow these steps:

- 1. Open sites.google.com and select your site under the list of My Sites.
- 2. Select Home from the navigation list.
- **3.** Click the Edit Page button. This opens the Edit Page editing tool (see Figure 9.6). Use this tool to edit the text on the page, including the title and body text.

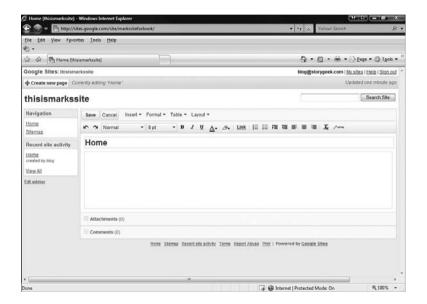

#### FIGURE 9.6

The Google Sites page editor.

- **4.** If you want to change the web page title, click the title area and edit the text.
- 5. To add or edit text to the body of a web page, click in the body area and enter the text. You can use the text formatting toolbar to set the font type, size, bold, italics, underline, color, or highlight. You can also use this toolbar to view and edit the page's HTML.

- 6. If you want to add some special features to the web page, use the Insert drop-down menu. Each of the available objects are useful in different situations, so have fun with them. The following can be added to a website:
  - Image
  - Link
  - Table of Contents
  - Horizontal Line
  - Google Calendar Object
  - Google Document Object
  - Picasa Web Slideshow
  - Google Presentation Object
  - Google Spreadsheet Object
  - Google Spreadsheet Form Object
  - Google Video Object (Google video or YouTube video)
  - Recent Post Gadget
  - Recently Updated Files Gadget
  - Recent List Items Gadget
  - Text Box Gadget
  - More (click to see the latest Google Gadgets)
- 7. If you want to format text in ways not available on the text formatting bar, select the text and then use the Format drop-down.
- **8.** If you want to insert a table, or edit an existing one, use the Table drop-down.
- **9.** If you want to change the layout of the page, you can use the Layout drop-down to choose a one- or two-column layout.
- **10.** When finished, click the Save button. Your page is now displayed with your changes.

### **Creating a Page**

Your Google Site starts with your home page, but you are free to add more pages. To add a new page, follow these steps:

1. Click the Create New Page button to add a new web page to your Google Site. This opens the Create New Page screen (see Figure 9.7).

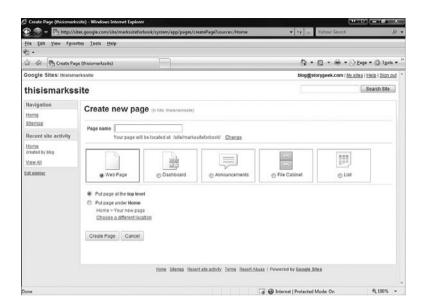

The Create New Page screen.

- 2. In the Page Name field, enter the page's title.
- **3.** Select the type of page you wish to add: Web Page, Dashboard, Announcements, File Cabinet, or List.
- **4.** If you want the page to be at the same level as your home page, select Top Level. If you want the new web page under your home page, select that option.
- 5. Click Create Page. This adds the page and opens it in Edit mode.

## Move a Page

As you are creating more pages, you may need to move the pages around. To move a page,

 From the More Actions menu, click Move. The Move Page screen opens (see Figure 9.8). You use this screen to drag the page to the place where you want it.

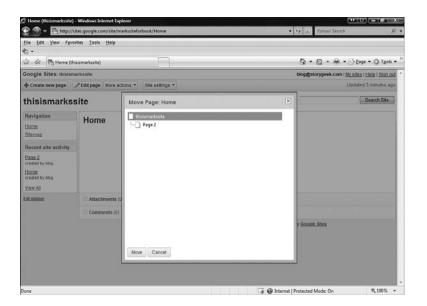

The Move Page screen.

2. Click Move.

## Delete a Page

You might create a page that you later don't need. To delete a page,

- 1. From the More Actions menu, click Delete. Google Sites makes sure you want to delete the page.
- 2. Click Delete. The page is deleted.

# **Edit Page Settings**

Each page has its own settings. These include showing the page in navigation bars, showing the page title and links to other pages, or allowing comments. You can also change the page URL. To edit page settings, follow these steps:

1. From the More Actions menu, click Page Settings. The Page Settings screen opens (see Figure 9.9).

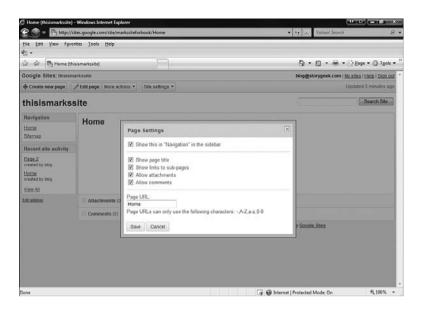

The Page Settings screen.

- 2. Edit the settings you want.
- 3. Click Save.

# **Edit Site Settings**

As with each page, there are a number of Google Site settings you can change. These include

- Site sharing
- Appearance
- Other settings, such as the options you set when you set up the site.

You can access all these settings through the Site Settings Menu.

# **Google Sites Features and Limitations**

There are some features and limitations with Google Sites you should be aware of before making your decision to stick with it. Pay close attention to these features and limitations before making this your permanent website.

### **Features**

- Single-click page creation
- No HTML required
- 100 Gigabytes of storage
- Themes
- Page sharing

### Limitations

- Can't use a domain name
- Must use Google themes
- Limited structure
- Can't copy parts of the site

# **SnapPages**

SnapPages is a relative newcomer on the web page service front. The site was launched in 2007, and its best feature is that it minimizes the time and effort it takes to create good-looking web pages. In my opinion, these are just about the best-looking free web page services I have found. It is a shame their free version is so limited. Their templates are beautiful and very easy to use. SnapPages offers a one-stop shop for limited website creation. This section covers how to sign up for SnapPages, edit pages, add photos, and apply themes.

# Signing Up for SnapPages

To use SnapPages you need to sign up for a SnapPages account. Start at the SnapPages home page:

- Open a browser and type http://www.snappages.com/. This opens the SnapPages home page (see Figure 9.10).
- **2.** Click the Sign Up link at the top of the page. This takes you to the Sign Up for an Account page (see Figure 9.11).

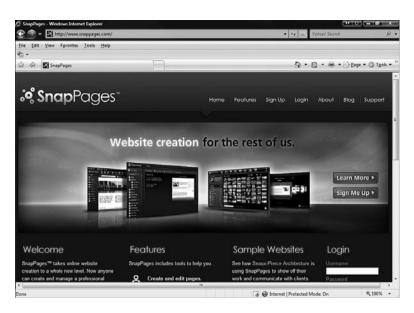

The SnapPages home page.

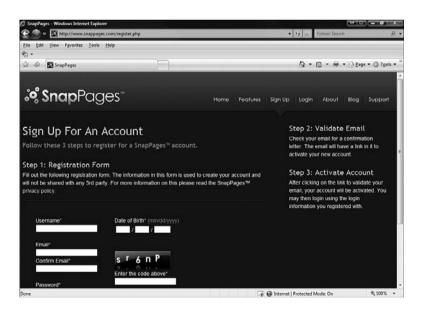

### **FIGURE 9.11**

The Sign Up for an Account page.

- **3.** Enter your username, email (twice), password (twice), your date of birth, and the code displayed on the page.
- 4. Click the Submit button.
- 5. An email is sent to the email account you provided, which contains the information about verifying your account. Read this email and follow the instructions

### Creating a SnapPage

After you have logged in to your SnapPages account, return to the SnapPages home page so you can begin building your first SnapPage:

 Open your browser to http://www.snappages.com/ and click the My Control Panel link. This opens your control panel (see Figure 9.12). This is your work area for creating pages, adding photos, and applying themes.

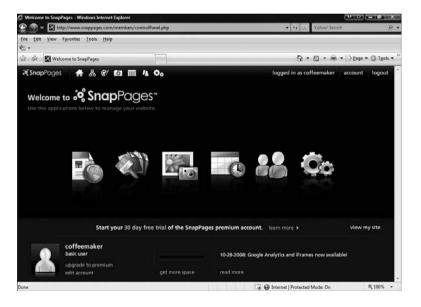

#### **FIGURE 9.12**

The Control Panel page.

2. Click the My Pages button. It's the button first on the right and looks like a page and a globe. This opens up the SnapPages editor. You can

**note**By default,
SnapPages sets up
three pages for you.
The first page is the Home Page,
the second is for photos, and the
third is your calendar.

add new pages or edit these existing pages. The URL for your site is http://<username>.snappages.com/Home.htm.

# **Editing a Page**

Each page in your SnapPages site can be edited separately. You can add a number of elements, enter and format text, or change the page layout. To edit your pages, follow these steps:

- **1.** Open snappages.com and click My Pages on your control panel, then select your home page.
- 2. Click the Edit Page button. This opens the page editing tool (see Figure 9.13). This looks like your page but all the text is editable. Use this tool to edit the text on the page, including the title and body text.

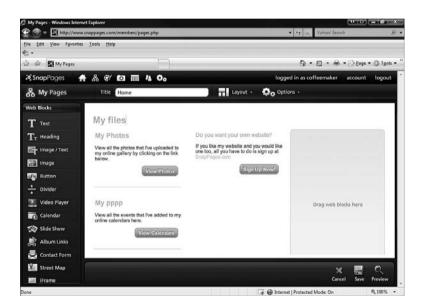

#### **FIGURE 9.13**

The SnapPages page editor.

- **3.** If you want to change the web page title, click the title area or any heading text and edit the text.
- **4.** To add text to the body of a web page, or to edit text, click in the body area or any body text and enter or edit the text.

- 5. If you want to add some special features to the web page, use the Web Blocks menu. Each of the objects listed are useful in different situations, so have fun with them. The following can be added to a website:
  - Text
  - Heading
  - Image/Text
  - Image
  - Button
  - Divider
  - Video Player
  - Calendar
  - Slide Show
  - Album Links
  - Contact Form
  - Street Map
  - iFrame
- **6.** If you want to change the page's layout, use the Layout menu to choose a layout.
- **7.** When finished, click the Save button. Your page is now displayed with your changes.

# **Adding and Editing Photos**

SnapPages enables you to easily add and edit photos. The Photo Manager tool (see Figure 9.14) allows you to upload and edit photos to use on your page.

# **Editing Site Settings**

As with each page, there are a few SnapPage settings you can change. These include

- Site Name
- Site Tagline

You can access these settings through the My Settings menu on the control panel.

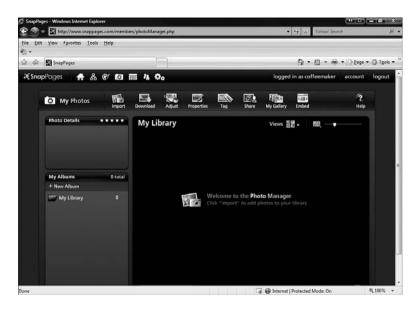

The SnapPages Photo Editor.

# **SnapPages Features and Limitations**

SnapPages has some features and limitations you should be aware of before making a decision to stick with it. Pay close attention to these features and limitations before making this your permanent website.

### **Features**

- Simple and elegant interface
- Themes
- Photos
- 1 Gigabyte of storage for pictures

### Limitations

- No HTML allowed
- Can't use a domain name
- Must use SnapPage themes

118

Can create only one site

**Website Building Basics** 

Can't copy parts of the site

## **Netvibes**

Netvibes is a different kind of web page creation service. It enables you to create a start page that contains links to your favorite news sources, To Do list, weather, Facebook, flickr, craigslist, dig, eBay, and many others. It essentially brings the whole web to you on one page. The service also lets you share that page with others to make it a group project home page. This section covers how to set up your netvibes account, run the start wizard, add content, and make your page public.

## Signing Up for Netvibes

To get all the benefits of netvibes, you need to sign up for an account. This enables netvibes to remember all your settings. To sign up for netvibes, follow these instructions:

- 1. Open a browser and go to http://www.netvibes.com/. This opens the default netvibes start page (see Figure 9.15). Netvibes has some excellent default features (such as news, weather, and stock market information).
- 2. Click Sign In at the top-right corner. This opens the login window.
- 3. To create a new account, click Sign Up. This opens the Sign Up window (see Figure 9.16).
- 4. Enter your email and password, and then confirm the password.
- **5.** After reading them (or not), agree with the Terms of Service.
- 6. Click Sign Up.

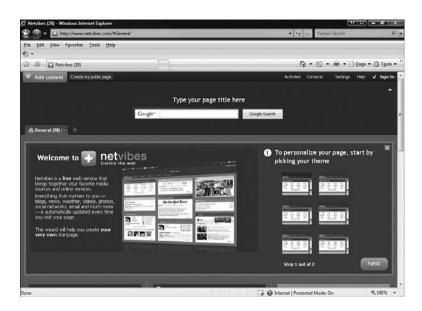

The netvibes start page.

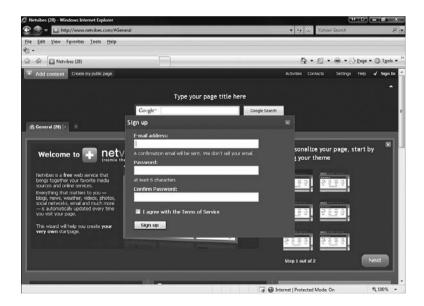

### **FIGURE 9.16**

The netvibes Sign Up page.

### **Public Versus Private Pages**

Netvibes offers both public and private versions of its pages. You can have one public and one private page per email account. A private page can be seen by only you, whereas a public page can be viewed by anyone. Public pages are excellent ways to keep a group such as a business or class up on the latest information.

# **Personalizing Your Netvibes Page**

After you have decided on a public or private page, you need to personalize your netvibes page. Follow these steps to personalize your page:

- 1. Select a theme from the list, and then click Next.
- **2.** Enter your city and select your country from the drop-down list. This provides local information to you on your netvibes page.
- **3.** Check your interest in the Interests section and select the widgets you wish to add.
- **4.** Click Done. Your netvibes page is displayed.
- **5.** To further customize the content on your netvibes page, click Add Content at the top of the page and add the content you want.

# **HTML 101**

TML is the common language of the web. It is the programming language of every web page on the Internet. To do anything on the web you need a solid grounding in how HTML works and how others use it.

HTML stands for HyperText Markup Language. "HyperText" means there are hyperlinks between documents and within documents. Linked pages are what allow the web to constantly expand and become more interconnected. A markup language uses tags to mark up the text to apply formatting and structure. A tag is essentially a text marker that signifies the start and the end of a particular kind of formatting.

HTML was created by Tim Berners-Lee, a researcher at a scientific think tank called CERN in Switzerland, in 1991. He wanted to create a simple system of document organization that allowed for simplicity and cross referencing. When other people began using HTML, it took off, and the Web as we know it was born.

The Structure of HTML

Common HTML Tags

Free HTML Editors

Resources

If you've never done any type of programming, you're probably thinking it's much too difficult to pick up in one chapter (see Figure 10.1). On the contrary, HTML is really easy if you understand the basics and keep it simple. My background is not in math or engineering. Like millions of other people, I learned HTML by reading about it and trying things out. HTML is a great sandbox in which to learn things.

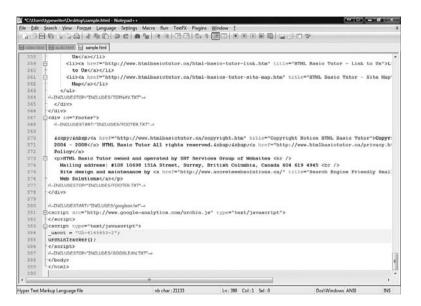

#### **FIGURE 10.1**

A complex HTML page.

This chapter covers the basics of how HTML works, common HTML tags, and HTML editors. All these things will help you create web pages and understand what other people have created.

## The Structure of HTML

Your first look at the underlying code of a web page can be baffling. Why? Because without an understanding of how HTML works, it's difficult to interpret what's going on. So the first step in figuring this all out is learning the basic parts of HTML.

As mentioned previously, HTML is a mark-up language. You use tags to "mark up" text. These tags are then interpreted by a browser and the correct

formatting and structures are displayed on the web page. The web browser doesn't display the code, but rather the coded content, based on the HTML you created.

## The Structure of Tags

A tag is a text label applied to a block of text. A tag has three parts:

- The opening tag—The beginning of a tag is signified with a < sign. This is then followed by the tag name and a >. For example, <bold>.
- The text affected by the tag—Anything contained within the tag has the formatting or structure applied to it.
- The closing tag—This ends the tag affecting the text. It is made up of the < and then a / to signify closure, the tag name, and then a >. For example, </bold>.

For example, take this block of text:

The quick brown fox jumped over the lazy dog.

This is just plain text. Add the tags and it looks like this:

The <bold>quick</bold> brown fox jumped over the lazy dog.

Notice how the tags add no spaces to the displayed text. It is as if they are not there. Keep this in mind when creating your HTML.

Viewed in the browser, the text becomes

The **quick** brown fox jumped over the lazy dog.

Tags can be nested within each other, also. For example,

The <italics><bold>quick</bold> brown fox</italics> jumped over the lazy dog.

produces text that looks like this:

The *quick* brown fox jumped over the lazy dog.

The italics tag is applied to all the text within the tag, including the bold text.

This is the same for any tag, or set of tags. What is between the tag has the formatting for the tag applied to it.

The next section covers the most commonly used tags—what they do and how to use them.

# **Common HTML Tags**

It is important to familiarize yourself with a few commonly used HTML tags. The following list contains these commonly used HTML tags, organized into categories. Each tag is accompanied by a description, an example of the code, and an example of the result where appropriate.

## **HTML Structure Tags**

The following sections describe the tags that make up the structure and frame of your web page.

### HTML <html></html>

All other HTML tags must be contained in this tag. This should be the first and last tag in your document.

### Header <head></head>

This tag defines the structure of the header of the HTML document. It never appears in the browser but contains title information, scripting, and other formatting information.

### Title < title > < / title >

This is the web page title. This text appears on the title bar of your browser. This should appear within the Header tag.

# Body <body></body>

This is the entire body of your web page. Anything you want to show up on the page must be contained in a body tag.

### Comment < ! - - ->

This tag enables you to document your code. Documenting means adding notes in your code that explain what different parts of the code do. Developers use this to communicate with the people reading their code or as notes for their own reference. This makes it easy to make sense of large HTML documents. Always try to document your code as much as possible. This will never be displayed on your web page but helps in the editing process. For example,

<!-- This is the body section of my web page -->

### Division <div></div>

This tag assigns divisions to the body of the web page, and formatting can be applied to these divisions. The <div> tag does not show up in the browser but the effects of it do. Use it to apply formatting to different division of your web page. For more information on the <div> tag consult Chapter 13, "Using HTML to Build a Site."

## **Text Tags**

These tags affect the text in the body of your page.

### Font <font></font>

This tag defines the size, color, and typeface contained in the tag. Each of these specific details is defined within the start tag. For example, if you want Arial text, size 8, and red, the tag would be

caution Don't use any old font face

you have on

your computer in this tag. It might work correctly on your machine, but you don't know what your visitors have on their machines. If the font is not on the visitor's machine, the browser will display the default font of the browser and the page might not display as you intended.

<font face="arial" color="red" size="8"></font>

### Bold <bold></bold>

This tag bolds text. It makes text appear darker and slightly larger than reqular text.

For example, The <bold>quick</bold> brown fox. produces The quick brown fox.

### Italics <italic></italic>

This tag italicizes text. It makes text appear slanted to the right. For example, The <italic>quick</italic> brown fox. produces The quick brown fox.

## Strikethrough <strike></strike>

This tag creates strikethrough text, which means there is a line running through the text.

For example, The <strike>quick</strike> brown fox. produces
The quick brown fox.

## Underline <u></u>

This tag underlines text. A line appears under all the text. For example, The <u>quick</u> brown fox. produces

The quick brown fox.

## Subscript <sub></sub>

Text that appears below the line of other text. For example, The <code>sub>quick</sub> brown fox.</code> produces The  $_{\rm quick}$  brown fox.

## Superscript <sup></sup>

Text that appears above the line of other text. For example, The <code><sup>quick</sup> brown fox.</code> produces The  $^{quick}$  brown fox.

## Center < center > < / center >

Centers text.

For example, <center>The quick brown fox. </center> produces
The quick brown fox.

# Heading <h#></h#> (# Is a Number from 1–6)

This formats the text contained within the tag into one of six headings. These headings are used to organize your text in the same way you would see in a typical document. The headings correspond to hierarchical levels, so for example H1 is larger and more prominent than H2, and so on.

For example, <h1>The</h1><h2>quick</h2>brown<h3>fox.</h3> produces

# The

# quick

brown

fox.

## Paragraph

This tag defines a paragraph and includes formatting and spacing of the paragraph.

For example, The quick brown fox jumps over the lazy dog. produces The quick brown fox jumps over the lazy dog.

## Horizontal Rule < hr>

A horizontal rule runs across the page.

For example, The quick brown fox. <hr>> produces

The quick brown fox.

## Line Break <br>

This tag breaks a line of text. You might want to use this to have lines of text line up and break how you want them instead of letting the browser break them up by default.

For example, The quick <br/>brown fox. produces

The quick

brown fox.

# Non-breaking Space

This tag inserts a space in text where you need it. For example, The quick adds a space between the words *the* and *quick*.

## Lists

Lists in HTML come in two flavors: unordered (that is, with bullets) or ordered (that is, with numbers). The first thing you need to do is define text as a list and then define the elements of that list. Each of these things has its own unique tag that works with the other tags to create the list. First, I will cover the tags and then how to put them together.

## Order List < 01></01>

This creates a list that has numbers for each list item.

## Unorder List <u1></u1>

This creates a list that has bullets for each list item.

## List Item

This defines a list item.

So, here's what the HTML code for a list looks like:

```
<0l>
Item 
Item 
Item 

Item 
Item 
Item 
Item 
Item 
Item
```

And here is how the list is displayed on the web page:

- 1. Item
- 2. Item
- 3. Item
- Item
- Item
- Item

## **Tables**

Tables are like lists. They combine several tags to make one table, just as several tags make one list. Tables are made up of rows and columns. The table can also have a header row that acts like a title row. Again, I will describe the table tags and then put them together in code.

### Table

This tag surrounds the table and defines its limits. Properties of the table are also defined within this tag—things like border, alignment, and width.

## Table Row

This defines one row of the table.

## Table Cell

This defines each cell in a table row.

## Table Header

This defines a row as a header and is displayed in bold type.

So to create a table that has three rows and two columns, the HTML code would look like this:

This creates a table that displays like this:

| Cell 1 | Cell 2 |  |
|--------|--------|--|
| Cell 3 | Cell 4 |  |
| Cell 5 | Cell 6 |  |

Tables can get much more complicated than this. You can nest tables within tables to create very complex structures for displaying information.

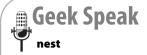

A nested table means a table is contained within the cell of another table. This allows you to make very complex structures needed for page formatting.

# **Hyperlinks**

Hyperlinks are defined as anchors and references in HTML. An anchor is the hyperlinked text or graphic, and a reference is where you are taken when you click on the hyperlink. Text and graphics can serve as anchors. References can be within an HTML document or to another document.

A hyperlink is made up of these parts: an anchor tag, a reference, and the text or image that is hyperlinked. For instance:

Follow this <a href="http://www.flickr.com">link</a>

This creates a hyperlink for the word "link" that goes to http://www.flickr.com.

To open the link in a new window, add a target in the anchor tag:

Follow this <a href="http://www.flickr.com" target="\_blank">link</a>

The link now opens a new window.

In the browser, the hyperlinked text appears blue and underlined by default. If it is an image, it is outlined in blue. When you put your mouse over a hyperlink it turns from an arrow to a small hand.

# **Images**

Images do not appear in HTML code. What appears are references to files. These references might be on the local web server or elsewhere on the web. For example:

<img src="angry.gif" />

This displays the image file angry.gif if the file is in the same directory as the HTML file.

Do not reference files on your hard drive. This can sometimes happen when you're using a WYSIWYG editor. Always refer to the image file location in reference to the page you are on. If the image is in the same directory just use the name of the file. Be very careful what references you make. References are a common source of error, so double-check them carefully.

# Free HTML Editors

Now that you understand the basics of HTML, you'll want to begin creating and editing HTML code. You can use a number of free HTML editors, and they fall into two categories: text editors and WYSIWYG editors. A text editor edits HTML code directly; a WYSIWYG editor builds HTML code for you.

## **Text Editors**

Text editors enable you to work directly in the HTML code. This makes it easy for you to search the text document, find exactly what you're looking for, and quickly make your edits. With a WYSIWYG editor, the code you want to change can sometimes be hard to find. I prefer to edit HTML code using a text editor. Here are some common text editors:

- Notepad (Windows)—This comes standard with the Windows operating system.
- Notepad ++ (Windows, Linux)—http://notepad-plus.sourceforge.net/ uk/site.htm
- **TextWrangler (Mac)** http://www.barebones.com/products/textwrangler/index.shtml (see Figure 10.2)

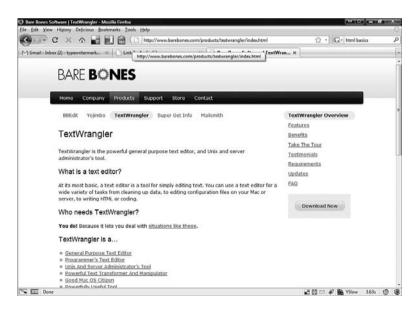

## **FIGURE 10.2**

An excellent Mac text editor.

XEmacs (Windows, Linux, UNIX)—http://www.xemacs.org/ index.html

## WYSIWYG Editors

These editors build web pages graphically and build the code for you. This means you build the web page as it will be seen in the browser and the WYSI-WYG browser creates the code for you. They make doing things such as creating complex tables incredibly simple. Unfortunately, they can also fill your HTML with needless tags, but they are ideal for beginners. Here are a few major ones:

■ Kompozer (Windows, Mac, Linux)—http://www.kompozer.net/ (see Figure 10.3)

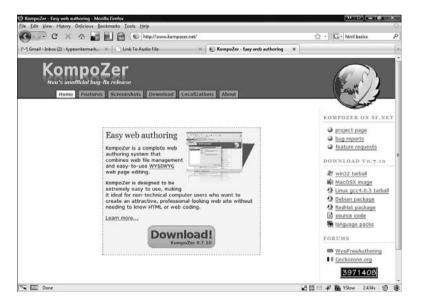

## FIGURE 10.3

An open source graphic HTML editor.

- Quanta Plus (Windows, Linux)—http://quanta.kdewebdev.org/
- bluefish (windows, Mac, Linux)—http://bluefish.openoffice.nl/
- OpenLaszlo (Windows, Mac, Linux)—http://www.openlaszlo.org/

# Resources

This chapter just scratches the surface of HTML. There is so much more to learn, and the more you learn, the more you can do with your websites.

Here are some resources to further your understanding of HTML:

■ W3 Schools (http://www.w3schools.com/)—Probably the best, most concise HTML teaching tool on the Internet (see Figure 10.4).

Bookmark this site because you will return to it many times.

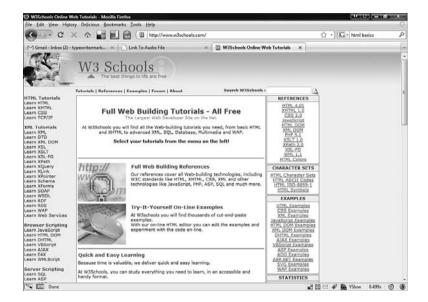

#### FIGURE 10.4

W3 Schools is one of the best HTML resources on the Net.

- webmonkey Web Basics (http://www.webmonkey.com/tutorial/tag/web\_basics)—This is another excellent site for beginners.
- If you know nothing about HTML, this is where you start (http://www.htmlgoodies.com/primers/html/article.php/3478131)—The title says it all. This is an excellent collection of HTML primers.
- HTML Basic Tutor (http://www.htmlbasictutor.ca/)—This site is like having your very own HTML tutor.

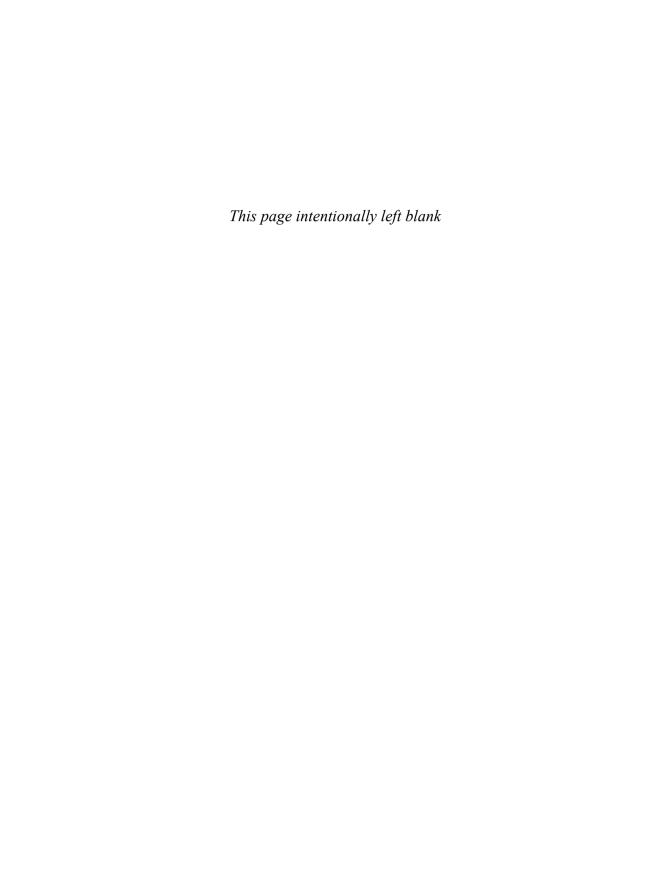

11

# **Working with Images**

elieve it or not, prior to 1993, the Internet was mainly text based. For some of you this might seem almost unbelievable. Since then, the Internet has become a very visual place, full of color, life, and vivid imagery.

This chapter covers the different types of images, what programs you can use with them, how to use them on web pages, and where to find images.

You should understand some terms before we start:

■ Pixels—Like atoms that make up matter, pixels make up digital images. A pixel is the smallest piece of information in a digital image and is one color. Every image can be described as a certain number of pixels high and a certain number wide (see Figure 11.1).

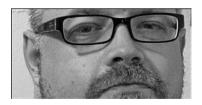

## **FIGURE 11.1**

This image is 150 pixels high and 300 pixels wide.

# Working with Images Optimizing Images

- Finding Images
- Using Your Own Images

N THIS CH

- **Resolution**—An image's resolution is how many pixels make up a square inch of your image. The higher the resolution, the larger the file size. The most common resolution is 72 pixels per inch.
- RGB—Red, green, blue. This is a mode of creating colors by mixing red, green, and blue in certain amounts. Each of the three colors has values from 0 to 255. Using this method, more than 16 million colors are available to you. For more information on color, refer to Chapter 4, "Designing Your Site."
- **Hexidecimal**—A method of taking three-digit RGB numbers and converting them to two-digit numbers that HTML can understand

# **Working with Images**

There are almost as many image file types used on the web as there are web pages. This section is going to cover the top three file formats. Unless you are doing something completely out of the ordinary you should keep to these formats.

# **Lossy and Lossless Compression**

I recommend that you always try to keep the size of the file small. An HTML file with 100 words can be as little as 8,192 bytes, whereas a small image file that is 100 pixels by 100 pixels (roughly the size of a postage stamp) can be almost half that many bytes. Image compression tries to make your files as small as possible while retaining quality. Lossy compression degrades the image slightly to make the size of the file smaller. Lossless compression has no degradation, so usually the file sizes are not as reduced as in lossy compression. Here is a list of the most common file types:

- Graphics Interchange Format (.gif)—This is a lossless file format common on the web. These files can be saved with a maximum of only 256 colors, making it a better file format for graphics rather than photographs (see Figure 11.2). You can make one color on a .gif transparent (the background shows through), and .gif files can be animated. Animated .gifs are covered later in this chapter.
- Portable Network Graphics (.png)—This is a lossless image format to replace .gif that is becoming more common on the web. Like a .gif, it can also be transparent. It can be larger than a .gif and/or a .jpg.

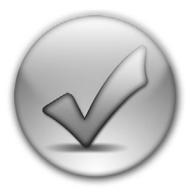

#### **FIGURE 11.2**

An example of a graphic that might be best saved as a .gif.

■ Joint Photographic Experts Group (.jpg or .jpeg)—This is a lossy file format, but that doesn't mean it is bad. It just uses math to determine patterns so that the image size can be made smaller. More compression, though, means lower image quality. A .jpg can display millions of colors at once. This format is mainly used for photographs. It is the most common file format used on the web. A picture I took in San Antonio, shown in Figure 11.3, is an example of a graphic saved as a .jpg.

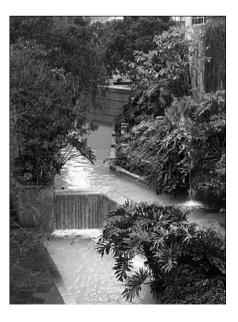

## **FIGURE 11.3**

# The Image Tag

To add images to a web page, use the HTML tag IMG. This tag has several properties, or *attributes*. Attributes are the things that define how the image is displayed. The following table lists some of the more common attributes:

| Attribute | Description                                                                                                    | Notes                                                                                                    | Example                                                  |
|-----------|----------------------------------------------------------------------------------------------------|----------------------------------------------------------------------------------------------------|----------------------------------------------------------|
| src       | A mandatory attribute that is the file location and full name of the image you want displayed.                 | This needs to be the exact location of the file in relation to the HTML file on the server.                                          | <img src="logo.gif"/>                                    |
| alt       | Alternative text to display if the image is not being displayed.                                               |                                                                                                    | <img alt="Logo" src="logo.gif"/>                         |
| align     | Specifies how the image is placed in relation to text. The values can be top, bottom, middle, left, and right. | Wraps the text around images.                                                                                                    | <img align="top" src="logo.gif"/>                        |
| border    | The pixel width of the border around the image.                                                                | The border is always black.                                                                                                    | <pre><img border="3" src="logo.gif"/></pre>              |
| height    | Changes the height of the image to this number of pixels or percentage of original image.                      | This stretches or shrinks the image to this pixel size without scaling the width, so the image may distort. Do not use if possible.  | <pre><img height="300" src="logo.gif"/></pre>            |
| width     | Changes the width of the image to this many pixels or percentage of original image.                            | This stretches or shrinks the image to this pixel size without scaling the height, so the image may distort. Do not use if possible. | <pre><img src="logo.gif" width="300"/></pre>             |
| ismap     | Designates the image as a server-side image map.                                                               | For more on image maps, see the "Image Maps" section in this chapter.                                                                |                                                          |
| usermap   | Designates the image as a client-side image map.                                                               | For more on image maps, see the "Image Maps" section in this chapter.                                                                |                                                          |
| longdesc  | A link to a URL containing the long description of the image.                                                  | Rarely used.                                                                                                    | <pre><img longdesc="longdesc.htm" src="logo.gif"/></pre> |
| hspace    | Defines the horizontal space around the image in pixels.                                                       | This adds a margin of space on the sides of an image.                                                                                | <pre><img hspace="2" src="logo.gif"/></pre>              |
| vspace    | Defines the vertical space around the image in pixels.                                                         | This adds a margin of space on the top and bottom of an image.                                                                       | <pre><img src="logo.gif" vspace="2"/></pre>              |

Have a look at the images on different websites (by viewing the source of the website) and see how they use the image tag. As an example, this image tag came off a news site:

```
<img hspace="0" height="239" border="0" width="265" vspace="0" alt="A "
\[
\sigma\src=\]images/candidate.jpg"/>
```

## **Background Images**

Images can be used as the background of an entire page. Background images use the BODY tag and the background attribute. Though all the rage when the attribute was introduced, it is now considered old-fashioned or tacky. If you're going to use a background image, use a CSS. For more on using a CSS, see Chapter 13, "Building a Site Using HTML."

# **Image Maps**

An image map is an HTML structure that allows you to specify coordinates on an image connected to hyperlinks. They can be server side (that is, there are files stored on the server that assist with the image map) and client side (all the information for the image map is stored in the HTML file).

The client-side image map uses the MAP and AREA tags within the HTML code to define the actions taken when clicking on a certain area of the image.

You can even find sites online to help build your image map. The Online Image Map Generator (http://www.maschek.hu/imagemap/imgmap), shown in Figure 11.4, enables you to define client-side image maps easily and generates the code for you.

# **Animated GIFs**

Animated gifs are a series of .gif files saved into one larger .gif file that animate when loaded into a web browser. Use these sparingly, if at all, because they can be large files that slow down the load time of your page and are perceived as tacky attention-getters. If you need to add an animated .gif, use a free online animated .gif creator like gickr (http://gickr.com/).

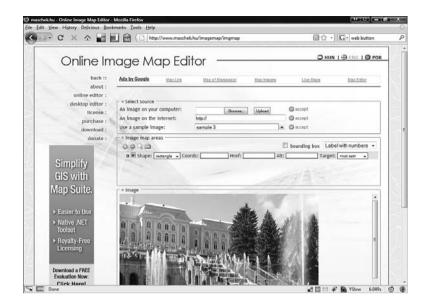

#### **FIGURE 11.4**

The Online Image Map Editor.

# **Optimizing Images**

As said earlier, your site should have the best images with the lowest file sizes. In the end, it is a trade-off. Sometimes that high-resolution photograph with millions of colors makes your site come together and look spectacular, but other times it is important to have the fastest-loading site possible.

# **Resizing Images**

Do not resize your images in HTML. The height and width tags mentioned earlier should never be used. If you use these attributes to change the size of an image, the entire original image is loaded, then resized, so there is no benefit from using those attributes.

# When to Use Different File Types

As mentioned earlier, whenever possible, use the highest level of compression and lowest number of colors you can. Photos should be .jpg and graphics should be .gifs.

## **Slicing Images**

Larger images can be sliced into smaller images to load more quickly. This is certainly effective when parts of a large area are not central to your design. When you do this, make sure your image lines up when it is all loaded.

# **Finding Images**

You might feel like a kid in a candy store when looking for images on the web. It's certainly easy to find images, but it is not legal, nor is it moral, to use them without the permission of the person to whom they belong. People add images to the Web constantly and don't realize that there are people out there who take them without asking. Let me be clear: It's illegal to use images for which you have not obtained permission.

## **Free Images**

There are sites that offer free images. This is good because you can use the images free of charge and with the owner's permission. The problem is they are usually not the best images and may appear on other websites. If you plan on using free images you have to do quite a bit of looking to find just what you want, but you can't beat the price.

There are websites that offer the use of images for free. When using images from these sites remember to read all the rules and fine print to protect yourself. Here are some of the better free image sites:

- Creative commons (http://search.creativecommons.org/)—The Creative commons is a group dedicated to changing copyright and ownership. This site lets you search creative commons licensed content.
- Kave Wall (http://www.kavewall.com/)—A great site for backgrounds and textures for free.
- freestockphotography (http://www.adigitaldreamer.com/gallery/index.php)—Images that are free and royalty free.
- visipix.com (http://visipix.dynalias.com/index\_hidden.htm)—Highresolution images with free copyright for private and commercial use.

# Other People's Images

If you find an image on the web that you want to use, contact the person who owns the image and explain who you are, what image you want to use, what

your website is all about, and why you want to use that image. If you are granted permission, make sure to credit the image owner. If you do not get permission or get no response, don't just go ahead and use the image.

# **Using Your Own Images**

One solution to finding images for your website is to take your own pictures or make your own graphics. This certainly makes it easier for you to credit the creator of the images, but as I said before, someone could possibly take your images. If your images matter to you, be careful where you put them.

# **Working with Multimedia**

s we all know, the web is much more than text and pictures; it's also full of multimedia. Multimedia is the combination of multiple forms of digitized media, including video and audio files. For example, a song from a band's website or the trailer of an independent film (see Figure 12.1) are both forms of multimedia. When used properly, multimedia adds to the user's experience. When not used properly, multimedia can ruin a website. This chapter is going to show you how to prepare multimedia objects for use in your website.

One important consideration when dealing with multimedia files is file size. Multimedia files are usually quite large, and there is a constant battle between keeping the file size small and maintaining high quality. Even though broadband access is becoming more common, there are still a large number of people who use slower Internet connections. Do not assume that everyone will have lightning-fast connections to download your large movie files.

Digital Audio Files

IN THIS CHAPTER Digital Video Files

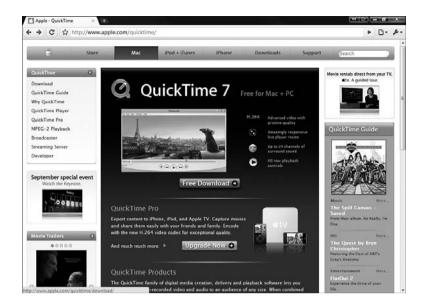

#### **FIGURE 12.1**

Quicktime.com does an excellent job of using multimedia.

Another consideration is that media files can be very specific to operating systems. Having a web page that tries to play a file that doesn't work on most operating systems is just going to annoy some of your visitors. When making choices, make sure you take different operating systems into account and choose file types that run on the most operating systems.

In addition, not all visitors to your site may have the hardware to use multimedia effectively. They may not have speakers or graphics cards that allow all multimedia to play affectively. Don't leave these folks out in the cold. Make multimedia an enhancement on your website, not a requirement.

Finally, multimedia files can be available for download or streaming. A down-

loaded multimedia file is transferred to a computer where it can be played by a media player. Streamed media files are played while downloading, usually through a browser. What you use depends on the size and content of your multimedia files.

This chapter covers the multimedia objects you can use in web pages. This includes

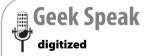

Any multimedia used on the web needs to be digitized, which means that it needs to be put on a computer in a file format the computer understands.

how to create, digitize, upload, edit, and use multimedia objects for your website. In Chapter 21, "Building a Multimedia Website," these elements are put together on a website.

# **Digital Audio Files**

When used correctly, audio can enhance the mood of a website. A well placed bit of audio engages your audience and draws them into the web experience. Bad audio does the opposite or worse. If the audio is too loud or intrusive it puts visitors off. If the audio is repetitive or not related to the website in a way that makes sense, it annoys your visitors rather than welcomes them.

Some people use audio to add music (like a soundtrack) to their page, but the most common use of audio on the web these days is podcasting. Podcasting is essentially creating audio programs on different topics and distributing them on the Web. Chapter 21 covers how to add podcasts to your page.

This section covers what type of audio files are available, how to play them, and how to digitize them.

## **Audio Formats**

As mentioned previously, audio files come in a number of different types. These file types work with some operating systems but not with others. What you want is the smallest possible file size that works on the largest number of operating systems. As with graphics files, audio files can have different types of compression applied to them. Also, audio files can have different levels of audio quality. For more information on file compression, see Chapter 11, "Working with Images." Here are the most common file types:

- .wav—This is the default Windows audio file type. Even though it is the default for Windows, it can be used on most operating systems. It is uncompressed so can lead to larger file sizes, but has excellent quality.
- .mp3—This is currently the most common file format. It runs on just about any computer that connects to the Internet and is compressed (so it has small file sizes) and produces high-quality output.
- .wma—Windows Media Audio. This is a proprietary Windows format that is of high quality and good compression but does not play on all systems.

This is by no means a comprehensive list, but most of the files you encounter and want to use will be in these formats. If you choose another format, be sure to research its benefits and limitations before using it.

You can find a more comprehensive list of audio file formats at http://www.fileinfo.net/filetypes/audio.

# **Audio Players**

Once you have a format chosen for the audio you are going to use, you need to have a player on your machine. A player is a piece of software on your machine, which may or may not be in your browser, that plays audio files. Most operating systems now have an audio player built into them, but there a few open source free audio players that have some different features:

■ Songbird (http://getsongbird.com/)—This high-quality open source audio player uses the same software that runs the Firefox browser (Figure 12.2).

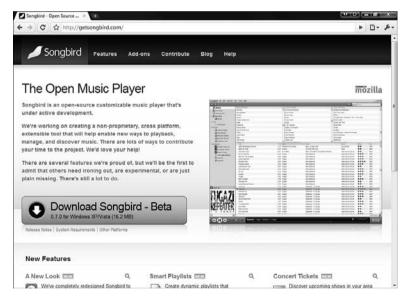

#### **FIGURE 12.2**

Songbird is an excellent music player.

■ Winamp (http://www.winamp.com/)—This full-featured media player has a robust developer community and tons of features.

# **Digitizing Audio**

To begin the process of using audio for your website, you need to digitize some audio. You can do this in a number of ways:

Record Your Own—By hooking up a microphone or musical instrument to your computer you can record your own sound files and use them on your website.

# caution

There are obviously copyright

laws regarding audio files and who owns them. Here's a simple rule: Do not rip and use music on your website to which you do not own the rights. Unless you are Elton John, don't use Elton John's music on your site.

- **Rip CDs**—Most audio and media players allow you to "rip" CDs. This means you take the audio from the CD and put it on your computer.
- Use Royalty-Free Music—There are different sources for royalty free audio both on the Web and through CDs. Audio that is "royalty-free" means when you buy the audio you are free to use it in any way you want. Search the web for the type of royalty-free audio you want.

# **Audio Editing**

After you have your audio digitized, you'll probably want to trim the beginning or ending, clean up some noise, or add some effects. To do this you need an audio editing program. Of course, there are many expensive high-end audio editors out there, but there are also some that are free and open source. Here are some to consider:

- Audacity (http://audacity.sourceforge.net/)—This is the most popular open-source audio recorder and editor. It has a lot of features and runs on Windows, Mac, and Linux (Figure 12.3).
- Broadcast (http://www.geocities.com/Hollywood/3709/bc.html)— An open-source Linux sound editor.

After you have your audio file edited, you need to save it in the format that best suits your purposes. For instructions on how to use the audio file on your web page, check out Chapter 21.

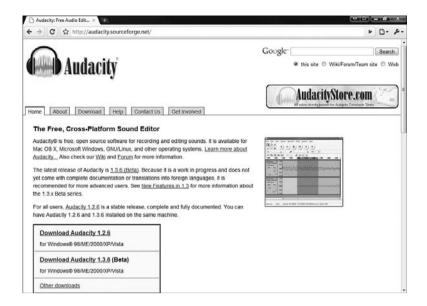

#### **FIGURE 12.3**

Audacity is a favorite of multimedia web developers.

## **Audio Resources**

The web is full of incredibly useful audio resources. Audio experts have embraced technology and love to share their knowledge and skills. Here are a few useful links:

- How to Record Audio For The Web (http://www.j-learning.org/present\_it/page/how\_to\_record\_audio\_for\_the\_web/\_)—A good overview of how to record audio for the web.
- Podcast Recording Questions (http://www.jellycast.com/ help-recording.html)—An excellent introduction to podcasting.
- Podcasting in Plain English (http://commoncraft.com/ podcasting)—An excellent video describing the basics of podcasting.

# **Digital Video Files**

Today, everyone seems to be creating video podcasts. They are now ubiquitous on the Web. In addition to this, people have started filming themselves, their

friends, and their pets—to the amusement of all of us—and posting these videos on the web.

In the past, the process of shooting and editing film was a complicated process. Not anymore. Today people can record hi-definition digital video, edit it with professional quality tools, and post it on YouTube for millions of people to view. Like audio, video has its own unique problems—things like poor quality and long load times. In Chapter 21, I will cover how to add video to your page.

This section covers what type of video files are available, how to play them, and how to digitize them.

## **Video Formats**

Like audio, video also comes in many formats, and the format you choose affects the size of the files and the quality of the output. No one wants to watch a tiny video that is fuzzy and skips, nor do they want to wait 15 minutes to watch your homemade video because of the huge file size. It is important to choose the right file type to do this. Here are some of the most common video file types:

- .avi—A very common video format that can be used with Windows. It can be compressed without a lot of quality loss.
- .mov—The QuickTime movie format created by Apple. The standard (and free) QuickTime player is used to play these highly compressed files on either Mac or Windows.
- .mpeg—An operating system-independent video format that gives small file sizes and excellent quality.
- .wmv—A Windows video format that is becoming more common and has excellent compression.

Remember that you'll want to use a file format that most visitors can use. If you choose another format, be sure to research its benefits and limitations before using it.

For a more comprehensive list of video file formats, go to http://www.fileinfo.net/filetypes/video.

## **Video Players**

Most operating systems now come with built-in video players. Windows Vista has Media Center and the Mac has iTunes. You also might want to try out a few opensource video players that have different features:

■ VideoLAN (http://www.videolan. org/)—A cross-platform opensource video player that plays a number of video formats (see Figure 12.4).

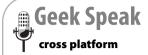

Cross platform means it runs on more than one operating system (operating systems are sometimes called "platforms"). So if a program can run on a Windows machine and a Mac, it is crossplatform.

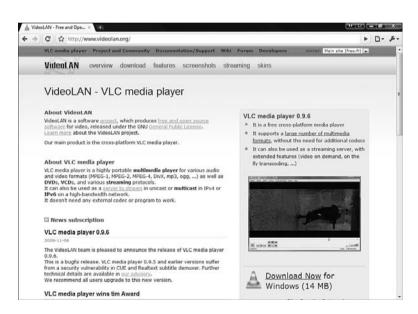

#### **FIGURE 12.4**

Download VideoLAN from here.

- miro (http://www.getmiro.com/)—This is an open-source media player that plays video files and has thousands of viewable channels of content, like your TV set.
- kaltura (http://corp.kaltura.com/technology/video\_player)—This is a cool utility that not only plays videos but allows you to annotate them and share those annotations with others.

# **Digitizing Video**

It's easy to digitize video these days. What used to take months and a lot of money now is relatively cheap and takes only a few minutes. The technology behind digitizing video has come a long way. Here are some ways to get digitized video onto your computer:

■ Use digital video camera—Today it is cheap and easy to get a video camera that records directly on digital media such as an SD card.

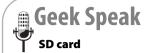

An SD card is a small media disk that stores data, including pictures and video. Most computers today come with an SD card reader so you can transfer your data from your camera to another computer.

- Record on video and import into your computer—Most video cards today have audio and video inputs to help you digitize video.
- **Use a webcam**—Today you can buy a camera that plugs directly into your computer and digitize as you record.
- Digitize analog video—Video captured on a video camera and stored on a tape is most likely analog content. To capture this data, use an analog converter such as Dazzle from Pinacle (http://www.pinnaclesys.com/PublicSite/us/Products/Consumer+Products/Dazzle/).

Video takes up a huge amount of disk space, so you might want to consider getting an external hard drive to expand your storage capacity.

# **Video Editing**

If you know anything about film or video, you know that using raw video footage is never wise. You need to add titles, rearrange shots, add music, and check audio. There are a number of high-cost video editors out there, but you should never pay for something you can get for free. Here are some free open source video editors:

- Jahshaka (http://jahshaka.org/)—This is a cross-platform (Mac, Window, Linux) video editor that offers editing, effects, and audio integration (see Figure 12.5).
- Avidemux (http://www.avidemux.org/)—This is a simple cross-platform video editing software program. Avidemux has fewer features than Jahshaka but is easier to use.

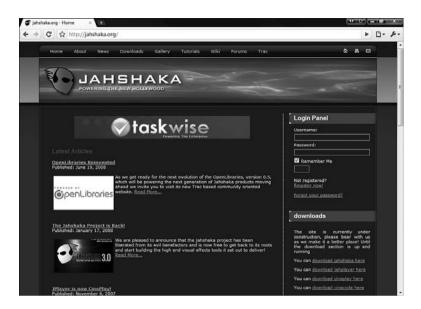

#### **FIGURE 12.5**

Editing video with Jahshaka.

After you have your video file edited, you need to need to save it in the format that best suits your purposes.

# **Video Hosting Sites**

When you have your video ready you can use a video hosting site to share it. These sites have popped up in the last few years and have become some of the most popular sites on the Internet. Here are a couple of the best video sharing sites:

- YouTube (http://Youtube.com)—This is the most well-known video hosting site on the Web today. It enables you to upload videos, share them with others, and communicate with your viewers.
- **Ustream.tv** (http://www.ustream.tv/)—A website that lets you share videos or stream live video from your computer (see Figure 12.6).
- **vimeo** (http://vimeo.com/)—Another video sharing site that lets you connect to your viewers.

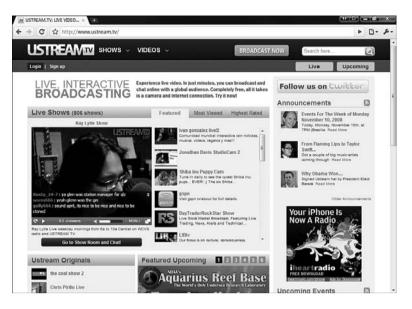

#### **FIGURE 12.6**

You can play and stream videos on Ustream.

## **Video Resources**

As I explained, the technology behind video has become much simpler and easier to use and doesn't require as much technical knowledge as it once used to. Nevertheless, there are still some things to learn about it, so I advise you to read up on the subject. The more you know, the better your videos will be. There are numerous websites with bites and bites of information on video technology from people with lots of experience. Here are some to consider:

- **Video Files & Editing Tutorial**—http://www.fluffbucket.com/othettutorials/video/format.htm
- **Web Multimedia Tutorial**—http://www.w3schools.com/media/default.asp
- **Web Video Tutorials**—http://www.webvideozone.com/public/department22.cfm

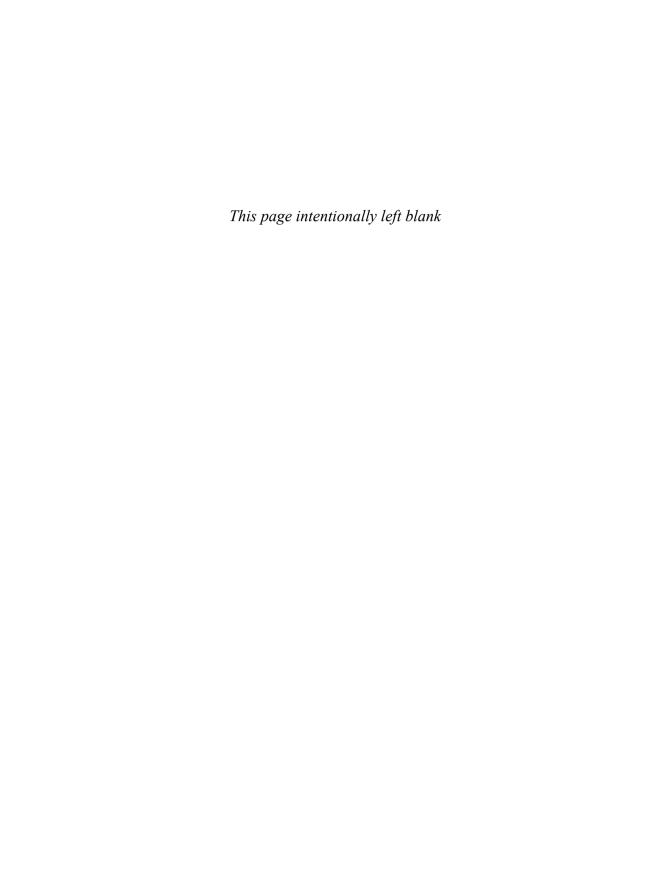

# 13

# **Using HTML to Build a Site**

ow that you have done all your prep work on your web page, you are ready to build a website with HTML.

Although it might be a rare thing these days to use only HTML to create a site, it is a good exercise in the fundamentals of website creation. Learning these fundamentals helps you understand how to edit the HTML behind your blog post or family website. Using HTML is still one of the best ways to create a simple web page, and understanding how it works helps you make the edits that produce the results you are looking for.

This chapter covers some of the basics of creating web pages and websites in HTML. You'll see at the source code behind a page coded in HTML.

Before you start to build pages in HTML, you should be familiar with the basics of HTML. This chapter assumes you have read Chapter 10, "HTML 101."

How Web Pages Work

Cascading Style Sheets

Scripting

Using Templates

# **How Web Pages Work**

Under every web page on the Internet is at least some HTML. Even a site that uses something like Flash still has an HTML wrapper around it.

To really understand the web, you need to understand how web pages work, the parts that make up pages, and how these parts all work together.

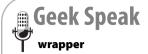

A wrapper is something that surrounds something. When you buy a chocolate bar it comes covered in a wrapper. An HTML wrapper works in the same way. It surrounds something, such as a Flash object in HTML code so that a web browser can recognize it.

# Page File

Each web page is a file. It might reference other files, but it is still a single file. The web page is just a text file of the HTML commands. This file is very small, which is why it loads so quickly.

## **Extensions**

A web page, like most computer files, has an extension (for more on extensions see Chapter 5, "Gathering Your Development Tools"). The extensions for web pages are .htm or .html. Either works fine, but you should choose one for your website and stick with it to make it easy for you to keep your references straight. When you are creating hyperlinks you need to use the right filename and extension, so staying with one extension makes it easy.

These extensions tell a web browser that the file contains HTML and should be displayed as a web page.

# **Tools for Creating Web Pages**

You can use a couple of different types of tools for HTML creation. These include both text editors and WYSIWYG editors. Most web developers use a combination of these things. For instance, a quick page fix is usually done with just a text editor, whereas the creation of a table is better done with a WYSIWYG editor. It's important to understand the unique advantages each editor offers so that you can easily decide which tool will work best for the particular job you are doing. For more information on editors consult Chapter 10.

■ Text editors—Text editors are the simplest tools for creating HTML files. All you have to do is type in the HTML, save it, and you're finished. Text editors have become more sophisticated in the last few

years. For instance, Notepad++ has a built-in HTML plug-in that colors your tags and does some text formatting to make it easier to create your pages (see Figure 13.1).

```
c!DOCTYPE html PUBLIC "-//W3C//DID XHTML 1.0 Transitional//EN" "http://www.w3.org/TR/xhtml1/DID/xhtml1-transitional."
            <title>HTML Table Tutorial</title>
            ctitle-BHML Table Totorial(/title>
casea http-quive~Content-Type* content="taxt/html; charact=utf-0" />
Casea http-quive~Content-Type* content="taxt/html; charact=utf-0" />
Casea name="Repords" content="flail table tutorial, froe, basio, tables code" />
Casea name="Description" content="learn to create tables in BTML with this 5 minute table tutorial." />
Clink rel="shortcut icon" href="favion.ico" />
            k rel="stylesheet" href="/quackit.css" />
          Execupt type="text/javascript"5
          Function addToFavorites(title, url)(
           if (document.all)
window.external.AddFavorite(url, title);
            else if (window.sidebar)
            window.sidebar.addPanel(title, url, "")
          function newWindow(url) (
            popupWindow - window.open(url,'popUpWindow','height=600,width=600,left=50,top=50,resizable=yes,sorollbars=1,toolbe
          </script>
            <script style="text/javascript" src="../../common/js/alternating_tr_colors.js"></script>
           </head>
                            arget="_top"><ing src="/pix/quackit_logo.gif" width="210" height="52" border="0" alt="Quackit Logo
                                       nb char: 25730 Ln:11 Col: 23 Sel: 0
Hyper Text Markup Language file
```

#### FIGURE 13.1

A web page seen in Notepad++.

■ WYSIWYG editors—These editors enable you to create web pages by working directly with the page itself, without having to bother with the HTML code. Your screen will appear the same as it does in a browser, and the editor builds the HTML for you. WYSIWYG editors (see Figure 13.2) can be a huge time saver, but they can also lead to pages with proprietary tags or pages that don't display correctly in every browser.

## Parts of a Page

So let's take a look at the tags and structures that make up the format of a web page. Understanding the parts of the page is invaluable in creating your own pages and learning from other people's web page code. This section covers those basic tags and a couple of other ways HTML pages can be structured (div tags, tables, frames, and layers).

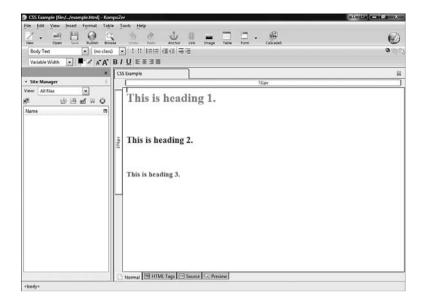

## **FIGURE 13.2**

Kompozer is an open source WYSIWYG editor.

## **Basic Parts**

There are some tags that every web page has to have:

- <html></html>—This tag says this is an HTML document. It is essential and comes at the very beginning and very end of an HTML document.
- <head></head>—This tag is for the heading part of the HTML file. Nothing that appears in the <head> tag appears in the body of your web page.
- <title></title>—This tag defines the title of the website as it appears in the title bar of the browser. The <title> tag appears within the <head> tag, so the text does not appear on the body of the web page.

13

So put together properly, the HTML code looks like this:

Notice how I have used indentation in this example to make sure the opening and closing tags line up. This is done with tabs and helps you keep your code straight.

## **Documenting Your Code with Comments**

</html>

A good web developer documents his or her code. When developing a simple page, everything about it is easy to keep straight, but as your pages get more and more complicated, you need to add notes in the code to help you remember why you did certain things. Also, if you are working with other people on your web page it lets them know what you did when you are not there. To add notes, use the comment tag. The comment tag takes this form:

```
<!--This is a comment-->
```

This text will never be displayed on the web page and serves only as a note to the web developer.

### **Tables**

Tables are not only useful for storing information but also as a structural tool for design. Normally a table is used to create a grid of information like this:

| Fruits | Sales |
|--------|-------|
| Apple  | \$15  |
| Orange | \$10  |

Tables are not always this simple, though. Some web developers use tables to structure their web pages. In fact, tables can be essential to properly spacing elements on websites. Tables can contain text, images, and other elements and also can be nested within each other. Let's look at some simple examples.

First, based on the web page structures described earlier in this chapter (header, body, footer, and sidebars), a web page can be created with a table. The following HTML code produces a very simple web page that uses tables:

```
<html>
 <head>
  <title>Sample Page using Tables</title>
 </head>
 <body>
  <br/>
     <br/>Header
     <br/>
     <br/>Sidebar 1
     <br/>br/>Body
     <br/>Sidebar 2
     <br/>
     <br/>Footer
```

This simple table produces a very simply structured web page (see Figure 13.3).

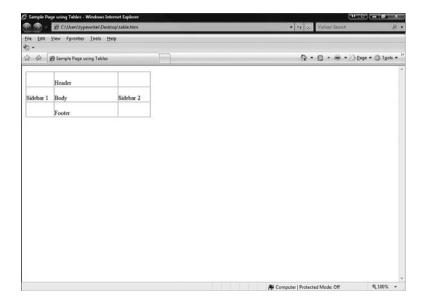

#### FIGURE 13.3

A page structured with a simple table.

If you add a bit more content, you still retain the initial table structure and your content stays in place. Nesting tables is one way to do this. HTML enables you to create tables that are nested within other tables. These tables within tables can give you even greater control over your content. So for example, in the page shown in Figure 13.3, you could nest another table within the body section of the larger table to create structure within the body part of the table.

Nested tables get very hard to code by hand and really should be left up to the HTML Jedi table masters. Your best bet is to use a WYSIWYG editor to help

you create the table so you don't have to mess with the HTML code.

If you're brave enough and want to learn more about coding tables, consult the following sites:

- W3Schools—HTML Tables, http://www.w3schools.com/html/ html\_tables.asp
- HTML Code Tutorial—http://www.htmlcodetutorial.com/tables/
- Quackit.com—HTML Table Tutorial, http://www.quackit.com/html/ html\_table\_tutorial.cfm

### <div> Tags

A very common tag used to structure your web page is the <code>div></code> tag. This tag acts as a divider for your web page sections. These divided sections can then have specific formatting applied to them, which gives you greater control over minute-level formatting issues. For example, this code uses the <code>div></code> tag for formatting:

This code aligns the text to the center of the browser for all text in the <div> tag. It does not matter whether the text is a heading or just normal text. The preceding code produces the web page shown in Figure 13.4.

For some of the clearest and most complete information on the <div> tag, consult http://www.w3schools.com/tags/tag\_DIV.asp.

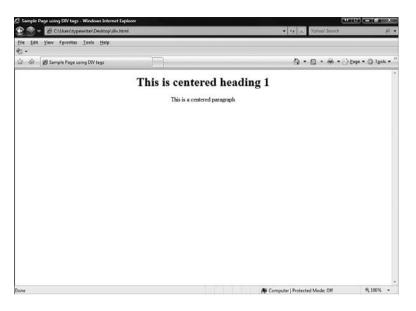

#### **FIGURE 13.4**

This is the web page that results from the code using <div> tags.

### **Frames**

Frames are another way to create structure on your page. Frames essentially create multiple web pages that are displayed within one web page. Just as a table contains cells of content, a web page that uses frames is divided similarly but each cell acts as a separate web page.

To use frames you need to create several web pages and use a set of tags on one page to create a site that uses frames. The following instructions show you how to create a few pages and then create a single HTML document that displays them all at once. To create example web pages that use frames, follow these steps:

Caution Theoretically, frames sound like an ideal

way to create web pages; however, they've proven to be problematic and are generally seen as bad design and structure these days. Use tables, <div tags>, and cascading style sheets (more on those to come) to achieve better results. Regardless, you should be aware of frames because other developers use them, but just keep in mind that there are better ways to structure a page.

1. Create a web page containing this code:

```
<html>
    <head>
         <title>Frame1</title>
    </head>
    <body>
         This is frame 1
    </body>
</html>
```

- 2. Save this page as frameone.html.
- 3. Create a web page containing this code:

```
<html>
    <head>
         <title>Frame2</title>
    </head>
    <body>
         This is frame 2
    </body>
</html>
```

- 4. Save this page as frametwo.html in the same place as frameone.html.
- 5. Create a web page called frames.html containing this code:

```
<html>
        <frameset cols="90,*">
             <frame src ="frameone.html" />
             <frame src ="frametwo.html" />
        </frameset>
</html>
```

- 6. Save this page as frames.html in the same place as frameone.html and frametwo.html.
- 7. Now view frames.html in your browser (see Figure 13.5).

### Layers

The <layers> tag creates layers of web page elements that can be dynamically displayed and piled on top of each other. Imagine layers as stacks of pictures and documents on your desk. The top layer obscures the layers underneath. Like frames, this appears to be a good idea, but the <layers> tag does not work correctly in all browsers. This leads to problems because you don't know what browsers people will be using when they visit your site.

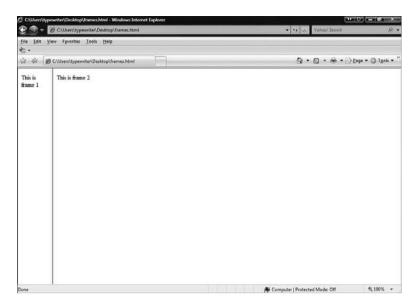

#### **FIGURE 13.5**

This sample web page uses frames.

# **Cascading Style Sheets**

A cascading style sheet, or CSS, is a file that contains the formatting for how HTML elements are displayed on any web page that refers to it. A CSS is a file that sits on the web server and contains that information. A CSS keeps your web site organized, consistent, and much easier to maintain.

The word "cascading" might throw you off, but all it means is that the style sheet can control the formatting for your whole document from one place. Using a CSS means you have all the control in formatting down to a very detailed level or you can let the CSS take care of it. So, for example, if you want all your body text to be regular text you can let the CSS define that, but if you have a single word that you want to italicize you can still do that by using a tag around the text. There is a priority to formatting, which means that the formatting at the level closest to the code takes priority over formatting furthest from the code. The following list shows you the priority of formatting:

- 1. Browser default
- 2. External Style Sheet (CSS)
- 3. Internal formatting (in the <head> tag)
- 4. Specifically applied formatting

1

So in the preceding list, because the italics is specifically applied (4), it overrides all the other formatting (1,2,3).

### Format of a Style Sheet

The format of an external style sheet (separate file) or an internal one (contained in the HTML file) is the same. This can be in a separate style sheet or in the <head> tag of a particular web page. The format is simply

```
tag {property: value}
```

These are the different parts:

- Tag—This is the HTML tag to which you want to apply a tag.
- **Property**—This is the property (text color, size, or special formatting) of the text you want to apply to the tag.
- Value—This is the value of the property (red, bold, underlined) you want applied to the tag.

So, for example, if you want all <H1> tags to be red,

- Tag—h1
- Property—color
- Value—red

Put it together in code and it looks like this:

```
h1 {color: red}
```

This changes all your <H1> tags so that the text is red. If you want the color to be blue instead, just change the reference to

```
h1 {color: blue}
```

All your <H1> heads are now blue.

### **Creating and Linking a Style Sheet**

This section covers how to create the files and links in HTML documents to use a CSS. A linked style sheet enables you to control the formatting on multiple documents from one centralized place. If you are using a CSS to control the formatting on several pages and want to make a change to all the pages at once you just need to change the CSS.

To link to an external style sheet, you need to put a link in the <head> area of your web page. This link takes this structure:

```
<link rel="stylesheet" type="text/css" href="site.css" />
```

In this case, a link to a file (with the type of text/css) named "site.css" is the name of your CSS.

To practice creating a CSS, follow these steps:

1. Create a text file containing this code:

```
n1 {
color:red;
}
h2 {
color:blue;
}
h3 {
color:green;
}
```

- 2. Save this page as site.css.
- 3. Create a web page called example.html containing this code:

- 4. Save this page as example.html in the same location as site.css.
- 5. Open example.html in a browser and you will see colored text.

### More Information on Cascading Style Sheets

This is just a taste of how cascading style sheets work. You can get quite a bit more information on formatting and building complex web pages at the following websites:

■ W3C School (http://www.w3schools.com/css/default.asp)—This is one of the best tutorial sites on the Internet. Not only can you find an amazing CSS tutorial here but many other tutorials, including HTML and JavaScript. Bookmark this site!

I E

- The CSS Tutorial (http://www.csstutorial.net/)—A clear, simple CSS tutorial.
- CSS Tutorial (http://www.echoecho.com/css.htm)—A well written and complete CSS tutorial.

# **Scripting**

Scripts are small pieces of code made from a few lines of text. Scripting is adding that programming code to a website. Scripting is more complex than HTML tags. Some examples are JavaScript, VBScript, or PERL. To some, scripting might seem like a scary word. You might be asking yourself, "I don't know how to program." Using scripts within your HTML is by no means a cake walk, but it is also not impossible. A number of different scripting languages are used on the Web (JavaScript, Perl, VBScript), and they can make your web pages fantastically interactive and fun. The keys when experimenting with scripting are to do your research, back up your work, and test as much as you can.

Here are some basic scripting resources on the Internet:

- tizag.com—This site has many tutorials for beginners. You can learn to script in JavaScript, PHP, Perl, Ajax, ASP, and VBScript.
- **Web-Wise-Wizard.com**—This site has an easy-to-follow JavaScript tutorial.
- webmonkey.com—As mentioned previously, this is a great beginner site brought to you by Wired magazine with excellent scripting tutorials.

# **Using Templates**

Now that you understand how to create a web page with HTML, you'll probably be surprised to know that there are sites out there that offer website templates for free, complete with fully formed pages and cascading style sheets. I recommend starting with these templates but then applying what you've

learned in this chapter to enhance your site. Web templates can save you a lot of time (and money), but they can also introduce complications that you don't need, such as formatting or images you don't like.

Rever pay for a website template. The Internet is full of sites that give away free website templates.

# How'd They Do That?

ou've probably seen some amazing sites on the Internet and wondered how the web developer created a particular element of the site. This chapter covers what to do when you find something that is very cool on another person's website and want to use it.

This chapter is not a guide to stealing other people's work. People work very hard on building amazing Internet sites, and it would be unethical for you to steal their work and claim it as your own. But there are ways to learn how the web developer created the content, and by learning their methods you can create your own spectacular content.

# **Viewing Code from Other Websites**

If you find a website that has something on it that you like, you can always look at that website's code. There's nothing illegal or unethical about this. In fact, it's like opening up the hood of a car and looking at how the engine works.

Viewing Code from Other
Websites

- Web Development Firefox Add-ons
- Badges
  - Templates
  - Developer Networks and Sites

Any site on the Internet allows you to see the source code. To view a page's source, follow these steps:

- 1. Open a page in a browser.
- **2.** From the View Menu, choose Page Source. A page similar to that shown in Figure 14.1 appears.

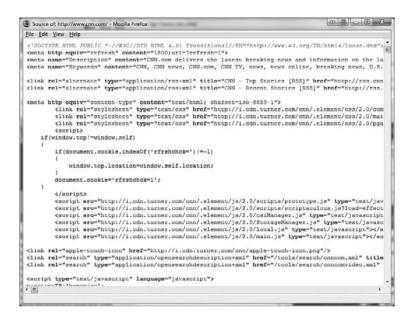

#### **FIGURE 14.1**

The source view of a web page.

This displays the whole page's text and is useful if you want to see how the whole page is constructed. If you are interested in only a portion of the page, there are tools, which are described later in this chapter, to help with this.

# **Web Development Firefox Add-ons**

One of the great advantages of the Firefox browser is the opportunity to use add-ons. Several Firefox add-ons are available for web development. The Firefox browser has been embraced by the web development community, and that community has created, and will keep creating, interesting add-ons for Firefox. These add-ons help you figure how other people's websites work.

To see how add-ons work, check out the web development section of the Firefox Add-ons page (https://addons.mozilla.org/en-US/firefox/browse/type:1/cat:4). This page lists the latest and greatest web development add-ons.

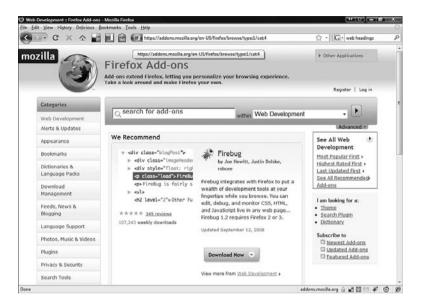

#### FIGURE 14.2

The Web Development section of the Firefox Add-ons website.

### **Recommended Firefox Web Development Add-ons**

Here are some Firefox add-ons that I recommend. They'll come in handy as you develop your own site.

- Web Developer (https://addons.mozilla.org/en-US/firefox/addon/60)—This is one of my favorite add-ons. Developed by Chris Pederick, it adds a number of very useful web development features to your Firefox (see Figure 14.3). These include allowing access to information about web pages, forms, and images. The add-on also has several validation functions and View Source options. The features are accessed by a new toolbar and menus that show up on your Firefox browser after you have installed the plug-in.
- Page Validator (https://addons.mozilla.org/en-US/firefox/addon/ 2250)—This add-on validates your web page according to the W3C standards.

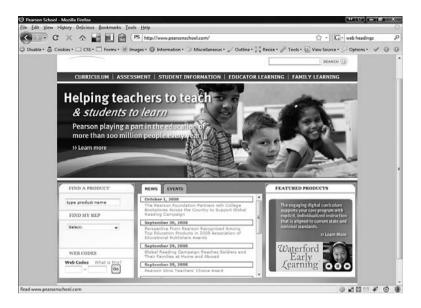

A nice feature of the Web Developer add-on is highlighting all the headings on a web page.

- Firebug (https://addons.mozilla.org/en-US/firefox/addon/1843)— Firebug integrates a script viewer into your Firefox window (see Figure 14.4). This enables you to view the source of a web page at the same time you are viewing it from the same browser. When you highlight elements in code, they are highlighted in the web page view. You can see the HTML code and the CSS code along with other more advanced views (scripts, DOM).
- IE Tab (https://addons.mozilla.org/en-US/firefox/addon/1419)—
  This add-on enables you to display Internet Explorer tabs in a Firefox browser (see Figure14.5). It enables you to see how your page can look in the two major browsers from inside Firefox.
- Screengrab! (https://addons.mozilla.org/en-US/firefox/addon/ 1146)—If you want to get a screen shot of an entire web page, this add-on allows you to do just that.

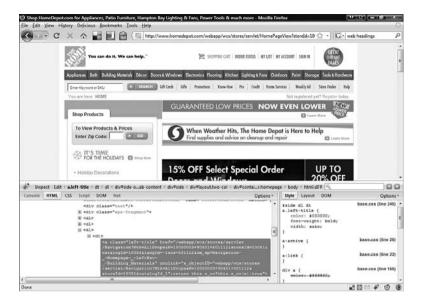

Firebug enables you to see the script and the page at the same.

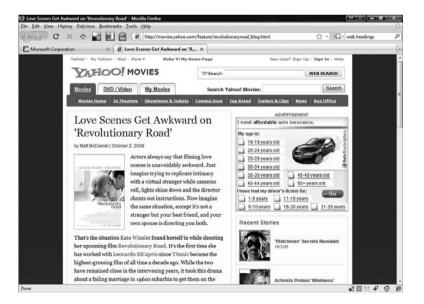

#### **FIGURE 14.5**

With this add-on, you can view the IE version of a page from within Firefox.

### 174 PART III Website Building Basics

One of the things you need to do when designing a website is define your color scheme. ColorZilla, shown in Figure 14.6, identifies the colors that complement each other and look good with your message. ColorZilla enables you to click on a color item on any web page and get its color information and what colors go well with it.

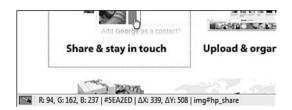

#### **FIGURE 14.6**

Using ColorZilla's eye dropper in the lower left to determine the exact color of this picture.

- YSlow (https://addons.mozilla.org/en-US/firefox/addon/5369)— Yahoo! has rules for high-performing websites (http://developer.yahoo. com/performance/index.html#rules). This add-on validates your page with these criteria in mind.
- MeasureIt (https://addons.mozilla.org/en-US/firefox/addon/539)—
  If you have ever wondered what size an element on a web page is, this add-on enables you to see the exact size of elements in pixels (see Figure 14.7).
- CSSViewer (https://addons.mozilla.org/en-US/firefox/addon/ 2104)—This add-on enables you to view a website's cascading style sheet.

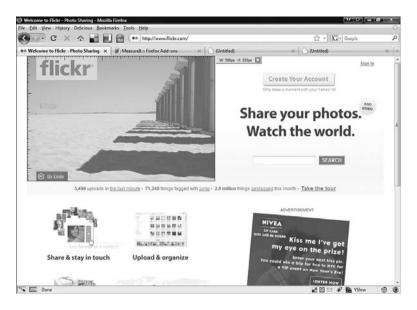

Using MeasureIt enables you to see the size of this image.

# **Badges**

When I hear the word *badges* I immediately think about Boy Scouts. As a Boy Scout, I tried to get as many badges as I could with an almost fanatical devotion. Websites can have badges too. A website badge is simply a small piece of code and graphic you put on your website to show affiliation with another website. It is like a small, graphical hyperlink.

There are literally thousands of web badges. You can get them from the originating websites or from badge sites such as Zwahlen Design (http://www.zwahlendesign.ch/en/node/19), which not only gives you hundreds of badges but also shows you how to make your own (see Figure 14.8).

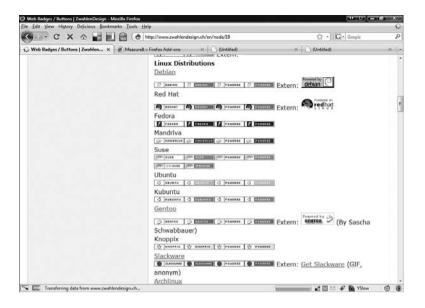

Some of the badges on the Zwahlen Design site.

The reason you add a badge to your website is to show affiliation. So if you have a WordPress site or use MySQL, it is a nice thing for you to add a badge for those things. There are two things to keep in mind with badges. First, don't overwhelm your site with gaudy or large badges. This is the equivalent of wearing ostentatious jewelry. Second, don't overwhelm your visitors with a huge number of badges. Having too many badges on your website is like having too many Christmas lights on your house. Don't be *that* house and don't be *that* website.

With Web 2.0 websites, there are new kinds of badges that actually contain content. For example, if you have a Twitter account, you might want to add the Twitter badge on your site (see Figure 14.9). Twitter is a microblogging website that lets you blog 140 characters at a time. If you have the Twitter badge, when you post to Twitter it automatically shows up on your Twitter badge.

Most of the Web 2.0 websites will tell you how to add one of these more complicated badges.

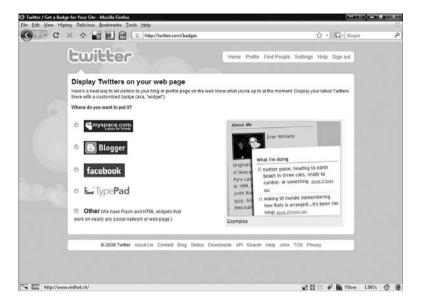

Add Twitter badges through this part of their website (http://twitter.com/badges).

# **Templates**

You can also find website and web page templates on the Internet. These are pre-designed web pages that you customize with your content. Again, there are literally millions of these on the Internet, covering a wide range of color

schemes and content types. There are generally two categories of free web templates: generic templates and application-specific templates.

Generic templates are website or web page templates that can be used with any website creation tool (see Figure 14.10). They usually just contain the basic HTML file and some basic graphics. The easiest way to find these templates is to Google free web page template or free website template.

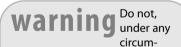

stances, pay for web templates you find on the Internet. First, there are millions of free ones that you can download and use on your site. Second, trust in your own creativity. By modifying an existing free template, you may be able to create exactly what you need for your website.

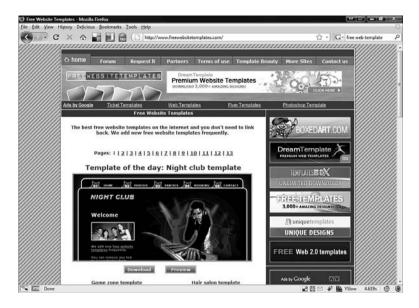

This website offers free webpage templates.

If you are using a specific program to create a web page, you might want to search on the Internet for templates specific for your application. Just add the name of your application to the search terms mentioned in the preceding paragraph to find application-specific templates.

# **Developer Networks and Sites**

If there are millions of websites on the Internet, there must be a lot of people

note I certainly spend a good portion of this book telling you how much great stuff you can get on the web for free. You definitely can find quality templates on the Internet for free, but you will have to sift through a lot of things to find what you are looking for. Be patient and don't expect to find what you are looking for right away.

developing those websites. These people like to talk to each other. This socializing is good for more than just finding friends. It can be excellent for networking ideas and information about website developments.

Developer network sites are websites where you can find a solution to a problem or question you might have regarding web development. You can be assured that you will find someone willing to share their solution or ideas with you. Connecting to other web developers in these communities enables you to share your experiences. These folks obviously have something in common with you (they are also developing websites), so do your part and share your knowledge as well. Here are some of the best web developer networks:

■ Webmonkey (http://www.webmonkey.com/)—Webmonkey was one of the first and great websites dedicated to website developers and setting up a community. It was launched in 1999 by the folks who bring you Wired magazine but closed three short years later. But wait—Webmonkey has returned! The site was relaunched in 2008 and contains excellent tutorials, references, and a code library. There is a sense of fun and community on this site and it continues to be an invaluable resource for web developers.

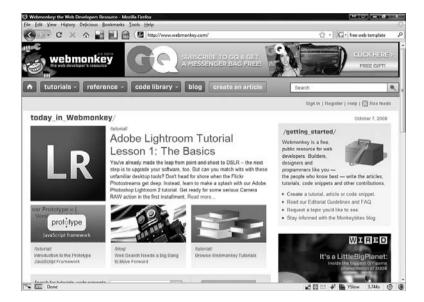

### **FIGURE 14.11**

The relaunched Webmonkey.com.

■ Yahoo! Developers Network (http://developer.yahoo.com/)—This site is for people using Yahoo! technologies to develop websites and other applications. Although it might not have a direct impact on your website, if you are doing anything related to Yahoo!, you might want to check it out.

- Google Groups (http://groups.google.com/)—Google Groups are social connections that are based on interests. That could be anything from car racing to web development. Have a look around this site for web developer groups.
- Other Developer Sites and Groups—If you are doing anything on the web or using a specific program to do web development, there is probably a web development community on the web for that type of development.

# **Making Your Site Mobile**

eing mobile means you have access to the Internet away from your home or office, with a computer, cell phone, or PDA, and without the use of wires to connect. If you've ever used your cell phone to look up directions, you have used the Mobile Web. Wireless technology has increased in prevalence because the hardware required to operate wireless technology has become smaller and faster. More and more people are using their phones and other devices to access the Mobile Web than ever before. As a web designer, you need to be aware of how the Mobile Web works and how your website might need to be changed to be used with the Mobile Web.

This chapter covers some of the most common mobile web devices and software. Then it covers what can and can't be done on the Mobile Web, and finally, how to make your website mobile compatible.

Why Si Mobile

- Why Should You Care About the Mobile Web?
- Become a Mobile Web User
- Limitations of the Mobile Web
- Making Your Website Mobile
- Testing Your Site on a Mobile Phone

# Why Should You Care About the Mobile Web?

Would someone walking down the street or driving in a car be interested in the information offered on your website? You might not think so, but consider these situations:

- Someone standing in a knitting store, trying to decide which needle to buy, can access a knitting website to see what it recommends.
- Someone trying to find a particular item in a local store can find an image of the item online, through a site that sells the item, and use the phone or PDA to show it to the store clerk.
- Someone with a taste for cannoli can use their cell phone or PDA to search for local Italian restaurants that have posted their menus to the web and that offer cannoli.

As these examples illustrate, websites that cater to the mobile market will see traffic increase.

### **How People Access the Mobile Web**

If you want to use the Mobile Web, you first need a device that provides a connection to the Internet. A cell phone, PDA, or wireless laptop would all work. Then you use a browser built in to your device to go to an address, similar to the browser you use on your computer to access the internet.

Mobile web devices can access almost any web page, but some pages are specifically designed for mobile web users. These pages display better and load faster on mobile devices.

### Become a Mobile Web User

To be an effective developer of websites that are accessed by mobile web devices, you should be a mobile web user yourself.

Check to see whether your cell phone or PDA accesses the Mobile Web. If you don't have one, try to get access to one so you can see what websites look like on these devices. If you are building sites specifically designed to be accessed by the Mobile Web, it is important to have a mobile web device on which to test your website.

For more information, see the following websites:

■ Mobile Web Wikipedia entry http://en.wikipedia.org/wiki/Mobile\_Web

- W3C mobile Web Initiative—http://www.w3.org/Mobile/
- Mobile Web Best Practices 1.0—http://www.w3.org/TR/mobile-bp/

### Mobile Web Devices (MWD)

At one time computers used to fill whole rooms. They used vacuum tubes and punch cards to run complex calculations that helped book air travel and build the atomic bomb. Things have changed. Today, devices such as cell phones and PDAs are many times faster and much, much smaller. To understand how to use the Mobile Web to your website's advantage, it is important to know the tools available. Let's explore some of these devices and how they work.

### Cell Phones

We definitely can see the age of the telephone connected to the telephone network through wires from your house to a central switching office are changing. Go to a college campus these days and stand in one place, and just count the number of cell phones you can see. We are no longer tied down to the phones on our desks.

We do more with our phones than ever before, and they are becoming indispensible. We can listen to music, take pictures, and even connect to the Mobile Web. These devices are sometimes called smart phones.

### **Personal Digital Assistant**

Along with a rise in cell phones, the early 1990s saw the introduction of handheld data devices. The air around you is being filled with data being sent to and from PDAs. Do you know someone with a portable email device such as a Blackberry? This is also connecting to the Mobile Web.

### **Mixed Devices**

It now seems that the devices people carry around in their pockets can do just about anything. I have an iPhone, and I can make calls, send text messages, take pictures, and access websites. All from a touch screen I carry around in my pocket.

### Other Devices

Mobile devices are not limited to what you can carry around in your pocket. There are small mobile devices that users carry around or use in their cars. More and more we are going to see web access on things we would never expect. The other day I saw a refrigerator that had a screen on it. If it can have a screen, you might be able to access the Mobile Web with it.

### **Mobile Operating Systems**

Just as your desktop or laptop computer has an operating system—Windows, OSX, Linux, and so on—most mobile web devices have their own operating system. You should be familiar with a few major ones:

■ Microsoft Windows Mobile (http://www.microsoft.com/windowsmobile/)—This is a version of Microsoft Windows designed specifically to run on mobile devices (see Figure 15.1). It allows you to access familiar programs such as Microsoft Word and Microsoft Excel. It also comes standard with a version of Microsoft Internet Explorer.

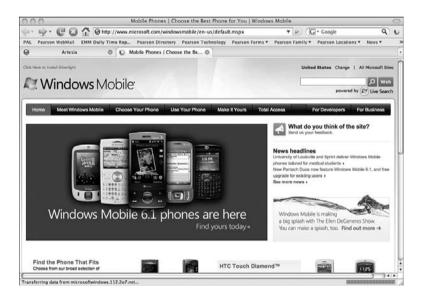

#### **FIGURE 15.1**

Windows Mobile is for phones.

- Symbian (http://www.symbian.com/)—This is an open-source mobile operating system used on phones from Fujitsu, LG, Mitsubishi, Motorola, Nokia, Samsung, Sharp, and Sony Ericsson. Symbian uses the Opera open-source mobile browser to access the Mobile Web.
- Android (http://code.google.com/android/)—Android is the brand new operating system for mobile devices from Google (see Figure 15.2). Like other Google projects, Android is an open-source operating system and development platform for handsets. Android uses its own embedded browser but encourages existing browser developers to develop versions of their web browser for Android-enabled devices.

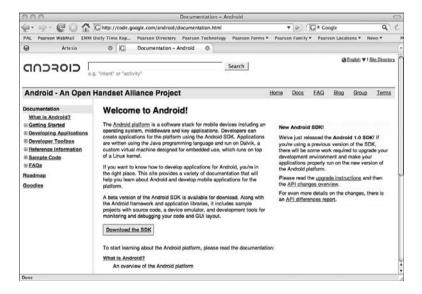

#### **FIGURE 15.2**

Google Android.

### **Mobile Browsers**

Just as your desktop or laptop computer uses a web browser—Internet Explorer, FireFox, Safari, and so on—to access the Internet, mobile devices use similar browsers to access the Mobile Web. These browsers are different, though, and may not look like any browser you have ever seen.

- Windows Internet Explorer Mobile (http://www.microsoft.com/windowsmobile/en-us/downloads/microsoft/internet-explorer-mobile.mspx)—This is a web browser that comes installed with Windows mobile devices. It has several different viewing options, and you can sync your Favorites list with your PC.
- Safari (http://www.apple.com/iphone/features/safari.html)—This is a version of the Safari browser that comes installed on Apple's iPhone (see Figure 15.3). It allows eight windows to be open at once and is fully integrated into the rest of the iPhone operating system. If you get a text message on your iPhone and it has a web address, you can touch the screen and the Safari browser displays that page.

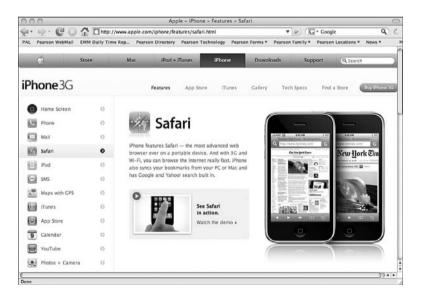

### **FIGURE 15.3**

The Safari browser for the iPhone.

Opera (http://www.opera.com/products/mobile/)—The mobile Opera browser is an open-source browser for smart phones and PDAs. Since it was created, it has been installed and runs on millions of phones. It's the default browser with the Symbian mobile operating system.

For more up-to-date information, look at the Wikipedia entry on mobile browsers: http://en.wikipedia.org/wiki/Mobile\_browser.

### **Limitations of the Mobile Web**

The Mobile Web gives access to the Internet from anywhere, with devices that are small and lightweight. There's no doubt about it: It's probably the best thing since sliced bread. But the Mobile Web has some limitations that you must know about before you create or modify your website for it.

- **Speed**—The speed of the Mobile Web is not the same as what you get with conventional methods of connection. Even with the fastest Wi-Fi connections, some mobile devices have processors and graphics engines that are still slower than a typical desktop or laptop computer.
- Screen size and resolution—Mobile devices have small screens with low resolutions and limited aspect ratios.
- Lack of web applications—Not everything that can run on the Web can run on the Mobile Web. Most mobile web browsers can't run JavaScript or Flash applications, making some content inaccessible.
- Page Sizes—If your website is designed with a fixed width or length, it might not be displayed correctly on the Mobile Web. If you are thinking about a Mobile Web site, pay close attention to your page sizes.

# **Making Your Website Mobile**

I'm going to show you how to create web pages that work best on the Mobile Web and how to test these websites. As with any website, you should follow the steps of planning, designing, building, and then testing. This section covers topics in those areas specific to the Mobile Web.

### Mobile Browser Detection

When people come to your website using a Mobile Web device, you might want to direct them to a particular part of your website. Detecting a mobile web user might not be as easy as it seems. There are scripts in languages such as PHP that can detect a Mobile Web browser and direct the visitor to a more Mobile Web friendly part of your website. If you are serious about detecting and redirecting mobile users, look at the following locations:

- How to redirect mobile (WAP) visitors to your mobile content http://www.stepforth.com/fqq/mobile-redirects.html
- Detecting mobile browsers http://www.brainhandles.com/2007/10/15/detecting-mobile-browsers/
- Detecting and automatically redirecting website visitors—http://stu-diohyperset.wordpress.com/2006/10/06/detecting-and-automatically-redirecting-website-visitors-who-visit-a-standard-webpage-website-on-mobile-handheld-wireless-pda-or-cel-cell-phone-devices-browsers-to-a-mobile-version-of-the-webpage-or-w/

### **Domains and Subdomains**

You might not want your whole site accessible to the Mobile Web, or you might want to create a website specifically for the Mobile Web. If you are creating a website specifically for the mobile web user, you might want to create a specific domain or subdomain. Here are some examples of Mobile Web-specific domains:

- m. Prefix—Sometimes if you go to a Mobile Web site, it might have a subdomain suffix of m.. For example, the mobile version of Google is m.google.com and the mobile version of cnn.com is m.cnn.com. Because most host providers don't charge for new subdomains, this is usually a free option.
- .mobi—There is now a high-level domain for mobile phones, .mobi.

  This domain was set up specifically to be used with Mobile Web content. This domain was sponsored by major telecommunications and software companies to separate their sites from other domains.

### **Use the Right Code**

You can use HTML to create Mobile Web sites, but you might want to use other languages specifically designed to make Mobile Web pages as easy to use as possible. Here are a couple of options:

- Wireless Markup Language—An early version of a language specifically for mobile devices.
- XHTML—A markup language (like HTML) that allows for web pages that work better on some Mobile Web browsers.

### **Page Sizes**

Mobile Web browsers have small screens and you want to provide as much information as possible on that screen. Don't have a huge image or header text on the top of your page or you are asking people to scroll down immediately.

### Interface

When designing web pages for Mobile Web browsers, keep in mind that the interface design might be completely different than that of a regular web page.

- **Shortcuts**—Make sure to use lots of shortcuts. On a mobile device, it is easier to select a shortcut than to scroll.
- **Vertical scrolling**—This is not the easiest thing to do with some mobile web devices. Keep this to a minimum.
- Horizontal scrolling—Scrolling across the screen should be avoided at all costs. Some browsers don't even allow this function.
- Images—Images are big files that introduce display problems, so keep images to a minimum. If you have to add images, try to keep them under 100×100 pixels.
- **Text**—Keep your text and text size as small as you can. Remember that some mobile web users might be paying to download your page.

### Things to Avoid

Some things that you might use on a standard web page should be avoided at all costs for a Mobile Web page. These things can cause the page to display incorrectly or not at all. If at all possible avoid these web features:

- Tables
- Frames
- Pop-ups

### **Mobile Web Tools and Sites**

There is a growing community of online mobile web developers. If you are going to be developing Mobile Web sites, I recommend you visit these sites and take part in the communities.

- A Beginner's Guide to Mobile Web Development (http://mobiforge.com/starting/story/a-beginners-guide-mobile-web-development)—An excellent spot to begin learning about mobile web development.
- Mobile Web Best Practices 1.0 (http://www.w3.org/TR/2005/WD-mobile-bp-20051220/)—The W3C not only creates standards for regular websites but also issues Mobile Web best practices. Familiarize yourself with these if you are going to do more Mobile Web development.
- Mobile Web Site Builders (http://www.site.mobi & http://www.mobisitegalore.com/)—These sites enable you to create very simple Mobile Web sites that meet mobile standards.
- mobiForge (http://mobiforge.com/)—A Mobile Web developer's website with designing, development, and testing resources (see Figure 15.4).
- W3C Mobile Web Initiative (http://www.w3.org/Mobile/)—W3C's home for Mobile Web page development.

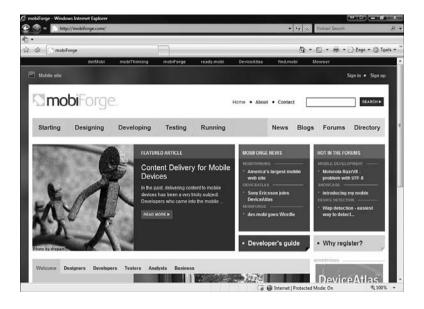

#### **FIGURE 15.4**

mobiForge is an excellent development site for the Mobile Web.

# **Testing Your Site on a Mobile Phone**

One of the unique features of developing for the Mobile Web is testing your web page on different devices. The good news is that you don't have to go out and buy all the mobile devices you can find and check your page on them. There are websites that can evaluate your Mobile Web site and emulate what it will look like on different mobile devices. Here are some to consider:

- ready.mobi (http://ready.mobi/)—This is an evaluation tool for Mobile Web sites that checks a particular page or an entire website for how well it will work on mobile devices. This site is a must to test your Mobile Web page.
- Mobile Emulator (http://mtld.mobi/emulator.php)—This site tests how your web page would function on different mobile devices.
- Barkley Mobile emulator (http://www.barkleyus.com/wap/)—
  Another Mobile Web emulator.

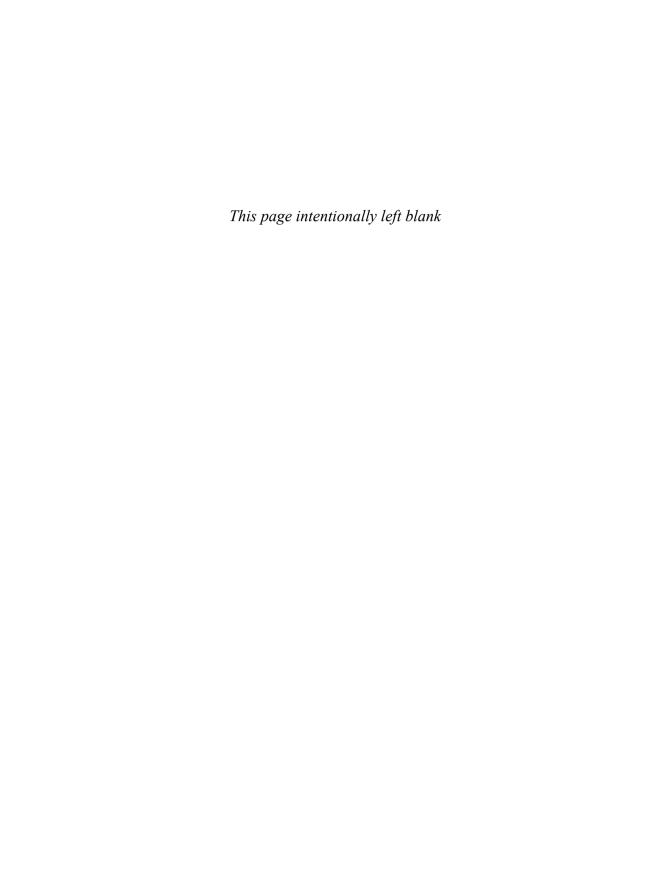

PART

IV

# **Site Testing and Maintenance**

- **16** Testing Your Website
- 17 Promoting Your Website
- **18** Maintaining Your Website

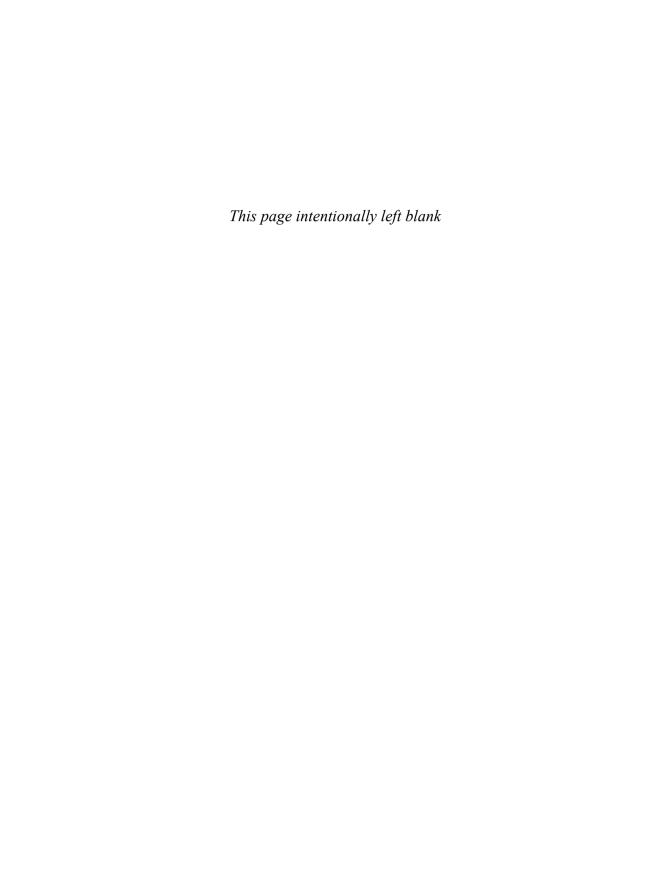

# **Testing Your Website**

y now you have probably spent hours on your website. You have let your creative juices flow and now you can't wait to share it with someone. So you proudly send your URL off to a friend, who looks at the website and comments on only the broken links and missing images. You were expecting her to say how cool your work was but instead she only noticed what you did wrong. This is definitely not the reaction you wanted. To stop this from happening, you need to test your website before showing it to other people.

When you test your website, you simply go over the work you have done and make sure it is correct. Testing can involve very simple things, such as making sure your links work, to more complex things, such as optimizing your HTML code. This chapter gives you some guidelines on what to test as well as some free resources and tools you can use.

Why Testing Is Important

느 🖳 Building a Test Plan

After Testing

Testing Tools

# Why Testing Is Important

Nothing is more frustrating than going to a website and finding links that don't work or images that are missing. How many times have you clicked on a link and been presented with the dreaded 404 error?

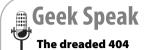

When a web browser can't find a page to which a link refers, the browser displays an error page. This is HTTP Error Code 404—File Not Found, sometimes referred to as a dead link (see Figure 16.1). This error is the result of inadequate testing.

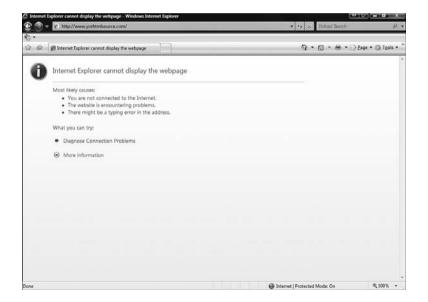

#### **FIGURE 16.1**

This is an example of a 404 - File Not Found error.

Broken links say a lot about a web designer's work. When you come across a 404 error on the website, you might think

- This website is old and forgotten.
- This web designer doesn't care about broken links.
- This web designer did not check any work.
- This web designer doesn't know what he or she is doing.

You don't want people to think these things about you or your website. You want them to come to your site for the content and not let mistakes or broken links get in the way. Nothing is more embarrassing than when someone emails you about a problem with your website. It's worse only if no one tells you about the error.

If you're developing a website for a business or an organization it's especially important to test the site thoroughly so that the business or organization doesn't look bad.

A well-tested website makes everyone involved look good. When all your links are working, your images are showing up, and your site is loading correctly in multiple browsers, you can be pleased knowing that your visitors will have a great experience.

# **Building a Test Plan**

A test plan is a list of the things you are going to test before releasing your website. It might be just a list you create for yourself in a Word file, or it might be something more elaborate that your boss or clients want to see. If you are building websites for other people, it is essential that you write up a formal test plan.

You need to think about several things as you create your test plan. "Do all my links work correctly?" is just one question in what can be an overwhelming list of things to test. Your test plan is probably going to go through some changes. Keep a list of things to test for as you are developing your site and it will be easier for you to remember everything when it comes time to test.

### Start at the End

I always begin by defining what *must* work on the website before I can release it. Start at the end by deciding what must work, then work backward. Think of it like starting a journey—you need to know where you are going before you can decide how to get there. For example, the page must load correctly in the major browsers. If this is not the case, you are not finished developing the website. If the page loads correctly, you can cross that off the list and move on to the next test. Defining the minimum necessary to be correct before you can call the website *done* helps you know when you can release it.

# **Testing Basic Functionality**

For any website to be called finished, it must have some level of basic functionality. This includes simple things, such as making sure the text looks right and is spelled correctly, to making sure your HTML forms and PHP scripts work correctly. Basically, do all the things that are supposed to work actually work? At a minimum these are the things that need to be checked on a website:

## **Functionality**

- All links go to correct pages
  - Internal links
  - External links (links to other websites)
  - Email links
  - No 404 errors
- All forms work correctly
  - Form captures the right data
  - Form hides passwords
  - Form buttons function correctly
  - Form results stored correctly
- Page displays properly in all major browsers
  - Check major browsers at different resolutions (see the section "Testing Browsers")
- All graphic files display properly
  - No missing graphics icons
  - Graphics look good at different resolutions and depths of color

#### Content

- Text and graphics are clear and readable
- Text is spelled correctly and is grammatically correct
- The most important text is the most prominent

## **Testing HTML**

HTML is an amazing language that has changed the online world. One of the great features of HTML is that, by and large, it works the same for all

browsers. Credit for this goes to the World Wide Web consortium (W3C). This is a group whose goal is to bring the Web to its full potential and act as a gatekeeper of changes to HTML. The W3C offers a number of useful tools to help you validate your HTML. These tools are great, but the W3C's standards are incredibly high. It is difficult, if not impossible, to find a website with which the W3C's tools can't find a problem. Don't worry: Use the W3C's validation tool to catch the obvious problems, and don't sweat the super small stuff.

To use the HTML Validator, follow these steps:

- 1. Go to http://validator.w3.org/ (see Figure 16.2).
- 2. Enter your website address in the Address field.
- 3. Click Check.

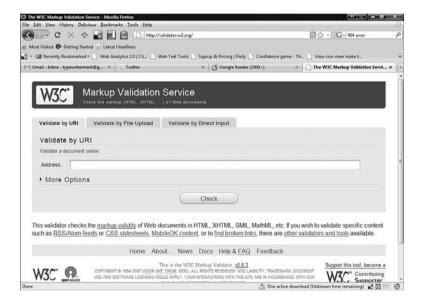

#### **FIGURE 16.2**

The W3C Markup Validation Service web page is a useful and free tool.

The Validator then checks your web page and returns a report with errors or warnings. As I said before, the Validator is probably going to find tons of things "wrong" with your page. Read the report carefully and evaluate whether the errors and warnings are really important. Some errors are major, such as HTML problems you might not have caught, while others are very

minor. Review the results, and use the Validator again whenever you make substantial changes to your website.

# **Testing Browsers**

Not everyone on the web uses the same browser. Whenever one browser seems to have a dominant lead on the market another one comes along. In the early '90s this became a big problem with web developers because the browsers all began using their own HTML tags and interpreting standard tags in different ways. This means that if you are serious about testing your website, you need to test it on the major browsers.

To test your site on different browsers, you should have the latest versions of the following browsers installed so that you can check your website on them:

- Mozilla FireFox
- Microsoft Internet Explorer
- Safari
- Opera
- Flock
- Chrome

Keep in mind that some browsers read HTML differently than others. You should always pay attention to a couple of things when checking other browsers (they have all caused problems in the past):

- Tables
- Lists
- Forms
- Scripts

# **Testing Resolution**

Just because you have your computer set at one resolution doesn't mean that everyone has the same resolution. Testing your website at different resolutions shows you how other people can see your website.

Do not design with only your own resolution in mind. It is common for new website

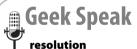

The resolution of your screen is how many pixels wide or tall it is. Your screen can't change size but the number of pixels displayed can change. For example, your resolution might be 1024 pixels×768 pixels, whereas mine is 1680×1250. My screen has a higher resolution. Your website will look different on my screen than it does on yours.

designers to think everyone has resolution settings that are the same as those on the developer's computer. This could not be further from the truth. In the early days of the web, you could depend on people having 800×600 or 1024×768 resolutions, but now with fancy plasma widescreen monitors the list of resolutions in use has grown. Graphics, text, and tables all can look very different at different resolutions.

You can test resolutions in a couple of ways:

- Change your own resolution—One way to see how other people see your site at different resolutions is to change the resolution of your monitor and look at your site. This works well but becomes tedious.
- Use a web tool—Several websites can help you see the resolution on different browsers. The best of these is called Browser Shots (http://browsershots.org/). In just a few minutes, you can get images of a website on dozens of browsers at almost as many resolutions and color depths (see Figure 16.3). Browser Shots shows you only pictures, but seeing images can point out problem areas that might show up on other browsers.

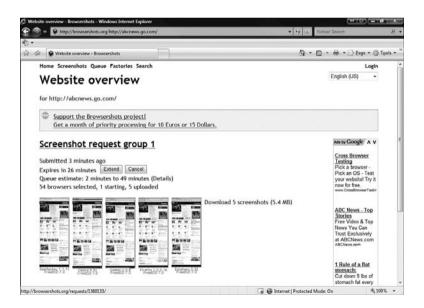

#### **FIGURE 16.3**

Browser Shots showing several different views of the same web page on different browsers.

# **Testing Printing**

If a particular part of your website is intended to be printed—something like a map or form—make sure you test it on several different printers to see how the printed page looks.

# **Testing Navigation**

How a visitor navigates around the pages of your website is part of its usability. You need clear markers of where the visitor cur-

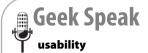

Usability is a fancy word for how easy or hard it is to use your website. You may see or hear it around website testing circles. By doing the tests you are doing in this chapter, you are checking your website's usability.

rently is in the website, where they can go, and standard, easy-to-understand navigational elements on each page. It's important that all your pages have consistent elements so your visitors don't get lost in a mess of inconsistent web pages (see Figure 16.4).

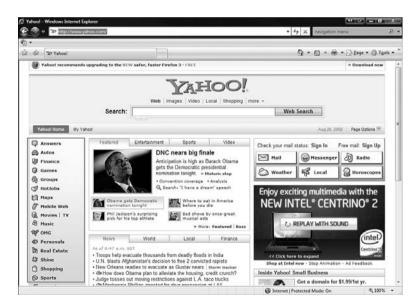

#### **FIGURE 16.4**

Menus like this are navigational elements on a website.

# **Testing Consistency of Design**

Along with consistent navigational elements, you also need to make sure your website is graphically consistent. Each page should look similar to all the others. This doesn't mean they all have to be exactly alike, but they should share visual elements, such as font, color, and arrangement.

One thing you might think of doing is making a template for each page. A template is just a model for the look and design of each page that you fill with different content. Templates can range from very complex to very simple. To learn how to use templates for your site, refer to Chapter 13, "Building a Site Using HTML."

For more advanced web designers, testing consistency of design means testing that your CSS is working properly and the styles are applied to the appropriate text. For more information on using a CSS, see Chapter 13.

# **Testing Security**

Your website's security is worth worrying about. You might have created a simple website for your family photos and don't think you have anything worth worrying about, but a web vandal could gain access to your site and destroy it, or worse, use your website as a base to destroy other websites or gain access to your personal computer.

The best place to start is to check security with your hosting provider. You might want to ask your server provider whether they offer 128-bit security, spam protection, firewall protection, or something like ModSecurity (http://www.modsecurity.org/), an open source web application firewall.

If you are using something like Google Sites, your website's security is handled by some of the best security on the web, so you have to worry more about spam than high security risks, but if you are running a business site that collects credit card information, you need to be very concerned with security. Check with your hosting provider about how it ensures your website's security.

Next, read up on website security testing. Several excellent websites can help with this, including

- Open Web Application Security Project (OWASP) http://www.owasp.org
- The World Wide Web Security FAQ—http://www.w3.org/Security/Faq/
- W3C Security Resources—http://www.w3.org/Security/security-resource

# **Testing Accessibility**

Unless you are creating a website especially for people with impaired vision, you might not be concerned about how accessible the website is to handicapped folks. The American Federation of the Blind suggests ways in which you can improve the accessibility of your website, such as

- Labeling graphics and images
- Labeling links
- Viewing your site without graphics

#### (Source:

http://www.afb.org/Section.asp?SectionID=57&TopicID=167&DocumentID=2176.)

Also, you might want to make sure your site is accessible to the color blind. For more information about making your site color blind accessible see Chapter 11, "Working with Images."

# **After Testing**

Testing is an ongoing process that you really can't finish, but you can come to a point where you think about letting other people see your creation. Remember, you are never going to get all the errors all the time. Fix what you can as quickly as possible and move on. Don't let a single error derail your website project.

Also, learn from your mistakes. Figure out what went wrong, and then apply it to the rest of the site or sites you are working on.

# **Testing Tools**

You can use a number of tools to help you test your website, ranging from the simple tools mentioned already in this chapter to the following more complex tools:

- HTML Tidy—This is another great tool from the folks at W3C. HTML Tidy offers you ways to make sure your HTML is as clean and efficient as possible. The tool goes through all your HTML code and makes suggestions. It checks for connecting tags and orphan code.
  - HTML Tidy site—http://www.w3.org/People/Raggett/tidy/
  - HTML Tidy online version tool—http://infohound.net/tidy/

- UITest.com Web Development Tools—This is a set of tools to help you automatically test your website. This includes accessibility, browsers, coloring, and a site check.
  - UITest.com Web Development Tools site—http://uitest.com/
- Dead-Links.com Free Broken Link Checker—This site checks your website for broken links. A good fast tool for checking for broken links.
  - **Dead-Links.com site**—http://www.dead-links.com/

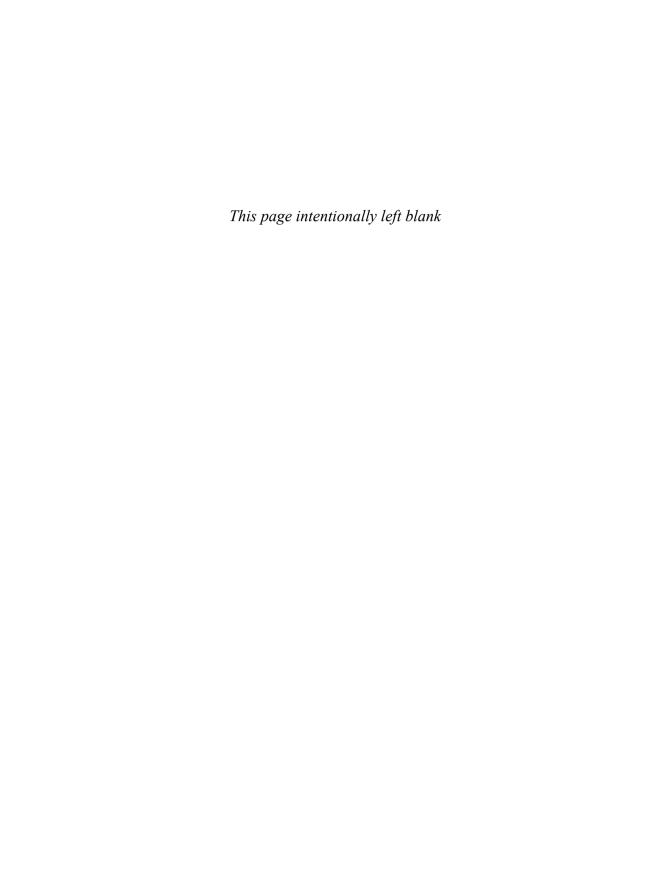

17

# **Promoting Your Website**

hether your website is a small company website or a national charity, you should promote it to increase traffic. The more people who come to your website, the more people hear your message. The problem is that there are millions of websites out there. You have to do some work to promote yours.

Promoting your website can be very simple or complex. If you are made of money, you can hire an ad agency to plaster your URL on billboards all over the world. I'm guessing that if you picked up this book, you are most likely looking to keep costs to a minimum.

This chapter is separated into two parts. The first part covers things you can do to promote your own website. This includes ways to publicize your URL and connect to others. The second section of the chapter covers what a search engine is and how it works. Then I'll tell you how to optimize your site to get the best search engine results.

⊆ □ Self-Promotion

IN THIS CHAPT

How Search Engines Work

Optimizing Your Site for Search Engines

# **Self-Promotion**

When you promote your website, you're acting as your own advertising firm. No one will know anything about your website unless you tell them. Whether you use a sandwich board and walk up and down the streets or put your URL on a business card, marketing your website increases your exposure and ensures that more people will visit your site. In this section I want to give you some ideas for how to promote your website's URL for free.

# caution Beware o

Beware of snake oil salesmen! As

soon as your website gets noticed by enough people, you might begin to have people telling you how to promote your site and offering to sell you marketing services or documents that they guarantee will drive traffic to your site. Don't fall for this. You can find all the information about promoting your website on the Web.

# **Have Excellent and Unique Content**

The most important way to ensure regular traffic to your website is to have the highest quality, unique content. You must set your website apart from millions of others. The easiest way to do this is to trust your own voice and fill your website with the things that interest you.

If you have a website that is about making scrapbooks about kids involved in sports, make the best site you can about that. This can include showing the best examples you can find, reviewing products, or offering how-to tutorials.

On the other hand, a website that is just rehashed, boring, dull material or, worst of all, devoid of content altogether, will not attract visitors (see Figure 17.1). Try not to make your website only about you and how great you are. People want to find out about new things, not just about you.

# **Update Content**

Having excellent content is the first part. Ensuring there is fresh and interesting content on your website is the second part of the process. When you update content, give visitors who have already been to your site another reason to return. If people come back to your site and nothing has changed, you are not giving them any reason to return again.

Update your content as much as you can, but don't fill your website with fluff or content that can be found anywhere. Instead, infuse new content with your personality and input.

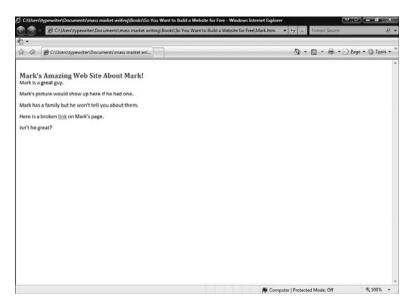

#### **FIGURE 17.1**

The world's most boring web page.

#### **Publicize Your URL**

The easiest way for you to get the word out about your website is to publicize your URL. This means having your website address visible to people in ways that make them want to come to your site.

An easy way to promote your website is to include the URL on any material

you send out. Suppose you have created a website for your cafe. Put the URL on the menu and any coupons you send out. Add the URL to your logo. If you send emails, add your URL to your signature file.

Also, if your content and website warrant it, you might want to create a regular newsletter announcing changes to content and any other details that are important. If you decide to do this, send email only to those people who ask for it so you are not accused of sending out spam.

You will benefit here if you choose a small, easy-to-remember URL so that it does not confuse visitors or take over your posters.

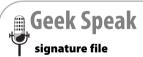

A signature file is a small bit of text that is automatically added to your email. It typically includes your name, contact information, and affiliated websites. The key to a good signature file is brevity, so include only very important things. Check the email program you are using to see how to include a signature file with your emails.

#### Connect with Others

You can also promote your website by connecting to other people. Increasing the connections you have on- and offline enables you to share the work you have done with many other people. Remember, you don't know all the people your friends know, so the number of people who get your message grows as you meet and contact others.

# caution

Publicizing your URL does not

mean knocking people over the head with it. It does not mean driving your car around with speakers on the back screaming your URL to anyone who will listen. Try to publicize, but not bully or overwhelm, with your message.

#### Link to Others

The easiest way to make friends using your website is to link to other websites. Essentially, you put a link to someone else's website on your website. This makes your site connected with other websites and part of their network. When I link to a new site, I usually drop that site an email and let them know I love what they are doing and that I have linked to them. I never ask them to link back to me, but I do ask them to visit my site to take a look around.

## **Requesting Links**

Requesting links means asking someone to put a link on their site to your site. Because it involves asking a complete stranger to do something, I tend not to do it. There may be special circumstances where this might be feasible, but they are uncommon. Link to others' sites and in turn, others will link to you on their own.

## **Leaving Comments**

If you run into a blog entry or news story to which you want to add a comment, I encourage you to add your URL in the response. Do not make a blatant advertisement, but if you can leave your website address, do so. You never know who reads your comment and agrees with you. That person might then take the time to visit your site. Just remember that your comment should be relevant to the news story or blog entry, not just an excuse to promote yourself.

#### **Submit Your Site to Web Directories**

You might find lists or directories of sites that share your website's content. If you can find these sites (see Figure 17.2), find out how to get your site listed there by communicating with the people who run the list.

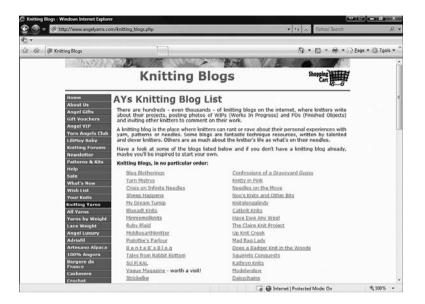

#### **FIGURE 17.2**

AYs Knitting blog list.

#### **Use Social Media Power**

Social media is people sharing information with others that they find important. Several sites such as Digg.com, reddit.com, and stumbleupon.com work in this manner. Explore these sites to find links to sites you might be interested in, and use them to promote your own sites.

You might have noticed a number of symbols appearing at the bottom of news stories or blog entries (see Figure 17.3). These symbols are links that allow the reader to share your article or blog post with others on social sharing websites such as Digg.com, Facebook.com, del.icio.us, or others. If you add these to your posts and someone clicks them, your content is shared with millions of other social media users. This goes both ways: If you find something you like, make sure to share it with others.

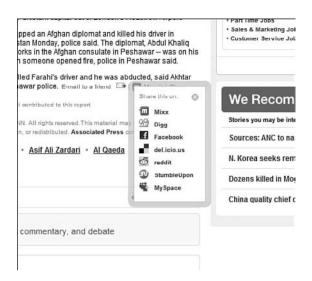

#### **FIGURE 17.3**

An example of website sharing.

Sites such as Twitter, MySpace, and Facebook also give you a canvass to promote your website. For example, you could use any of these sites to let people on your friends list know that you have new content on your website. For instance, on Facebook you can create notes to promote websites. Why not promote your own?

## **Search Engines**

Finally, you want to ensure that your website is being listed and found correctly by search engines. This topic is covered in the next section of this chapter.

# **How Search Engines Work**

You probably use a search engine every time you're on the Internet. A search engine is simply a way for you to find what you are looking for on the Internet. If you are looking for collectable typewriter ribbon tins, you go to a search engine such as Google.com and type in collectable typewriter ribbon tins. The search engine displays a list of relevant search results, with the most relevant pages appearing at the top of the list (see Figure 17.4). These are the links most people click on first. For this reason you always want your web page to appear as high as possible in the list.

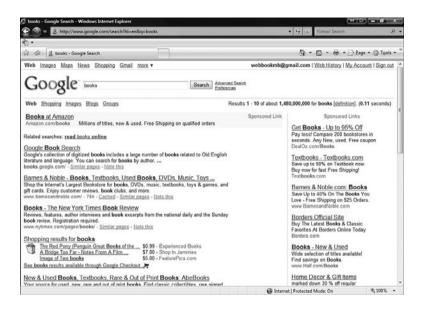

#### **FIGURE 17.4**

You want your website listed high in the Google rankings.

To better understand how to prepare your website for getting the most out of search engines, you need to understand how search engines work:

- **1. You add your website to the Internet.** At first, when your site has been added, no search engine knows your site even exists.
- 2. A spider finds your page. Search engines use robotic programs called spiders. These spiders crawl the Internet following every link, gathering information about every page they find, and then reporting back to the search engine what they find. Spiders also count the frequency of words used on your page to get some idea of what your page is about.
- 3. Search engines compile the information. The search engine then compiles all the information from all the spiders and determines how to rank the pages based on their individual logic. Each search engine is a little bit different.
- **4.** A visitor institutes a search and finds your page. When people use a search engine and type in words that match the ones found on your website, they find your website.

If you go to a search engine and look for your website, what do you find? If you type in your URL, more than likely your website will come up high in the

list (you hope at the top), but people might not know the URL of your site. You need to give them a way to find your site based on keywords.

# **Optimizing Your Site for Search Engines**

Just because your site is listed on a website doesn't mean you will get millions of hits. Your website might be listed but very far down on the list of websites. Search engine optimization helps your website move up the list. These are some search optimization techniques.

# **Keywords**

Keywords are simply words or phrases that describe your website and appear on it. For example, if your website is about knitting, there may be many words you use regularly on the site, such as needles, gauge, or yarn. These are the words that search engines use to catalog your site.

#### **Meta Tags**

The search engine spider crawls your website and finds most of the words that represent your website. You can add words in a meta tag in HTML that is specifically catalogued by web spiders (see Figure 17.5). Remember, this is an aid to the search engine, not a guaranteed top ranking on a results page. The following are HTML meta tags:

- **Description**—This tag enables you to write a description in your own words that some web crawlers catalogue. This gives you some control over what appears as a description in the page rankings.
- **Keywords**—This tag enables you to specify keywords you want to emphasize that might not appear in your page.

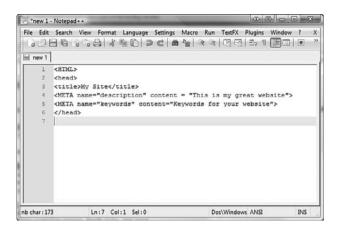

#### **FIGURE 17.5**

Using meta tags in HTML code.

To add a meta tag to your page, follow these steps:

- 1. Open your web page in your HTML editor.
- 2. In the <head> tag insert a new line.
- 3. Type the following:
   <META name="description" content ="The description of your website">
   <META name="keywords" content="Keywords for your website">

caution Although you want to increase your web traffic, don't try to "game the system" by adding search terms you think will be popular. It is considered bad form, and if people come to your site expecting one thing and find something else they probably won't return. Focusing your description and keywords on what your site is really about will make it easier to find and more enjoyable for your visitors.

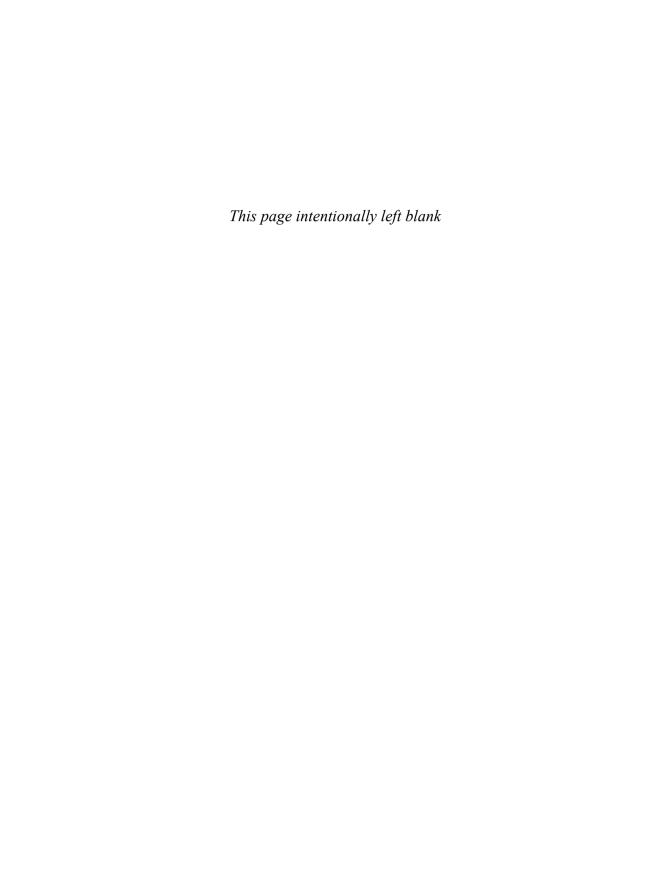

18

# **Maintaining Your Website**

# What? I'm Not Done?

website is never finished. Think of it as a garden that needs constant attention. Maintaining your website gives you opportunities to make it a more fun and interesting place for your visitors. You need to perform a couple of key tasks regularly, the same way you would weed your garden and check your plants for bugs on a regular basis.

Unlike a garden, though, this process never stops when winter comes. You never really finish a website. The web is littered with sites that no one has kept up. Don't let your website become internet litter.

#### What? I'm Not Done?

- Regular Maintenance
- The Power of Analytics
- Tweaking Your Site Based On Analytics

# **Regular Maintenance**

Maintenance on your website involves certain tasks that should be performed weekly, monthly, and annually. Try to set up a regular schedule so that you don't forget an important task. I make notes in my calendar for even the most mundane tasks so I don't forget.

## **Weekly Tasks**

Try to get to these tasks once a week. An easy way to remember is to pick a time and day and just do it. Make it part of your schedule.

- Check email links—Make sure all email links work and you receive the email the links send.
- **Test forms**—Test your forms to make sure the correct data is being logged and that the correct information is being reported back to the visitor.

# **Monthly Tasks**

Try to do these maintenance tasks at least once a month. Pick a day each month and stick to it.

- Validate links—Go through all your links at least once a month, either manually or using a link checker. Pay particular attention to external links because they may change or go offline.
- Check search engine ranking—You should also occasionally check your place in search engines based on your key words.

#### **Annual Tasks**

- Renew domain name—You must renew your domain name once a year. It is usually a simple task that your hosting service reminds you to do.
- Check browsers—New browsers and new versions come out all the time. I generally test my sites when a new version comes out, but if you do the browser testing once a year you should be okay.
- **Back up files**—Even if you have not made any major changes to your site in a year, you should still back up your files. You can never have enough backups, but you *have* to do it at least once a year.

Review Your SSL Certification—If you are using Secure Sockets Layer (SSL) security on your site, you might need to renew your certificate annually.

# The Power of Analytics

A common question people have about their websites is "How do I track how many people come to my site?" This is not an easy question to answer. If your mom comes to your website 15 times in one day, does that count as one visitor or 15? Also, if you can get information about how many visitors you have, what other information can you get?

This information is commonly called *analytics*. A web developer can use this information to see how their website is being used and change and maintain it accordingly.

Most servers have a default level of data capture and data collection that is automatic. This means that every time a visitor comes to that web server, the web server captures some data about that visitor. This data goes beyond just counting who visited the site. It contains information such as when different people visited, what sites led them to your site, the browsers they were using, and their operating systems.

# Common Analytics and What They Mean

Analytics provide statistics that can help you make decisions about improving your website. There are some excellent analytics programs out there that can help you see all the data about your website and enable you to capture more of it.

Most web servers track this sort of data, but you might not have access to your server. Ask your provider whether you can access analytical data. If this isn't possible, you might want to try a free service such as Google Analytics, which is discussed later in this chapter. Here is a list of the most common analytics gathered by web servers and what they mean:

■ Hits—These are individual files your web server sends to a visitor's browser. This means that if you have a web page with six images on it, a visitor who comes to the site registers six hits. If the same visitor refreshes the same page, six more hits are logged. This is the reason why hits are not a reliable tool for measuring how many people come to your site.

- Page views—This stat is the number of pages downloaded, no matter how many files comprise that page. So a visitor who comes to a page counts as one, and if that visitor refreshes the page, another page view is logged.
- Unique Visitors—This is the number of individual IP addresses that access your site. This is more representative of the number of visitors, but if many people use the same computer at a school or library the numbers might be incorrect.
- **Downloads**—This is a count of files downloaded from your site that you want downloaded. For example, if you have a PDF of a form, this number would tell you how many times it has been downloaded.
- Entry Pages—These are the pages on which people enter your website. Most of the time you want people to come to your home page, but sometimes someone links to a particular page on your website. This tells you what people come to your website looking to find.
- Exit Pages—These are the pages from which people leave your website. It is easy to make guesses as to why they leave, but it could really be anything. For example, if you have a page of links to other sites, it might be a place from which a large number of people leave your site.
- Referrers—These are websites that have links to your site on which people have clicked to arrive on your site. Keep an eye on these to see whether new people are making references to you, and look at what they are saying. If they recommend your site for something, drop them a line thanking them.
- **Search Strings**—These are search terms that people use to find your site. They help you make sure you are being found in search engines correctly.
- Avg. Time on Site—This is the average time a person has been on your site from entry to exit. Don't be upset if this is a low number because you are not on most websites all that long, either.
- New Visitors—These are the visitors who come to your website for the first time.
- **Browsers Used**—This tells you what browsers and versions visitors use. This helps you know what browsers to check when testing your website with different browsers.

## **Using Google Analytics**

The best of the analytic sites is Google Analytics. All you need to do is register your website with Google Analytics, add some code to your website, and then go to the Google Analytics site to see who has been visiting your site.

Google Analytics gives you a ton of data—almost anything you would want to know about the people visiting your site. Here are some of the highlights:

- Number of visits
- Page views
- Pages per visit
- Average time on site
- Percent of new visits

Google Analytics also offers a number of statistics based on traffic sources and content.

#### **Starting Google Analytics**

If you don't have a Google account, the instructions for creating one appear in Chapter 9, "Web Page Services." If you do have a Google account, log in to it.

1. Go to http://www.google.com/analytics/. Google Analytics (see Figure 18.1) allows you access to your site's analytics.

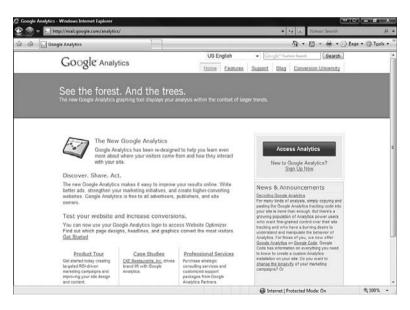

#### **FIGURE 18.1**

The Google Analytics website.

- 2. Click the Access Analytics button.
- **3.** After you access Google Analytics for the first time, you are asked to sign up for the service (see Figure 18.2).

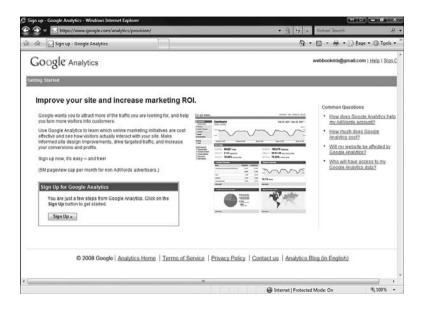

#### **FIGURE 18.2**

The sign-up page for Google Analytics.

## **Setting Up a New Account**

After you have logged in to Google Analytics, follow these steps to set up a new account (see Figure 18.3):

- 1. Choose the website you want to track with Google Analytics.
- 2. Enter the website's URL.
- **3.** Enter a name to be displayed when you look at the analytics for the website.
- **4.** Select a Time Zone Country and Time Zone from the drop-down list.
- 5. Click Continue.
- **6.** Enter your first and last name in the name boxes, and the phone number if you wish.
- 7. Select your country from the drop-down list.
- 8. Click Continue.
- 9. Read the Google Analytics Terms of Service.

- 10. Click the Yes box.
- 11. Click Create New Account.
- 12. The tracking code is then displayed (see Figure 18.4).

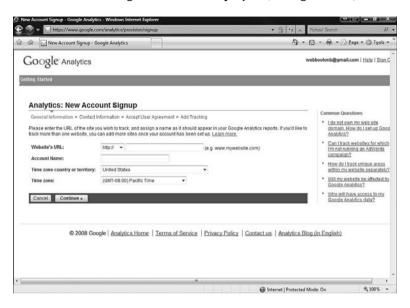

#### **FIGURE 18.3**

Sign up for a new account on this page.

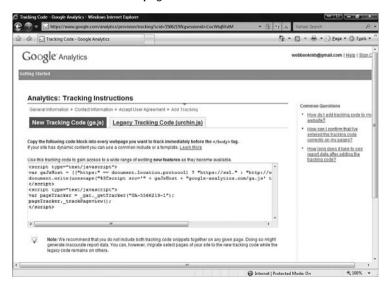

#### **FIGURE 18.4**

This tracking code is how Google Analytics monitors your website.

#### **Applying the Tracking Code**

The tracking code is JavaScript code, and you need to add it to every page you want to track, before the </body> tag.

1. Copy the script from the Tracking Code box.

This account's data sharing settings have been last updated by webbookmb@gmail.com (Sep 9, 2008 4:47 PM)

Show 10 - Search

Reports

2. Paste this code into every page you want tracked.

After you have added the code to your site, return to the analytics page. Your Analytics Settings now displays the page you are tracking and the status of

00

Number of Filters: 0
Filters can be used to customize the way
data is displayed in your reports. Learn

Settings Delete Status

Filter Managers

If you use a website,

footer file, you need to put the tracking code in only that one file

to have it linked to every page.

Helpful Links

 How do I know that my tracking code is installed correctly? Why am I not seeing any data in my reports?

· How can I grant access to an

How long should I wait until I can see my data?

I've added the tracking code, but If says Tracking code not detected or verified 'Why?

₩ 100%

such as a blog, with a

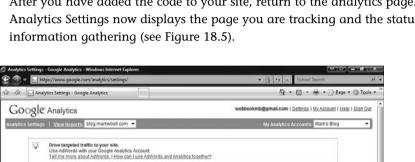

#### **FIGURE 18.5**

Google Analytics takes a few hours to begin collecting data.

http://blog.markwbell.com

User Managers

Number of Users: 1 Add or edit users. Learn more.

Analytics Settings - Mark's Blog ( Edit Account and Data Sharing Settings ) Manage your profiles, goals and account access from this page

«CPrev 1-1/1 Next»

A profile allows you to track a website and/or create different views of the reporting data using filters <u>Learn more.</u>

blog markwbell.com

Add Website Profiles

## **Viewing Reports**

After you have added your site to Google Analytics, you must give it some time to gather data. I know you are going to want to see results immediately, but Google Analytics monitors thousands of sites, so it takes a few hours for the data to trickle in. Here's how you can view your Google Analytics report:

- 1. Log in to Google Analytics.
- 2. Click the View Reports link.

The basic report for the website is displayed (see Figure 18.6).

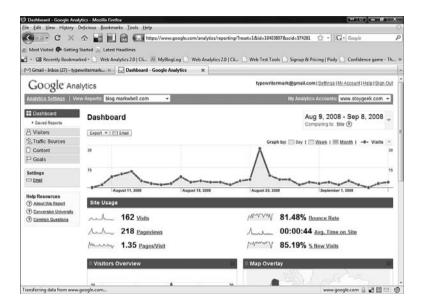

#### **FIGURE 18.6**

The basic Google Analytics report.

This is just the very beginning of using Google Analytics. Have a look around and look at all the statistics available.

## **Other Analytics Site**

There are other analytics sites on the Internet, but most of them offer only a simple set of features, with additional features for a fee. Some examples are

- Clicky Web Analytics—http://www.getclicky.com/
- MyBloqLoq—http://www.mybloglog.com/

#### 18

# **Tweaking Your Site Based On Analytics**

After you have captured a number of analytics, you will want to look at them and make decisions about how to change your website. For example, if you have a lot of traffic to one page, make sure that page is placed at the front of your website. Also, if you are getting visitors who don't go to other pages on your website, you might want to change things around.

After you have made these changes, keep an eye on the analytics to see whether the changes have had an effect.

V

# **Website Workshop**

- 19 Building a Blog Site with WordPress
- 20 Using a Content Management System to Build a Website
- 21 Building a Multimedia Website
- 22 Building a Wiki

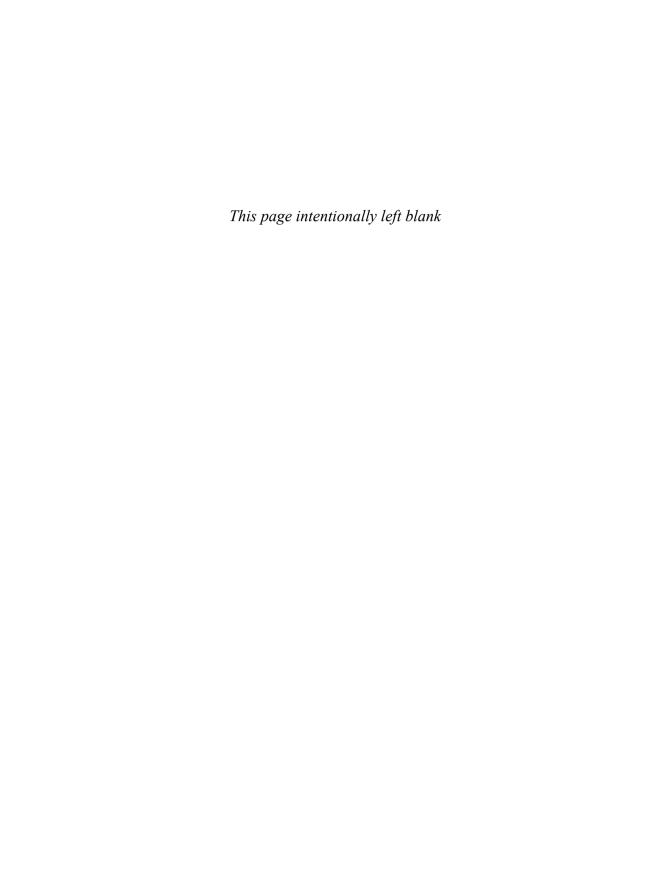

19

# **Building a Blog Site with WordPress**

logging is something you might have heard about over the last few years. What began as personal journals online has expanded to change the way journalism, politics, and businesses are communicating. This project covers what a blog is and how to use open source software called WordPress to build your own blog. WordPress runs on a website that allows you to create blogs hosted by WordPress. Also, to run and manage your own blog, you can download the WordPress software and install it on your own web host.

# What Is a Blog?

A blog is simply a web journal or log. The word *blog* is just a shortened form of *web log*. People have been writing logs and diaries for as long as there has been writing. Blogging is an electronic extension of these written words.

To put it simply, a blog is a list of dated entries that have the latest entry at the top of the web page.

# ☐ □ What Is a Blog?

- Why Should I Blog?
- Blog Publishing
- Syndication
- What Is WordPress?
- Building a Blog Using WordPress.com
- Setting Up Your Own Blog with WordPress Software
- Before Installing Your Software
- Download and Install WordPress
- Customization of WordPress
- Personalization of WordPress
- Keep an Eye on Things

The subject matter can be anything—and I do mean anything. There are blogs about food, knitting, and politics, or anything that gives you the urge to write. I write a blog, my wife writes a blog, and her mother writes three blogs (I always knew my mother-law had a lot of things to say and now so does everyone else). You can write about anything. The best advice is to write about something you love. You don't even have to be an expert. Lots of people blog about how they learn more about the things they love.

# Why Should I Blog?

When you tell some folks that you write a blog or ask them about blogging, they can't imagine why anyone would want to write a blog. They say, "I have nothing to say, "or "Who would be interested in what I have to say?" To be honest, I think everyone has something to say, and who cares if only one other person reads your blog?

Actually you will be surprised who does listen to you. Blogging is a cheap and easy way to share your thoughts on anything you are interested in.

# **Blog Publishing**

One of the web's innovations is the ease of publishing things such as blogs. Before the Internet you had to have a printing press or convince a publisher to print something you had written. The Internet cuts out the middle man and enables anyone to publish easily. When blogging began, a blog was just a web page. This page had to be created in HTML and was a serious amount of work. So to add a new blog entry, the early blogger needed to write HTML code. This was a hassle, to say the least. Over time, websites specifically meant for bloggers began to show up. One of these was livejournal.com. LiveJournal made writing a blog easy. You signed up for an account and were off blogging about whatever you wanted to. The problem was that, for some people, LiveJournal was too restrictive. Bloggers could not create their live journals exactly the way they envisioned them. People wanted more control.

# Syndication

Ever have the feeling you are missing something that's happening, maybe something on the web? It could be a stock tip, a big news story, or good news about your Aunt Winona. Syndication helps with that. With blogs and other sites, but predominantly with blogs, syndication enables you to have the website alert you when a blog is updated.

# What Is WordPress?

WordPress is a company that offers two services that are run out of two websites: WordPress.com and WordPress.org. WordPress.com enables you to set up and create blogs on their website. WordPress.org (run by the same folks) enables you to download the WordPress software and set it up on your own hosting site. If you are just starting out in the blogging world, I would suggest you start with WordPress.com.

WordPress.com is one of the biggest blog sites in the world. It hosts more than 3 million blogs and hundreds of thousands of posts. The site serves as a hosting site and a home for the open source version of the WordPress software. Not only can you set up a blog in just a few minutes, but you can search for other blogs and communicate with other users who use WordPress.com. Using WordPress.com is 100% free.

If you are up for something a little more difficult and you want a little more freedom, learn how to install WordPress software on your own web host, which is covered in the second part of this workshop.

#### **Software Versions**

Like most software, WordPress has a version. A version number is a simple way for people using and developing the software to make sure they are all using and talking about the same thing. For this workshop, I will be talking about WordPress version 2.6. You will probably be working with a later version, so there might be slight changes to how the software works. As a rule of thumb, you should have the latest version of the software.

# Five Reasons to Use Wordpress.com to Host Your Blog

- You are brand new to blogging—WordPress.com makes it easy to get up and running quickly while connecting you to a larger community of more experienced bloggers.
- You have low technical ability—WordPress.com is a nice and easy way to access some very complicated technology that you never have to worry about.
- You don't want to spend any money for a blog—A Wordpress.com blog is free. You can't save more money than that.
- You don't care about bells and whistles—If you want a simple, well run, robust blog and don't care about the latest gadgets or add-ins, WordPress.com is for you.

■ You don't need your own domain—WordPress.com blogs are all hosted under the WordPress.com domain. If not having your own domain isn't an issue for you, then maybe WordPress.com might be a good choice for you.

# Five Reasons to Create Your Blog Using WordPress Software

- You have your own domain—If you want a specific domain name, the WordPress software has no domain name restrictions.
- You want a different theme than the default themes—You can find thousands of WordPress themes all over the Internet. Running your own version of WordPress software enables you to use them.
- You care about bells and whistles—If you want every little add-on and the ability to control every little detail of your WordPress blog, you might want to download the software.
- You have good technical knowledge—Installing, configuring, and using WordPress software requires a good knowledge of some technical things.
- Your hosting service offers WordPress installs—My hosting service lets me automatically install WordPress. This gives me the best of both worlds.

# **Building a Blog Using WordPress.com**

Let's imagine how someone might use a blog. Bill is a woodworker. He loves the smell of sawdust in his workshop. He goes to the lumberyard and picks out his supplies, takes them home, and makes cabinets for his wife to put the family china in. He is proud of his work and enjoys the compliments visitors to his home pay him. One day, Bill heard from a friend that there were woodworking blogs on the Internet. In the past Bill used the Internet only to look up an address or movie times; he never thought of looking for information about woodworking. At home he began looking into it and found hundreds of woodworking blogs. People had written blog entries on plans, wood shop design, choosing materials, and all things related to woodworking.

Bill loved reading about other people doing woodworking projects and looking at pictures they took during construction and finished products. After reading a number of blogs, Bill decided he wanted to try it on his own. Let's build Bill his very own woodworking blog.

This section of the workshop covers getting a blog up and running on WordPress.com. If you are interested in running your own version of WordPress and hosting it somewhere else you should skip ahead to the second section of this project.

Before you begin at WordPress.com you need the following:

- An idea for your blog
- A name for your blog
- An email address

# Signing Up for WordPress.com

Before you begin using WordPress.com, you need to sign up for the service. Don't worry—it's free and gives you access to their software and a whole community of people using WordPress.com.

Open your web browser and navigate to http://www.WordPress.com.

# caution

Because Wordpress.com is a website that is constantly being updated, these instructions may be different than what you see.

This is the home page for WordPress.com, and it's the place where you sign up for blog hosting service (see Figure 19.1).

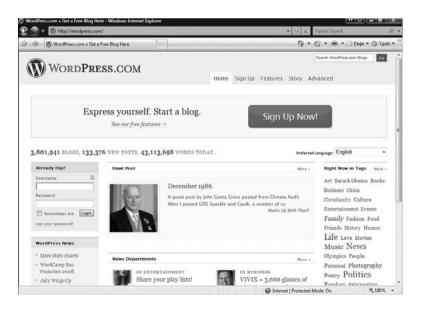

#### **FIGURE 19.1**

The WordPress.com front page.

**2.** Click the Sign Up Now button. The Sign Up page appears (see Figure 19.2). On this page, enter all the information you need to set up your blog on the WordPress.com servers.

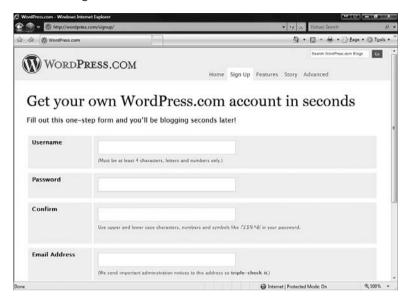

### **FIGURE 19.2**

The Sign Up page for WordPress.com.

- 3. In the Username field, enter a username for your WordPress.com account. When choosing a username, you want to make it unique and easy for you to remember. For example, Bill might choose something like "woodworkingbill." WordPress.com requires your username to be at least four characters long and have only letters and numbers in it.
- **4.** Next, in the Password field, enter a word or phrase you are going to use for your password. As you enter your password, WordPress.com evaluates it and lets you know whether it is a good one. When choosing a password, make it unique and easy to remember. Try to have a combination of letters and numbers. The case of the letters matters also, so use a combination of upper- and lowercase. WordPress.com also allows you to use the characters !"£\$%^&( in your password.
- **5.** In the Confirm field, enter your password again. WordPress.com asks you to confirm your password to make sure you get it right.

- **6.** In the Email Address field, enter your email address. This enables WordPress.com to communicate information and administration notes. Make sure it is correct.
- 7. Beside the Legal Flotsam box, click Fascinating Terms of Service. This opens the Terms of Service Page (see Figure 19.3). Terms of Service is a nice title for a bunch of legal information about using the WordPress.com website. You should read over this if you have the time and patience.

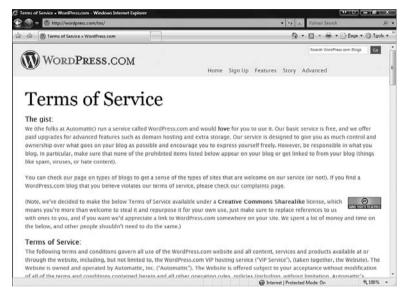

### **FIGURE 19.3**

Only a lawyer would find the Terms of Service page interesting.

- **8.** When you are finished with the Terms of Service page, click the Back button on your browser. You are returned to the WordPress.com Sign Up page.
- **9.** When you return to the Sign Up page, the Legal Flotsam box should be checked. If it isn't, check it now.
- Next, because you are here to create a blog, click the Gimme a Blog button.
- 11. Click Next. This opens the Blog Information page (see Figure 19.4). You use this page to give basic information about the blog you are starting.

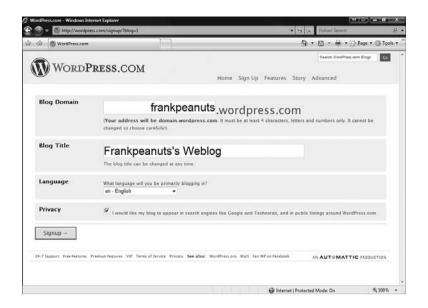

### **FIGURE 19.4**

This is information about your blog on WordPress.com.

12. The Blog Domain field is filled out with what WordPress.com thinks you might want as your blog domain address. This is a subdomain of the WordPress.com domain, so you don't need to pay any domain fees or register it. You

caution After you click Signup at the bottom of this page, the blog domain cannot be changed. Doublecheck it before proceeding.

- can edit the Blog Domain only once, so choose wisely. You can use letters and numbers only (no symbols) and need to have at least four characters.
- 13. The Blog Title field is filled out with what WordPress.com thinks you might want as your blog title address. This can be changed at any time. Make the name representative of what you want to talk about in the blog. Bill chooses Bill's Wood Working Weblog.

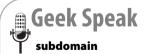

A subdomain is a domain under an existing domain. When you type blog1.domain.com or blog2.domain.com, both go to the same domain and different subdomains. A domain can have unlimited subdomains under it.

- 14. Next, select the language you want your blog and configuration pages to use. Your blog comes with several things: navigation, configuration, and help pages that are displayed in a particular language.
- 15. Select your privacy settings. If you want to have your blog listed in search engines such as Google and Technorati, and in public listings around WordPress.com, click the check box beside Privacy. If you prefer to keep your blog more private, ensure this privacy box is unchecked.
- **16.** Click Signup. You are now signed up with WordPress.com with your very own blog. Next you need to activate your account.

# **Activating Your Account**

After you have signed up for WordPress.com, you need to activate your account. WordPress.com is a public website that bad guys can use for bad things. These bad guys want to use WordPress.com's servers for nefarious purposes. To keep bad behavior to a minimum, WordPress.com asks you to activate your account.

WordPress.com sends an email to the address you provided when you signed up. The website tells you it can take up to half an hour to get the email, but it is usually instantaneous. When you receive the email message, read it and follow the instructions in the email. The instructions include a link to activate your blog.

After you have clicked on the link to activate your blog, WordPress.com tells you that your site is active and gives you your username and password. Now you're ready to log in to your blog or view it (see Figure 19.5).

Notice that a blog entry is here already. WordPress.com creates a blog entry so you can see what one looks like. The title of the entry is "Hello World" and the text welcomes you to blogging with WordPress.com.

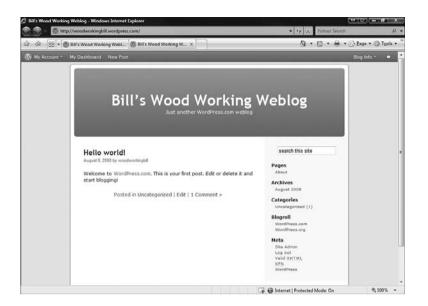

### **FIGURE 19.5**

This is your blog!

# **Logging In to Your Blog**

When you have a blog on WordPress.com, you have a public side and a behind-the-scenes side. The public side is what the world sees when they visit your blog domain. WordPress.com calls the behind-the-scenes side the *Dashboard*. The Dashboard is where you write and manage entries, change the look of the blog, and do other administrative tasks. When you log in to your blog you are given access to the Dashboard. You can log in to your WordPress.com blog in the following ways:

- Go to http://YOURBLOGDOMAIN/ wp-login.php.
- On your blog, choose Login under the Meta menu.
- Go to WordPress.com and sign in under Already Hip. Then select your blog under Your Blogs.

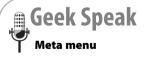

The Meta menu is the menu on your blog that lets you access admin pages. It is nothing more than links to special pages.

Logging in to WordPress.com by any of these methods brings you to the same place—your WordPress.com Dashboard (see Figure 19.6).

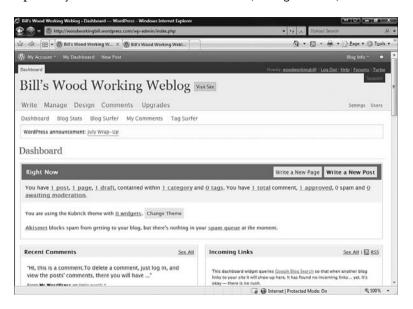

### **FIGURE 19.6**

This is your blog's dashboard.

The WordPress.com Dashboard is a set of pages that enables you to

- Write blog posts
- Manage blog posts
- Change the design of your blog
- Manage the comments on your blog

The next section of this project covers all these activities.

## **Writing Blog Posts**

Now that you have created your blog, what's next? You need to fill it with blog entries. You do this by writing a new blog entry.

- 1. On the Dashboard, click the Write tab near the top of the page. This opens the Write Post screen. This is the page you use to add new posts to your blog (see Figure 19.7). Posting a blog entry has two steps:
  - 1. Saving—When you save the post, it is stored in your blog.
  - **2. Publishing**—When you publish a blog post, it becomes visible to people looking at your blog.

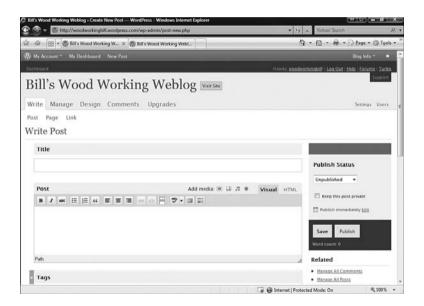

### **FIGURE 19.7**

This is where you write your blog entries.

- 2. Enter a title for your blog post in the Title field. The title appears at the top of the blog entry and acts as a hyperlink to the blog entry. Your blog can be viewed as all your entries or one entry at a time. When you click on the blog entry title, only that entry is displayed.
- **3.** Enter the blog post in the Post field. This is a special kind of text box. When you type in the box the text looks as it will appear on the blog. This is sometimes called *WYSIWYG*.

You can bold, italicize, and make text appear with a strike through it. There are a number of other formatting options for the text, including margins, bullets, and automatic numbering. This is the meat of your blog entry. Experiment with this part of writing blogs. Add pictures or other multimedia elements. Have a look at other blogs, see what they include, and if you like it, add it to your blog.

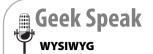

WYSIWYG stands for What You See Is What You Get. It is pronounced whizzy-wig, and it means the text and graphics appear when you create them as they will in the finished document.

- **4.** After you have edited your post, click Save. The post is now saved to your blog.
- 5. When you are ready for other people to see your post, click Publish. Now your blog post is visible to anyone who goes to your blog. Don't worry: If you want to you can unpublish the post.
- 6. Go to your blog and check out your new entry.

# **Managing Blog Posts**

After you have some blog entries created you might need to manage them. The management functions include

- Seeing the current status of posts
- Editing existing entries
- Viewing stats of posts

On the Dashboard, click the Manage tab near the top of the page. This opens the Manage Posts screen (see Figure 19.8). This is the page you use to manage posts to your blog. This page lists all the posts currently saved on the blog, with the most recent post at the top of the list. It also shows you who wrote the post and its current status.

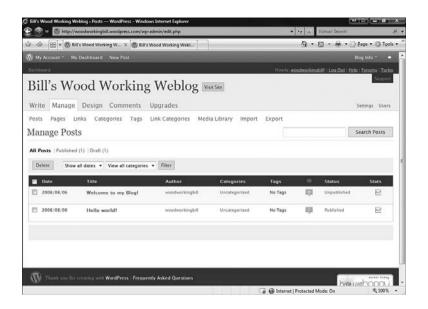

### **FIGURE 19.8**

This is the page you use to manage blog entries.

- To edit a blog post, click on the Title or Status.
- To view the stats of a post, click the status icon on the end of each post's entry.
- To search the posts, enter what you are looking for in the Search field and click Search Posts.

# Changing the Design of Your Blog

The design of your blog is how it visually appears to your blog viewers. WordPress.com has templates of designs called *themes*.

When you sign up your blog, you can choose from among a number of preloaded themes that cover a wide range of looks and features. Again, have fun exploring different looks for your blog.

To change the theme of your web log

- 1. On the Dashboard, click the Design tab near the top of the page.
- **2.** Select a theme and click on it. A preview of the theme applied to your blog appears (see Figure 19.9).

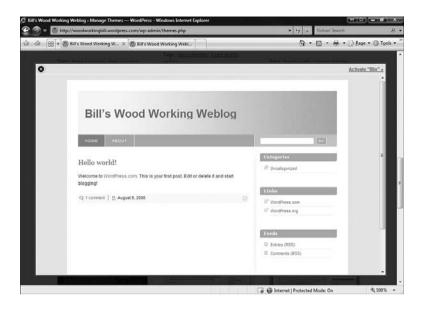

### **FIGURE 19.9**

The blog with a theme choice displayed.

**3.** To apply the theme to your blog, click Activate in the top-right corner. To go back to your original design, click the X <Close Icon> on the left corner.

Keep checking your Design page because new designs are sometimes added, and something new may be more to your liking.

# Manage the Comments on Your Blog

People who read your blog may have something to say about your blog posts. A comment is a textual addition to a blog entry. If someone reads your post and is compelled to leave a reply, WordPress.com gives them an easy way to do this. WordPress.com also enables you to moderate the comments. That means you can decide what comments are visible on your blog.

With WordPress.com you can approve, mark as spam, unapprove, or delete comments.

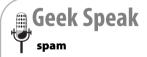

Just like your email box, your blog can have spam comments added to it. The term *spam* refers to unwanted solicitations to your email or blog. Lots of people will try to fill your blog with spam comments, but WordPress.com helps you keep this to a minimum.

On the Dashboard, click the Manage tab near the top of the page. This opens the Manage Comments screen, which is where you can manage comments on your blog.

- To approve a comment, select the check box beside it and click Approve. This makes it visible to anyone reading your blog.
- If you find a spam comment, select the check box beside it and click Mark as Spam. This reports the origin of the comment to WordPress.com as spam in an effort to lower the number of spam comments on everyone's blogs.
- To remove a comment you previously approved, select the check box beside it and click Unapprove. This makes it invisible to anyone reading your blog.
- To permanently delete a comment, select the check box beside it and click Delete. This removes the comment from your blog.

# Setting Up Your Own Blog with WordPress Software

What if you've already tried the WordPress.com solution and been happy with it, but you want to expand the functions of your blog or enhance the look and feel? Or maybe you're more of a techie geek and you want something more than WordPress.com has to offer. If so, here's the "wait, there's more" that you've been expecting.

If you want to have more control over your blog site and have the technical knowledge to install, configure, and maintain it, downloading the WordPress software from WordPress.org could be the solution for you. Setting up your blog with the WordPress software enables you to add your own plug-ins, design your own themes, and control when your software is updated.

# Information You Need Before You Begin

After you have decided to install your own WordPress software, you need to do a few things before you begin.

### How WordPress Software Works

As you can imagine, quite a bit is going on in the background of WordPress software. It's important to know what parts are

# caution When installing

software on

your own, you are venturing into new, uncharted territory. Things might not work as expected. Before beginning this process, back up anything important. And don't worry! It is very difficult to break things during an install. Have fun with the process.

involved and how they work with each other. There are a number of parts all working together to make your blog work correctly. When you use WordPress.com (as in the previous part of the chapter), all this is taken care of for you. When you use the WordPress software you are on your own, so you need to understand the *architecture* of a WordPress blog (see Figure 19.10).

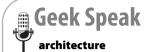

When you first hear the term architecture you probably think of people sitting behind art tables designing buildings. What I mean in this instance is computer architecture. Architecture is just a fancy term for the relationship between different software and hardware. The architecture of a system describes what computers are involved and what software runs on them. It also describes how the data is transferred between these computers.

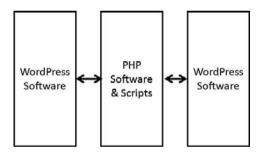

### **FIGURE 19.10**

The architecture of a WordPress blog.

### WordPress Software

This is the software that creates and runs your blog, including the website pages, themes, and add-ons.

### **PHP Software and Scripts**

PHP is a scripting language that helps you create a dynamic web page. This enables the WordPress software to create web pages on the fly. The PHP scripts also talk to the MySQL database to gather data and build dynamic pages.

### MySQL Database

This database houses all the information that makes up your blog. All the entries and configuration settings are stored in this database. For the most part, you don't need to know how this works, but it is good to know where the information part of your blog is stored.

### **How Much Does All This Cost?**

You are probably wondering how much this is going to cost you. Nothing. All the software you need to run WordPress software is free. It isn't trial software that you use for only a period of time before you have to pay for it. This software is given away for free. Do something amazing with it.

# **Before Installing Your Software**

Before starting your installation of WordPress software, you need to do some simple things with your hosting service, and there are some tools you'll need.

If you need help finding a host, **see** Chapter 2, "Choosing a Location for Your Site, **p. xxx**.

### Confirm that the Right Software Is Installed on Your Server

To run WordPress 2.6, your web hosting service must provide the following:

- PHP version 4.3 or greater
- MySQL version 4.0 or greater
- (Optional) Apache mod\_rewrite module (for clean URIs known as Permalinks)

Without access to PHP and MySQL on your web server you cannot run WordPress software. If one of these pieces is missing you need to use WordPress.com or look for another blogging solution.

### **Get a Text Editor**

You might have to edit some text files to get your WordPress install up and running. A text file is simply a file with words and numbers in it that doesn't contain formatting.

■ TextWrangler (Mac)—An excellent Mac text editor. http://www.barebones.com/products/textwrangler/index.shtml

### **Get an FTP Client**

FTP stands for File Transfer Protocol and is a fancy name for the software that allows you to easily transfer files between computers. When you are installing software such as WordPress, you need to move files between computers easily. An FTP client is a program that helps you do this.

### Pick a Username and Password

A good rule of thumb is to pick a username and password before you begin. Like all usernames and passwords, they should be unique and contain letters and numbers.

# Download and Install WordPress

This section covers how to download and install the open source software from wordpress.org. Read the instructions carefully, and remember to back up any important files.

### Download WordPress Software

The first step of setting up your own WordPress software is downloading it. Follow these steps to download the WordPress software:

- 1. Go to http://wordpress.org/ download/.
- 2. Click the Download WordPress button. A zip file will be downloaded to your computer.
- 3. After the download completes, double-click the zip file to open it.
- **4.** Unzip this file to your hard drive.

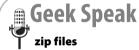

Zip files are collections of files that are compressed together into one file. When you unzip the file it expands the compressed files contained in the zip file and stores them on your hard drive.

For the next steps you need to consult WordPress documentation. Differences in hosts and how you install and configure WordPress affect what actions you should take. Here are some documentation sources to help you with your installation:

- Installing Wordpress http://codex.wordpress.org/Installing\_WordPress
- Installing WordPress on Tiger—http://maczealots.com/tutorials/ wordpress/

- Installing WordPress locally on Fedora Linux—http://techiecat. catsgarden.net/article/install-wordpress-locally-on-fedora.html
- Installing WordPress on Ubuntu with LAMP http://www.supriyadisw.net/2006/12/wordpress-installation-on-ubuntuwith-lamp

This is by no means a super quick and easy process. Take your time and read the instructions thoroughly.

# **Customization of WordPress**

There are a lot of ways to customize your WordPress blog. The two main ways are to add new themes and plug-ins. Themes change how your blog looks, and plug-ins add new functionality.

# **Adding Themes**

There are lots of people making themes beyond what come installed with the WordPress software. A theme is just a collection of text and graphics files that tells WordPress how to display your blog information. Adding new themes is easy, and they offer all sorts of exciting looks to your blog.

Several excellent sites offer WordPress themes. You can do a Web search for "WordPress themes" or go to the following sites:

- WordPress.org Official Theme Directory http://wordpress.org/extend/themes/
- Best Word Press Themes—http://www.bestwpthemes.com/
- Kate's Theme Viewer—http://themes.rock-kitty.net

To install new themes, follow these steps:

- 1. Download the theme zip file from one of the locations just listed.
- Extract the zip file to your hard drive. The zip file expands to a folder. Keep this folder exactly as it is unzipped.

caution Do not pay for themes. There are literally thousands of free excellent WordPress themes, so don't waste your money!

- **3.** Open your FTP client and connect to your host server.
- **4.** Navigate to the wp-content/themes directory.
- **5.** Move the complete theme folder into the themes directory.
- **6.** Select the theme as previously described in the section "Changing the Design of Your Blog."

# **Adding Plug-ins**

The best way to add functionality is through plug-ins. A plug-in is a group of programming files that tell WordPress what new functionality to add. Plug-ins run within WordPress and enable you to expand the functions of your website. Maybe you want to add a calendar, connect to Facebook, Twitter, or other web 2.0 sites through your blog.

Several excellent sites have WordPress plug-ins. You can do a web search for "WordPress plug-ins" or go to the following sites:

- Official WordPress Plug-ins Repository—http://wordpress.org /extend/plugins/
- WordPress Plug-in Database http://wp-plugins.net/beta/

Caution Do not pay for plug-ins.
There are literally thousands of free excellent WordPress plug-ins, so don't waste your money!

To download new plug-ins, follow these steps:

- 1. Download the plug-in zip file from one of the locations just listed.
- **2.** Extract the zip file to your hard drive. The zip file expands to a folder. Keep this folder exactly as it is unzipped.
- 3. Open your FTP client and connect to your host server.
- **4.** Navigate to the wp-content/plugins directory.
- **5.** Move the complete plug-in folder into the themes directory.
- **6.** Log in to the administrator interface of your blog.
- **7.** Click Plug-ins on the top right of the interface.
- **8.** On your blog, access the Plugin Management Panel in your Administration panels.
- **9.** In the list, find the plug-in you just installed.
- 10. Click Activate.

This is just an overview of the process. Read the plug-in documentation carefully to fully install and configure your plug-in.

# **Personalization of WordPress**

After customizing your own WordPress sites you might want to go even further. Excellent! Now you'll want to make your WordPress blog unique. Common personalizations are things like creating or modifying themes, creating plug-ins, or even writing blog entries from your iPhone. Remember to back up your blog before you do this. This means storing a safe working copy of your blog on another computer.

# **Modifying Themes**

Just because you download a theme and install it doesn't mean you're stuck with it. If you have the technical skill, WordPress enables you to access the plug-in files from the administrative interface and edit them.

- 1. Log in to the administrator interface of your blog.
- 2. Click Design.
- **3.** Click Theme Editor. The theme editor (see Figure 19.11) enables you to edit the files that make up the theme you are currently using.

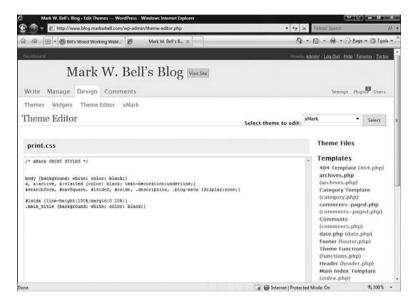

### **FIGURE 19.11**

The Theme Editor enables you to edit your current theme.

- **4.** Select a file on the right side under Theme Files.
- **5.** Edit the file in the text box.
- 6. Click Update File.

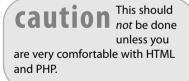

This changes the version of the theme on your server only. If you do something that you don't like or that makes your blog go ACK!, just download the theme again and overwrite the files on your server.

# **Creating Themes**

After working a bit with existing themes, you might want to create your own. Creating your own theme can help you customize the CSS, HTML/XHTML, and PHP to your personal needs.

The process of creating themes is covered on the following websites:

- Theme Development http://codex.wordpress.org/Theme\_Development
- **Templates**—http://codex.wordpress.org/Templates
- Make Your Own WordPress Theme http://www.cypherhackz.net/archives/2006/12/13/make-your-own-wordpress-theme-part-1/
- Anatomy of a WordPress Theme http://boren.nu/archives/2004/11/10/anatomy-of-a-wordpress-theme/

# **Creating Plug-ins**

Creating plug-ins is a more ambitious task. You really need to know how WordPress works inside and out before attempting this. Creating a plug-in takes quite a while and involves lots of testing and problem solving, but when a plug-in you have created works, it can be an awesome feeling of accomplishment.

Here are some plug-in creation resources:

- Writing a Plug-in—http://codex.wordpress.org/Writing\_a\_Plugin
- Plug-in API—http://codex.wordpress.org/Plugin\_API
- Your First Wordpress Plug-in (video) http://markjaquith.wordpress.com/2006/03/04/wp-tutorial-your-firstwp-plugin/

# **Blogging on Your iPhone**

One of the newest things you can do with WordPress is blog right from your iPhone. WordPress has an iPhone application that allows you to blog, add pictures, and preview your posts. You can even edit existing posts right from your iPhone. If you don't have an iPhone, just ignore this and let us lucky few tap on screens.

- 1. Install the WordPress application from the Apple Application store.
- **2.** Enter your blog information.
- 3. Blog on your iPhone. Just don't do it when you are driving!

19

For more information see the WordPress iPhone page, http://iphone.wordpress.org/.

# **Keep an Eye on Things**

WordPress is exciting blogging software that is always changing and improving. Keep a close eye on your blog and WordPress software announcements. Take part in the WordPress community, blog your heart out, and most importantly, have lots of fun!

20

# Using a Content Management System to Build a Website

content management system (CMS) is an editable set of web pages that enables you to organize, categorize, and manage content all through a web-based interface. So rather than build pages in HTML and then use an FTP client to move the files to a web server, you just log in to a web page and make content changes through your browser. A CMS can take many different forms. For example, Facebook is a CMS (see Figure 20.1). Facebook allows you to add, edit, and manage information about yourself through your web browser. A CMS also allows multiple people to edit these pages.

In the first part of this chapter, you use a CMS (ning.com) to set up your own social network. Ning.com lets you set up a social network in just a few minutes without having to mess with a web server. The second part of this chapter covers the open source CMS, Joomla. Joomla is being used for business, educational, and other industries. If you are unsure of whether to use ning.com or Joomla, the following lists contain reasons to use each. These lists will help you decide which program is right for you.

# HIS CHAPTER

- Five Reasons to Use Ning.com as Your CMS
- Five Reasons to Use Joomla as Your CMS
- What Is Ning?
- Building a Social Network with Ning.com
- Building a Site with Joomla
- Before Installing Your Joomla Software
- Download and Install Joomla
- Modules, Plug-ins, and Templates
- Keep an Eye on Things

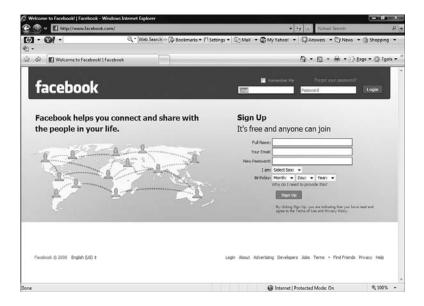

### FIGURE 20.1

Facebook.com is a Content Management System.

# Five Reasons to Use Ning.com as Your CMS

- You want to create a social network—If you have a group of people with which you want to connect in your own social network and want to have greater control over the look and content of the social network site than you would with Facebook or other social network sites, ning.com is the place for you.
- You are brand new to content management systems—Ning.com makes it easy to get up and running quickly and connects you to a larger community of more experienced social network creators.
- You have low technical ability—Ning.com makes it easy to create your own full-featured social network.

- You don't want to spend any money for a CMS—A basic Ning network is free. You cannot save more money than that.
- You don't need your own domain—Ning's networks all are hosted under the Ning.com domain, so there's no need to bother with creating and paying for your own domain.

# Five Reasons to Use Joomla as Your CMS

- You want to create more than a social network—Ning is a great tool for creating simple social networks, but Joomla has more robust features.
- You have your own domain—If you want a specific domain name, the Joomla software has no domain name restrictions.
- You have some technical knowledge—Installing, configuring, and using Joomla software requires knowledge of some technical things.
- You care about bells and whistles—Joomla enables you to control every little detail of your CMS.
- Your hosting service offers Joomla installs—Some hosting services let you install Joomla automatically. This gives you more control and offers a simple installation.

# What Is Ning?

Ning.com is a CMS that enables you to create your own social network,, similar to Facebook.com (see Figure 20.2). You are probably not going to get millions of people as Facebook has, but you can have your own social network to connect with friends, colleagues, family, or other like-minded people. Ning.com was created by Marc Andreessen and Gina Bianchini. If you recall, Marc Andreessen is one of the guys who created the Mosaic web browser that is partially responsible for the birth of the Internet.

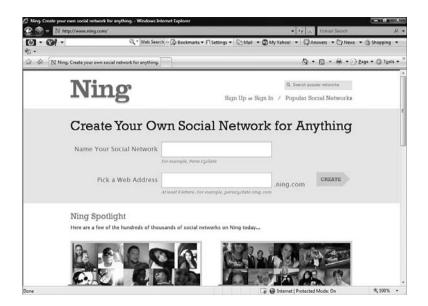

### FIGURE 20.2

The Ning.com home page.

# **Building a Social Network with Ning.com**

Ning.com offers a free version, which displays some Ning promotional links and has 10GB of storage and 100GB of bandwidth. This is a great place to start, and Ning.com makes it simple to get a social networking site up and running in no time.

Before you get started at Ning.com you need the following:

- A name for your social network
- An address (URL) for your social network.
- An email address

# **Signing Up for Ning.com**

Before you begin using Ning.com you need to sign up for their service. The basic service is free and allows you access to their software and a whole community of people using Ning.com. This is how you sign up for ning.com:

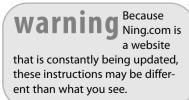

- 1. Open your web browser and navigate to http://www.ning.com. This opens the homepage for ning.com, where you sign up for their service.
- 2. Enter the name of your social network in the Name Your Social Network box.
- **3.** Enter the address for your social network in the Pick a Web Address box. This address needs to be six letters and can contain only numbers and letters.
- **4.** Click the Create button. The Sign Up for Your Ning Account page appears (see Figure 20.3). On this page, you enter all the information you need to set up your account on ning.com.

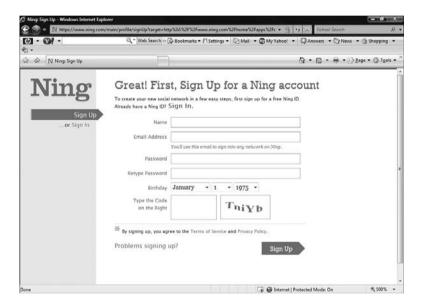

### FIGURE 20.3

The Sign Up for Your Ning Account page.

- 5. In the Your Name field, enter your name.
- 6. In the Email Address field, enter your email address. Giving your email address allows Ning.com to communicate information and administration notes. Make sure it is correct.
- 7. In the Password field, enter a word or phrase you are going to use for your password. When choosing a password, make it unique and easy to remember. Try to have a mixture of letters and numbers. The case of the letters matters also, so use a mixture of upper- and lowercase.

20

- 8. In the Retype Password field, enter your password again.
- 9. Select your birthday from the drop-down menus.
- 10. Enter the code as it appears in the box to the right of the empty box.
- 11. Click the Sign Up button. This opens the Describe Your Social Network page (see Figure 20.4), where you define some of the specifics of your new social network.

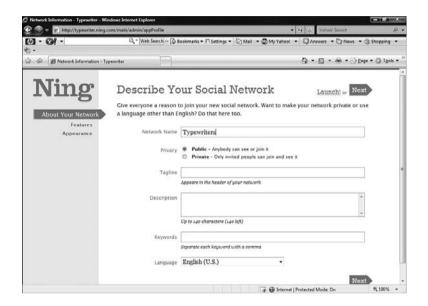

### FIGURE 20.4

The Describe Your Social Network page.

- **12.** Your social network name should be displayed. You can change the name here if you want.
- 13. Select whether your network will be public or private. A public network allows anyone to see or join your social network. A private network requires you to invite people to your social network.
- **14.** In the Tagline box, enter a tagline for your social network so people will have an idea of what your social network is about.
- **15.** In the Description box, enter a longer description of your social network.

20

- **16.** In the Keywords box, enter the keywords that match your social network. These are what people use to search for social networks, so make sure they are suitable for your site.
- 17. Select a language from the drop-down list.
- **18.** Click Next. The Add Features to Your Network page is displayed (see Figure 20.5). This page enables you to add different features to your social network. Just drag your features onto your page's layout.

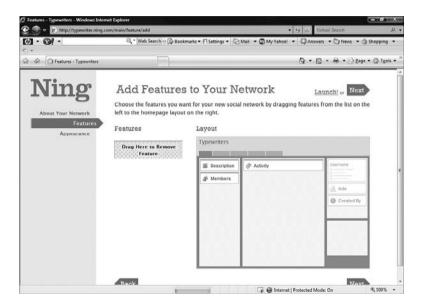

### **FIGURE 20.5**

The Add Features to Your Network page.

- **19.** When you are finished with adding your features, click Next. The Customize Appearance page appears (see Figure 20.6). This page enables you to set the appearance settings of your social network.
- **20.** Choose a theme from the list and then set specific details of that theme below the theme picker. You can also add a logo to your site here.
- 21. Click the Launch! button. This opens the Enter Your Master Key page (see Figure 20.7). You will use a Master Key to create or administer other networks you create.

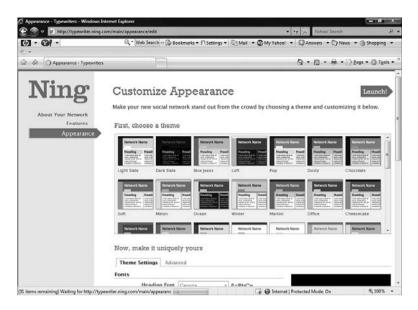

### **FIGURE 20.6**

The Customize Appearance page.

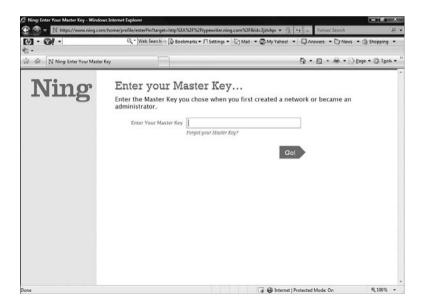

### **FIGURE 20.7**

The Enter Your Master Key page.

**22.** Enter your Master Key, confirm it in these two boxes, and click the Gol button. Your social network is now displayed (see Figure 20.8).

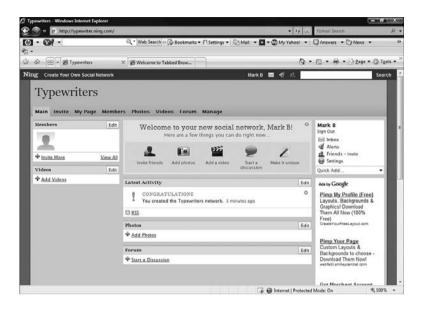

### FIGURE 20.8

Your new social network.

### **Invite Friends**

Now that you have a social network site you need to invite some friends. Your friends will add content and take part in your social network. To invite your friends to your social network, follow these steps:

- On the main page of your social network, click the Invite Friends button. This opens the Invite Friends window (see Figure 20.9), where you can send email invitations to the friends that you want to join you on your social network.
- **2.** Enter the email addresses of your friends in the Send To box. If there are multiple emails, use commas to separate them.
- 3. Enter a message inviting these people in the Your Message box and click Send Invites. This sends out email invitations (which include instructions) to your social network.

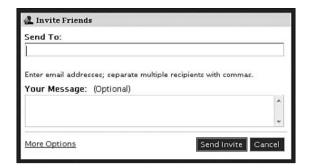

### **FIGURE 20.9**

The Invite Friends window.

### Add Photos and Video

You can add photos or videos to your social network to give your new members something to look at or watch. To add photos or videos:

 On the main page of your social network, click the Add photos or Add a Video button. This opens the Add Photos window (see Figure 20.10) or the Add Video window.

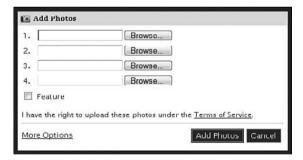

### **FIGURE 20.10**

The Add Photos window.

**2.** Use the Browse button to locate a photo or video and click Add. Your photos or video are added to your social network.

### 20

### Start a Discussion

An important part of a social network is the ability to have discussions on different topics. Your ning.com social network has this feature already built in. To start a discussion, follow these steps:

1. On the main page of your social network, click the Start a Discussion button. This opens the Start a Discussion window (see Figure 20.11).

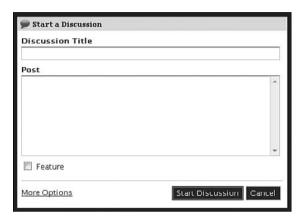

### **FIGURE 20.11**

The Start a Discussion window.

2. Enter the discussion title and body of your discussion post (what you want to talk about) in the appropriate fields, and click the Start Discussion button. Your discussion is now displayed on the social network's main page.

# **Building a Site with Joomla**

Joomla is one of the best open source CMS software programs available because it's easy to use and has some of the best features (see Figure 20.12). And it's free. Unlike Ning.com, Joomla gives you total control of the configuration of your site.

Joomla can be used to run a social network, a blog, or even more complex information structures. It doesn't enforce a use like ning.com does, so you can use the software for many types of sites.

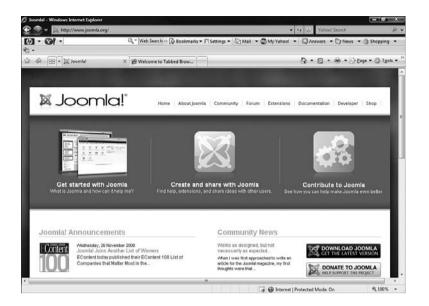

### **FIGURE 20.12**

The Joomla home page.

Joomla also has a robust developer community that can be accessed to gain information about extending your Joomla installation or fixing problems you might have.

## Information You Need Before You Begin

Before you install the Joomla software, you need to do a few things.

# Warning When installing software on your own, there is a possibility

your own, there is a possibility that things will go wrong and might not work as expected. It's important to back up anything important before beginning this process, just in case.

# **Before Installing Your Joomla Software**

Before starting your install of Joomla software, you need to do some simple things with your hosting service, and you need some tools.

- 1. Check to ensure that the right software is installed on your server. To run Joomla 1.5, your web hosting service must provide
  - PHP version 5.0 or greater (5.1.x is recommended)
  - MySQL version 5.0 or greater

2. Get a text editor. You might have to edit some text files to get your Joomla install up and running. For more information about good text editors, refer to Chapter 5, "Gathering Your Development Tools."

Without access to PHP and MySQL on your web server you cannot run Joomla software. If one of these pieces is missing, you need to use ning.com or look for another CMS solution.

- 3. Get an FTP client. When you are installing software such as Joomla, you need an FTP client to move files between machines. For more information about FTP clients, refer to Chapter 5.
- **4.** Pick a username and password. Pick a username and password and make sure they are unique and contain letters and numbers.

# **Download and Install Joomla**

To begin using Joomla, you need to download it and install the software on your web server. To download the Joomla software, go to http://joomlacode.org/ (see Figure 22.13). This is the main source for the Joomla code. You will need to register before downloading the Joomla code.

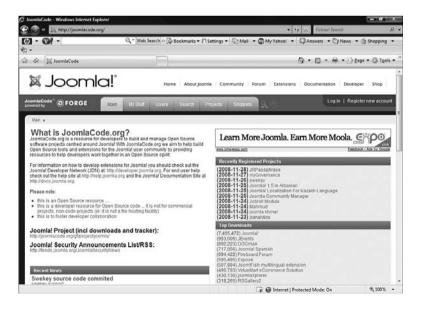

### **FIGURE 20.13**

The Joomla download page.

20

Depending on your host, installing and configuring Joomla from this point might be tricky, so if you have any questions, consult the Joomla documentation. There is even an easy browser version of the installation you might be able to use depending on your server. Here are some documentation sources to help with you with your installation.

- **Joomla! 1.5 Installation Manual**—http://downloads.joomlacode.org/docmanfileversion/1/7/4/17471/1.5\_Installation\_Manual\_version\_0.5.pdf
- Joomla Browser Installation—http://help.joomla.org/content/view/ 39/132/
- **Ten Steps to Joomla!**—http://battractive.com/Joomla/Joomla-Install-small.pdf

After you have downloaded Joomla and installed it, you'll notice that its operation is similar to ning.com. For example, you can add pages, content, and discussions like you did in ning, but Joomla gives you advanced features such as user management, modules, plug-ins, and templates, and it places no limitations on size.

Like using WordPress software, there is a publicly viewable front part of the website and a password-protected area, where you administer your Joomla installation. In the administrative section of the website, you can add articles, manage users, and apply modules, plug-ins, and templates.

# **Adding Articles**

Articles are like stories or posts you add to your Joomla website. When you add an article, it appears on the front page like a blog entry. Follow these instructions to add an article:

- **1.** Point your browser to http://yourdomain.com/administrator/index.php?option=com\_login.
- Log in to Joomla! Administration with the credentials you gave during your Joomla installation. This opens the administrator area of your Joomla site (see Figure 20.14).
- **3.** Click the Add New Article button. This opens the New Article editor (see Figure 20.15)

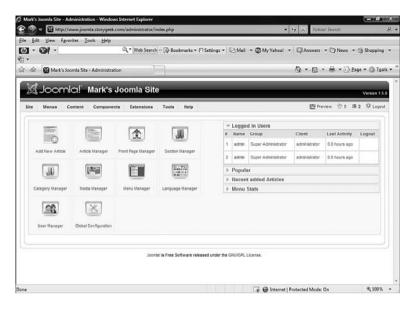

### **FIGURE 20.14**

The Joomla Administrator page.

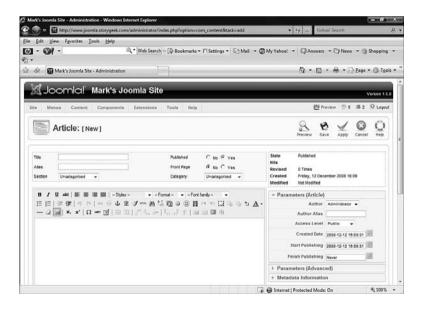

### **FIGURE 20.15**

The Joomla new article page.

20

- **4.** Enter the content of your article and click Yes on the Front Page radio button.
- 5. Click Save. Your article will now appear on the front page.

# **Managing Users**

Joomla has robust user management, which means you can add new users and give them specific abilities (such as creating, editing, and accessing certain parts of the website). You access the User Manager from the Administration interface (see Figure 20.16).

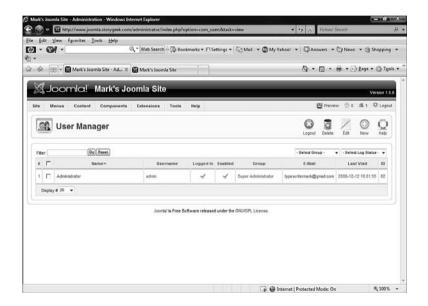

### **FIGURE 20.16**

The Joomla User Manager.

# Modules, Plug-ins, and Templates

Modules, plug-ins, and templates are all customizations you can add to your Joomla installation. They allow a wide range of features such as calendars, polls, image slide shows, and extensions to other websites. Here are some module, plug-in, and template resources:

- Joomla Extensions (http://extensions.joomla.org/)—This site contains a great collection of modules and plug-ins for your Joomla site.
- Joomla Hacks (http://www.joomlahacks.com/)—A very techy resource for all things Joomla.

Here are a few additional Joomla resources:

- **Getting Started with Joomla!**—http://www.joomla.org/about-joomla.html
- Joomla! Tutorials—http://www.joomlatutorials.com/
- Joomla Community Portal—http://community.joomla.org/

# **Keep an Eye on Things**

Joomla is a dynamic CMS software program that is always changing and improving. Keep a close eye on your Joomla software announcements. Take part in the Joomla community, and have fun using the resources discussed in this chapter!

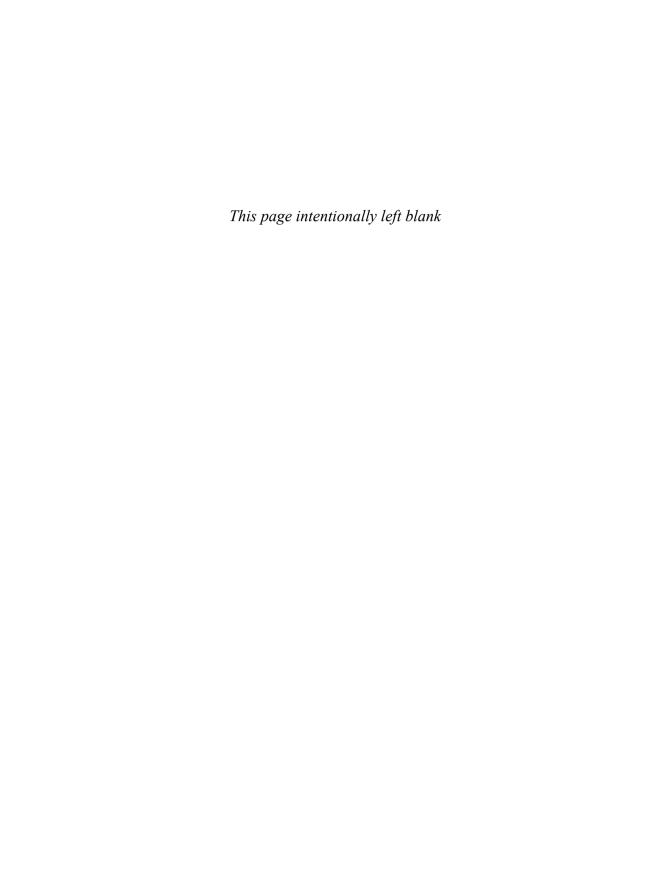

# Building a Multimedia Website

reat websites require not only great content, but also great multimedia. Whether you're showing multimedia demos of products for your company or music for your band, using multimedia is the best way to show off this content. For a great example of the use of multimedia, check out Blendtec, which uses multimedia and humor to increase its high-end blender sales (see Figure 21.1).

Chapter 12, "Working with Multimedia," covered how to prepare multimedia elements for use on your website. This project covers how to use some common types of multimedia files on a website: podcasts, audio files, video files, and Flash files. With the skills learned in this project, you'll be able to create a dynamic, vibrant website that looks as if you spent a fortune on it.

# Best Practices for Multimedia

- Using Multimedia
- Adding Advanced Multimedia Elements
- Advanced Open Source
  Multimedia

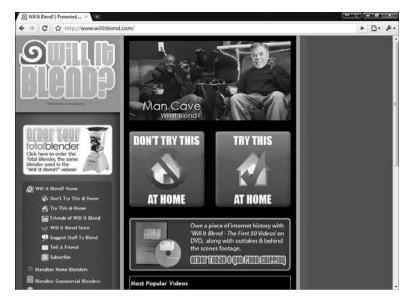

Will It Blend is a popular multimedia site.

# **Best Practices for Multimedia**

There are some best practices you should keep in mind as you build your multimedia website. These tips will help you avoid common mistakes that people make when using multimedia on their sites. If you've spent any time browsing the web, you've probably seen many sites that make some of these mistakes.

- Do not make multimedia elements play automatically—This is a big no-no. Don't you hate it when you visit a website and it immediately blares music or video at you? It is the equivalent of inviting someone into your house and then shouting at them when they arrive. Make playing any multimedia file the visitor's choice.
- Metatag your multimedia elements—If you use meta tags with your multimedia (see Chapter 17, "Promoting Your Website"), search engines will pick up your content.

- Link to browser plug-in sites—If your multimedia files use browser plug-ins to play, add a link to a site where people can download that plug-in.
- If the file is large, warn people—If any of your multimedia files are downloadable, warn people about the ones that are large. Better yet, tell them the size of the files. No one likes starting a download of a multimedia file only to find out it is going to take all night. You may want to add estimated download times.
- Not every site needs multimedia elements—Make an honest assessment as to whether the multimedia elements you are planning actually benefit the visitor. I have been to many websites with needless multimedia.
- Don't assume everyone has a super-computer and a high-speed connection—Just because you have a fast computer, don't assume everyone else does. Keep your multimedia elements simple so that people with slower computers and slower download speeds can still enjoy your site.
- Choose standard formats—If at all possible, keep to the formats mentioned in Chapter 12. These file formats work on the largest number of computers and will cause the fewest problems for your visitors. If you can, provide more than one format for your multimedia files and let visitors choose what works best for them.
- Never depend on multimedia to communicate your message— Always back up important information in multimedia with text. That way if the multimedia doesn't work correctly the visitor still has access to the important information contained in the multimedia file.
- Clearly label adult content—If your multimedia files contain images or audio that might not be for everyone, it is a good idea to label that content. No one wants something coming out of their speakers at work they weren't ready for.
- **Test Test**—As mentioned in Chapter 16, "Testing Your Website," testing is important for your website. Testing a multimedia website is even more important.

# **Using Multimedia**

As mention in Chapter 12, you can provide multimedia in either of two types: downloadable and streaming.

# 274 PART V Website Workshop

With downloadable files, you save the multimedia file to your web server and then place a link on one of your web pages. When someone visits your site and clicks on the link, the file is downloaded to the visitor's computer. The visitor then uses a media player to play that web file. The drawback of using downloadable files is that the visitor has to leave your website to experience your multimedia file. Also, after the file is downloaded you lose control over it. Users who download your multimedia files now have their very own copies of it. If you are making your living from these multimedia files, you might not want to share them with everyone.

With streaming files, visitors to your website click on a multimedia link and a media player runs within their browser (usually a browser plug-in) to play the multimedia file. Streaming files are more difficult to set up than downloadable files, but have the advantage of keeping visitors at your site and also keeps them from downloading your multimedia files. You can also use the method of using another server with many video websites, such as YouTube.com (see Figure 21.2).

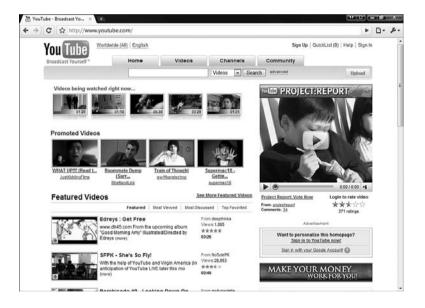

### **FIGURE 21.2**

There are millions of videos on YouTube.com.

# **Storing Multimedia Files**

You can store your multimedia files in one of two places: on your server or on someone else's. Which location you choose is dependent on your needs and resources.

If you store your multimedia files on your server, you first must make sure you have the space and bandwidth available to store these files. Multimedia files can be quite large, and large files require a great deal of bandwidth.

You also can store multimedia files on someone else's server. For example, when you put a video file up on YouTube, you are storing that file on their web server. There are certain advantages and disadvantages to doing this. If you use YouTube to post a video file, their wealth of server space and bandwidth makes that file easily available, but they also might have a policy that limits file sizes. Regardless of where you post your files, you'll always be at the mercy of the server, which can go down for periods of time and make your files inaccessible.

Now that you understand how to use and store multimedia files, let's explore how to download and stream them. It's best to be familiar with using both downloadable and streaming files, so the following sections explain each method in detail. The first section explains how to link to multimedia files, and the second section explains how to use an embedded player in a browser to play your multimedia files.

# **Downloading Audio and Video Files**

To allow people to download a file, you just need to create a link to that file and allow visitors to save it to their computers or play it immediately in the player associated with that file type. The first thing to do is create an audio file and put it on your web server. Then create a web page that links to that file. When someone visits your page and then clicks on the link, the browser asks visitors whether to save the file or play it. If they choose "download," the file is saved on the visitor's hard drive and any compatible player can be used to play it. If the visitor chooses to play the file, the browser starts the associated application and the visitor hears the audio after it is downloaded.

To create a link to an audio file, follow these steps:

- 1. Create your audio file and save it to your hard drive.
- 2. Move that audio file to your web server.

**3.** Create a page with the following code:

```
<html>
<title>Link To Audio File</title>
<body>
Use this <A href="audio.wav">link</A> to download an audio

file.
</body>
</html>
```

- **4.** Save the HTML code as audio.html in the same folder as the audio file (see Figure 21.3).
- 5. Test!

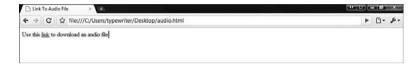

### **FIGURE 21.3**

A simple audio download link page.

As you can see, downloading audio and video has the advantage of being simple to set up and use.

# **Streaming Audio and Video**

Streaming audio and video requires a bit more work. When creating a streaming audio or video link, you need to embed the player as well as link to the file.

Streaming audio and video requires some programming and also requires the creation of complex links to other sites that can play your audio or video files remotely. Here are some resources to help you:

- XSPF Web Music Player—http://musicplayer.sourceforge.net/
- Gcast—http://www.gcast.com/
- Embedding Windows Media Player—http://www.streamalot.com/ wm-embed.shtml
- Embedded MP3 Audio Player—http://www.macloo.com/examples/audio\_player/

# Streaming Video Using YouTube

Instead of doing all the work yourself there are now video hosting sites that allow you to play and reference your videos. The best part is that the video hosting sites (like youtube.com) have made streaming very easy for you. Here are the steps:

- 1. Create your video file and save it to your hard drive.
- **2.** Go to youtube.com and create an account: http://www.youtube.com/signup?next=/. Creating an account enables you to upload videos (see Figure 21.4).

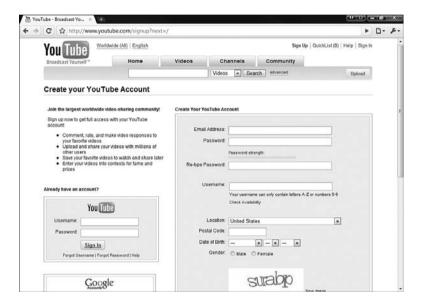

### **FIGURE 21.4**

The YouTube account signup page.

- **3.** After you have a youtube.com account, log in and click the Upload button. This opens the video upload screen.
- 4. Enter the appropriate information for your video and upload the file. YouTube lets you upload a number of video types, but take note that the file needs to be less than a gigabyte and less than 10 minutes in length (unless you have a special YouTube account).

5. After your video is uploaded, you will notice that on the page for the video is an area called Embed, as shown in Figure 21.5. This area contains the code you need to add this YouTube video on any webpage.

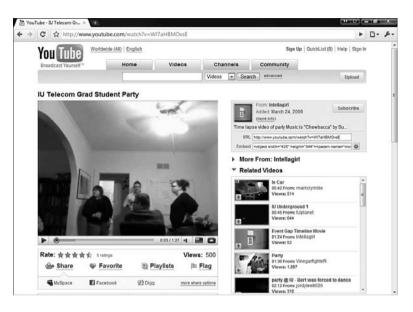

### **FIGURE 21.5**

Notice the Embed link to the right of the video.

**6.** Create a blank web page and add the embed text in the body of your page. For example:

**7.** Save your web page, view it, and you will see the video (see Figure 21.6).

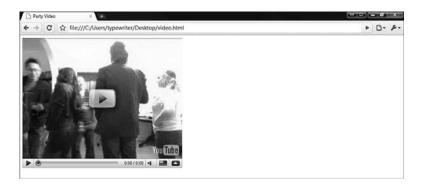

A page with an embedded YouTube video.

# **Adding Advanced Multimedia Elements**

Audio and video make your website come alive, and now you can create interactive multimedia elements for your website without spending any money or learning a programming language.

Sprout (www.sproutbuilder.com) is a website that uses Flash to create a multimedia authoring environment for free. After you have logged in to the Sprout site you gain access to the Sprout Builder, which enables you to build multimedia elements called sprouts. These sprouts are then added to your website.

In essence, a sprout is like a mini-site you build in the Sprout Builder and then publish. After it is published, you add the Sprout code to your website, and it then appears on the page to which you added the code. Each sprout is made up of one or more pages with elements on each of them (see Figure 21.7).

Some examples of sprouts are media players, interactive news and calendars, or slideshows. What you do is up to your imagination. Before building a

sprout, check out the Sprout Gallery (http://sproutbuilder.com/gallery).

Sprout has a lot of features, including templates, a variety of components, easy publishing, and excellent statistics. They have an excellent community you can access through forums, as well as a great blog.

warning

Although this sounds like a great

idea, you need to remember you are using another website to provide content. If Sprout suddenly goes away, so does your content.

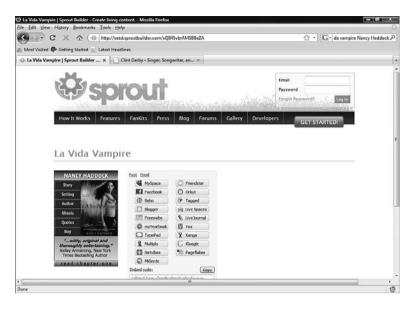

The sprout on a page.

This section covers how to sign up for a Sprout account, build your first sprout, add a sprout to your web page, and how to edit your sprout.

# **Register a Sprout Account**

As with most of the sites used to create content in this book, you need to create a Sprout account to use the service. I like Sprout a lot, but registering an account is a bit complicated. Follow these steps to sign up for a sprout account:

- 1. Open a web browser and go to http://sproutbuilder.com/. This opens
  - the sprout home page (see Figure 21.8) and shows you some examples of sprouts.
- Click the Get Started button. This
  opens the Start Building page (see
  Figure 21.9). No sign-up account is
  needed for Sprout, but it is a good
  idea to set one up at first.

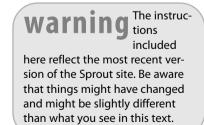

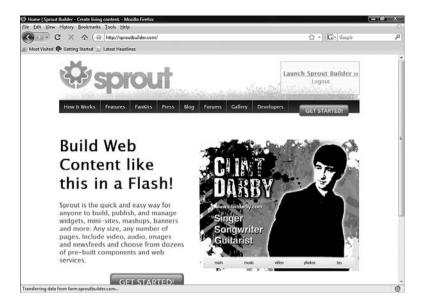

The Sprout home page.

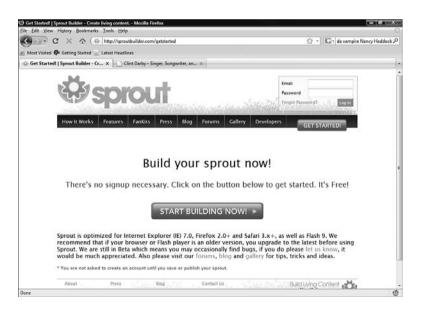

# **FIGURE 21.9**

The Sprout Start Building page.

3. Click the Start Building Now button. This opens the Create New Project screen (see Figure 21.10). Before you create your account you need to choose a type of project.

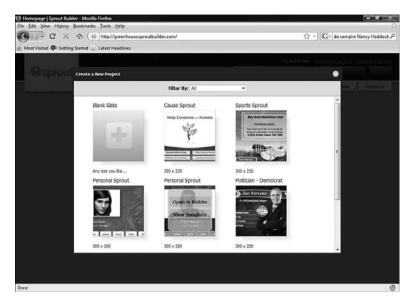

### **FIGURE 21.10**

The Create a New Project screen.

- 4. Select Blank Slate. We will come back later and talk about this screen, but right now you are just signing up for an account. This opens a second Create New Project Screen (see Figure 21.11).
- **5.** Enter a name and project description. You can change this later.
- 6. Click Create Project. This opens your new project in the Sprout Builder. The Sprout Builder is the area on the website you use to build Sprouts (see Figure 21.12).

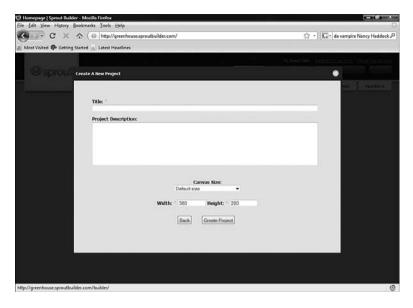

The second Create a New Project screen.

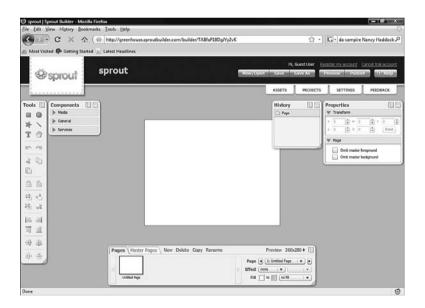

# **FIGURE 21.12**

The Sprout Builder Screen.

**7.** Finally, to register your account, click Register My Account at the top of the screen. This opens the Sign Up screen, which is used to gather your account information (see Figure 21.13).

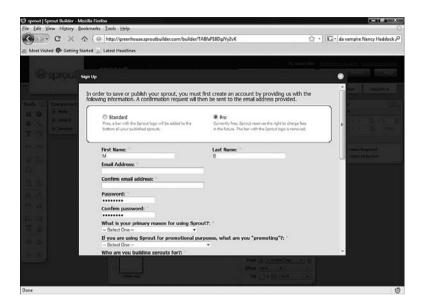

### **FIGURE 21.13**

The Sign Up screen.

- 8. Select the type of account you want. Standard accounts mean that when you publish your sprout, the Sprout logo is displayed on the bot
  - tom of your sprout. The pro account doesn't have the Sprout logo and is free for now, but Sprout may charge a fee in the future.
- 9. Fill out the information in the Sign Up screen and click Create Account. This opens the Verify Your Email Address screen, where you enter a code you have received in your email (see Figure 21.14).

To me, choosing the Pro account is the way to go. It is free right now, and if Sprout does begin to charge they will let you know. Sprout doesn't capture credit card or any payment information, so it doesn't cost anything to register.

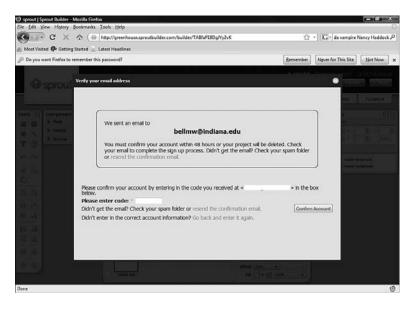

The Verify Your Email Address screen.

10. An email with a verification code is sent to your account with a code in it. Copy this code into the Verify Your Email Address screen and click Confirm Account. This verifies your account. Click Continue Building. This returns you to the Sprout Builder screen. When you come back to the Sprout Builder, use your email account and your password to log in.

# **Building a New Sprout**

The Sprout Builder is used to create sprouts. Again, sprouts are small multimedia widgets you build with the Sprout Builder and publish to your page. Here are the steps to take to create your first sprout:

- 1. Open the Sprout Builder.
- 2. Click the New/Open button at the top of the page. This opens the New/Open screen. From this screen you can create a new sprout or open an existing one. This screen lets you pick a blank sprout or pick a template. These templates just offer shortcuts and ideas for building your own sprouts. Choose a Blank Slate Sprout, a template, or one of your existing sprouts.

- **3.** You are then asked to give your new sprout a title and a description. Click Create Project. This opens the new sprout in the Sprout Builder.
- 4. Creating your sprout the way you want it is going to take some time. It will be individualized to you based on your content. Have fun and be creative. The Help content (accessed by clicking Help on the top of the Sprout Builder) has great instructions and excellent tutorials, tips, and tricks. Also included are help videos that make learning Sprout Builder easy.
- 5. After you have created the sprout the way you want it, you need to publish it. When you publish a sprout, Sprout does all the difficult crazy coding for you and provides the code to add to your web page on the Publish Results screen (see Figure 21.15).

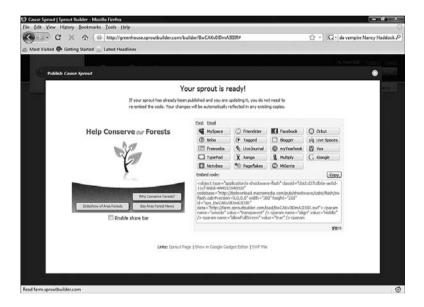

The Publish Results screen.

**6.** Once published, close the Publish window and save your sprout. To save a sprout click Save.

# Add Sprout to Your Web Page

After you have your sprout published, you need to put your Sprout code into the body of a web page. Follow these steps:

- 1. Publish your new or existing sprout.
- 2. Click the Copy button. This copies the Sprout code to your clipboard.
- **3.** Open a web page and add the code in the body section of the page (see Figure 21.16).

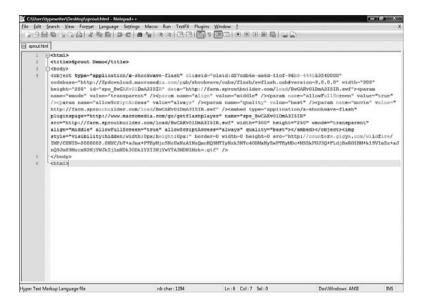

### **FIGURE 21.16**

The code for adding a sprout.

**4.** Viewing the page in a browser now displays the sprout (see Figure 21.17).

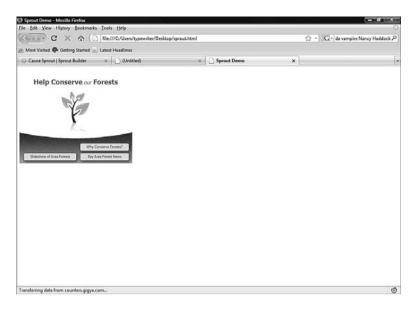

The sprout displayed in a browser.

# **Edit an Existing Sprout**

After you have a sprout created you might want to make some changes to it. You use the Sprout Builder to do this. Here are the steps:

- 1. Open the Sprout Builder.
- 2. Click the New/Open button.
- 3. Select an existing sprout.
- 4. Make edits to your sprout.
- 5. Click Save.
- 6. Click Publish.
- **7.** Add the code to the web page again.
- 8. Your new sprout is now displayed.

# **Viewing Sprout Statistics**

One of the great features of Sprout is that it lets you see the statistics on your sprout.

If you don't change the size or shape of your sprout but just the elements in it, you don't need to add the republished code to your website. Just refresh your browser displaying the sprout and the changes will be displayed. If this does not work, you need to cut and paste the republished code.

21

This includes how many times your sprout has been viewed and what networks your visitors used. To do this, follow these steps:

- 1. Open the Sprout Builder.
- 2. Click the Reports link at the top of the page.
- 3. This displays the statistics on your sprout (see Figure 21.18).

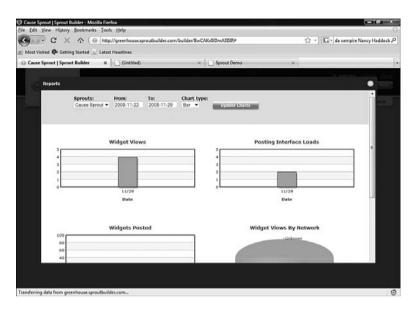

### **FIGURE 21.18**

The Sprout Reports page.

**4.** To view the information on another sprout, select it from the Sprouts list and click Update Charts.

# **Advanced Open Source Multimedia**

If you need something more complicated than Sprout allows, there is an open source alternative to the expensive programs such as Macromedia Flash. OpenLaszlo (http://www.openlaszlo.org/, see Figure 21.19) is an open source program that allows you to develop advanced robust multimedia websites.

### 290

This program is not for the beginner, but can help you build amazing multimedia websites. It requires scripting, programming, and graphics skills.

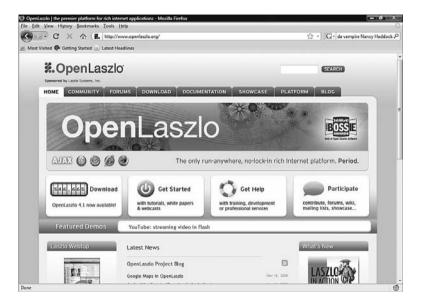

# **FIGURE 21.19**

The OpenLaszlo home page.

# **Building a Wiki**

wiki is an editable set of web pages that enables users to collaborate to create a site that organizes information. The word *wiki* is a Hawaiian word for "fast". The idea is that anyone can change a wiki page fast. The first wiki was created by Ward Cunningham in 1994, but the wiki really began to take off when Wikipedia was created in 2001.

The subject matter for a wiki can be anything—and I do mean anything. There are wikis about camping trips, television shows, online games, and car racing, to name a few. Any time people need to collaborate on creating an information source, a wiki is an excellent choice.

This chapter covers how to use a website called PBWiki and open-source software called MediaWiki to build your own wiki. PBWiki is a website that enables you to create wikis, and MediaWiki software installs on your own web host and enables you to run and manage your own wiki.

# CHAPTER

- Five Reasons to Use PBwiki to Host Your Wiki
- Five Reasons to Use MediaWiki for Your Wiki
- What Is PBwiki?
- Building a Wiki Using PBwiki.com
- Setting Up Your Own Wiki Using MediaWiki Software
- Keep an Eye on Things

There are distinct differences between PBWiki and MediaWiki, so to help you decide which is best for you, I've created lists of reasons to use each. These lists will help you determine your priorities and decide which section of this chapter you should read.

Wikipedia (see Figure 22.1) is the most famous wiki in the world. It is the largest open source knowledge project the world has ever seen. It has more than 2.5 million articles in English, and millions of dedicated users.

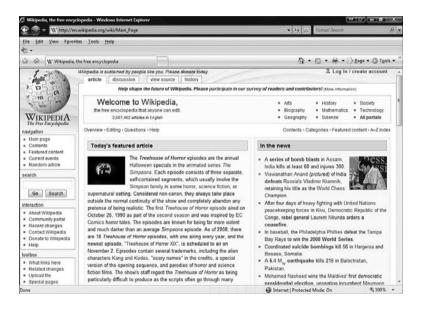

### FIGURE 22.1

Wikipedia is the most famous wiki on the Internet.

# Five Reasons to Use PBwiki to Host Your Wiki

- You are brand new to wikis—PBwiki makes it easy to get up and running quickly while connecting you to a larger community of more experienced wiki creators.
- You have low technical ability—PBwiki is a nice and easy way to access some very complicated technology that you never have to worry about.

- You don't want to spend any money for a wiki—A basic PBwiki wiki is free for 3 or fewer users. You can't save more money than that.
- You don't care about bells and whistles—If you want a simple, well-run, robust wiki and don't care about the latest gadgets or add-ins, PBwiki is for you.
- You don't need your own domain—PBwiki's wikis are all hosted under the pbwiki.com domain. If not having your own domain isn't an issue for you, then PBwiki is a good choice for you.

# Five Reasons to Use MediaWiki for Your Wiki

- You have your own domain—If you want a specific domain name, using the MediaWiki software has no domain name restrictions.
- You want a lot of people to edit your wiki—MediaWiki has no restrictions on how many people can edit your wiki.
- You care about bells and whistles—If you want to control every little detail of your wiki, you might want to download the MediaWiki software.
- You have technical knowledge—Installing, configuring, and using MediaWiki software requires knowledge of some technical things.
- Your hosting service offers MediaWiki installs—Your hosting services let you automatically install Mediawiki. This gives you control and easy installation.

# What Is PBwiki?

PBWiki is a website that offers hosting of education and business wikis. The name is meant to imply that creating a wiki on their site is as easy as creating a peanut butter sandwich. They have over half a million wikis on their site (Figure 22.2). The site allows quick wiki creation and use without requiring you to run the wiki software on your own host. You can also browse their lists of blogs and find out who else is using their site.

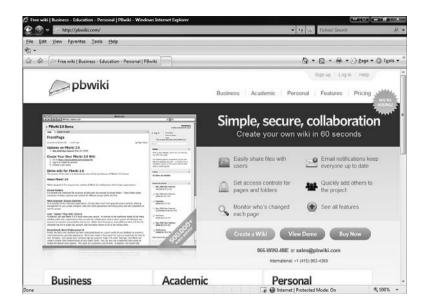

The PBWiki home page.

# Building a Wiki Using PBwiki.com

If you want to use a very basic version of a wiki and want someone else to take care of all your hosting needs, PBwiki.com is a good solution. This section of the chapter covers getting a wiki up and running on PBwiki.com.

Before you begin at PBwiki.com you need the following:

- An idea for your wiki
- A name for your wiki
- An email address

# Signing Up for PBwiki

To begin using PBwiki.com, you need to sign up for their service. It is 100% free (but only if you have fewer than three users) and gives you access to their software and a whole community of people using PBwiki.com.

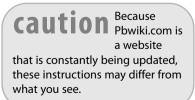

- Open your web browser and navigate to http://www.pbwiki.com. This
  opens the home page for PBwiki, where you sign up for the wiki hosting service.
- 2. Click the Create a Wiki button. The Signup for Your PBwiki page appears (see Figure 22.3). On this page, you enter all the information you need to set up your wiki on the PBwiki.com servers.

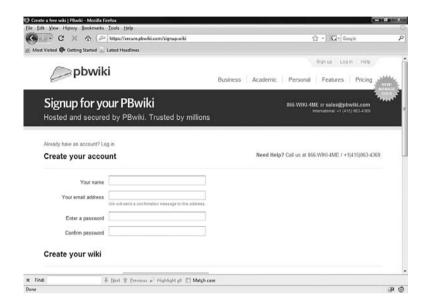

The Signup for Your PBWiki page.

- 3. In the Your Name field, enter your name.
- 4. In the Email Address field, enter your email address. PBwiki.com uses your email address to communicate information and administrative notes. Make sure it is correct.
- 5. Next, in the Password field, enter a word or phrase. When choosing a password, make it unique and easy to remember. Try to have a mixture of letters and numbers. The case of the letters matters also, so use a mixture of upper- and lowercase.

- 6. In the Confirm Password field, enter your password again. Choose a wiki name and enter it in the Wiki Name field. This also becomes the URL to your wiki, so it can't have any spaces and should be letters and numbers only.
- 7. Select what you are using this wiki for. The options are For Individuals, For Education, and For Business. Each of these options affect the default settings for your wiki.
- **8.** If you want to use PBwiki 2.0, (and you do because it has a new interface and some new features) click the Yes, Please Make This a PBwiki 2.0 Wiki box.
- 9. Next, click the Create My Wiki button.
- **10.** Finally, check your email for a confirmation email and follow the instructions carefully.

# **Activating Your Account**

After you have signed up for PBwiki.com, you need to activate your account. PBwiki.com will have sent you an email, to the address you provided when you were signing up. When you receive the email message, read it and follow the instructions in the email. This includes clicking on a link to activate your wiki.

After you have done this, PBwiki.com asks you to establish your security settings before you can use your wiki (see Figure 22.4). Follow these instructions:

- 1. Select who can view your wiki (either anyone or only people you invite or approve).
- **2.** Select who can edit your wiki (either anyone or only people you invite or approve).
- **3.** Take the time to read a stunningly exciting set of Terms of Service.
- 4. Click the box saying you agree to the PBwiki terms of service.
- 5. Click the Take Me to My Wiki button. Your new wiki is displayed (see Figure 22.5). To begin, the front page of your wiki is displayed. This page, like any page on your wiki, is editable by you. Because you are a registered user and owner of this wiki you have options along the right side—things such as adding a new page and uploading files.

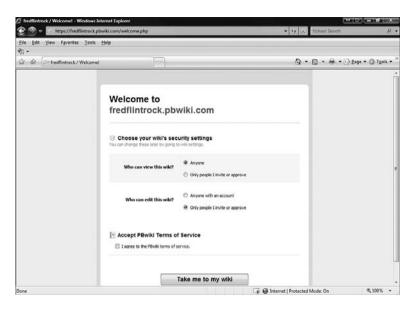

The PBWiki security information page.

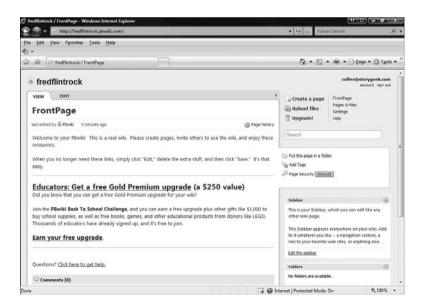

### **FIGURE 22.5**

Your new PBWiki.

# **Edit a Page**

The power of wikis is apparent in the ability you have to edit the pages to share information with all visitors. Editing PBwiki pages is easy. After you turn on edit mode for your wiki page you have a WYSIWYG editor for that page. Follow these instructions to turn on edit mode:

 Click the tab at the top of the page that says edit. This opens the page in edit mode (see Figure 22.6). Edit mode enables you to edit your PBwiki page.

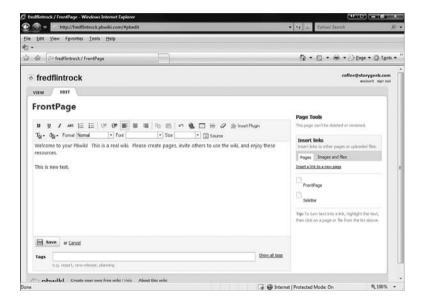

### **FIGURE 22.6**

Edit Mode for a wiki page.

- **2.** Now you can edit all the text on the page. Across the top of the edit area is a formatting toolbar that enables you to format your text.
- **3.** When finished, click the Save button. The edits you made have now taken effect.

# Add a Page

PBWiki also enables you to add pages easily. These pages help you organize information and enable you to expand your PBwiki. Follow these instructions to add a page:

1. Click the Create Page button on the top-right corner of the page. This opens the page where you name your new wiki page (see Figure 22.7).

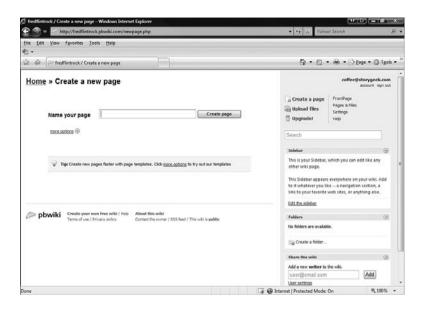

### FIGURE 22.7

Use this page to add the name of your new page.

**2.** Enter the name of the page and click Create Page. You are then presented with a blank page with your title on it. Edit and save the new page as instructed in the preceding section.

# **Linking Pages**

After you have more than one page, you'll want to create links to multiple pages. You do this in the edit mode. Follow these steps to add a link:

- 1. Open a page in edit mode.
- **2.** Enter some text for the hyperlink.
- **3.** Click the Link button in the formatting toolbar. This opens the Create Link Window (see Figure 22.8).

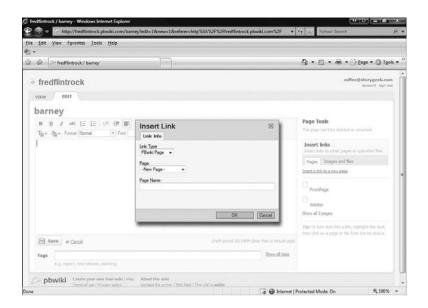

Use this window to add a link.

- 4. From the Link Type list, select PBwiki page.
- 5. In the Page Name box, select the page to which you want to link. If it is a new page, you can enter the name in the Name field.
- 6. Click OK. Your new link is created.

# **View Page History**

One of the most powerful features of a wiki is page history. This means a copy of every version of a wiki page is kept and can be compared to every other version of that page. For example, if you make a change to a wiki page and then come back in a few hours and see it has changed again, a wiki page history can tell you the exact changes that were made, who made them, and when. You also can then revert to any one of those previous versions of the page. If you have a moment, look at the history of a Wikipedia page and you will see how much work actually goes into creating it. To view a page's history, click the View History button at the top of the page. This then shows you the page's History (see Figure 22.9)

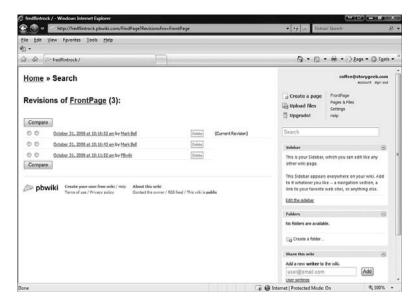

This is the history for a PBwiki page.

# Setting Up Your Own Wiki Using MediaWiki Software

If you've already tried the PBwiki.com solution but want to expand the functions, the look, or the feel of your wiki, or maybe you're more of a techie geek and you want something more than PBwiki.com has to offer, then MediaWiki is for you.

MediaWiki enables you to install and configure your wiki, MediaWiki (see Figure 22.10). There are a number of different open source wiki software programs—MediaWiki, TikiWiki, and FlexWiki, to name a few. I am going to

cover MediaWiki because it is the same software used to run Wikipedia and because it's an excellent example of a wiki.

# Information You Need Before You Begin

After you have decided to install your own MediaWiki software you need to do a few things before you begin.

caution When installing software on your own there is a possibility that things will go wrong or might not work as expected. It's important to back up anything important before beginning this process, just in case.

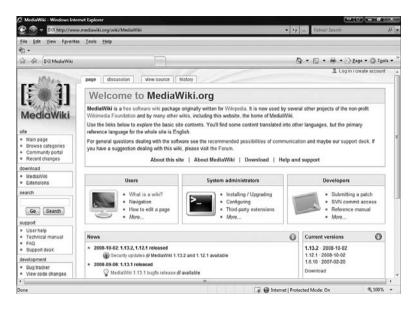

The MediaWiki home page.

# MediaWiki Software Architecture

Like the WordPress software discussed in Chapter 19, "Building a Blog Site with WordPress," the MediaWiki software uses scripts written in PHP and MySQL for a database. For a high-level view of this architecture, with an explanation of the parts, see Chapter 19.

# Before Installing Your MediaWiki Software

Before starting your install of MediaWiki software, you'll need some tools and you'll need to do some simple things with your hosting service.

If you need help finding a host, refer back to Chapter 2, "Choosing a Location for Your Site." Here's what you need to do before installing the MediaWiki software:

- Check to see that the right software is installed on your server. To run MediaWiki 1.13.2, your web hosting service has to provide
  - PHP version 5.0 or greater (5.1.x is recommended)
  - MySQL version 4.0 or greater

Without access to PHP and MySQL on your web server you cannot run MediaWiki software. If one of these pieces is missing, you need to use PBWiki or look for another wiki solution.

- 2. Get a text editor. You might have to edit some text files to get your WikiMedia install up and running. A text file is simply a file with words and numbers in it that doesn't contain formatting. For more information about good text editors, refer to Chapter 5, "Gathering Your Development Tools."
- 3. Get an FTP client. FTP stands for File Transfer Protocol and is a fancy name for the software that allows you to easily transfer files between machines. When you are installing software such as MediaWiki you need to be able to move files between machines easily. An FTP client is a program that helps you do this. For more information about good FTP clients, refer to Chapter 5.
- **4.** Pick a username and password. Like all usernames and passwords, yours should be unique and contain letters and numbers.

# Download and Install MediaWiki

Similar to other more complex software we have covered (Joomla and WordPress), you need to download the MediWiki software to your computer and install it on your web server. Follow these steps:

1. Download MediaWiki software. Go to http://www.mediawiki.org/wiki/Manual:Downloading\_MediaWiki (see Figure 22.11).

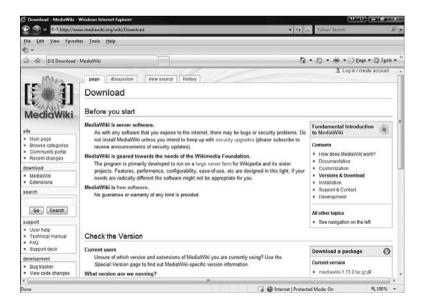

### **FIGURE 22.11**

- 2. Click the Latest Version link.
- **3.** Navigate to the correct version directory (1.13.2).
- **4.** A tar.gz file will be downloaded to your computer.
- 5. Unzip this file to your hard drive.

From this point on, you can refer to the MediaWiki installation documentation to

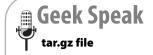

A tar.gz file is a special type of zip file. You need a program that opens zip files such as WinZip or 7zip. For more information, consult Chapter 5.

install and configure Mediawiki. Here are some additional documentation sources to help you with your installation:

- MediaWiki Installation Guide—http://www.mediawiki.org/wiki/ Manual:Installation\_guide
- Installing Mediawiki Is Much Easier than the Instructions
  Suggest—My Quick 10 Step Tutorial for Installing Mediawiki—
  http://www.idratherbewriting.com/2007/06/14/installing-mediawiki-ismuch-easier-than-the-instructions-suggest-my-quick-10-step-tutorialfor-installing-mediawiki/
- Installing MediaWiki—http://www.washington.edu/computing/web/publishing/mediawiki.html

After you have downloaded and installed MediaWiki, its operation is similar to that of PBwiki, with quite a few added features and no limitation on size or number of users. Here are a couple of additional MediaWiki resources:

- MediaWiki help file—http://www.mediawiki.org/wiki/Help:Contents
- Using MediaWiki—http://www.deakin.edu.au/itl/dso/guides/qg-mediawiki-userguide.html
- MediaWiki User Guide—http://en.wikibooks.org/wiki/MediaWiki\_ User\_Guide

# Keep an Eye on Things

MediaWiki is a dynamic wiki software program that is always changing and improving. Keep a close eye on your MediaWiki software announcements. Take part in the MediaWiki community, wiki your hearts out, and most importantly have lots of fun!

PART

VI

# **Appendixes**

- A List of the Most Common HTML Tags
- **B** Free and Open Source Software Sites

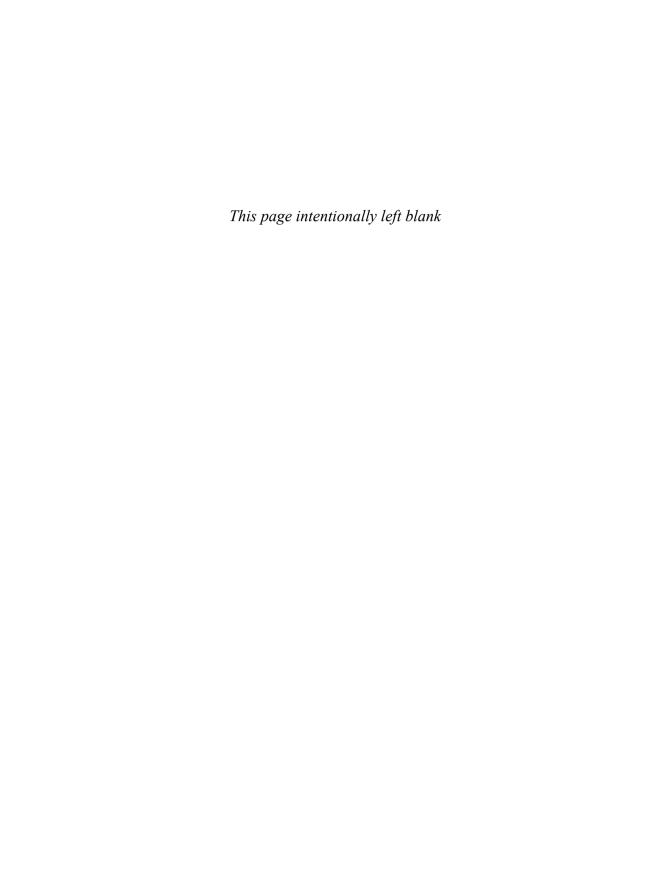

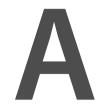

# **List of the Most Common HTML Tags**

his is a list of some of the most commonly used HTML tags. Remember you should open and close your tags as shown in Chapter 10, "HTML 101." The tags are listed alphabetically here so you can find the tag you are looking for.

| Tag                              | Usage                                                                 |
|----------------------------------|-----------------------------------------------------------------------|
|                                  | Code for a nonbreaking space                                          |
|                                  | Comments                                                              |
| <a href="index.html"></a>        | Creating links                                                        |
| <b></b>                          | Bold Text                                                             |
| <pre><basefont size="1"/> </pre> | Set base font size from 1 to 7                                        |
| <blockquote></blockquote>        | Separates text                                                        |
| <body></body>                    | Body of HTML                                                          |
|                                  | Line break                                                            |
| <button></button>                | Adds a button                                                         |
| <caption></caption>              | Adds table caption                                                    |
| <center></center>                | Centers text                                                          |
| <div></div>                      | Division of code                                                      |
| <em></em>                        | Adds emphasis or bolding                                              |
| <font></font>                    | Selects font                                                          |
| <frameset></frameset>            | Start of fames                                                        |
| <h1></h1>                        | Heading 1, which is the largest heading size normally used for titles |
| <h2></h2>                        | Heading 2                                                             |
| <h3></h3>                        | Heading 3                                                             |
| <h4></h4>                        | Heading 4                                                             |
| <h5></h5>                        | Heading 5                                                             |
| <h6></h6>                        | Heading 6                                                             |
| <head></head>                    | Head of HTML document                                                 |
| <hr/>                            | Horizontal line                                                       |
| <html></html>                    | Start of any HTML document                                            |
| <i><i><i>&gt;</i></i></i>        | Italics                                                               |
| <iframe></iframe>                | An inline frame                                                       |

| Tag                                                                                                    | Usage                          |
|----------------------------------------------------------------------------------------------------|--------------------------------|
| <pre><img list"="" src="image location&gt;&lt;/img&gt;&lt;/pre&gt;&lt;/td&gt;&lt;td&gt;lmage source&lt;/td&gt;&lt;/tr&gt;&lt;tr&gt;&lt;td&gt;&lt;input name&gt;&lt;/input&gt;&lt;/td&gt;&lt;td&gt;Input form&lt;/td&gt;&lt;/tr&gt;&lt;tr&gt;&lt;td&gt;&lt;li&gt;&lt;/li&gt;&lt;/td&gt;&lt;td&gt;List item&lt;/td&gt;&lt;/tr&gt;&lt;tr&gt;&lt;td&gt;&lt;meta name= &gt;&lt;/meta&gt;&lt;/td&gt;&lt;td&gt;Meta information&lt;/td&gt;&lt;/tr&gt;&lt;tr&gt;&lt;td&gt;&lt;01&gt;&lt;/01&gt;&lt;/td&gt;&lt;td&gt;Numbered list&lt;/td&gt;&lt;/tr&gt;&lt;tr&gt;&lt;td&gt;&lt;pre&gt;&lt;option value="/></pre> | Option form                    |
|                                                                                                    | New paragraph                  |
| <pre><param/></pre>                                                                                                    | Sets a parameter on an element |
| <q></q>                                                                                                    | Quotation                      |
| <select name=""></select>                                                                                                    | Selection Form                 |
| <strike></strike>                                                                                                    | Strikethrough text             |
| <style></style>                                                                                                    | Style sheet definition         |
| <sub></sub>                                                                                                    | Subscript text                 |
| <sup></sup>                                                                                                    | Superscript text               |
|                                                                                                    | Table definition               |
|                                                                                                    | Data cell definition           |
|                                                                                                    | Header cell for a table        |
| <title></title>                                                                                                    | Document title                 |
|                                                                                                    | Table row                      |
| <ul></ul>                                                                                                    | Bulleted list                  |

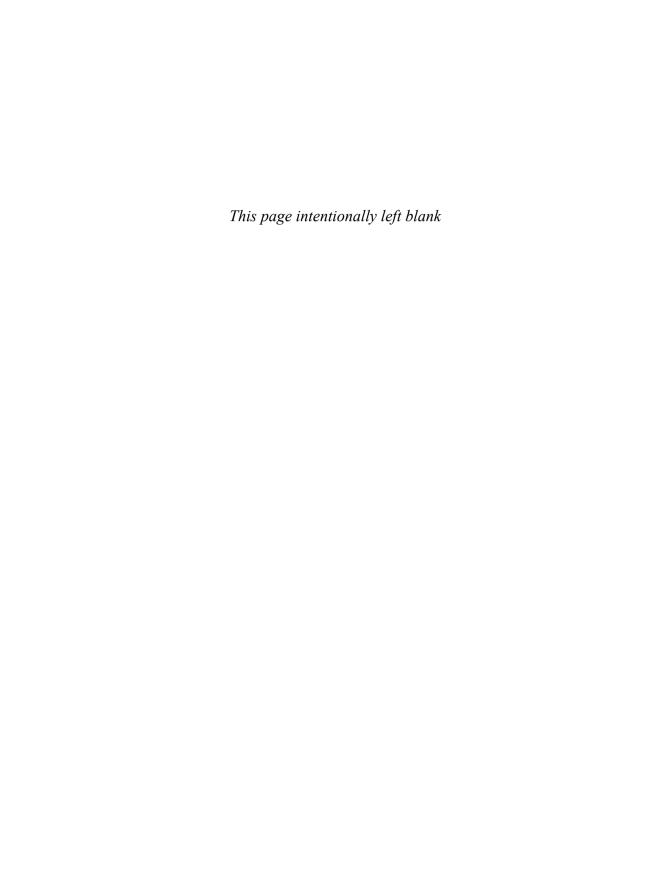

B

# Free and Open Source Software Sites

created this appendix to give you one place to go to for open source websites. These links include sites covering the history of open source, news, and open source tools. This is by no means a comprehensive list—new sites pop up every day—but hopefully these sites will act as an excellent starting point.

The Internet is a dynamic place, and some of these links might have changed. If the links are incorrect, search for the title in Google and drop me a line with the new link.

## **History of Open Source**

- Open Source Wikipedia entry http://en.wikipedia.org/wiki/Open\_source
- History of Free Software Wikipedia page http://en.wikipedia.org/wiki/History\_of\_free\_software
- **Brief history of open source**—http://www.netc.org/openoptions/background/history.html

### **Open Source News**

- Linux.com—http://www.linux.com/
- Yahoo! Linux/Open Source News—http://news.yahoo.com/i/1817
- **TecTonic**—http://www.tectonic.co.za/

### **General Open Source Sites**

- Open Source Windows—http://www.opensourcewindows.org/
- Open Source Mac—http://www.opensourcemac.org/
- Open source as alternative—http://www.osalt.com/
- The Top 50 Proprietary Programs that Drive You Crazy—and Their Open Source Alternatives—http://whdb.com/2008/the-top-50-proprietary-programs-that-drive-you-crazy-and-their-open-source-alternatives/

### **File Transfer Tools**

- Filezilla (Windows, Linux, and Mac)—http://filezilla-project.org/
- Fetch (Mac)—http://fetchsoftworks.com/
- Cyberduck (Mac)—http://cyberduck.ch/
- OneButton FTP(Mac)—http://onebutton.org/
- **Net2ftp**—http://www.net2ftp.com/

#### **Text Editors**

- Notepad ++ (Windows, Linux)—http://notepadplus.sourceforge.net/uk/site.htm
- TextWrangler (Mac)—http://www.barebones.com/products/ textwrangler/index.shtml
- XEmacs (Windows. Linux, UNIX) http://www.xemacs.org/index.html

### **Graphics Editors**

- Gimp (Windows, Mac, Linux)—http://www.gimp.org/
- Inkscape (Windows, Mac, Linux)—http://inkscape.org/
- Paint.Net (Windows)— http://www.getpaint.net/
- Seashore (Mac OS X)—http://seashore.sourceforge.net/

### **HTML Editors**

- Kompozer (Windows, Mac, Linux)—http://www.kompozer.net/
- Quanta Plus (Windows, Linux)—http://quanta.kdewebdev.org/
- bluefish (Windows, Mac, Linux)—http://bluefish.openoffice.nl/
- SeaMonkey (Windows, Mac, Linux)—http://www.seamonkey-project.org/
- OpenLaszlo (Windows, Mac, Linux)—http://www.openlaszlo.org/
- CSSED (Windows, Linux)—http://cssed.sourceforge.net/
- NVU (Windows, Mac, Linux)—http://nvudev.com/index.php

## **Sound Recording**

Audacity (Windows, Mac, Linux)—http://audacity.sourceforge.net/

### **Web Servers**

- The Apache Software Foundation—http://www.apache.org/
- Savant Web Server—http://savant.sourceforge.net/
- Roxen WebServer—http://www.roxen.com/products/cms/webserver/

### **Database Tools**

- phpMyAdmin (Web Utility)—http://www.phpmyadmin.net/
- MySQL—http://www.mysql.com/

## **Blog Software**

- Wordpress.com—http://wordpress.com/
- Life Type—http://lifetype.net/
- Movable Type—http://www.movabletype.com/

### **CMS Software**

- **Drupal**—http://drupal.org/
- **Joomla**—http://www.joomla.org/
- Open Source CMS—http://opensourcecms.com/

### Wiki Software

- Media Wiki—MediaWiki.org
- **Twiki**—http://twiki.org/
- **PB Wiki**—http://pbwiki.com/
- Wet Paint—http://www.wetpaint.com/

## **Script Tools**

■ EasyPHP (Web Utility)—http://www.easyphp.org/

# Index

# **Symbols**

&nbsp tag, 127 <!-- --> tag, 124

### Α

#### accessibility

108

testing, 204
web hosting, determining
requirements, 18

# accessing Mobile Web, 182 accounts

PBwiki, activating, 296-297 Sprout, registering, 280-285 WordPress, activating, 237

# add-ons, Firefox, 170, 174 adding

articles to Joomla, 266-268 images to web pages, 138-139 PBwiki pages, 298-299 photos in SnapPages, 116 photos/videos to Ning.com, 262 web pages in Google Sites, AdSense. See Google AdSense advanced web development tools, 60 advertisements, 85 align attribute (Image tag), 138 alt attribute (Image tag), 138 analog, 151 analytics, 219-220 Google Analytics, 221 new accounts, setting up, 222 reports, viewing, 225 starting, 221 tracking code, applying, 224

#### anchors, 130

Andreessen, Mark, 255
Android operating system, 185
animated ads, 85
animated gifs, 139
The Apache Software
Foundation, website, 314
Apple systems, default system
fonts, 49-50
application-specific templates, 178
architecture, 245

articles, adding to Joomla, 266-268
attributes of IMG tag, 138-139
Audacity, 60, 147, 313
audio. See also multimedia
digitizing, 147
web resources, 148
audio editors, 147
audio files, 145-146
audio players, 146
.avi files, 149
Avidemux, 151

#### В

background images, 139
backups, importance of, 264, 301
badges, 175
bandwidth, determining web hosting requirements, 18
banner ads, 85
Berners-Lee, Tim, 121
best practices
for multimedia, 272-273
for website design, 52

blog software websites, 314
blogs, 229
comments, managing, 243-244
creating using WordPress.com,
232-239
editing from iPhone, 251
LiveJournal, 230
managing, 241
publishing, 230
syndication, 230

Bianchini, Gina, 255

themes, adding, 242 WordPress, 231-232 personalizing, 250 software, configuring, 244, 246 software, downloading, 247 software, installing, 246-247 themes, adding, 248-249, 251 writing, 240-241 Bluefish, 59, 313 body of web page, 78 <body> tag, 124, 158 <bol>d> tag, 125 bookmarking websites, 43 border attribute (Image tag), 138 <br/>br> tag, 127 Broadcast, 147 browsers files, downloading, 69 Firefox, add-ons, 170, 174 building stage of website creation

building stage of website creation process, 14 business websites, 30

### C

cascading style sheets. See CSS CDs, ripping, 147 cell phones, 183 <center> tag, 126 central image design, 43 closing tag (HTML), 123

| CMS (content management systems), 253                                                                                                    | connecting with other Facebook users,<br>97                                                                                                    |
|----------------------------------------------------------------------------------------------------|----------------------------------------------------------------------------------------------------|
| Facebook, 253-254 Joomla adding articles, 266-268                                                                                                    | consistency of design, testing, 203 maintaining, 40                                                                                                    |
| described, 263-264 downloading, 265 installing, 266 reasons to use, 255 requirements for, 264-265 resources for information, 266-268                                       | contact information, 84  content best practices, 76 NSFW, 77 standards, 77 updating, 208                                                                                                    |
| user management, 268 Ning.com adding photos/videos, 262 described, 255-256 inviting friends, 261-262 reasons to use, 254-255 signing up, 256-261 starting discussions, 263 | content management systems. See CMS content pages, 83 cost of web hosting, determining requirements, 17 Create New Page screen (Google Sites), 108 creating blogs using WordPress.com, 232-244 |
| color, hex color, 44 color palette generator, 45 color schemes, 45-47 colorblender.com, 47                                                                                 | Facebook account, 95 Google Sites, 104-106 MySpace account, 89-90 web pages in SnapPages, 114                                                                                                  |
| Colorblind Web Page filter, 48 colorcombos.com, 45                                                                                                    | Creative commons, 141 CSS (Cascading Style Sheets), 52,                                                                                                    |
| colorpickr.com, 47 ColorZilla add-on (Firefox), 174 colourlovers.com, 47 comments                                                                                          | 165-166 creating and linking, 166-167 format for, 166 resources for information, 167-168                                                                                                    |
| in HTML, 159<br>managing on blog posts, 243-244                                                                                                    | CSSED, 60, 313<br>Cunningham, Ward, 291                                                                                                    |
| commercial web hosting, 20, 25<br>compression, 136<br>configuring WordPress software,<br>244-246                                                                           | customizing Facebook profile, 97 MySpace profile, 92                                                                                                    |

### 318 customizing

| Netvibes page, 120<br>WordPress blogs, 248-251                                                                                                  | domain name service, determining web hosting requirements, 18                                                                                                    |
|----------------------------------------------------------------------------------------------------|----------------------------------------------------------------------------------------------------|
| Cyberduck, 56, 312                                                                                                    | domains, Mobile web, 188                                                                                                    |
| Dashboard, 238                                                                                                    | downloadable files, multimedia as,<br>274-276<br>downloading, 63, 68<br>best practices, 71                                                                                                    |
| database tools, websites, 314  Dazzle, 151  dead-links, testing for, 205  default system fonts  Apple, 49-50  Windows, 48-49, 51                | Joomla, 265 MediaWiki, 303-304 software, 55 WordPress plug-ins, 249 WorPress software, 247 Drupal website, 314                                                                                  |
| degraeve.com, 45 deleting web pages in Google Sites, 110 design stage of website creation process, 13                                           | EasyPHP, 60                                                                                                    |
| designing your website, 43 best practices, 52 central image design, 43 color, 43-48 consistency, 203 fonts, 48 images, 52 Mobile Web sites, 189 | Edit Page editing tool (Google Sites), 107-108  editing blogs from iPhone, 251 page settings in Google Sites, 110 PBwiki pages, 298 photos in SnapPages, 116 site settings in Google Sites, 111 |
| developer network sites, 178 developing a test plan, 197 digital video files, 149 digitization, 144 audio, 147 video, 151                       | in SnapPages, 116 sprouts, 288 video, 151-152 web pages in Google Sites, 107-108 in SnapPages, 115-116                                                                                          |
| discussions, starting on Ning.com, 263<br><div> tag, 125, 162-163<br/>DMG files, 70</div>                                                       | editors (web page), types of, 156-158<br>embedding YouTube videos, 277-279<br>EXE files, 70                                                                                                    |

| extensions for web pages, 156                                                            | Flickr, 99                                                                                           |
|------------------------------------------------------------------------------------------|----------------------------------------------------------------------------------------------------|
| Facebook, 94, 253-254 account, creating, 95 connecting with other users, 97 features, 98 | <font> tag, 125</font>                                                                               |
|                                                                                          | fonts, 48                                                                                            |
|                                                                                          | frames in HTML, 163-165                                                                              |
|                                                                                          | free hosting services, 21                                                                            |
|                                                                                          | Google Sites, 21 JustFree, 24 Windows Live Spaces, 23 Yahoo! GeoCities, 22 free images, finding, 141 |
| profile, customizing, 97                                                                 | free online hosting, 19                                                                              |
| FAQs, 83 features of Google Sites, 112 of SnapPages, 117                                 | free web development tools advanced tools, 60 FTP programs, 55 graphics editors, 58-60               |
| Fetch, 56<br>website, 312                                                                | HTML editors, 58 sound recorders, 60                                                                 |
| file extensions, 69                                                                      | text editors, 57                                                                                     |
| file transfer tools, websites, 312                                                       | freestockphotography, 141                                                                            |
| files                                                                                    | friends, inviting to Ning.com, 261-262                                                               |
| DMG, 70<br>downloading, 63, 68, 71<br>EXE, 70                                            | FTP programs, 55, 63<br>downloading files, 68<br>uploading files, 66, 68                             |
| image files, 69<br>ISO, 71                                                               | FTP servers, logging in to, 67                                                                       |
| naming, 64                                                                               | functionality, testing, 198                                                                          |
| organizing, 65<br>storing, 64-65                                                         | future of web development tools, 61                                                                  |
| uploading, 63, 66, 68                                                                    | G                                                                                                    |
| version control systems, 66<br>web pages as, 156<br>zip, 70                              | general open source websites, 312<br>generic templates, 177                                          |
| Filezilla, 56, 312                                                                       | .gif (Graphics Interchange Format), 136<br>animated gifs, 139                                        |
| finding free images, 141<br>Firebug add-on (Firefox), 172                                | Gimp, 58, 313                                                                                        |
| III COMY MAN OII (III CIOA), I/2                                                         |                                                                                                    |

Firefox, add-ons, 170, 174

goals for your website, 35

| Google AdSense, 85                    | hosting services, 25                  |
|---------------------------------------|---------------------------------------|
| Google Analytics, 221                 | blog hosting, WordPress, 231-232      |
| new accounts, setting up, 222         | free hosting services, 21             |
| reports, viewing, 225                 | Google Sites, 21                      |
| starting, 221                         | JustFree, 24                          |
| tracking code, applying, 224          | Windows Live Spaces, 23               |
| Google Groups, 180                    | Yahoo! GeoCities, 22                  |
| Google Sites, 21, 102                 | <hr/> tag, 127                        |
| creating, 104-106                     | hspace attribute ( <image/> tag), 138 |
| features, 112                         | HTML (HyperText Markup Language)      |
| limitations, 112                      | hyperlinks, 130                       |
| page settings, editing, 110           | image maps, 139                       |
| signing up for, 103-104               | list tags, 128                        |
| site settings, editing, 111           | structure tags, 124-125               |
| web pages                             | table tags, 129                       |
| adding, 108                           | tag structure, 123                    |
| deleting, 110                         | tags                                  |
| editing, 107-108                      | comments, 159                         |
| moving, 109                           | div tag, 162-163                      |
| graphics editors, 58, 60, 313         | frames, 163-165                       |
| -                                     | layers, 164                           |
| Н                                     | nesting, 123                          |
|                                       | required elements, 158                |
| <h#> tag, 126</h#>                    | tables, 159-162                       |
| <head> tag, 124</head>                | testing, 198                          |
| header and footer sections, planning, | text editors, 131                     |
| 37                                    | text tags, 125-127                    |
| headers, 78                           | web resources, 133                    |
| height attribute (Image tag), 138     | WYSIWYG editors, 132                  |
| hex color, 44                         | HTML editors, 58, 313                 |
| hexidecimal, 136                      | HTML Tidy, 204                        |
| history of open source websites, 312  | HTML Validator, 199                   |
| home hosting, 19                      | HTML wrappers, 156                    |
| home page, 36, 82                     | htmlgoodies.com, 133                  |
| 101110 puge, 50, 02                   | hyperlinks, 130                       |
|                                       | image references, 130                 |

| IE Tab add-on (Firefox), 172                           | Jahshaka, 151                           |
|--------------------------------------------------------|-----------------------------------------|
| image files, 69                                        | Joomla                                  |
| image maps, 139                                        | adding articles, 266-268                |
| images                                                 | described, 263-264                      |
| adding to web pages, img tag,                          | downloading, 265                        |
| 138-139                                                | installing, 266                         |
| animated gifs, 139                                     | reasons to use, 255                     |
| background images, 139                                 | requirements for, 264-265               |
| compression, 136                                       | resources for information, 266-26       |
| references (HTML), 130                                 | user management, 268                    |
| resizing, 140                                          | website, 314                            |
| resolution, 136                                        | JotSpot, 102                            |
| slicing, 141                                           | .jpeg (Joing Photographic Experts       |
| img tag (HTML), adding images to web                   | Group), 137                             |
| pages, 138-139                                         | JustFree, 24                            |
| informational websites, 32                             |                                         |
| Inkscape, 58, 313                                      | K-L                                     |
| installing                                             |                                         |
| Joomla, 266                                            | kaltura, 150                            |
| MediaWiki, 304                                         | Kave Wall, 141                          |
| software, 55                                           | keywords, 214                           |
| backups, importance of, 264 importance of backups, 301 | Kompozer, 59, 132, 313                  |
| WordPress software, 246-247                            |                                         |
| inviting friends to Ning.com, 261-262                  | layers tag, 164                         |
| iPhones, blogging on, 251                              | <li>tag, 128</li>                       |
| ismap attribute (Image tag), 138                       | Life Type website, 314                  |
| ISO files, 71                                          | limitations                             |
|                                                        | of Google Sites, 112                    |
| <italic> tag, 125</italic>                             | of SnapPages, 117                       |
|                                                        | limitations of Mobile Web, 187          |
|                                                        | <b>linking</b><br>PBwiki pages, 299-300 |
|                                                        | to CSS, 166-167                         |
|                                                        | to other websites, 210                  |

| links, creating                           | .mobi domain, 188                    |
|-------------------------------------------|--------------------------------------|
| to downloadable multimedia files,         | mobile browsers, 186                 |
| 275-276                                   | mobile operating systems, 184-185    |
| to streaming multimedia files,<br>276-279 | mobile user detection, 188           |
| Linux.com, 312                            | Mobile Web sites                     |
| listing of HTML tags, 307                 | accessing, 182                       |
| LiveJournal, 230                          | best practices website, 183          |
| locating web development tools, 54        | designing, 189                       |
|                                           | domains, 188                         |
| logging in to FTP servers, 67             | limitations of, 187                  |
| to WordPress, 238-239                     | testing, 191                         |
| ·                                         | tools, 190                           |
| longdesc attribute (Image tag), 138       | modules, Joomla, 268                 |
| lossless compression, 136                 | .mov files, 149                      |
| lossy compression, 136                    | Movable Type website, 314            |
|                                           | Move Page screen (Google Sites), 109 |
| M                                         | .mp3 files, 145                      |
|                                           | .mpeg files, 149                     |
| maintaining your website                  | multimedia                           |
| analytics, 219-225                        | as downloadable files, 274-276       |
| Google Analytics, 221-222, 225            | as streaming files, 274-279          |
| consistency, 40                           | audio, 145-146                       |
| maintenance, determining web hosting      | digitizing, 147                      |
| requirements, 17                          | royalty-free music, 147              |
| managing blog posts, 241                  | web resources, 148                   |
| MeasureIt add-on (Firefox), 174           | audio editors, 147                   |
| MediaWiki                                 | audio players, 146                   |
| described, 301-302                        | best practices, 272-273              |
| downloading, 303-304                      | OpenLaszlo, 289                      |
| installing, 304                           | Sprout, 279-280                      |
| reasons to use, 293                       | account registration, 280-285        |
| requirements for, 302-303                 | adding sprouts to pages, 287-288     |
| resources for information, 304            | creating sprouts, 285-286            |
| website, 314                              | editing sprouts, 288                 |
| meta tags, 214                            | viewing sprout statistics, 288-289   |
| Microsoft Windows Mobile, 184             | •                                    |

| storing files, 275                                             | reasons to use, 254-255                |
|----------------------------------------------------------------|----------------------------------------|
| video, 149                                                     | signing up, 256-261                    |
| digitizing, 151                                                | starting discussions, 263              |
| editing, 151-152                                               | Notepad, 57, 131                       |
| hosting sites, 152                                             | Notepad ++, 57, 131, 313               |
| web resources, 153                                             | NSFW (Not Safe For Work), 77           |
| video players, 150                                             | NVU, 60, 313                           |
| Will It Blend website, 271-272                                 | , ,                                    |
| YouTube, 274                                                   | O                                      |
| multiple files, downloading, 69                                |                                        |
| MWD (Mobile Web Devices), 183                                  | <ol> tag, 128</ol>                     |
| MySpace, 88                                                    | OneButton FTP, 56, 312                 |
| accounts, creating, 89-90                                      | online hosting services, 19            |
| connecting with other users, 92                                | Open Source CMS, 314                   |
| features, 93-94                                                | open source multimedia, 289            |
| profile, customizing, 92                                       | open source news websites, 312         |
| MySQL website, 314                                             | open source web development tools,     |
| <b>.</b> .                                                     | 54-55, 61                              |
| N                                                              | opening tag (HTML), 123                |
| naming files, 64                                               | OpenLaszlo, 60, 289, 313               |
| navigation, testing, 202                                       | Opera, 187                             |
| navigation, testing, 202 navigational elements of web page, 81 | operating systems, mobile, 184-185     |
|                                                                | optimizing your website, keywords, 214 |
| nesting<br>HTML tags, 123                                      | ordered lists, 128                     |
| tables in HTML, 161                                            | organizing files, 65                   |
| Net2ftp, 57, 312                                               |                                        |
| Netvibes.com                                                   | Р                                      |
| customizing pages, 120                                         |                                        |
| private pages, 120                                             | tag, 127                               |
| public pages, 120                                              | Page Validator add-on (Firefox), 171   |
| signing up for, 118                                            | pages                                  |
| Ning.com                                                       | adding sprouts to, 287-288             |
| adding photos/videos, 262                                      | PBwiki                                 |
| described, 255-256                                             | adding, 298-299                        |
| inviting friends, 261-262                                      | editing, 298                           |

| linking, 299-300                                          | public pages (Netvibes), 120                       |
|-----------------------------------------------------------|----------------------------------------------------|
| viewing history, 300-301                                  | publicity, generating for your website,            |
| Paint.Net, 58, 313                                        | 209                                                |
| PBwiki, 293-294, 314                                      |                                                    |
| account activation, 296-297                               | Q-R                                                |
| adding pages, 298-299                                     | <del>-</del>                                       |
| editing pages, 298                                        | Quanta Plus, 59, 313                               |
| linking pages, 299-300                                    |                                                    |
| reasons to use, 292                                       | redirecting mobile users to your site,             |
| signing up, 294-296                                       | 188                                                |
| viewing page history, 300-301                             | references (HTML), 130                             |
| PDAs, 183                                                 | registering Sprout accounts, 280-285               |
| personal websites, 31                                     | reports (Google Analytics), viewing, 225           |
| personalizing WordPress blogs, 250                        | requesting links, 210                              |
| Photo Manager tool (SnapPages), 116                       | requirements                                       |
| photos, adding to Ning.com, 262                           | for Joomla, 264-265                                |
| phpMyAdmin, 60, 314                                       | for MediaWiki, 302-303                             |
| planning your website, 12-13 consistency, maintaining, 40 | requirements for web hosting, deter-<br>mining, 17 |
| header and footer, 37                                     | resizing images, 140                               |
| home page, 36                                             | resolution, 136                                    |
| plug-ins                                                  | testing, 200                                       |
| adding to WordPress blogs, 249                            | resources for information                          |
| creating for WordPress blogs, 251                         | CSS, 167-168                                       |
| for Joomla, 268                                           | HTML tables, 162                                   |
| .png (Portable Network Graphics), 136                     | Joomla, 266, 268                                   |
| printing, testing, 202                                    | MediaWiki, 304<br>scripting, 168                   |
| private pages (Netvibes), 120                             | streaming multimedia files, 276                    |
| professional hosting, 19                                  | -                                                  |
| promoting your website, self-promo-                       | RGB, 136                                           |
| tion, 14, 208                                             | ripping CDs, 147                                   |
| linking to other websites, 210                            | Roxen WebServer, 314                               |
| publicity, generating, 209 social media, 212              | royalty-free music, 147                            |

| S                                                                                                    | site settings, editing, 116<br>web pages                                                                                                    |
|----------------------------------------------------------------------------------------------------|----------------------------------------------------------------------------------------------------|
| Safari, 186                                                                                                    | creating, 114                                                                                                    |
| Savant Web Server website, 314                                                                                                    | editing, 115-116                                                                                                    |
| Screengrab! add-on (Firefox), 172<br>scripting, 168                                                                                                    | social networking sites, 88, 211-212<br>Facebook, 94                                                                                          |
| SeaMonkey, 59, 313 search engines, 14, 212-214 Seashore, 58, 313 security, testing, 203 selecting                                                                | account, creating, 95 connecting with other users, 97 features, 98 profile, customizing, 97 MySpace, 88 accounts, creating, 89-90             |
| color schemes for your website, 47-48 web hosting services, 20                                                                                                   | connecting with other users, 92 features, 93-94                                                                                               |
| self-promoting your website, 208 linking to other websites, 210 publicity, generating, 209 social media, 212                                                     | profile, customizing, 92 Ning.com adding photos/videos, 262 described, 255-256                                                                |
| servers, 15 web servers, 16                                                                                                    | inviting friends, 261-262 reasons to use, 254-255                                                                                             |
| setting up new Google Analytics<br>account, 222                                                                                                    | signing up, 256-261<br>starting discussions, 263                                                                                              |
| signature files, 209 signing up for Google Sites, 103-104 for Netvibes, 118 for Ning.com, 256-261 for PBwiki, 294-296 for SnapPages, 112 for WordPress, 233- 237 | software downloading and installing, 55 installing backups, importance of, 264 importance of backups, 301 Open Source, 61 stable versions, 55 |
| slicing images, 141                                                                                                    | versions, 231<br>WordPress                                                                                                    |
| SnapPages features, 117 limitations of, 117 photos, adding and editing, 116 signing up for, 112                                                                  | configuring, 244-246 customizing, 248-249, 251 downloading, 247 installing, 246-247 personalizing, 250                                        |

| Songbird, 146<br>sound recorders, 60<br>sound recording websites, 313                                                                                                    | Symbian operating system, 185 syndication, 230                                                                                                    |
|----------------------------------------------------------------------------------------------------|----------------------------------------------------------------------------------------------------|
| source code, viewing, 170                                                                                                    | Т                                                                                                    |
| spam, 243                                                                                                    |                                                                                                    |
| spiders, 213                                                                                                    | tag, 129                                                                                                    |
| Sprout, 279-280 account registration, 280-285 adding sprouts to pages, 287-288 creating sprouts, 285-286 editing sprouts, 288 viewing sprout statistics, 288-289 src attribute (Image tag), 138 stable versions of software, 55 standards for content, 77 starting discussions on Ning.com, 263 Google Analytics, 221 | tables in HTML, 159-162 tags (HTML) comments, 159 div tag, 162-163 frames, 163-165 layers, 164 list tags, 128 listing, 307 nesting, 123 required elements, 158 structure, 123 structure tags, 124-125 table tags, 129 |
| statistics, viewing sprout statistics,<br>288-289<br>storage space, determining web hosting                                                                                                    | tables, 159-162<br>text tags, 125, 127                                                                                                    |
| requirements, 17                                                                                                    | tar.gz files, 304                                                                                                    |
| storing files, 64-65, 275                                                                                                    | tag, 129                                                                                                    |
| streaming files, 274 creating links to, 276-279 <strike> tag, 125</strike>                                                                                                    | TecTonic website, 312<br>templates, 168, 177<br>for Joomla, 268                                                                                                    |
| structure of HTML tags, 123-125                                                                                                    | test plans, developing, 197                                                                                                    |
| style sheets. See CSS (Cascading Style Sheets)                                                                                                    | testing your website, 14 accessibility, 204                                                                                                    |
| <sub> tag, 126</sub>                                                                                                    | browsers, 200                                                                                                    |
| subdomains, 236<br>submitting your website to web directo-<br>ries, 211                                                                                                    | design consistency, 203<br>functionality, 198<br>HTML, 198                                                                                                    |
| Subversion, 66                                                                                                    | Mobile Web sites, 191                                                                                                    |
| <sup> tag, 126</sup>                                                                                                    | navigation, 202<br>printing, 202                                                                                                    |

| resolution, 200                                                                                                    |
|----------------------------------------------------------------------------------------------------|
| security, 203                                                                                                    |
| tools, 204                                                                                                    |
| usability, 202                                                                                                    |
| text editors, 57, 131, 156, 313                                                                                                    |
| text tags (HTML), 125-127                                                                                                    |
| TextWrangler, 57, 131, 313                                                                                                    |
| tag, 129                                                                                                    |
| themes                                                                                                    |
| adding to blog posts, 242                                                                                                    |
| adding to WordPress blogs, 248, 251                                                                                                    |
| title of web pages, 77                                                                                                    |
| <title> tag, 124&lt;/td&gt;&lt;/tr&gt;&lt;tr&gt;&lt;td&gt;tools&lt;/td&gt;&lt;/tr&gt;&lt;tr&gt;&lt;td&gt;for Mobile Web sites, 190&lt;/td&gt;&lt;/tr&gt;&lt;tr&gt;&lt;td&gt;for website testing, 204&lt;/td&gt;&lt;/tr&gt;&lt;tr&gt;&lt;td&gt;tag, 129&lt;/td&gt;&lt;/tr&gt;&lt;tr&gt;&lt;td&gt;Twiki website, 314&lt;/td&gt;&lt;/tr&gt;&lt;tr&gt;&lt;td&gt;Twitter.com, 100&lt;/td&gt;&lt;/tr&gt;&lt;/tbody&gt;&lt;/table&gt;</title> |

### U

UITest.com Web Development tools, 205

 tag, 128
 underline> tag, 126
 unordered lists, 128
 updating your content, 208
 uploading files, 63, 66-68
 usability, testing, 202
 user management, Joomla, 268
 usermap attribute (Image tag), 138
 Ustream.tv, 152

### V

version control systems, 66 versions of pages, viewing in PBwiki, 300-301 video. 149 adding to Ning.com, 262 digitizing, 151 editing, 151-152 embedding from YouTube, 277-279 web resources, 153 video hosting sites, 152 video players, 150 VideoLAN, 150 viewing Google Analytics reports, 225 PBwiki page history, 300-301 sprout statistics, 288-289 web page source code, 170 vimeo, 152 visipix.com, 141 vspace attribute (Image tag), 138

## W

W3 Schools website, 133
W3C website, 183
.wav files, 145
Web 2.0 sites
 Flickr, 99
 Twitter, 100
web badges, 175
web browsers
 mobile browsers, 186

testing, 200

web pages, adding, 108

web pages, deleting, 110

web pages, editing, 107-108 web pages, moving, 109

# public pages, 120 signing up for, 118 limitations of, 117 pages, creating, 114 pages, editing, 115-116 photos, adding and editing, 116 signing up for, 112 site settings, editing, 116 creating and linking, 166-167 resources for information, 167-168 editors, types of, 156-158 navigational elements, 81 div tag, 162-163 frames, 163-165 required elements, 158 source, viewing, 170 templates, 168, 177 title, 77

| web resources, HTML-related, 133  | Windows, default system fonts, 48-49, |
|-----------------------------------|---------------------------------------|
| web servers, 16                   | 51                                    |
| domain names, 18                  | Windows Internet Explorer Mobile, 186 |
| websites, 314                     | Windows Live Spaces, 23               |
| Webmonkey, 133, 179               | WordPress.com, 231-232                |
| website creation process          | account, activating, 237              |
| building stage, 14                | blog posts                            |
| design stage, 13                  | comments, managing, 243-244           |
| planning stage, 12-13             | customizing, 248-251                  |
| promotion & maintenance stage, 14 | managing, 241                         |
| testing stage, 14                 | personalizing, 250                    |
| Wet Paint website, 314            | themes, 242                           |
| wiki software websites, 314       | writing, 240-241                      |
| Wikipedia, 292                    | blogs                                 |
| wikis                             | comments, managing, 243-244           |
| defined, 291                      | creating, 232-239                     |
| MediaWiki                         | managing, 241                         |
| described, 301-302                | themes, 242                           |
| downloading, 303-304              | writing, 240-241                      |
| installing, 304                   | Dashboard, 238                        |
| reasons to use, 293               | logging in, 238-239                   |
| requirements for, 302-303         | signing up, 233- 237                  |
| resource for information, 304     | software                              |
| PBwiki                            | configuring, 244-246                  |
| account activation, 296-297       | downloading, 247                      |
| adding pages, 298-299             | installing, 246-247                   |
| described, 293-294                | .wma files, 145                       |
| editing pages, 298                | .wmv files, 149                       |
| linking pages, 299-300            | wrappers, 156                         |
| reasons to use, 292               | writing blog posts, 240-241           |
| signing up, 294-296               | WYSIWYG, 132, 157, 240                |
| viewing page history, 300-301     |                                       |
| Wikipedia, 292                    |                                       |

Will It Blend website, 271-272

Winamp, 146

# X-Y-Z

XEmacs, 58, 313

Yahoo! Developers Network, 179
Yahoo! GeoCities, 22
YouTube, 152, 274
streaming video from, 277-279
YSlow add-on (Firefox), 174

zip files, 70 Zuckerberg, Mark, 94 Zwahlen Design website, 175

# **Try Safari Books Online FREE**

Get online access to 5,000+ Books and Videos

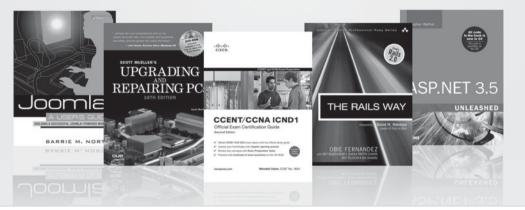

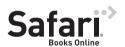

# FREE TRIAL—GET STARTED TODAY! www.informit.com/safaritrial

- Find trusted answers, fast
  - Only Safari lets you search across thousands of best-selling books from the top technology publishers, including Addison-Wesley Professional, Cisco Press, O'Reilly, Prentice Hall, Que, and Sams.
- Master the latest tools and techniques
  In addition to gaining access to an incredible inventory of technical books,
  Safari's extensive collection of video tutorials lets you learn from the leading video training experts.

### **WAIT, THERE'S MORE!**

- Keep your competitive edge
  With Rough Cuts, get access to the developing manuscript and be among the first to learn the newest technologies.
- Stay current with emerging technologies

  Short Cuts and Quick Reference Sheets are short, concise, focused content created to get you up-to-speed quickly on new and cutting-edge technologies.

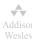

Adobe Press

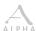

Cisco Press

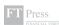

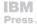

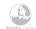

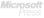

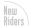

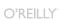

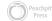

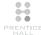

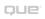

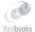

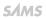

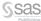

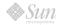

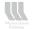

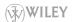

# LearnIT at InformIT

# Go Beyond the Book

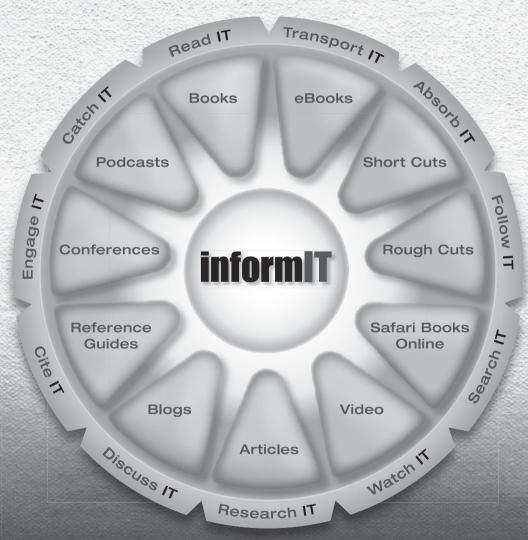

11 WAYS TO LEARN IT at www.informIT.com/learn

The digital network for the publishing imprints of Pearson Education

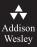

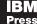

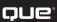

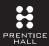

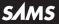

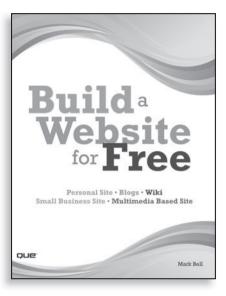

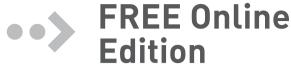

Your purchase of **Build a Website for Free** includes access to a free online edition for 45 days through the Safari Books Online subscription service. Nearly every Que book is available online through Safari Books Online, along with more than 5,000 other technical books and videos from publishers such as Addison-Wesley Professional, Cisco Press, Exam Cram, IBM Press, O'Reilly, Prentice Hall, and Sams.

**SAFARI BOOKS ONLINE** allows you to search for a specific answer, cut and paste code, download chapters, and stay current with emerging technologies.

# Activate your FREE Online Edition at www.informit.com/safarifree

- **STEP 1:** Enter the coupon code: NPPDDFH.
- **STEP 2:** New Safari users, complete the brief registration form. Safari subscribers, just log in.

If you have difficulty registering on Safari or accessing the online edition, please e-mail customer-service@safaribooksonline.com

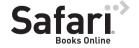

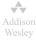

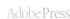

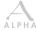

Cieco Press

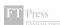

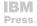

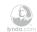

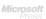

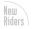

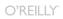

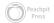

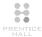

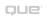

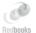

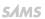

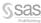

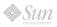

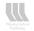

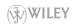